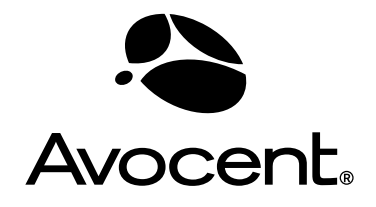

# Cyclades® OnBoard

# Installer/Administrator Guide

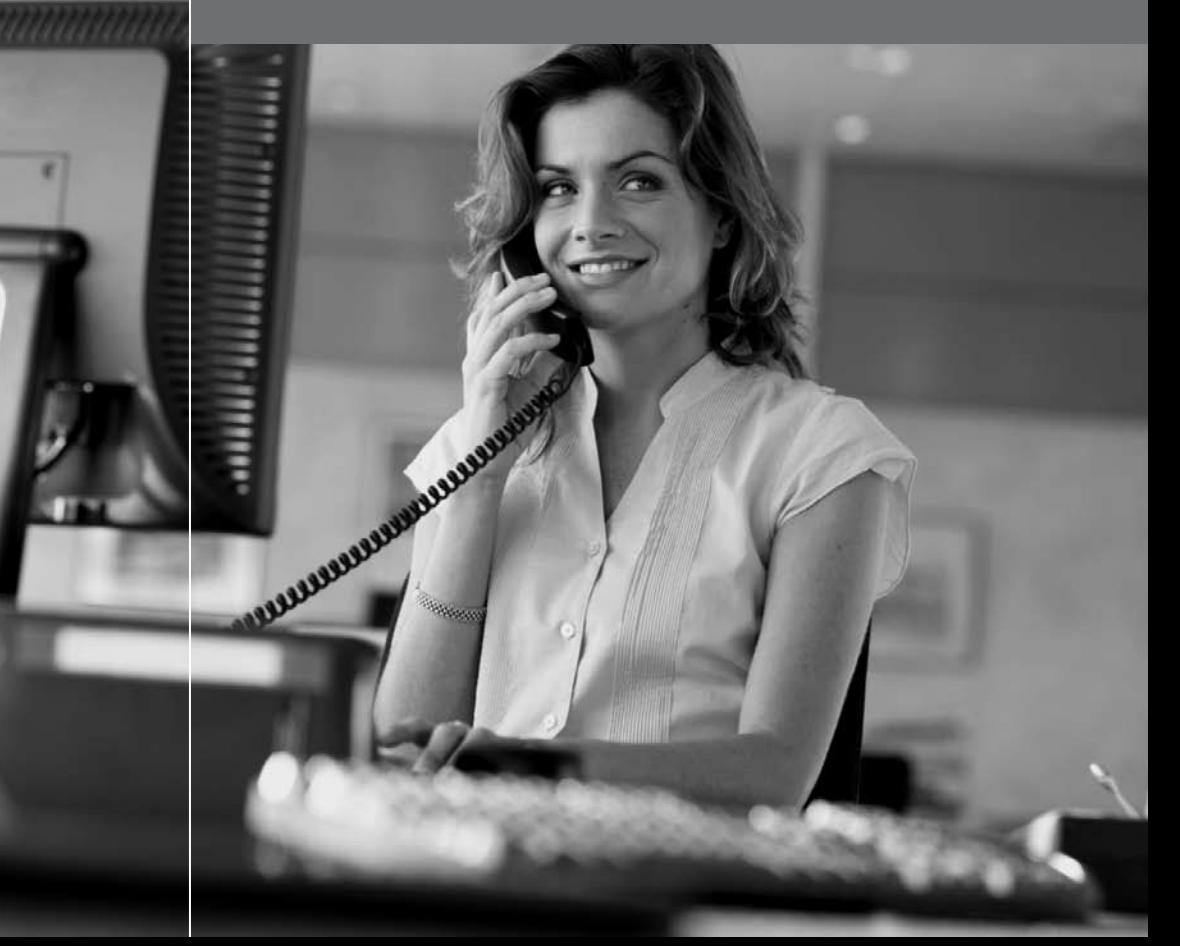

## **FCC Warning Statement**

The Cyclades OnBoard service processor manager has been tested and found to comply with the limits for Class A digital devices, pursuant to Part 15 of the FCC rules. These limits are designed to provide reasonable protection against harmful interference when the equipment is operated in a commercial environment. This equipment generates, uses, and can radiate radio frequency energy and, if not installed and used in accordance with the Installation & Service Manual, may cause harmful interference to radio communications. Operation of this equipment in a residential area is likely to cause harmful interference in which case the user is required to correct the problem at his or her own expense.

## **Safety and EMC Approvals and Markings**

C-Tick, ICES 003, FCC Part 15 Class A, CE

# **Cyclades<sup>®</sup> OnBoard<br>
Service Processor M Service Processor Manager Installer and Administrator Guide**

Avocent, the Avocent logo, The Power of Being There and Cyclades are registered trademarks of Avocent Corporation or its affiliates. All other marks are the property of their respective owners.

© 2006 Avocent Corporation. All rights reserved. 590-663-501A

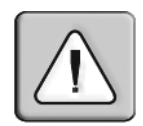

#### **Instructions**

This symbol is intended to alert the user to the presence of important operating and maintenance (servicing) instructions in the literature accompanying the appliance.

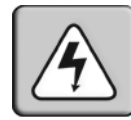

### **Dangerous Voltage**

This symbol is intended to alert the user to the presence of uninsulated dangerous voltage within the product's enclosure that may be of sufficient magnitude to constitute a risk of electric shock to persons.

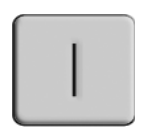

## **Power On**

This symbol indicates the principal on/off switch is in the on position.

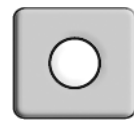

### **Power Off**

This symbol indicates the principal on/off switch is in the off position.

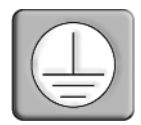

## **Protective Grounding Terminal**

This symbol indicates a terminal which must be connected to earth ground prior to making any other connections to the equipment.

## TABLE OF CONTENTS

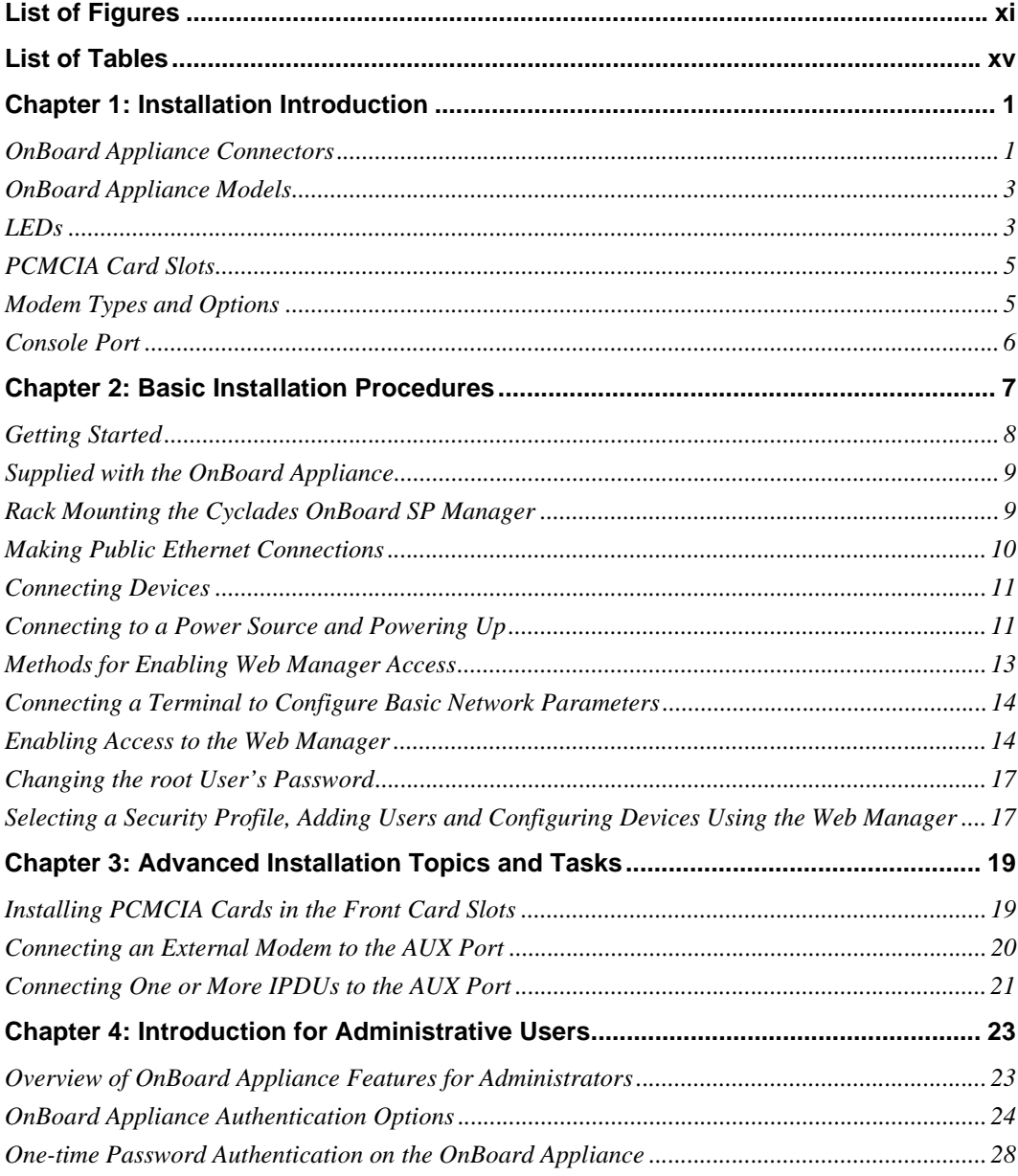

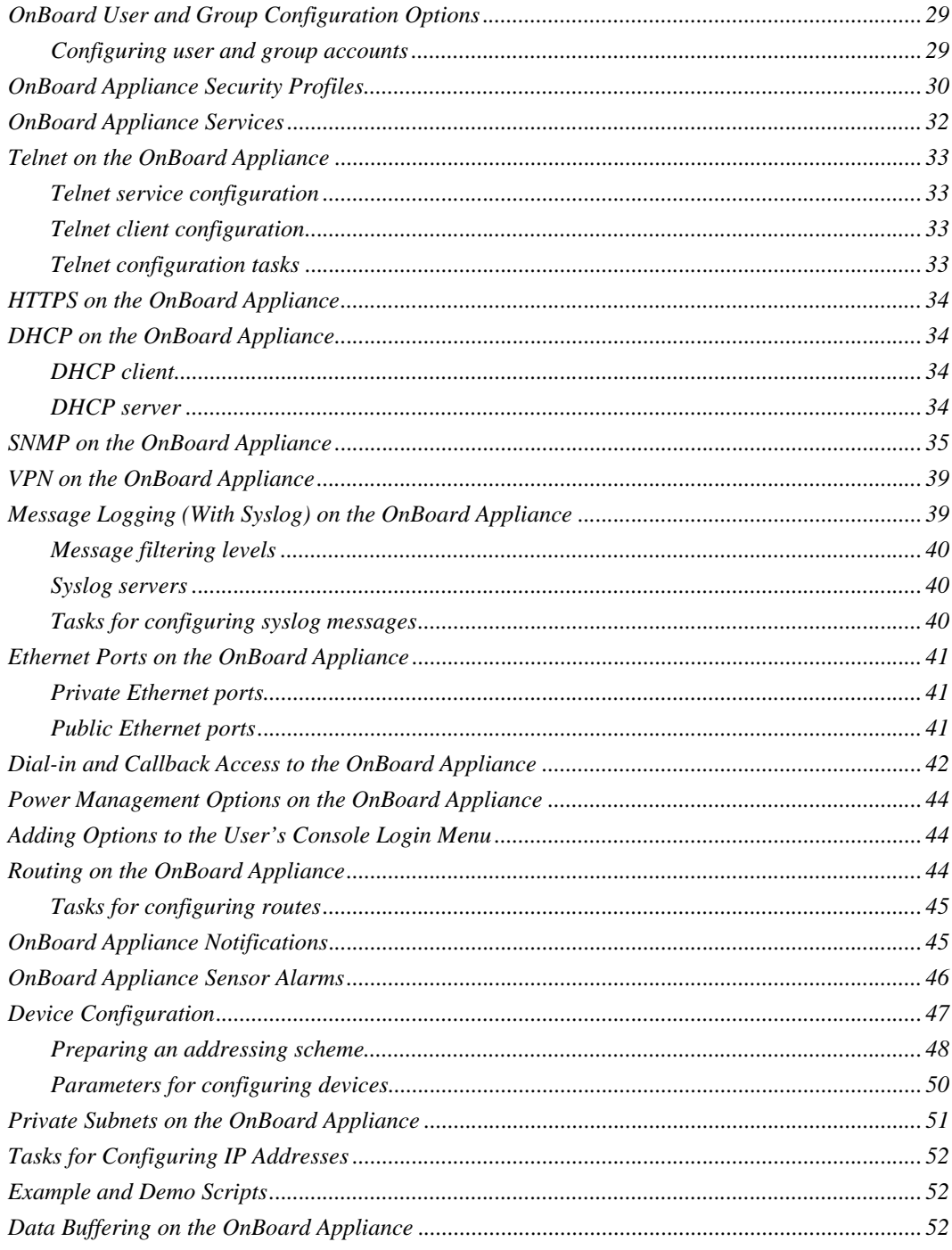

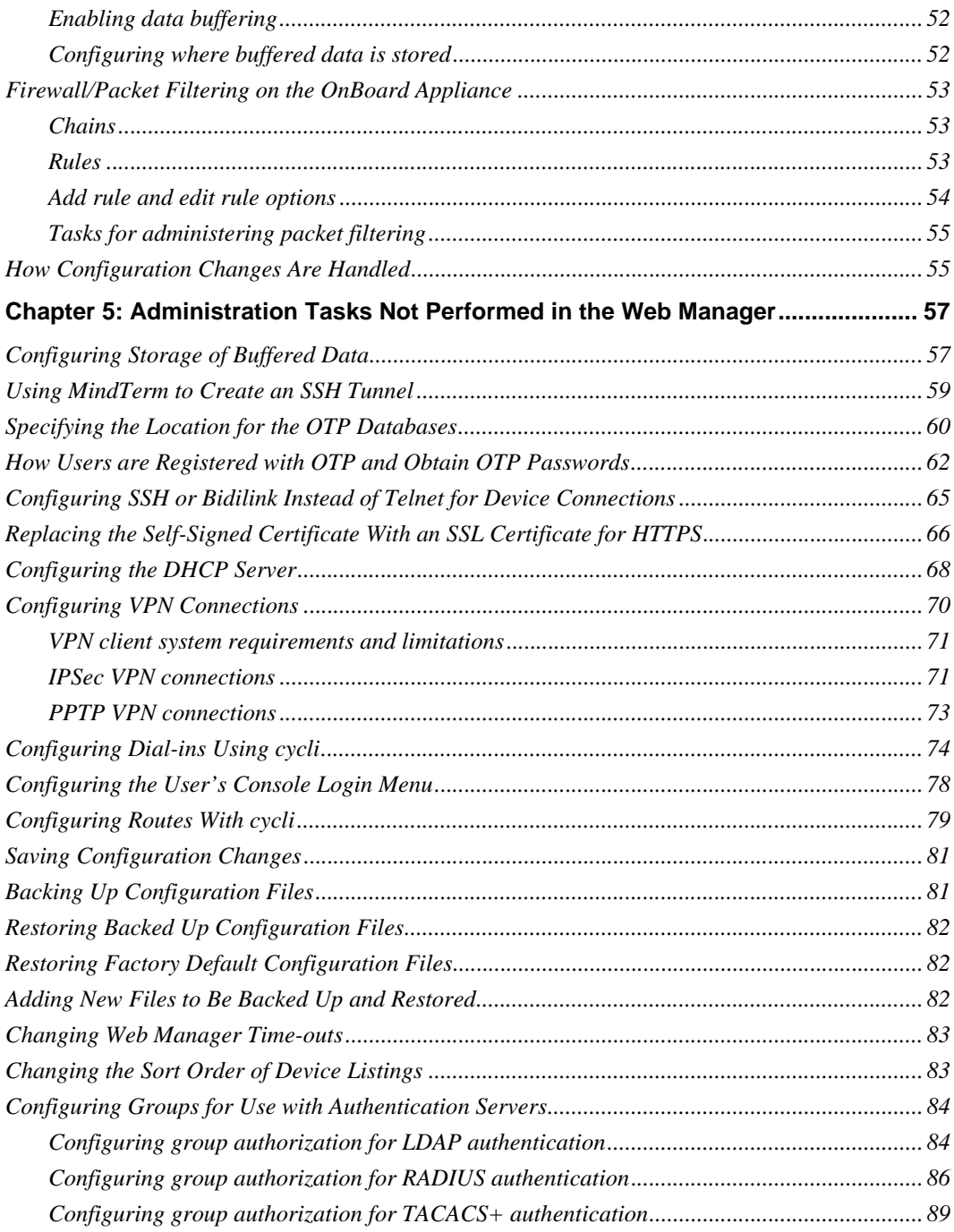

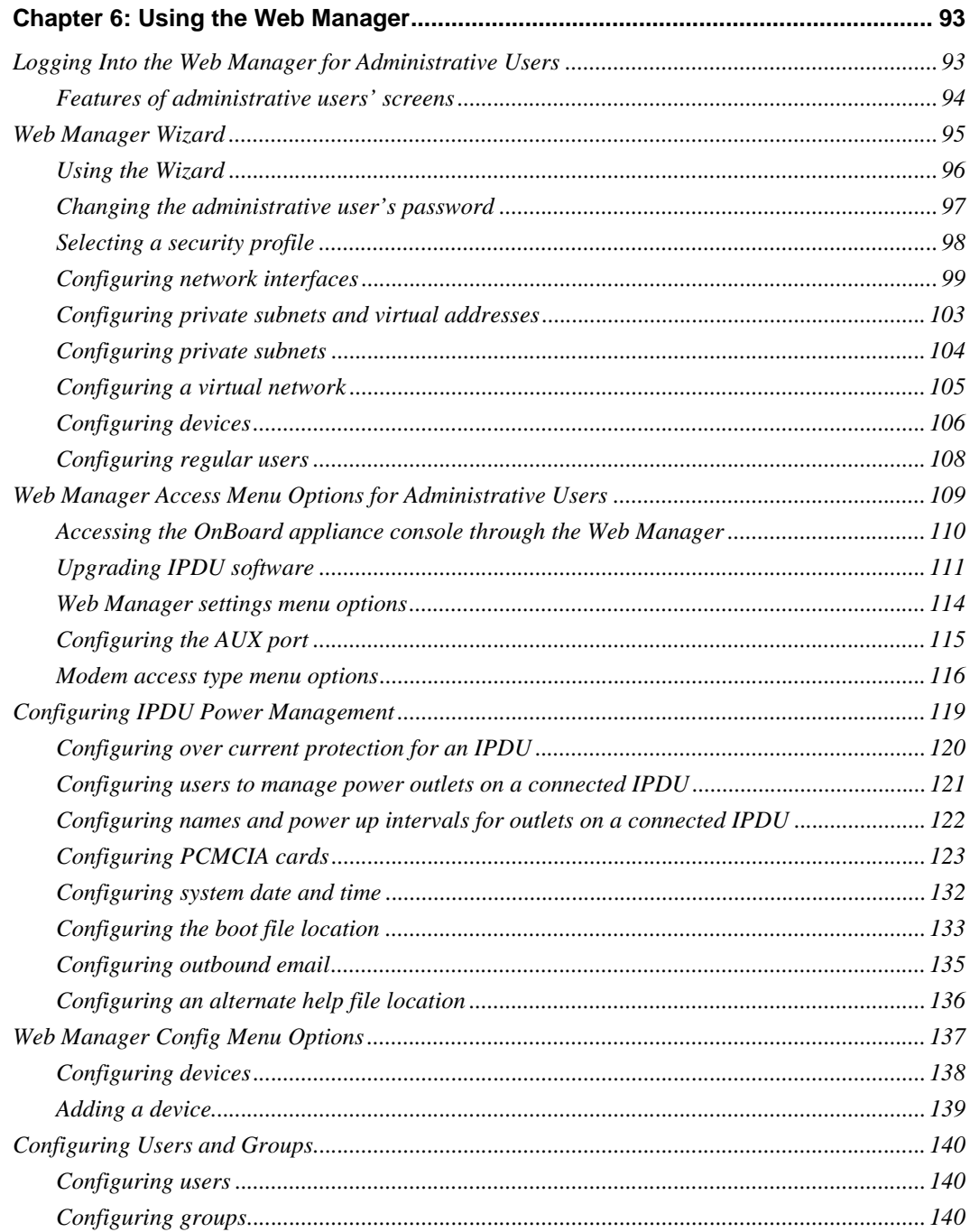

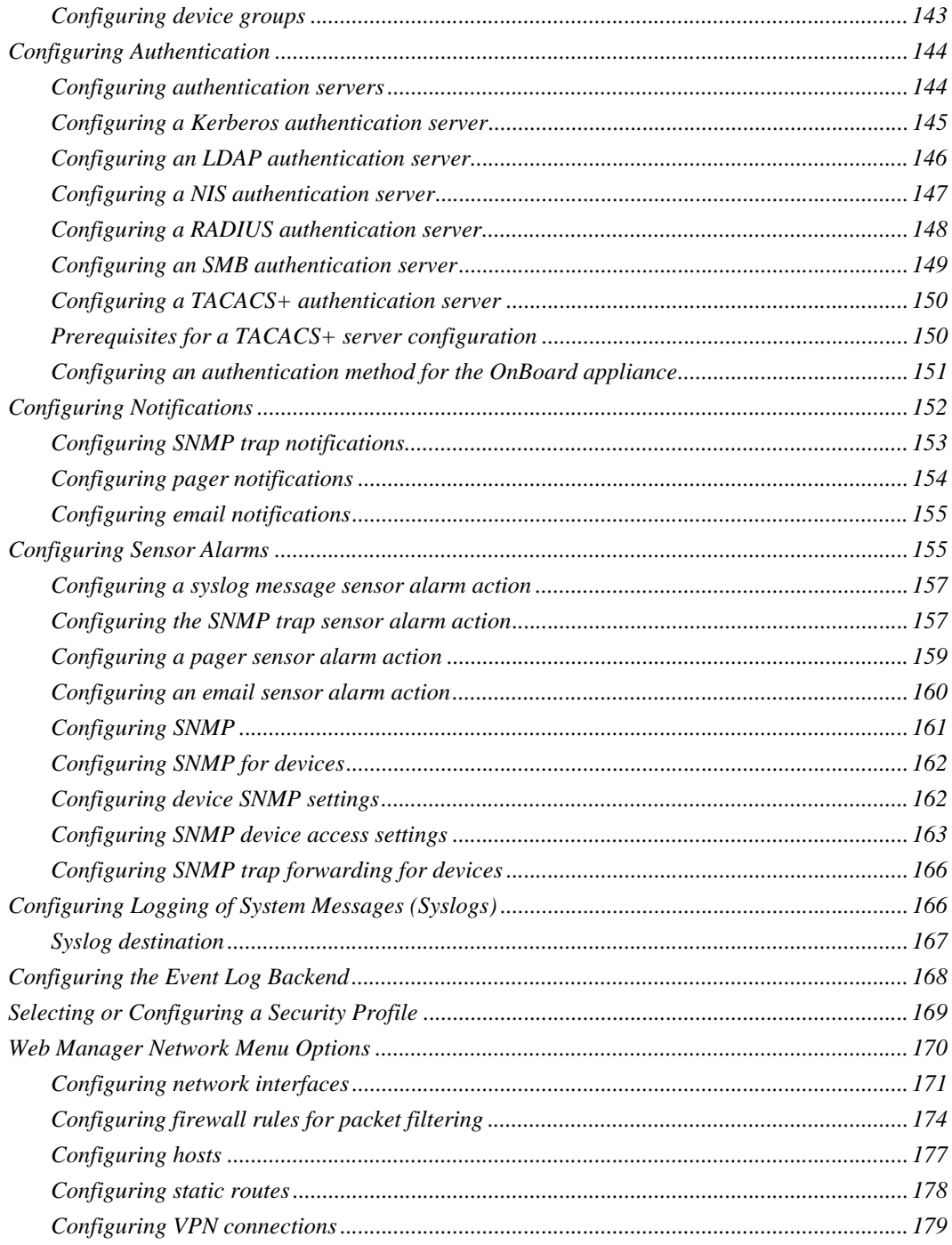

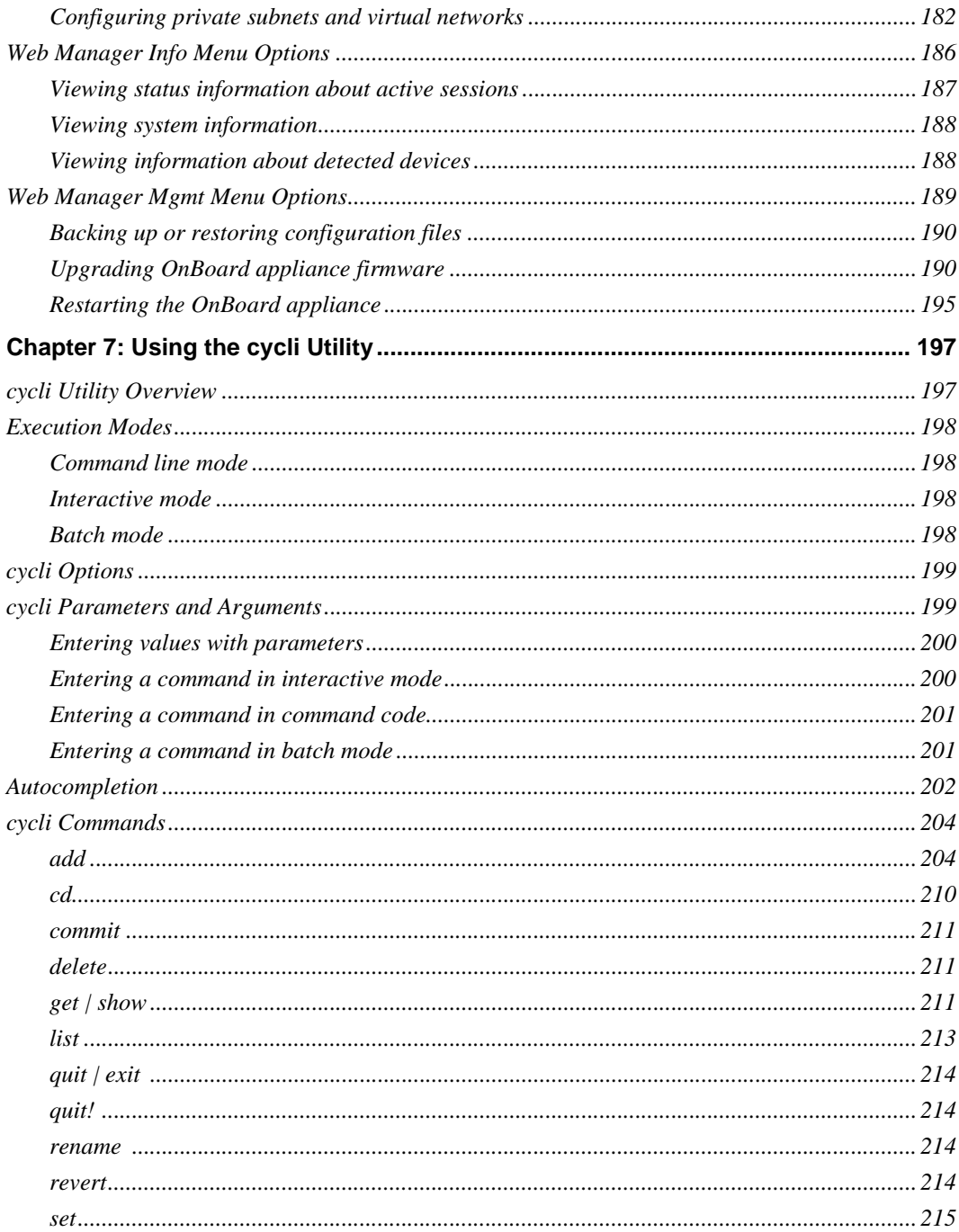

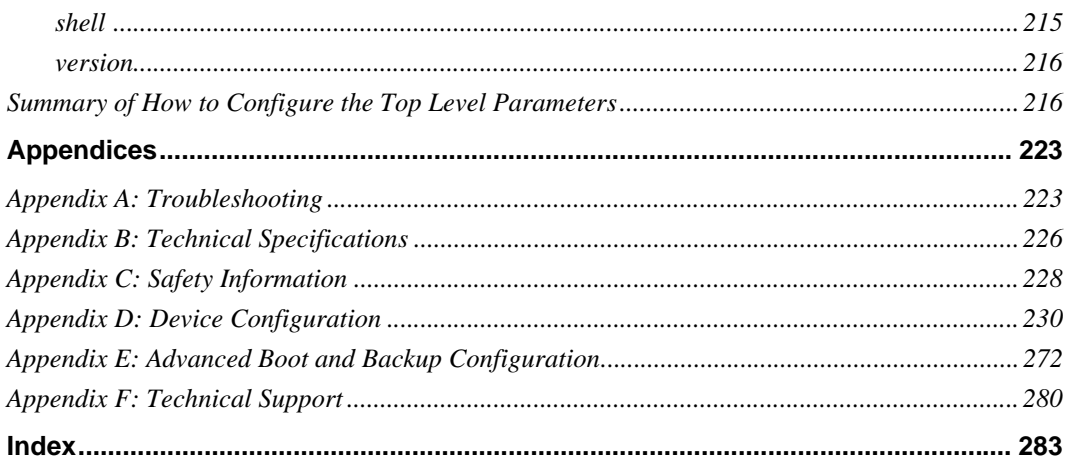

## <span id="page-12-0"></span>**LIST OF FIGURES**

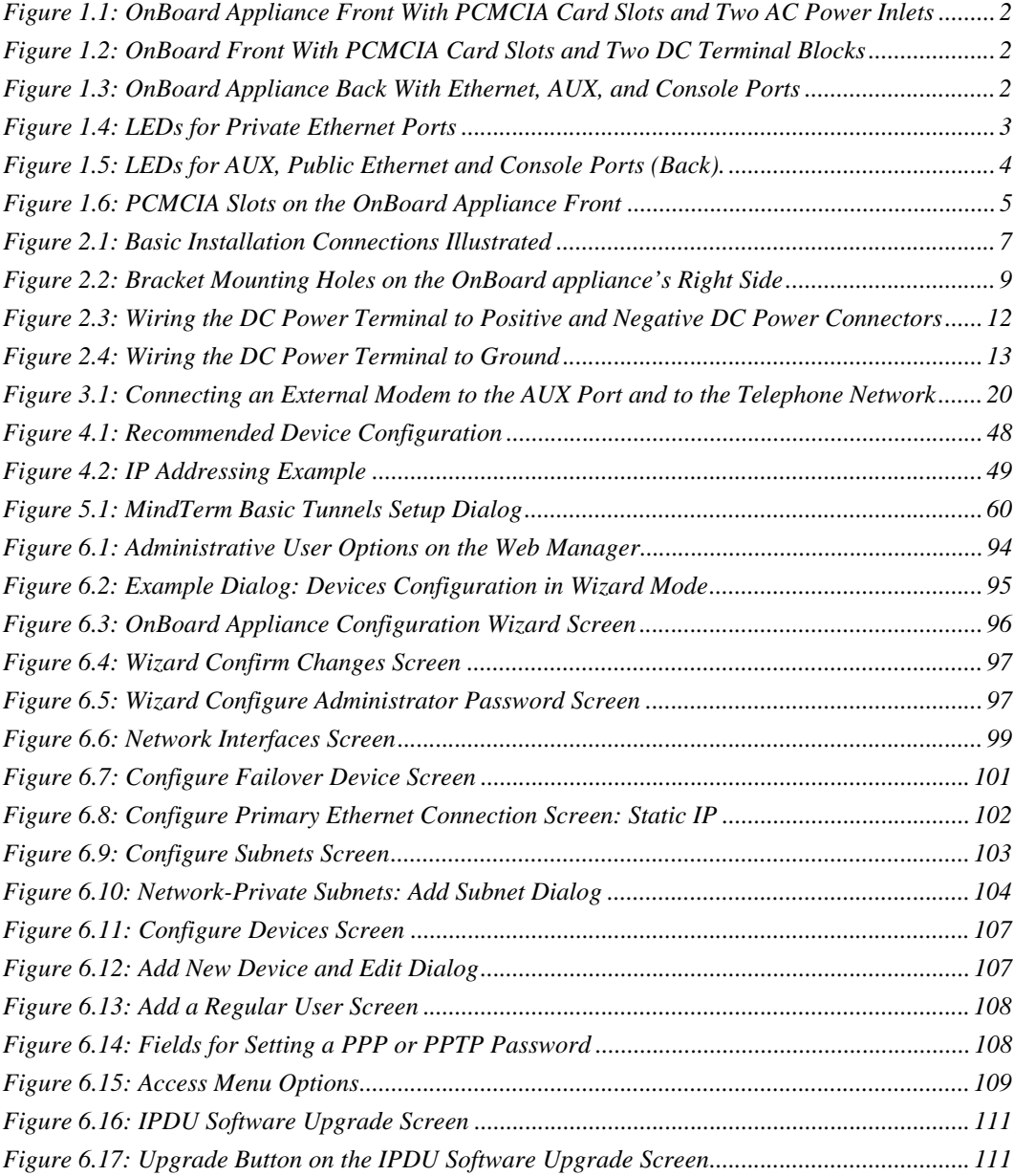

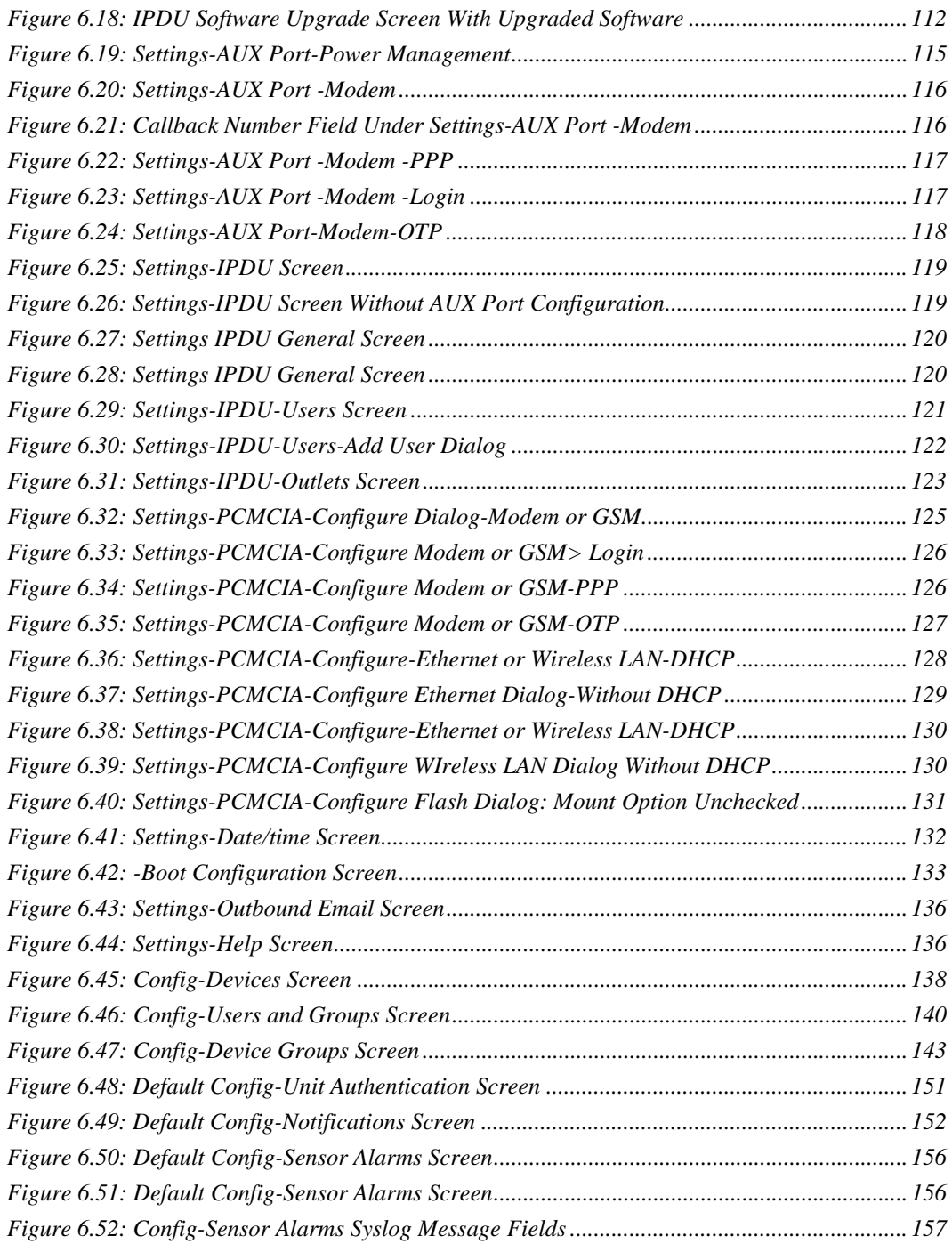

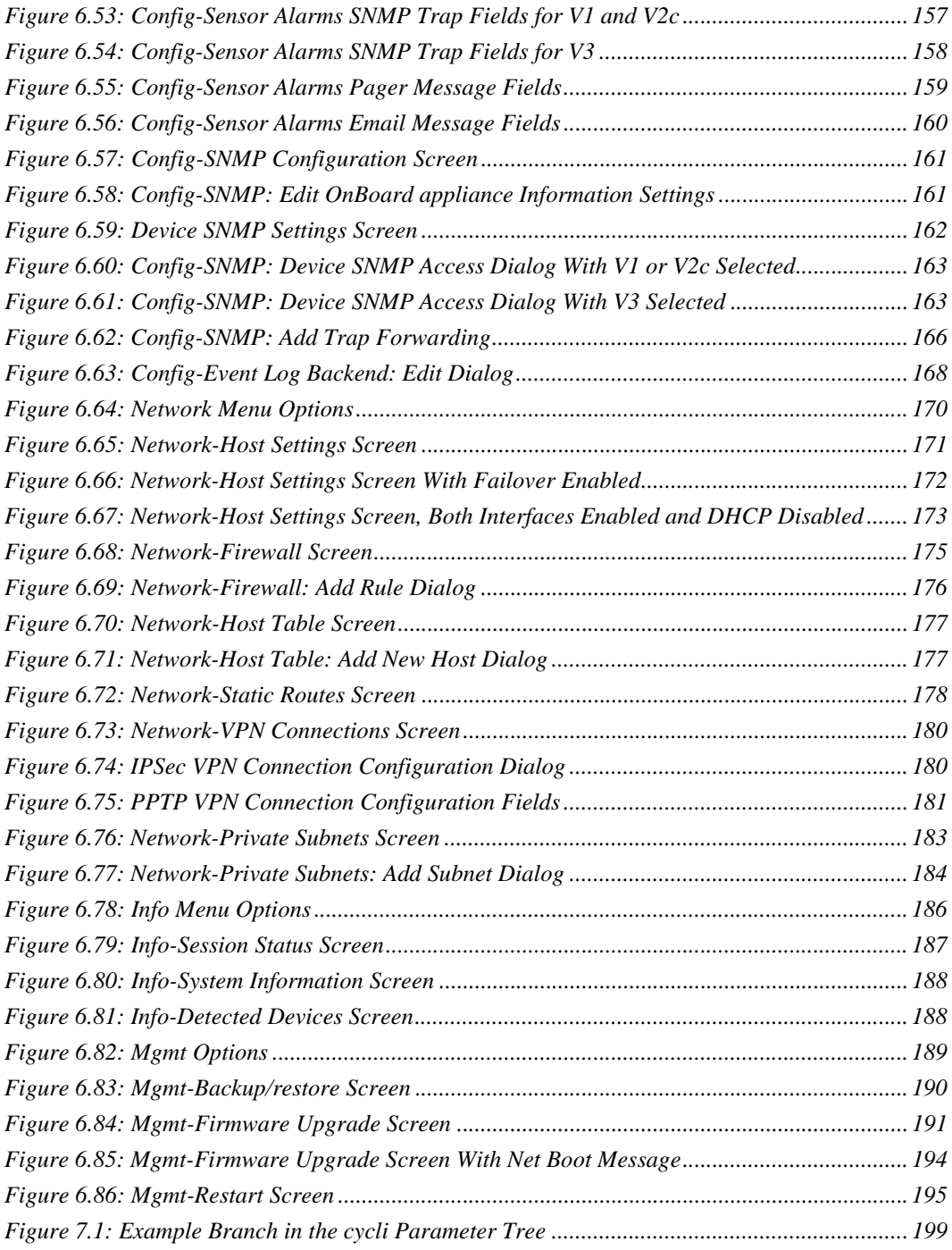

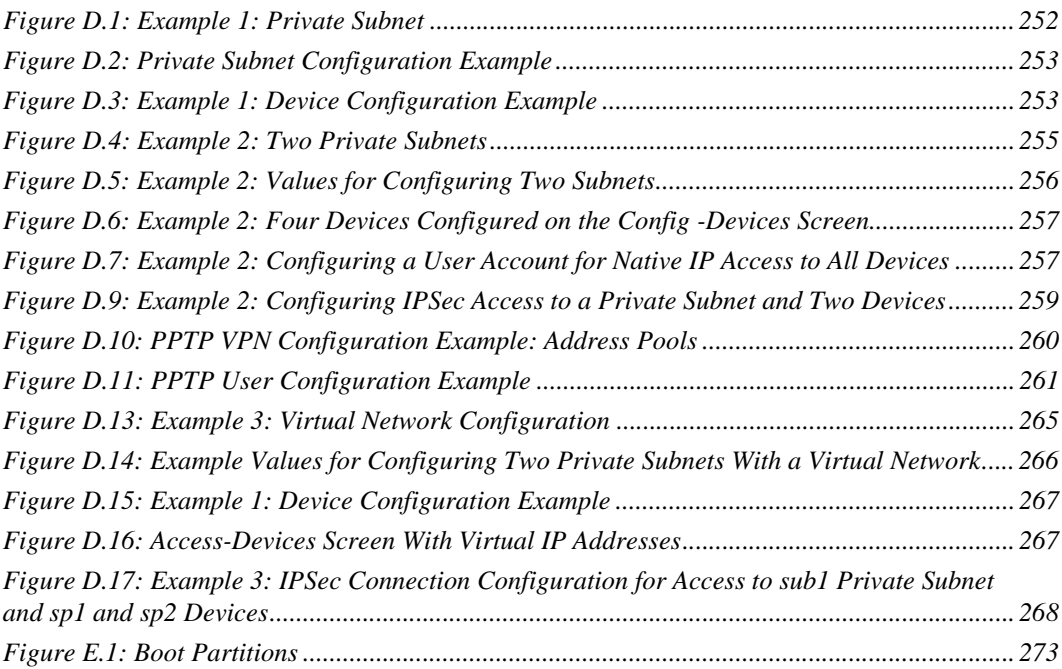

# <span id="page-16-0"></span>**LIST OF TABLES**

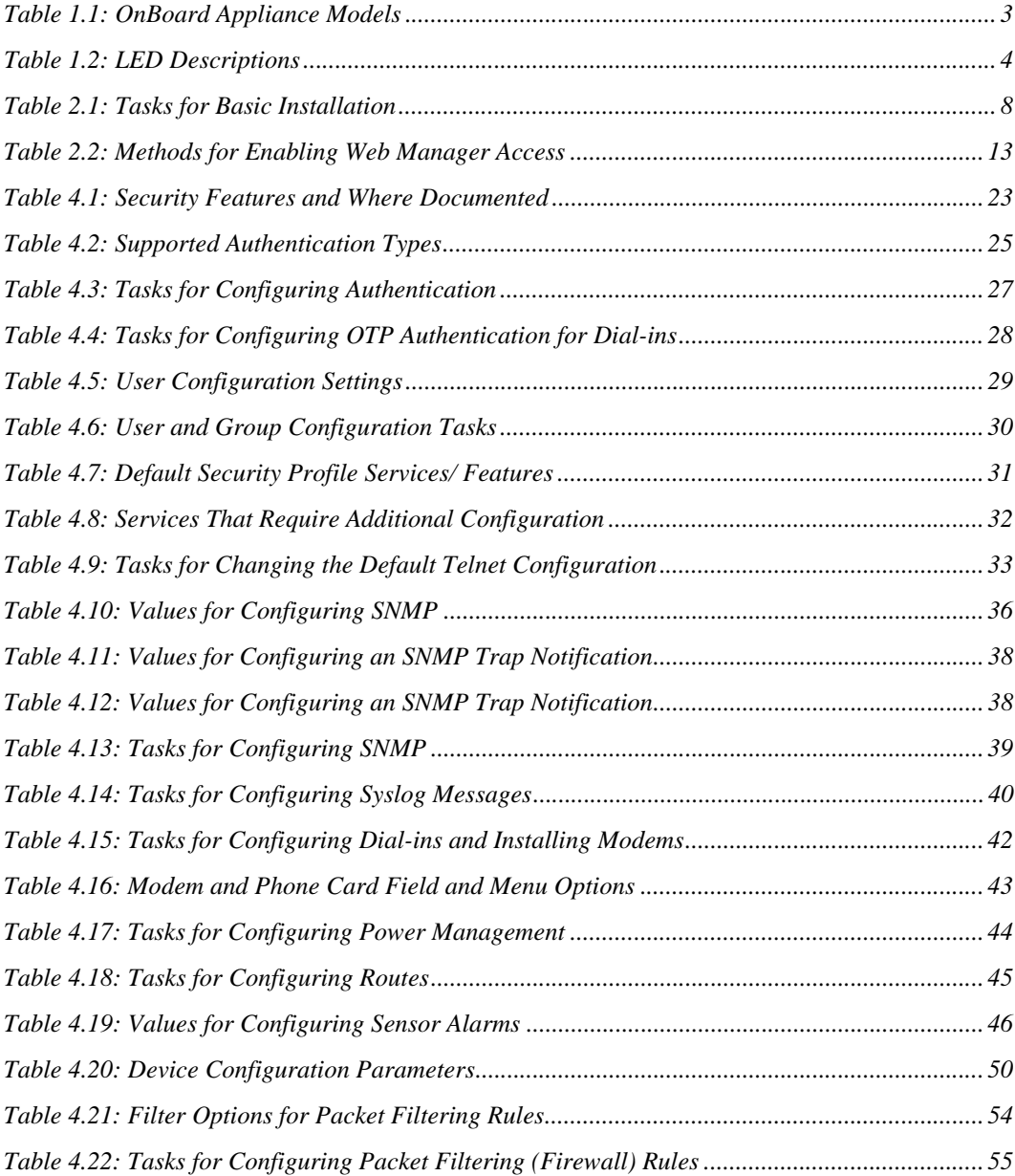

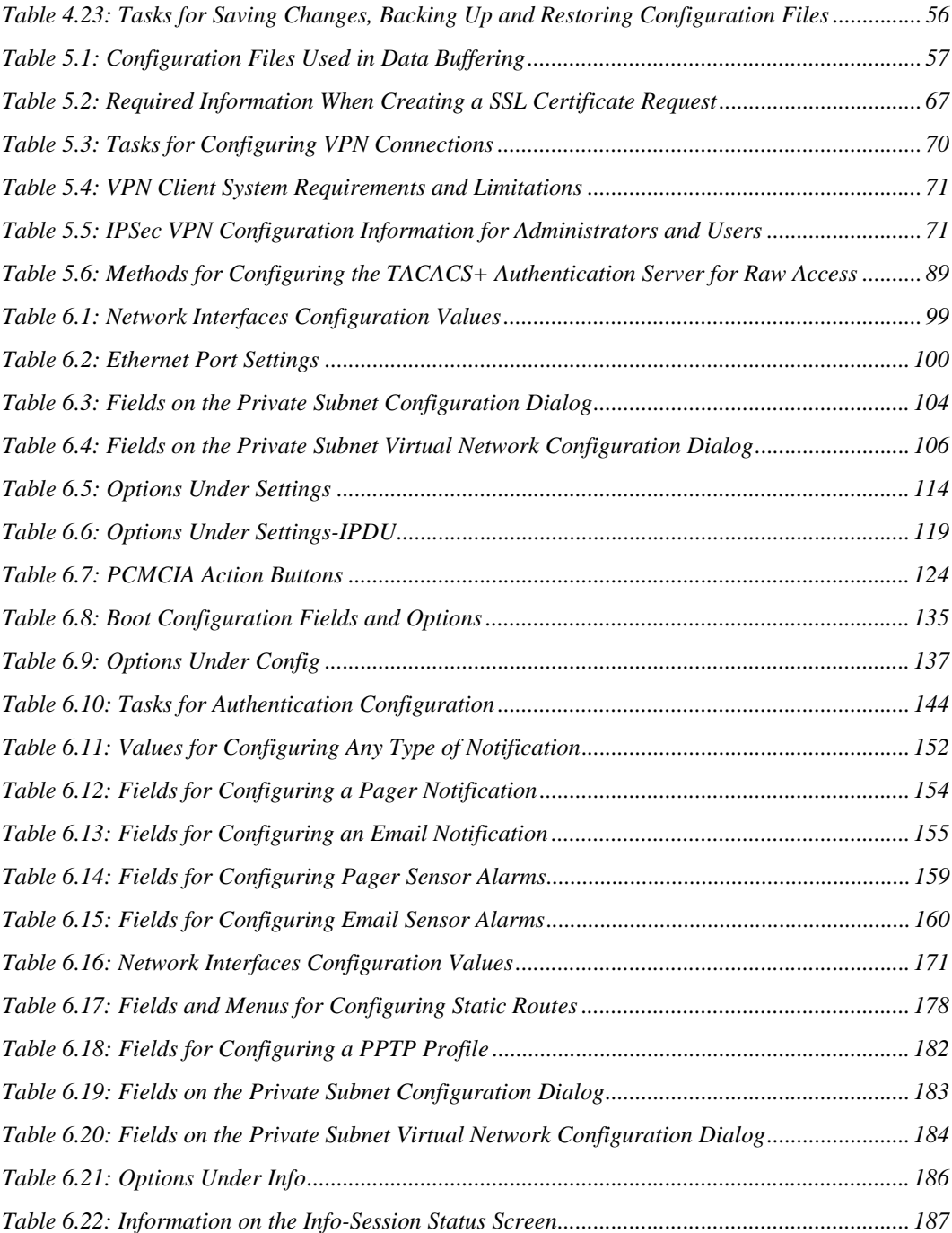

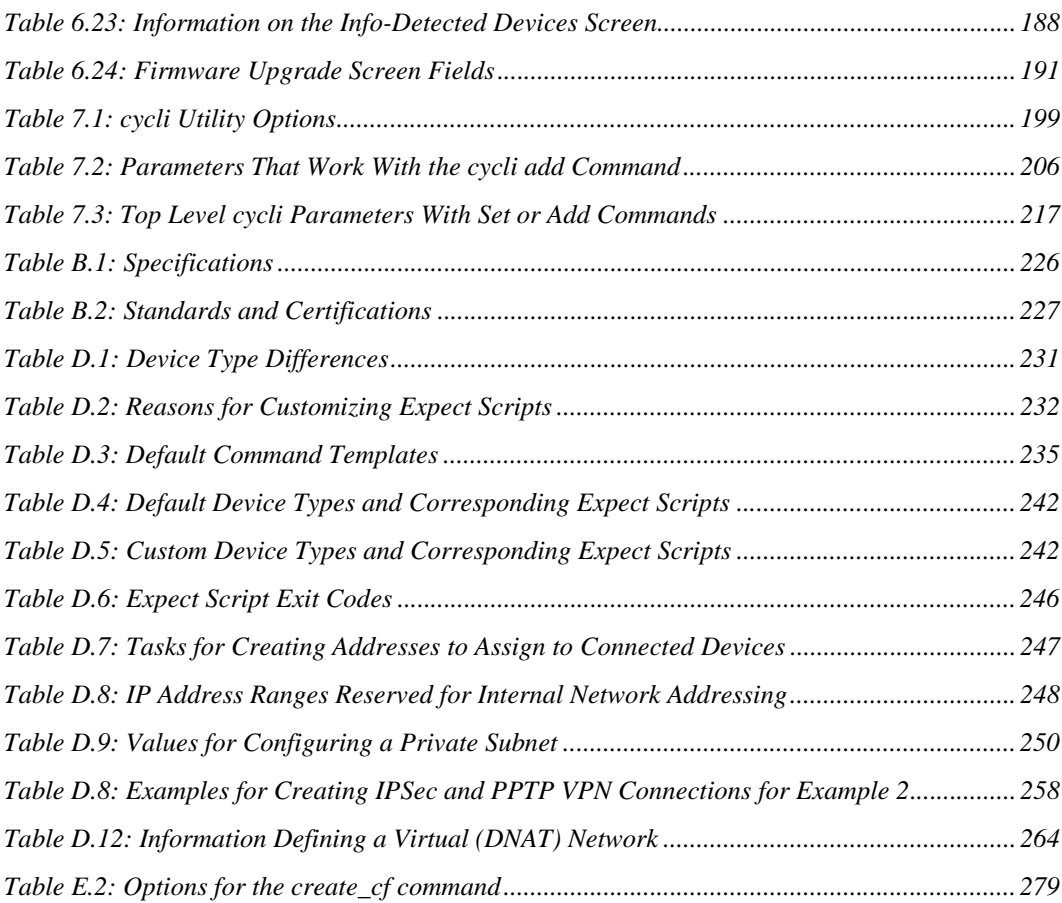

## **CHAPTER**

# <span id="page-20-0"></span>**1** *Installation Introduction*

This chapter describes the available models, the private and public Ethernet ports, LEDs, power options and all other connectors on the Cyclades OnBoard service processor (SP) manager and provides additional prerequisite information needed for understanding the rest of the information in this guide.

The following list shows the topics covered in this chapter.

- *[OnBoard Appliance Connectors](#page-20-1)* on page 1
- *[OnBoard Appliance Models](#page-22-0)* on page 3
- *LEDs* [on page 3](#page-22-1)
- *[PCMCIA Card Slots](#page-24-0)* on page 5
- *[Modem Types and Options](#page-24-1)* on page 5
- *[Console Port](#page-25-0)* on page 6

## <span id="page-20-1"></span>**OnBoard Appliance Connectors**

The OnBoard appliance is a 1U SP manager that serves as a single access point for administering the following types of devices:

- Servers that have SPs with dedicated Ethernet ports
- Other devices that have dedicated Ethernet ports that provide console access

[Figure 1.1](#page-21-0) illustrates the front of an OnBoard appliance 1040 DAC (dual-AC power supply) model with two PCMCIA card slots and with two AC universal power inlets. Other models are available with one AC power supply or two DC power supplies, as described in *[OnBoard Appliance Models](#page-22-0)* [on page 3.](#page-22-0)

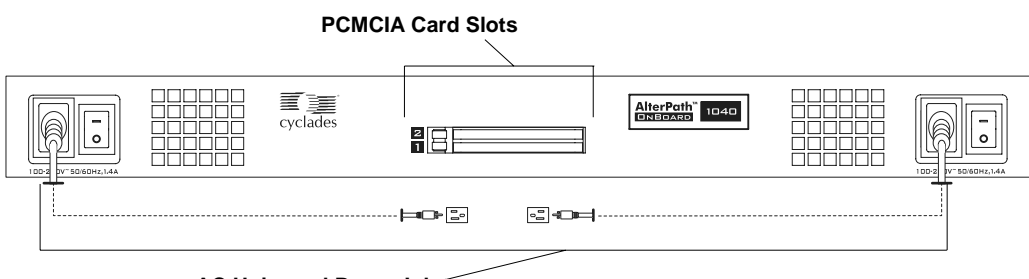

**AC Universal Power Inlets**

#### <span id="page-21-0"></span>**Figure 1.1: OnBoard Appliance Front With PCMCIA Card Slots and Two AC Power Inlets**

DC models with two power supplies come with terminal blocks, as shown in the following figure.

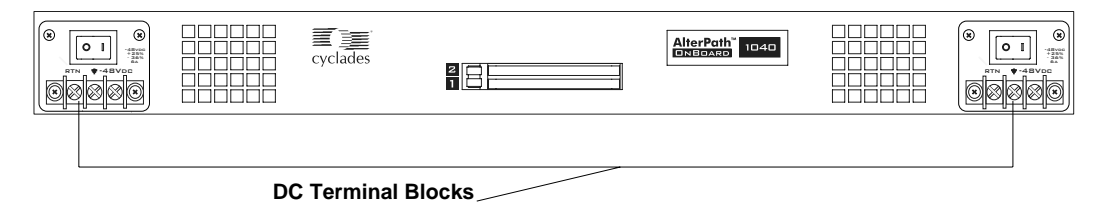

#### <span id="page-21-1"></span>**Figure 1.2: OnBoard Front With PCMCIA Card Slots and Two DC Terminal Blocks**

[Figure 1.3](#page-21-2) illustrates the back of an OnBoard appliance model that has 40 private 10/100 Ethernet ports.

[Figure 1.3](#page-21-2) also illustrates the other ports that are standard on all OnBoard models: one public 10/ 100/GE (Gigabit Ethernet) primary Ethernet port, one public 10/100 secondary Ethernet port, one auxiliary (AUX) port and one console port.

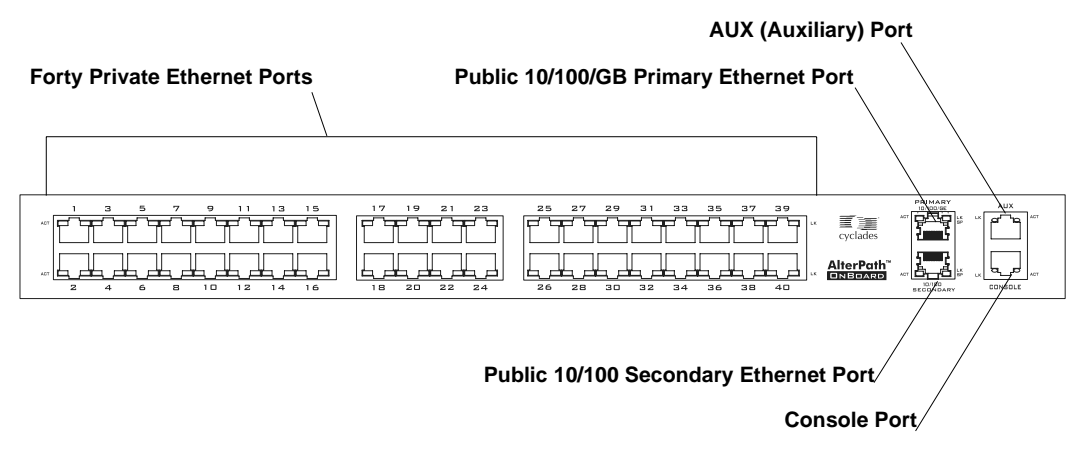

<span id="page-21-2"></span>**Figure 1.3: OnBoard Appliance Back With Ethernet, AUX, and Console Ports**

After devices are connected to the OnBoard appliance, the administrator must configure the devices as described in Chapter 4.

## <span id="page-22-0"></span>**OnBoard Appliance Models**

The following table lists the number and types of power supplies and numbers of public Ethernet ports for each model.

| Model           | <b>Power</b><br>Supply # | <b>Power</b><br><b>Type</b> | # of Private Ethernet<br><b>Ports</b> |
|-----------------|--------------------------|-----------------------------|---------------------------------------|
| OnBoard1024 SAC | 1                        | AC                          | 24                                    |
| OnBoard1040 SAC | 1                        | AC                          | 40                                    |
| OnBoard1024 DAC | 2                        | AC                          | 24                                    |
| OnBoard1040 DAC | 2                        | AC                          | 40                                    |
| OnBoard1024 DDC | 2                        | DC                          | 24                                    |
| OnBoard1040 DDC | 2                        | DC                          | 40                                    |

<span id="page-22-3"></span>**Table 1.1: OnBoard Appliance Models** 

## <span id="page-22-1"></span>**LEDs**

Each private 10/100 Megabit/second Ethernet port has two LEDs. The following figure illustrates a close-up view of LEDs on some of the private Ethernet ports. The LED on the left blinks green for any detected activity (*ACT*). The LED on the right (*LK*/*SP*) is solid green when the speed is 100 Megabits/second and it is solid yellow when the speed is 10 Megabits/second.

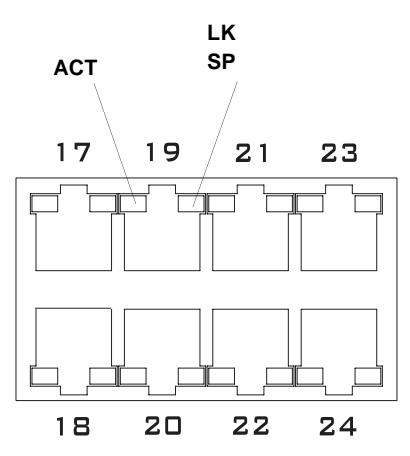

<span id="page-22-2"></span>**Figure 1.4: LEDs for Private Ethernet Ports**

The following figure shows a close up view of the labels on the LEDs on the back right of the OnBoard appliance with numbered callouts. The LEDs in [Figure 1.5](#page-23-0) monitor the public Ethernet ports, the AUX port and the console port. The LEDs are described in [Table 1.2.](#page-23-1)

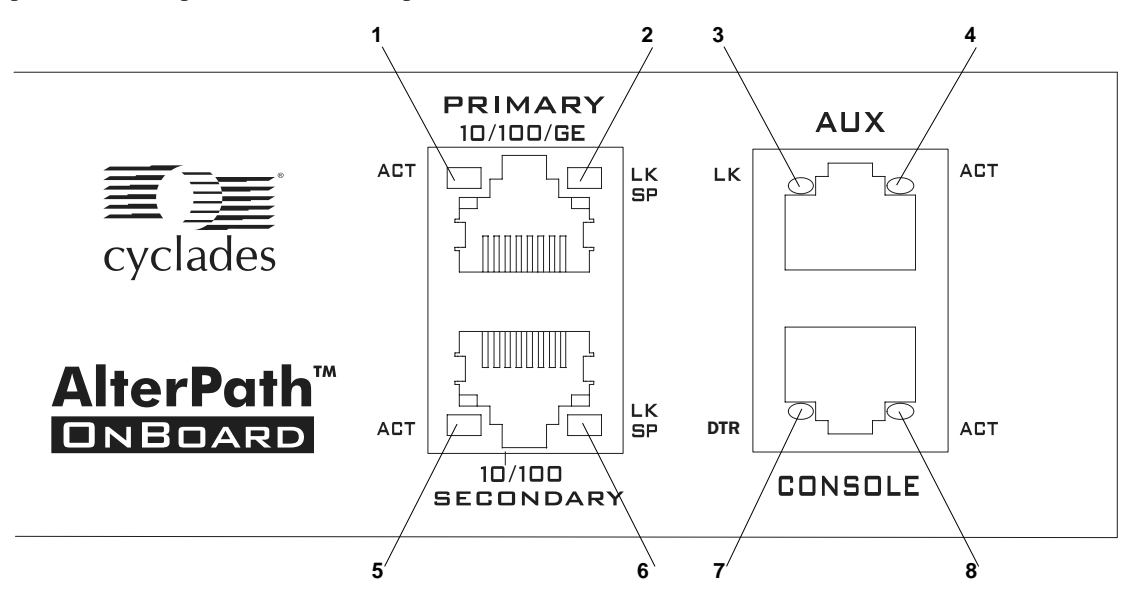

<span id="page-23-0"></span>**Figure 1.5: LEDs for AUX, Public Ethernet and Console Ports (Back).**

<span id="page-23-1"></span>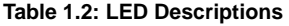

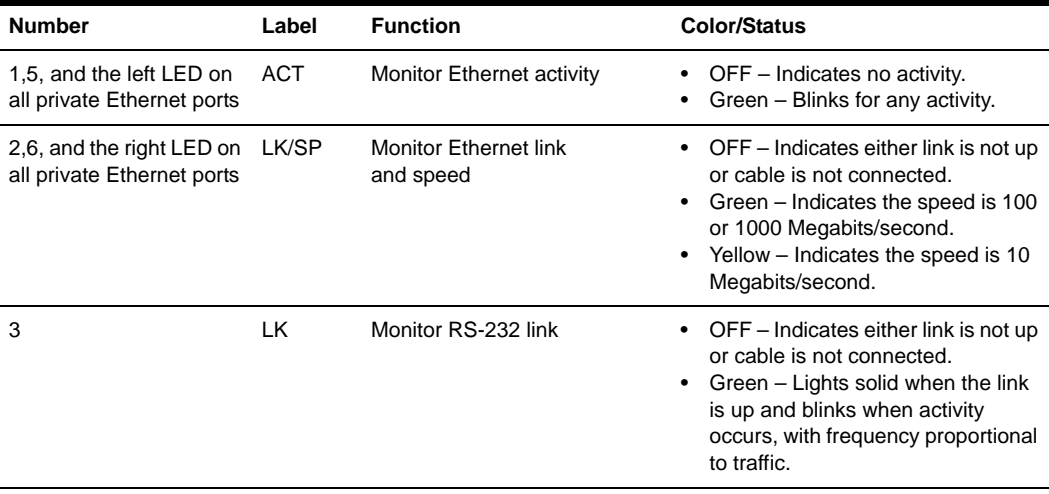

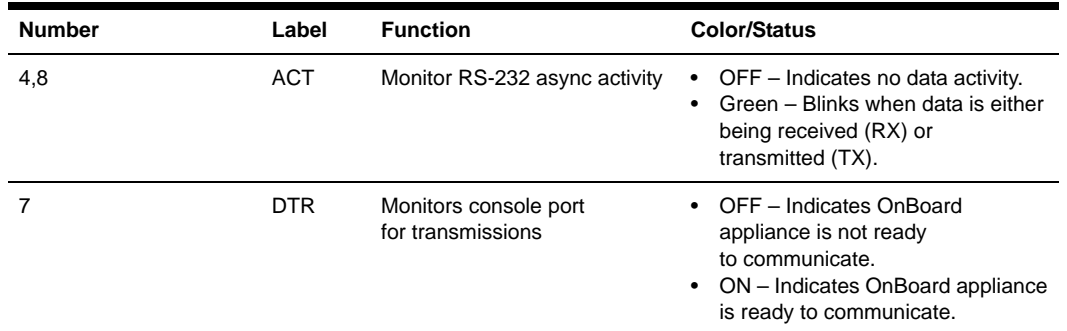

#### **Table 1.2: LED Descriptions (Continued)**

## <span id="page-24-0"></span>**PCMCIA Card Slots**

Two PCMCIA type 2 card slots on the front of the OnBoard appliance, as shown in the following figure, offer additional remote access and storage options.

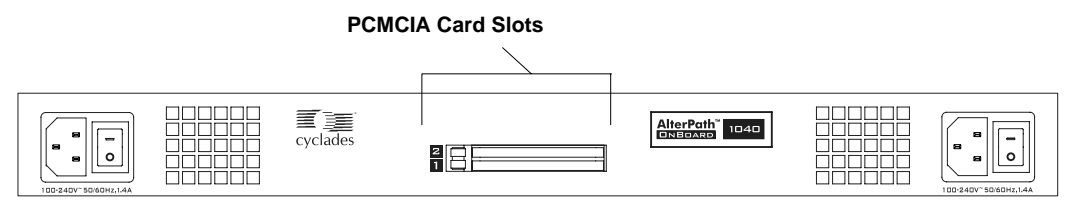

<span id="page-24-2"></span>**Figure 1.6: PCMCIA Slots on the OnBoard Appliance Front**

Go to http://www.cyclades.com and select Products-*Cyclades OnBoard Service Processor Manager* to see a list of supported PCMCIA cards.

After inserting the PCMCIA card into the OnBoard appliance, the administrator must configure the card as described in Chapter 9.

## <span id="page-24-1"></span>**Modem Types and Options**

Modems can be connected to the OnBoard appliance in one of the two following ways:

- An external modem can be connected to the AUX port on the back
- A PCMCIA modem card can be inserted into a PCMCIA slot on the front

Cyclades Power Management (PM) Intelligent Power Distribution Units (IPDUs) can be connected to the AUX port on the OnBoard appliance. Any combination of models of Cyclades PM IPDUs can be daisy-chained to support management of up to a maximum of 128 outlets.

After an IPDU is connected to the OnBoard appliance, AC-powered devices of any type can be plugged into the IPDU. Authorized users can remotely manage power for the connected devices after the administrator does the following tasks:

- Configures the AUX port for power management
- Configures the outlets on connected IPDUs by specifying names to identify devices that are plugged into the outlets and by authorizing users to power devices connected to outlets up and down

The administrator may also configure notifications of over-current states to be sent as alarms to specified users.

## <span id="page-25-0"></span>**Console Port**

The console port is an RS-232 port used for connecting either a terminal or a computer running a terminal emulation program to enable local administration to use the command line. Local OnBoard appliance users can access the command line by logging in through this console port.

<span id="page-26-0"></span>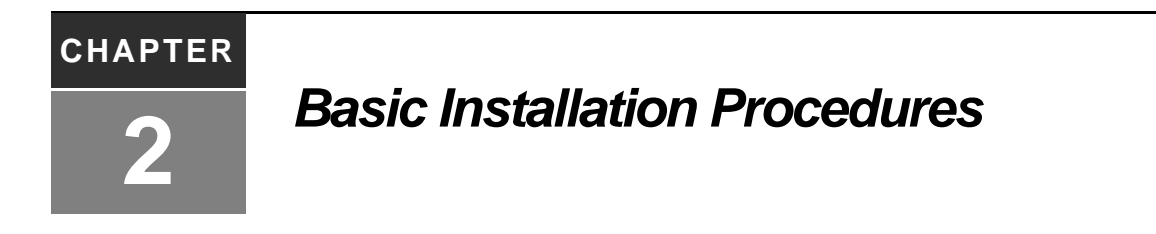

[Figure 2.1](#page-26-1) illustrates one possible configuration for your OnBoard appliance.

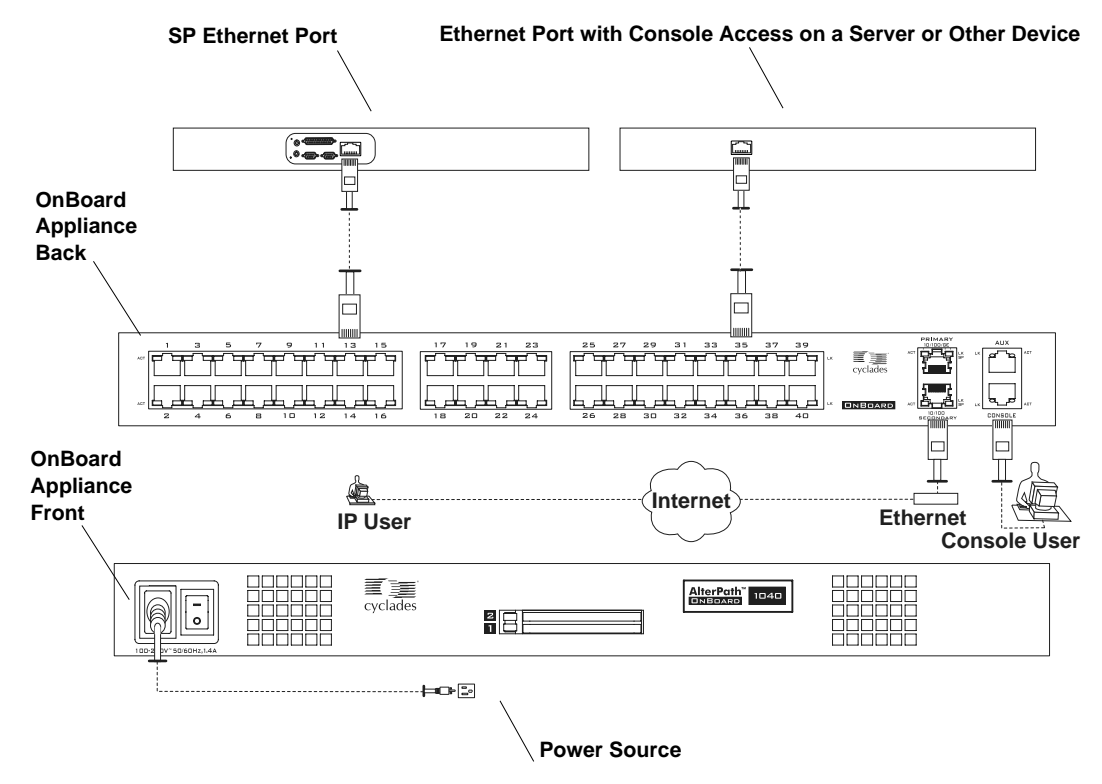

<span id="page-26-1"></span>**Figure 2.1: Basic Installation Connections Illustrated**

## <span id="page-27-0"></span>**Getting Started**

[Table 2.1](#page-27-1) lists the basic tasks for installing the Cyclades OnBoard Service Processor Manager and the sections where the tasks are described in more detail.

**CAUTION:**Before you start installation, make sure you review and follow the safety precautions listed in *[Safety](#page-247-1)  Information* [on page 228.](#page-247-1)

<span id="page-27-1"></span>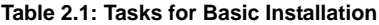

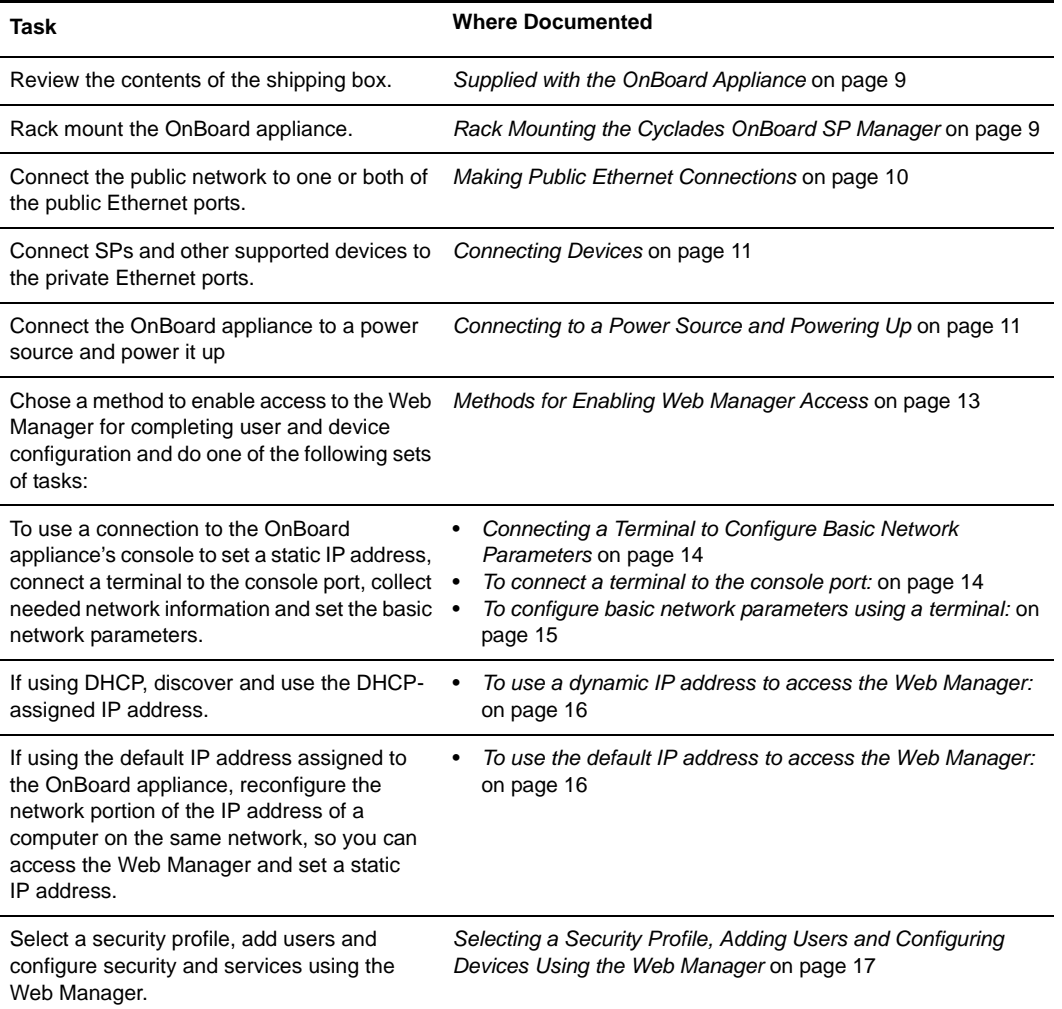

For how to perform optional advanced procedures [connecting PCMCIA cards, Cyclades PM

intelligent power management modules (IPDUs) and external modems], see Chapter 3.

## <span id="page-28-0"></span>**Supplied with the OnBoard Appliance**

Before installing your OnBoard appliance, refer to the following list to ensure you have all items that come with the appliance.

- Cyclades OnBoard Service Processor Manager Quick Installation Guide
- Rack mounting brackets (2) and screws (8)
- For AC models, an AC power cable.
- RJ-45 to RJ-45 7ft CAT 5 cable
- DB-9 female to RJ-45 6 ft crossover cable

## <span id="page-28-1"></span>**Rack Mounting the Cyclades OnBoard SP Manager**

You can rack mount the OnBoard appliance in a rack or cabinet, mounting it either at the front or the back. Observe all safety precautions described in *[Safety Information](#page-247-1)* on page 228, especially making sure to load the rack from the bottom up.

Before you start, make sure you have the following:

- The two brackets and the eight Phillips screws that are shipped with the OnBoard appliance
- A Phillips screwdriver
- Appropriate nuts and bolts for attaching the OnBoard appliance brackets to the rack

Decide whether to mount the OnBoard appliance on the front or back and locate the appropriate sets of holes on the OnBoard appliance. The locations of the holes for front and back mounting are shown in the following figure.

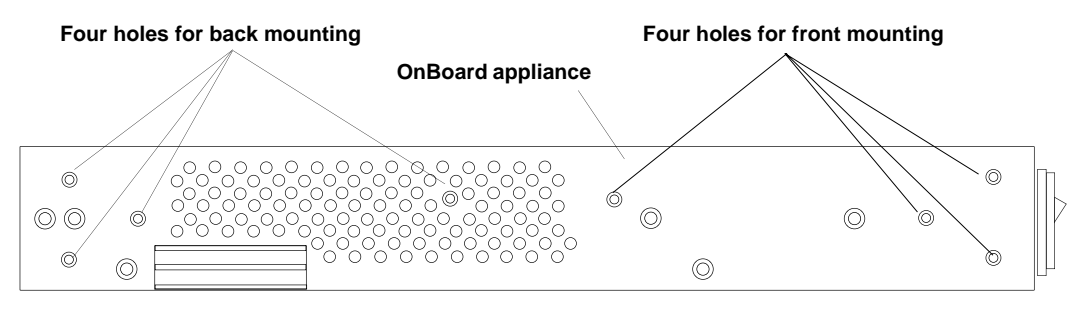

<span id="page-28-2"></span>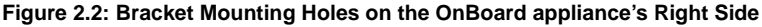

#### **To rack mount the OnBoard appliance:**

- 1. Attach the right bracket to the right side and the left bracket to the left side of the OnBoard appliance.
	- a. For each bracket, insert fours screws through the holes on the bracket into the appropriate holes at either the front or back of the OnBoard appliance.
- b. Use a Phillips screwdriver to tighten the screws.
- 2. Use the appropriate mounting hardware to mount the OnBoard appliance to the rails.

## <span id="page-29-0"></span>**Making Public Ethernet Connections**

The two Ethernet ports found on the right side of the back of the OnBoard appliance are for public connections.

The primary Ethernet port must be connected to an Ethernet switch, router or local area network (LAN) that provides Internet access, to enable remote configuration of the OnBoard appliance and remote access to connected devices.

The secondary Ethernet port can be optionally used in the following ways:

- To connect to a second network
- To connect to the same network as the primary Ethernet port for redundancy in case of failure of the primary port (referred to as Ethernet failover or bonding)

With a failover configuration, the OnBoard appliance administrator needs to enable failover. The tasks are described in *[For more information, see the following sections.](#page-61-2)* on page 42.

With failover enabled, if the first Ethernet port fails, the second one automatically becomes active until the first one recovers.

One or more optional Ethernet PCMCIA cards may be inserted and configured to support the following:

- A second, third or fourth network (depending on how the two public Ethernet ports are configured)
- If failover is configured, a second, third or fourth failover interface

You can use the RJ-45 to RJ-45 Ethernet CAT 5 cable shipped with the OnBoard appliance or an off-the-shelf CAT 5 or greater cable (such as CAT 5e) to connect the Ethernet ports to Ethernet switches, routers or local area network (LAN) ports.

#### **To make a public Ethernet connection:**

- 1. Connect one end of a standard Ethernet cable to an Ethernet switch, router or LAN port.
- 2. If you are making one Ethernet connection, connect the other end of the cable to the primary Ethernet port on the OnBoard appliance.
- 3. If you are setting up Ethernet failover, connect a second cable from the same network to the secondary Ethernet port.
- 4. If you are using an optional Ethernet PCMCIA card on the OnBoard appliance, connect a cable between one of the Ethernet connections listed in step 1 to the PCMCIA card.

## <span id="page-30-0"></span>**Connecting Devices**

The 24 or 40 Ethernet ports found on the left side of the back of the OnBoard appliance are for private connections to SPs or to devices such as some servers and routers that provide console access or another type of management access through a dedicated Ethernet port.

**CAUTION:**To comply with FCC and CE certification requirements, use shielded cables when connecting devices to the Ethernet ports.

#### **To prepare to connect devices to the OnBoard appliance:**

- 1. Make sure all configuration is complete on devices to be connected.
- 2. For the device to use remote authentication, make sure that the following prerequisite configuration is complete:
	- Authentication servers are installed and fully configured
	- You have obtained from each authentication server's administrator the information (such as the IP address and other authentication-method specific information), which is needed to configure the authentication server on the OnBoard appliance.

**NOTE:** After the OnBoard appliance is installed, make sure to configure the desired authentication method for each device.

#### **To connect devices to the private Ethernet ports:**

Connect a standard Ethernet cable from the private Ethernet ports on the OnBoard appliance to any of the following types of Ethernet ports on the other end:

- A dedicated Ethernet port on an SP
- A dedicated Ethernet port on a router or other device that gives access to the device's console
- A switch that is connected to multiple devices (not recommended)
- A dedicated Ethernet port on a blade managing multiple SPs

## <span id="page-30-1"></span>**Connecting to a Power Source and Powering Up**

The OnBoard appliance comes with either one or two power supplies. When the OnBoard appliance has two power supplies, connect each power supply to a separate power source for redundancy in case one power source fails. The power sources must be independent of each other and must be controlled by separate circuit breakers.

#### **To connect AC power inlets to an AC power source and power up:**

- 1. Make sure the OnBoard appliance's power switch(es) are off.
- 2. Plug the power cord(s) into the OnBoard appliance and plug the other end(s) into an appropriate grounded power source(s).

**NOTE:** On dual AC models, plug the power cords into separate power sources.

3. Power up the OnBoard appliance.

#### **To connect DC power terminal blocks to a DC power source and power up:**

- 1. Make sure the OnBoard appliance's power switch(es) are off.
- 2. Do the following steps twice to wire both terminal blocks to independent power sources.
	- a. Loosen the hex screw labeled RTN, attach the red wire (positive) from the DC power supply to the screw and tighten the screw again.
	- b. Loosen the hex screw labeled -48VDC, attach the black wire (return) from the DC power supply to the screw and tighten the screw again.

[Figure 2.3](#page-31-0) illustrates the red wire connected between the positive connector and the RTN screw and the black wire connected between the negative connector and the -48VDC screw.

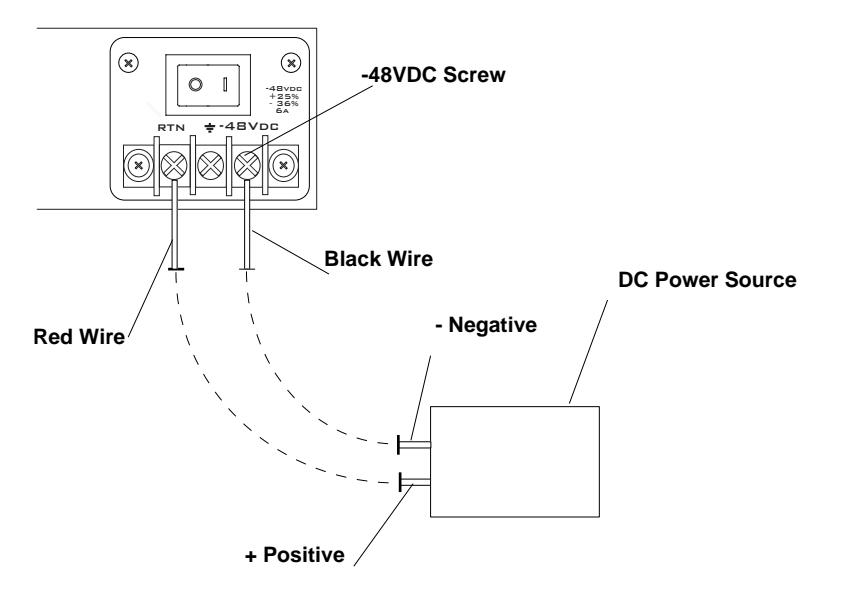

<span id="page-31-0"></span>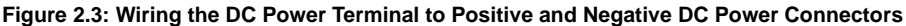

c. Loosen the hex screw labeled with the ground symbol, attach a green grounded wire to the screw and tighten the screw again.

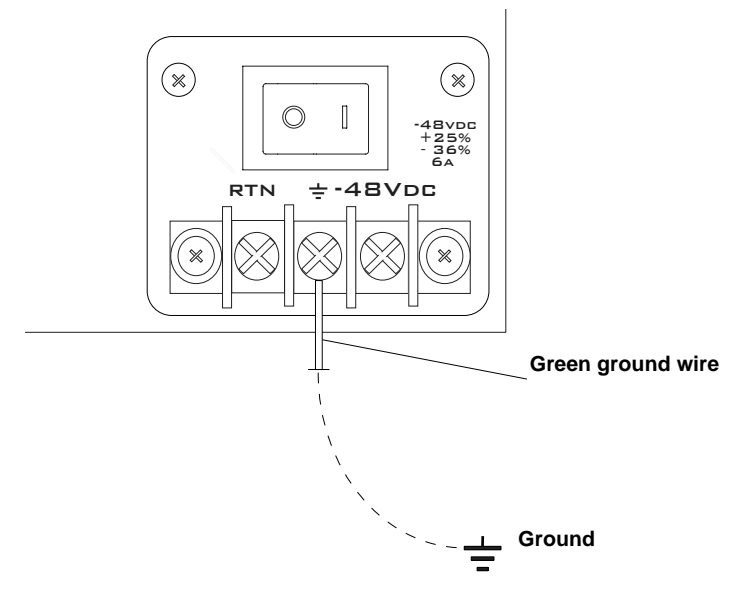

#### <span id="page-32-1"></span>**Figure 2.4: Wiring the DC Power Terminal to Ground**

3. Power up the OnBoard appliance.

## <span id="page-32-0"></span>**Methods for Enabling Web Manager Access**

An administrator who knows the password for an administrative user account and who has network access to the OnBoard appliance needs to enter the OnBoard appliance's DNS name or IP address in a browser to bring up the Web Manager and to finish the configuration of users and connected devices.

Perform one of the tasks in the following table to set a static IP address or set up a DHCP server, so that the basic network configuration can be done to enable the administrative user to use the Web Manager to finish configuration.

| Method                                                                                                   | <b>Considerations</b>                                                                                         | <b>Where Described</b>                                                                 |
|----------------------------------------------------------------------------------------------------|----------------------------------------------------------------------------------------------------|----------------------------------------------------------------------------------------|
| Connect a terminal to the<br>console port and use the cycli<br>command to assign a static<br>IP address. | You must be at the same location as the OnBoard<br>appliance to make the local connection.                    | Connecting a Terminal<br>to Configure Basic<br><b>Network Parameters</b><br>on page 14 |
| Use the DHCP-<br>assigned address.                                                                       | DHCP is enabled by default. It relies on a DHCP<br>server that must be available to the<br>OnBoard appliance. | To use a dynamic IP<br>address to access the<br>Web Manager: on<br>page 16             |

<span id="page-32-2"></span>**Table 2.2: Methods for Enabling Web Manager Access** 

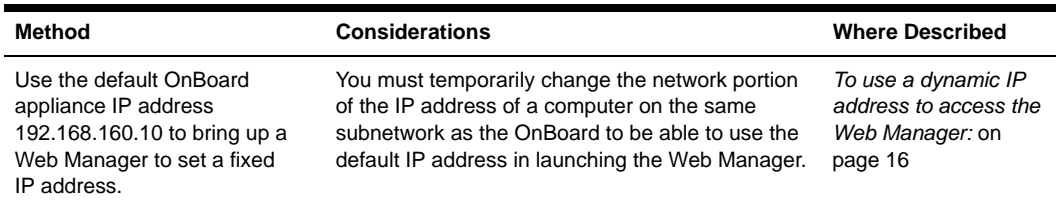

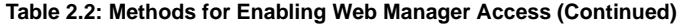

## <span id="page-33-0"></span>**Connecting a Terminal to Configure Basic Network Parameters**

If you connect a terminal or workstation to the console port, you can use the cycli utility to configure basic network parameters as described in *[To configure basic network parameters using a](#page-34-0)  terminal:* [on page 15.](#page-34-0) An RJ-45 to DB-9 6 ft crossover cable is shipped with the OnBoard appliance for the connection.

Perform the following steps to connect a terminal or a workstation to the console port of the OnBoard appliance. If connecting a PC, ensure that HyperTerminal or another terminal emulation program is installed on the Windows operating system. On a workstation running a UNIX-based operating system, such as Linux or Solaris, make sure that a compatible terminal emulator such as Kermit or Minicom is installed.

This procedure assumes you have the RJ-45 to DB-9 6 ft CAT 5 cable shipped with the OnBoard appliance or an off-the-shelf equivalent CAT 5 or greater cable. If the terminal or workstation has a USB port, you also need a USB to DB-9 converter.

**NOTE:** Be sure that whatever cable you use is a crossover cable.

#### <span id="page-33-2"></span>**To connect a terminal to the console port:**

- 1. If connecting to a workstation or terminal with a DB-9 male port, perform these steps.
	- a. Connect the RJ-45 end of the cable to the OnBoard appliance's console port.
	- b. Connect the DB-9 male end of the cable to the DB-9 connection on the terminal or workstation.
- 2. If connecting to a workstation or terminal with a USB port, perform these steps.
	- a. Connect the RJ-45 end of the cable to the OnBoard appliance's console port.
	- b. Connect the DB-9 female end to the DB-9 male end of a USB converter.
	- c. Connect the USB end of the converter to a terminal or workstation.

## <span id="page-33-1"></span>**Enabling Access to the Web Manager**

Perform the procedures in this section to enable a remote administrator to finish configuration using the Web Manager. These procedures requires a terminal or a computer that has a terminal emulation program to be physically connected to the console port of the OnBoard appliance.

#### <span id="page-34-0"></span>**To configure basic network parameters using a terminal:**

1. Using either a terminal or a terminal emulation program installed on a computer that is connected to the OnBoard appliance, start a session with the following console port settings:

Serial Speed: 9600 bps Parity: None Flow Control: None Data Length: 8 bits Stop Bits: 1 ANSI emulation

2. Log into the console port as the root user with the default password cyclades.

**CAUTION:**It is recommended that the default password for the root user be changed immediately.

- 3. Enter the **passwd** command, and enter and confirm a new password when prompted. [root@OnBoard /]# **passwd**
- 4. Invoke the **cycli** utility.

[root@OnBoard /]# **cycli**

5. Make sure the primary Ethernet interface (eth0) is active.

cli> **set network interface eth0 active yes**

**NOTE:** Alternately, you can enter all the set network interface eth0 parameters in step 5 through step 10 in a single cycli command line.

6. Specify static as the method (to set a static IP address).

cli> **set network interface eth0 method static**

7. Specify an IP address for the OnBoard appliance.

cli> **set network interface eth0 address** *onboard\_IP\_address*

8. Specify a gateway IP address.

```
cli> set network interface eth0 gateway gateway_IP_address
```
9. Specify the netmask.

cli> **set network interface eth0 netmask** *netmask*

10. Specify the broadcast address for the OnBoard appliance.

cli> **set network interface eth0 broadcast** *broadcast\_IP\_address*

11. Specify the hostname for the OnBoard appliance.

```
cli> set network hostname OnBoard_name
```
12. Specify the domain name.

cli> **set network resolv domain** *domain\_name*

13. Enter the IP address for the primary DNS (domain name) server.

cli> **set network resolv dns0** *DNS\_server\_IP\_address*

14. Optional, enter the IP address for a secondary DNS (domain name) server.

cli> **set network resolv dns1** *secondary\_DNS\_server\_IP\_address*

15. Confirm the configuration for the interface.

cli> **get network interface eth0**

16. Confirm the name server configuration.

cli> **get network resolv**

17. Save the changes.

cli> **commit**

18. Exit from the cycli utility.

cli> **quit**

- 19. Log out and enter the IP address in a browser to bring up the Web Manager to add users and configure access to devices as desired.
- 20. Finish configuring security, users and devices the OnBoard appliance using the Web Manager.

#### <span id="page-35-0"></span>**To use a dynamic IP address to access the Web Manager:**

This procedure assumes that DHCP is enabled and that you are know the IP address that is currently assigned to the OnBoard appliance from a DHCP server on the same subnet.

- 1. Use the OnBoard appliance's dynamically-assigned IP address in a browser to bring up the Web Manager.
- 2. Finish configuring users and the OnBoard appliance parameters using the Web Manager.
- 3. Make sure that the root user changes the password by logging into the OnBoard appliance console. See *[To change root's password:](#page-36-2)* on page 17.

#### <span id="page-35-1"></span>**To use the default IP address to access the Web Manager:**

**NOTE:** The default IP address for the OnBoard appliance is 192.168.160.10. This procedure assumes that you are able to temporarily change the IP address of a workstation that is on the same subnet as the OnBoard appliance.

- 1. On a workstation that has a physical network connection to the OnBoard appliance, change the network portion of the IP address of that workstation to 192.168.160 and make sure that the host portion of the IP address is not the same as the OnBoard appliance.
- 2. Bring up a browser on the workstation whose address you changed, enter the OnBoard appliance's default IP address (http://192.168.160.10) to bring up the Web Manager, and log in.
- 3. To allow subsequent use of the Web Manager from any workstation, go to the Wizard-Network Settings option to change the OnBoard appliance's IP address to a fixed public IP address and to configure the other basic network parameters.
- 4. Restore the workstation's IP address to its previous IP address.
- 5. Make sure that the root user changes the root password by logging into the OnBoard appliance console.

### **Changing the root User's Password**

Whatever method is used to enable access to the Web Manager, the root user must always log into the OnBoard appliance console and change the password from the default, which is cyclades. The admin user cannot change the root user's password, and the root user cannot log into the Web Manager to change the password. The following options are available:

- Until an IP address is available for the OnBoard appliance, the only way that root can change the root password is to log in locally through the console port. See *[To configure basic network](#page-34-0)  [parameters using a terminal:](#page-34-0)* on page 15.
- After an IP address is available for the OnBoard appliance, the remote root user can use ssh to connect to the OnBoard appliance console and log in from a remote location and change the password.

#### **To change root's password:**

- 1. Use SSH to connect to the console using the OnBoard appliance's IP address or DNS name.
- 2. When prompted, login as root.

```
OnBoard login: root
Password: cyclades
[root@OnBoard /root]#
```
The default password is cyclades.

3. Enter the **passwd** command, and enter and confirm a new password when prompted.

### [root@OnBoard /root]# **passwd**

# **Selecting a Security Profile, Adding Users and Configuring Devices Using the Web Manager**

For the configuration tasks the administrator needs to perform, see Chapter 4. These tasks include selecting a security profile, adding users and configuring devices.

For how OnBoard appliance administrators and regular users access the OnBoard appliance and perform device management actions on connected devices, see the Cyclades OnBoard Service Processor Manager User Guide.

# **CHAPTER**

# **3** *Advanced Installation Topics and Tasks*

# **Installing PCMCIA Cards in the Front Card Slots**

Two PCMCIA cards of different types can be installed in any order. Two PCMCIA cards of the same type, however, must be installed with the card in slot 1 configured first, followed by the card in slot 2.

Swapping in a new PCMCIA card may result in the configuration being lost on one or both of the cards. Follow the procedure under *[To swap in a new PCMCIA card:](#page-39-0)* on page 20 to remove any existing cards, then insert and configure the new card and reinsert and reconfigure the old card.

### <span id="page-38-0"></span>**To install a PCMCIA card:**

**NOTE:** Some cards take up both card slots.

- 1. Insert a PCMCIA card into a front slot(s) and slide the card in until it is firmly seated.
- 2. If installing a modem card, use a phone cord to connect the card to a live telephone line.
- 3. Use the Web Manager-Settings-PCMCIA form to configure the PCMCIA card.
	- a. Click the *Insert* button on the form next to the number of the slot where the card is installed. A prompt displays asking if you have inserted the card into the slot.
	- b. Click *Yes*.
	- c. Click the *Configure* button. A PCMCIA card configuration form appears.
	- d. Select a card type from the Card Type pull-down menu. Fill out the fields and select among the choices on the menus.

### **To remove a PCMCIA card:**

- 1. On the Web Manager-Settings-PCMCIA form, select the *Eject* button next to the card's slot number.
- 2. On the front of the OnBoard appliance, press the button next to the PCMCIA slot.
- 3. Remove the card from the slot.

#### <span id="page-39-0"></span>**To swap in a new PCMCIA card:**

Complete the following steps if only one card slot is in use, you wish to replace the current card (or add a new one) and the new card is the same as the one already installed.

- 1. Eject the card.
- 2. If only one slot is currently in use, insert and configure the new card.

-or-

If both slots are in use, press the buttons next to both PCMCIA slots on the front of the OnBoard appliance. Then insert and configure the new card.

### **Connecting an External Modem to the AUX Port**

An external modem can be connected to the AUX port on the back of the appliance.

[Figure 3.1](#page-39-1) illustrates connecting an external modem to an AUX port and connecting the modem to the telephone network.

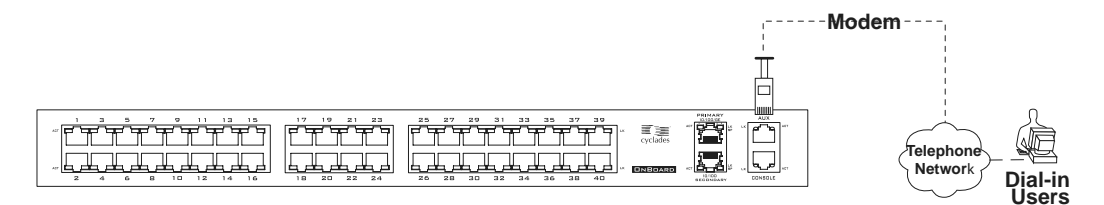

#### <span id="page-39-1"></span>**Figure 3.1: Connecting an External Modem to the AUX Port and to the Telephone Network**

This procedure requires the following cables and connectors:

- A straight-through CAT 5 or greater cable for connecting the AUX port to the external modem, with a RJ-45 connector on one end and the appropriate connector or adaptor (USB, DB-9 or DB-25) on the other end.
- A phone cord (for connecting the modem to a live phone line) with RJ-11 connectors on both ends.

#### <span id="page-39-2"></span>**To connect an external modem to the AUX port:**

- 1. Connect the RJ-45 end of the cable to the AUX port on the OnBoard appliance.
- 2. Connect the other end of the cable to the modem.
- 3. Connect the phone cord between the jack on the modem and a live telephone jack at your site.
- 4. Configure the AUX port for PPP.

See *[Configuring the AUX port for a modem](#page-134-0)* on page 115 for details.

# <span id="page-40-0"></span>**Connecting One or More IPDUs to the AUX Port**

You can daisy-chain any combination of Cyclades PM IPDUs to the AUX port with up to a total of 128 outlets. You need a straight-through RJ-45 to RJ-45 CAT 5 or greater cable for connecting the IPDU to the OnBoard appliance, and you need another straight-through RJ-45 to RJ-45 CAT 5 or greater cable for each IPDU to be daisy-chained.

**NOTE:** Do not plug the OnBoard appliance into an IPDU that is connected to the OnBoard appliance's AUX port.

#### **To connect an IPDU to the AUX port:**

- 1. Connect one end of the cable to the AUX port on the OnBoard appliance.
- 2. Connect the other end of the cable to the In port of the IPDU.
- 3. Configure the AUX port for Power Management. See *[Configuring the AUX port for IPDU](#page-134-1)  [power management](#page-134-1)* on page 115 for details about configuring the AUX port.

### **To daisy-chain multiple IPDUs to the OnBoard appliance:**

- 1. Connect one end of the cable to the Out port of an IPDU that is already connected to the AUX port of a OnBoard appliance.
- 2. Connect the other end of the cable to the In port of the next IPDU.
- 3. Repeat steps 1 and 2 until you have connected the desired number of IPDUs.
- 4. Configure the AUX port for power management.

See *[Configuring the AUX port](#page-134-2)* on page 115.

**NOTE:** Make sure that all daisy-chained IPDUs are running the same firmware version./

### **CHAPTER**

# **4** *Introduction for Administrative Users*

The administrator configures the OnBoard appliance to enable controlled access to connected devices and also performs maintenance activities such as upgrading the OnBoard appliance firmware.

# **Overview of OnBoard Appliance Features for Administrators**

The OnBoard appliance mediates between authorized users (who may be either local or remote users on the public network) and devices that are connected to the OnBoard appliance's private Ethernet ports. Connected devices are almost always isolated on a private network that cannot be accessed except by going through the OnBoard appliance.

Communications between users and the OnBoard and through the OnBoard appliance to connected devices are protected by SSH encryption. Communications between the OnBoard appliance and the connected devices are proxied and the potentially vulnerable protocols used by most SPs are not exposed on the public network.

Administration of the OnBoard appliance is separate from management of the connected devices. Multiple authorized users can manage connected devices while only OnBoard appliance administrators can configure access and security on the OnBoard appliance.

The OnBoard appliance provides a set of security features not available in any SP management product from any other vendor. The following table lists the features that OnBoard appliance administrators can configure to control access to connected devices and to enforce an organization's security policies and lists where the features are documented in more detail.

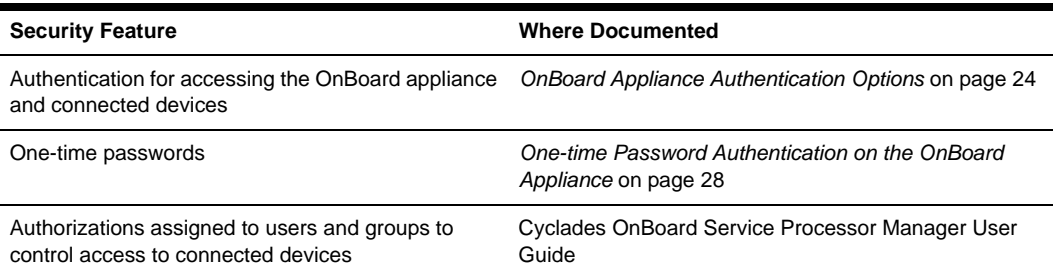

#### **Table 4.1: Security Features and Where Documented**

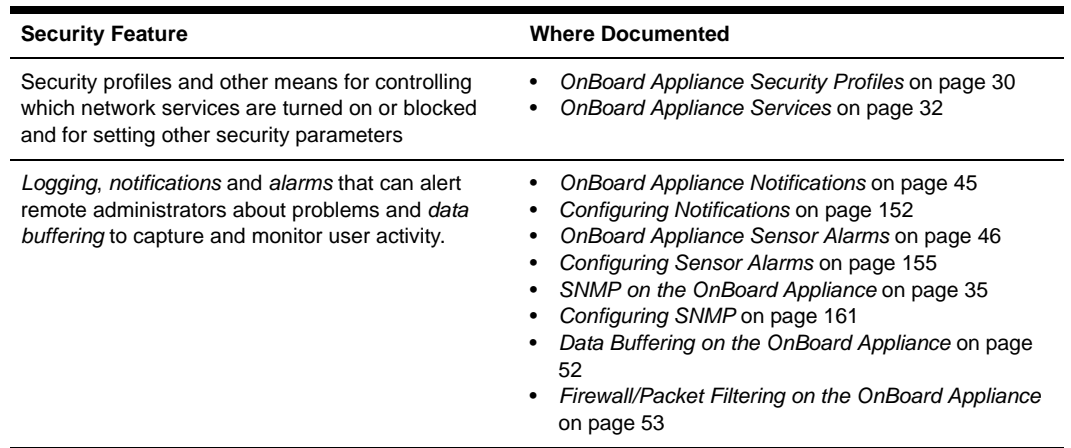

#### **Table 4.1: Security Features and Where Documented (Continued)**

# <span id="page-43-0"></span>**OnBoard Appliance Authentication Options**

The OnBoard appliance administrator can configure many common authentication methods for logins to the OnBoard appliance or to connected devices. By default, all logins to the OnBoard appliance and connected devices use Local authentication.

See the authentication-related considerations in the following bulleted list. These authentication methods use both local authentication and authentication servers in the order shown: Local/ AuthType, AuthType/Local and then AuthType/DownLocal.

- The AuthType/Local and AuthType/DownLocal authorization methods are referred to as authentication methods with local fallback options
- Administrators can specify separate authentication types for OnBoard appliance logins and for connected devices
- Local and OTP authentication methods and the authentication methods that have local fallback options require user accounts configured on the OnBoard appliance

If configuring any authentication method other than Local, the administrator user must make sure an authentication server is set up for that method as itemized in the following list.

- The OnBoard appliance must have network access to an authentication server set up for every authentication method specified.
- Each authentication server must be configured and operational.
- The administrator configuring the OnBoard appliance needs to work with the administrator of each authentication server to get user accounts set up and to obtain information needed for configuring access to the authentication server on the OnBoard appliance.

**NOTE:** This section discusses only the types of authentication used for controlling who can access the OnBoard appliance and connected devices. Other authentication methods that are used by SNMP, PPTP, IPSec or PPP are described in the related sections.

The following table lists the supported authentication methods and indicates which methods are available for the OnBoard appliance and which are available for connected devices. When a table cell is blank, the authentication method is not supported.

| <b>Type</b>            | <b>Description</b>                                                                                                    | OnBoard<br>Appliance | <b>Device</b> |
|------------------------|----------------------------------------------------------------------------------------------------|----------------------|---------------|
| None                   | No login required.                                                                                                    |                      | X             |
| Local                  | Uses local user/password for local authentication<br>on the OnBoard appliance.                                                                                                    | X                    | X             |
| Kerberos               | Uses user/password configured on the Kerberos<br>authentication server. No logins allowed if<br>Kerberos server is down or Kerberos<br>authentication fails.                             | X                    | X             |
| Kerberos Down/Local    | Uses local authentication if Kerberos server<br>is down.                                                                                                    | X                    | X             |
| Kerberos/Local         | Uses local authentication if Kerberos<br>authentication fails.                                                                                                    | X                    | X             |
| Local/Kerberos         | Uses Kerberos authentication if local<br>authentication fails.                                                                                                    | X                    | X             |
| LDAP                   | Uses user/password configured on the LDAP<br>(Lightweight directory access protocol)<br>authentication server. No logins allowed if LDAP<br>server is down or LDAP authentication fails. | X                    | X             |
| <b>LDAP Down/Local</b> | Uses local authentication if LDAP server is down.                                                                                                    | X                    | X             |
| LDAP/Local             | Uses local authentication if LDAP<br>authentication fails.                                                                                                    | X                    | X             |
| Local/LDAP             | Uses LDAP authentication if local<br>authentication fails.                                                                                                    | X                    | X             |
| <b>NIS</b>             | Uses user/password configured on the NIS<br>authentication server. No logins allowed if NIS<br>server is down or NIS authentication fails.                                               | X                    | X             |
| NIS Down/Local         | Uses local authentication if NIS server is down.                                                                                                    | X                    | X             |
| NIS/Local              | Uses local authentication if NIS authentication fails.                                                                                                    | X                    | X             |

<span id="page-44-0"></span>**Table 4.2: Supported Authentication Types** 

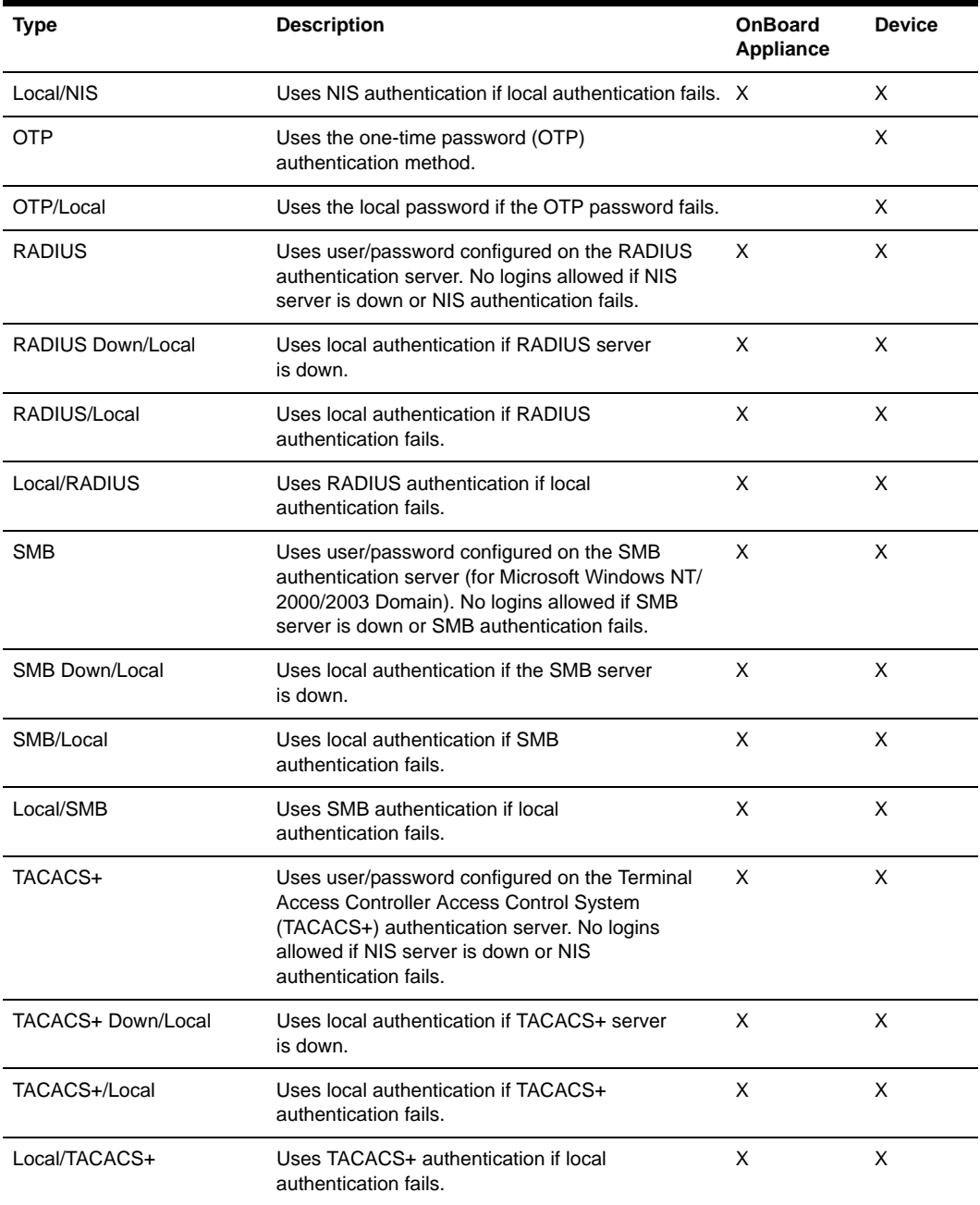

#### **Table 4.2: Supported Authentication Types (Continued)**

An administrative user can use the Web Manager, and any administrator can use the cycli utility for configuring an authentication method for the OnBoard appliance and connected devices and for configuring authentication servers. The tasks for configuring authentication are summarized in the following list with links to more information and to procedures using the Web Manager.

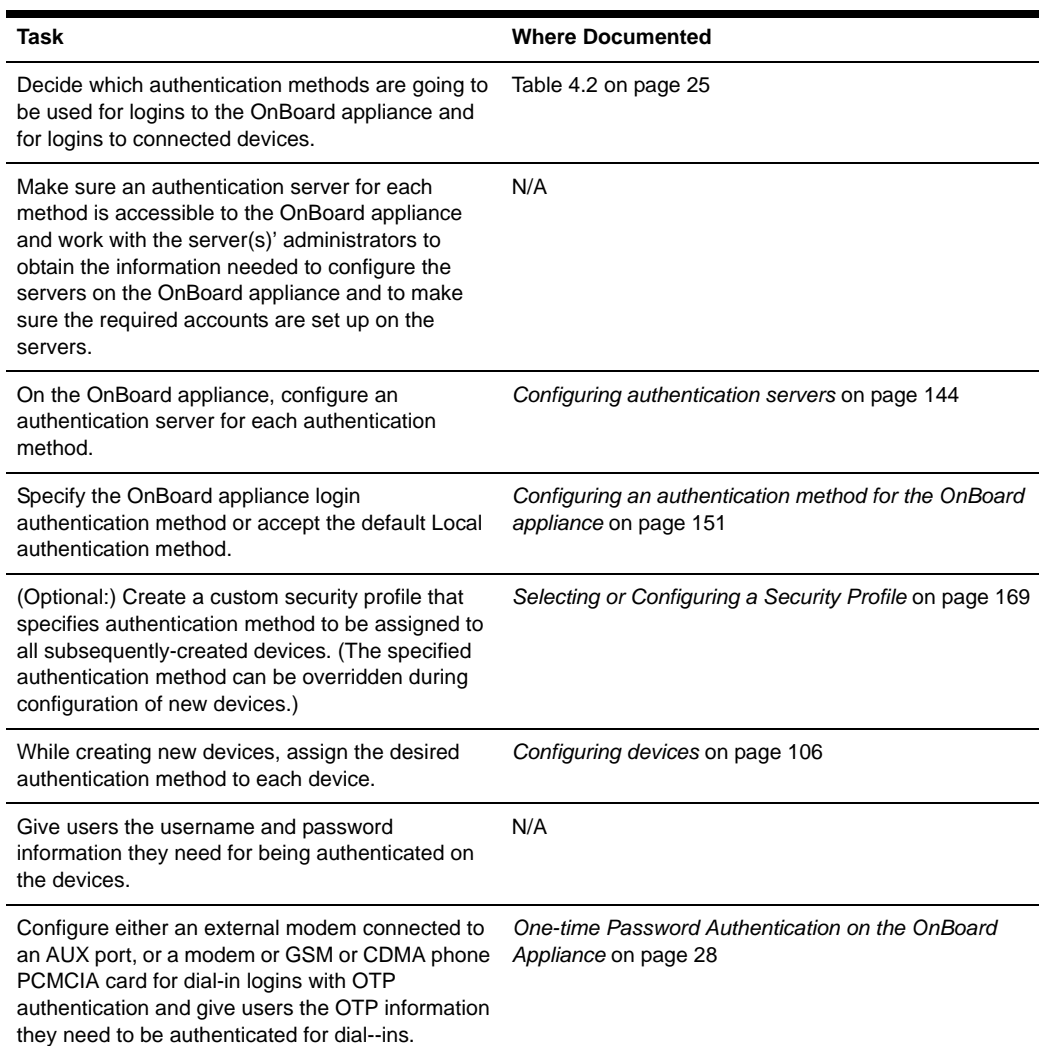

#### **Table 4.3: Tasks for Configuring Authentication**

# <span id="page-47-0"></span>**One-time Password Authentication on the OnBoard Appliance**

OPIE (one-time passwords in everything) software (www.inner.netpub/opie) on the OnBoard appliance supports the OTP authentication method for certain types of access. This section describes the options the administrator has for configuring OTP authentication.

The OnBoard appliance root user must do the initial configuration manually (not through the Web Manager). The following table lists the configuration tasks and where they are documented.

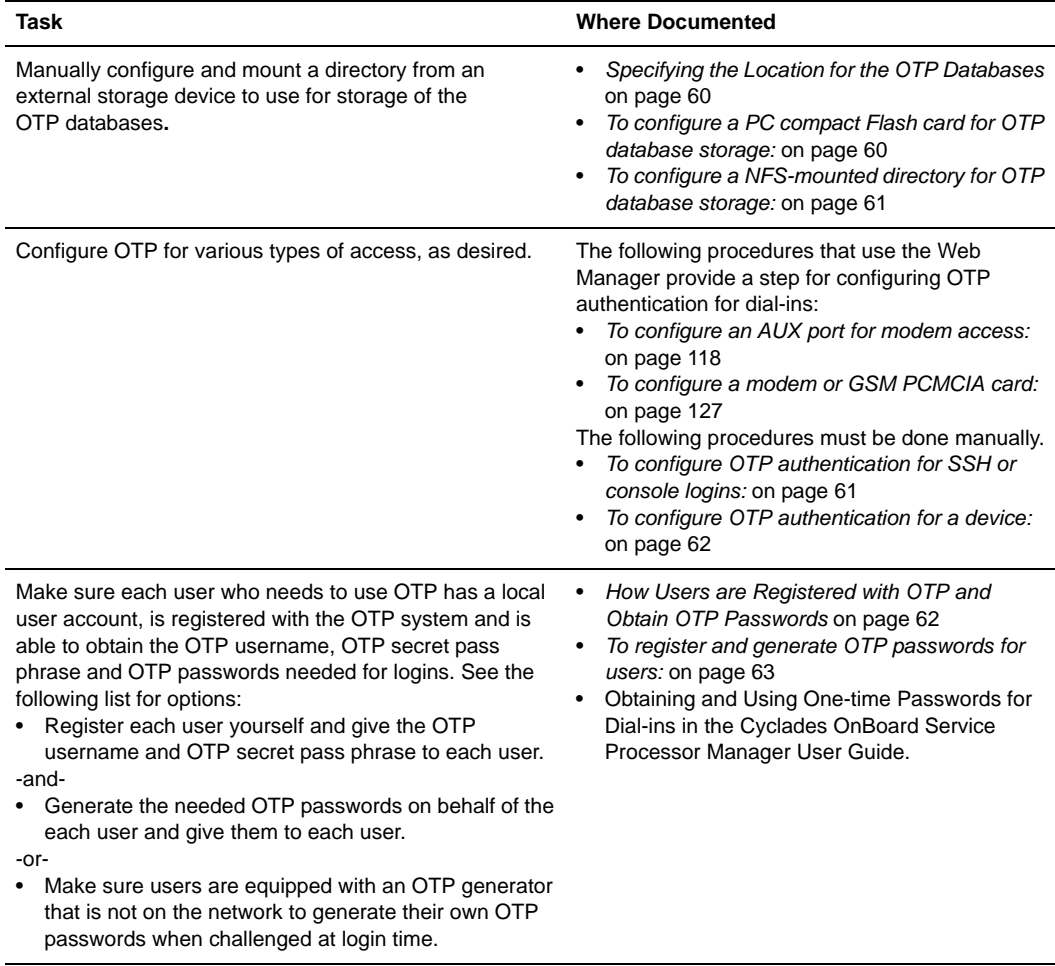

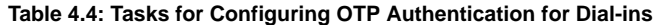

### **OnBoard User and Group Configuration Options**

On the OnBoard appliance, a normal UNIX and an OnBoard appliance user account (called an onboard user) are needed to give a user access to the OnBoard appliance and to authorize the user for access to device management functions on connected devices.

Both types of user accounts are created transparently when an administrator adds a user through the Web Manager. When an administrator adds a new user through the cycli utility, the administrator needs to take separate steps to add the user as a regular and onboard user.

### **Configuring user and group accounts**

The OnBoard appliance administrator configures user accounts by assigning parameters that are described in the following table.

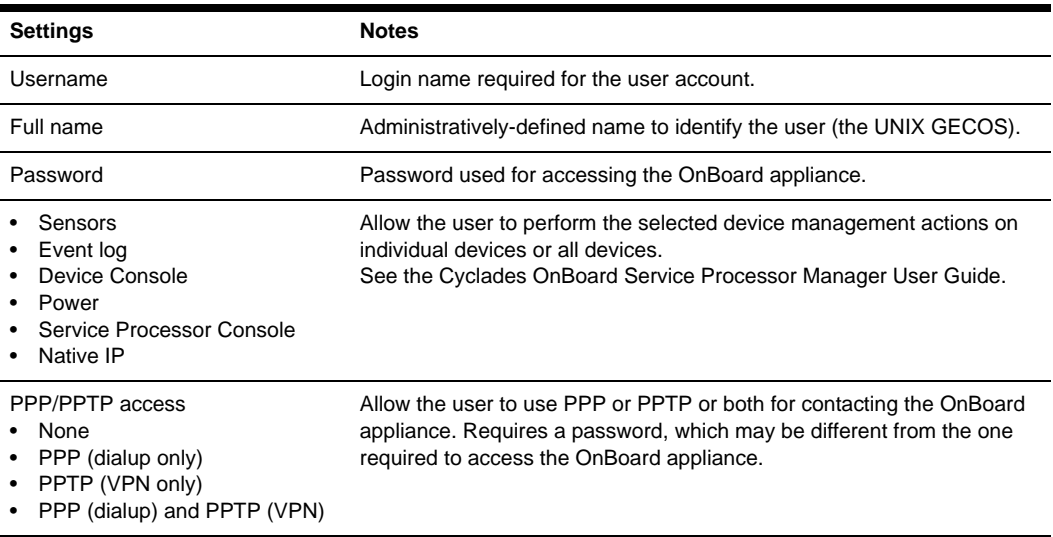

#### **Table 4.5: User Configuration Settings**

The administrator can assign users to a group to make it possible to multiple users to perform management actions on one or more connected devices

#### **Tasks for configuring users and groups**

#### **Table 4.6: User and Group Configuration Tasks**

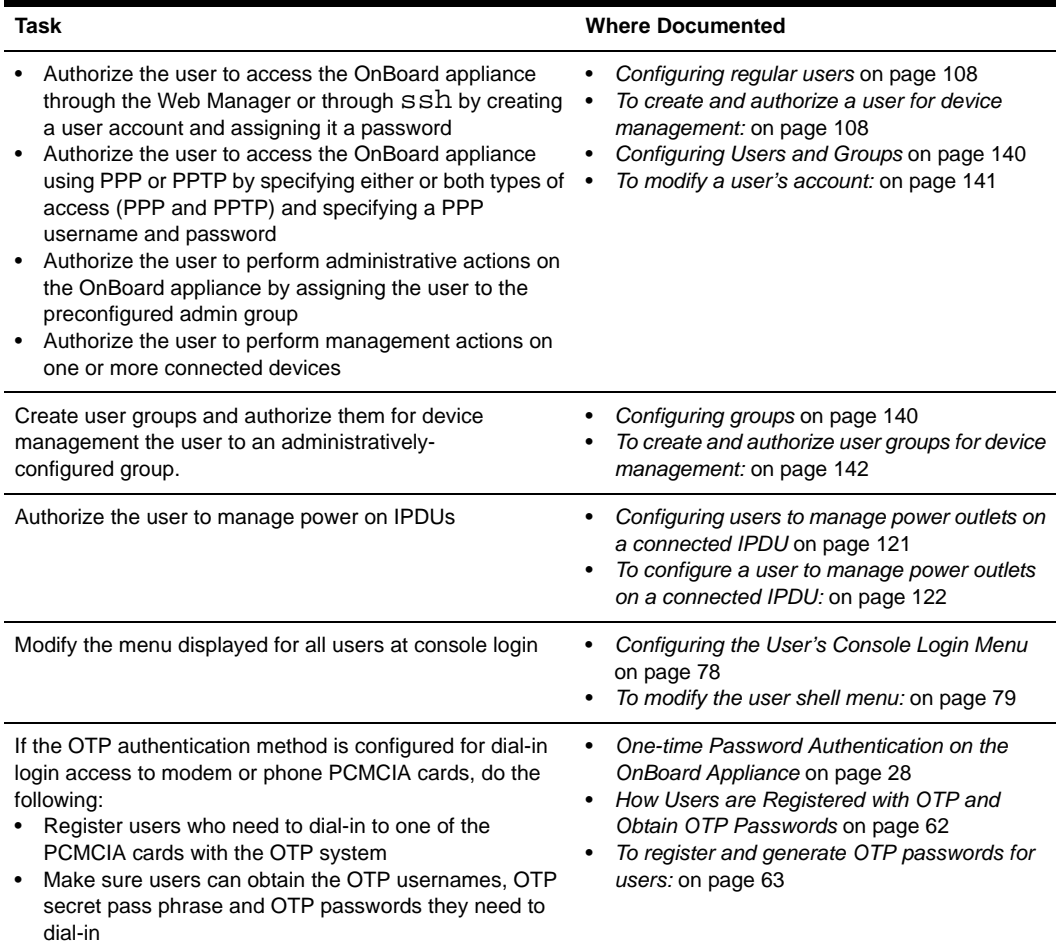

# <span id="page-49-0"></span>**OnBoard Appliance Security Profiles**

Each OnBoard appliance has a security profile defined during initial configuration. The type of security profile selected by the OnBoard appliance administrator controls the following:

- Which services are turned on
- Whether a default authentication is specified for all subsequently-configured devices
- Whether authorizations are checked (bypassing authorizations is not available in any of the default security profiles, but it can be selected in a custom security profile)

The administrative user defines the security profile during initial configuration. The security profile can be changed later. Services can also be turned on and off independently from the security profile. For more details, see *[OnBoard Appliance Services](#page-51-0)* on page 32.

[Table 4.7](#page-50-0) describes the services that are enabled and disabled in the preconfigured security profiles: moderate, secured and open.

| This feature:                                                 | Is enabled in this security<br>profile: | Is disabled in this security<br>profile |
|---------------------------------------------------------------|-----------------------------------------|-----------------------------------------|
| <b>HTTP</b>                                                   | Moderate, Open                          | Secured                                 |
| <b>HTTPS</b>                                                  | Moderate, Secured, Open                 |                                         |
| <b>ICMP</b>                                                   | Moderate, Open                          | Secured                                 |
| <b>IPSec</b>                                                  | Moderate, Open                          | Secured                                 |
| <b>PPTP</b>                                                   | Moderate, Open                          | Secured                                 |
| <b>RPC</b>                                                    | Open                                    | Moderate, Secured                       |
| SNMP v1                                                       | Open                                    | Moderate, Secured                       |
| SNMP v2c                                                      | Open                                    | Moderate, Secured                       |
| SNMP v3                                                       | Open                                    | Moderate, Secured                       |
| SSH <sub>v1</sub>                                             | Open                                    | Moderate, Secured                       |
| SSH <sub>v2</sub>                                             | Secured, Open                           | Moderate                                |
| <b>Telnet to OnBoard</b>                                      | Open                                    | Moderate, Secured                       |
| Default authentication type to access devices<br>set to Local | Moderate, Secured, Open                 |                                         |

<span id="page-50-0"></span>**Table 4.7: Default Security Profile Services/ Features** 

If the administrator chooses to configure a custom security profile, the administrator can select among all the options listed in [Table 4.7.](#page-50-0) In addition, the administrator can allow root logins using SSH, redirect HTTP to HTTPs, assign an alternate port to SSH, HTTP or HTTPS or select a default authentication type. After the customized security profile goes into effect, if a default authentication type is specified in a custom security profile, whenever a new device is configured the specified authentication type is selected by default in the Web Manager. Also, the specified authentication type is assigned by default to any new device configured using the cycli utility. The administrative user is always able to change the authentication type for each individual device.

# <span id="page-51-0"></span>**OnBoard Appliance Services**

A network service is available on the OnBoard appliance if the security profile enables the service or if the administrator has enabled the service through the Web Manager, cycli or regular UNIX commands.

Administrators can turn services on and off by using the Web Manager Config-Services page or by using either the cycli utility or regular Linux commands.

In the Web Manager, the security profile screen and the services screen detect when a service is enabled using either the Web Manager or cycli utility. If the administrative user unchecks a service in the Config-Services page, the custom security profile screen then shows the service as disabled and vice versa. Similarly, if a service is enabled using either the Web Manager or the cycli utility, the cycli utility detects it. However, if the root user turns services on and off on the command line using Linux start and stop commands, the change in state for the service is not detected either by the Web Manager or the cycli utility.

If any of the services listed in the following table are enabled, the administrator must perform additional configuration in order for the services to work. The following table lists the services and where to configure them using the Web Manager.

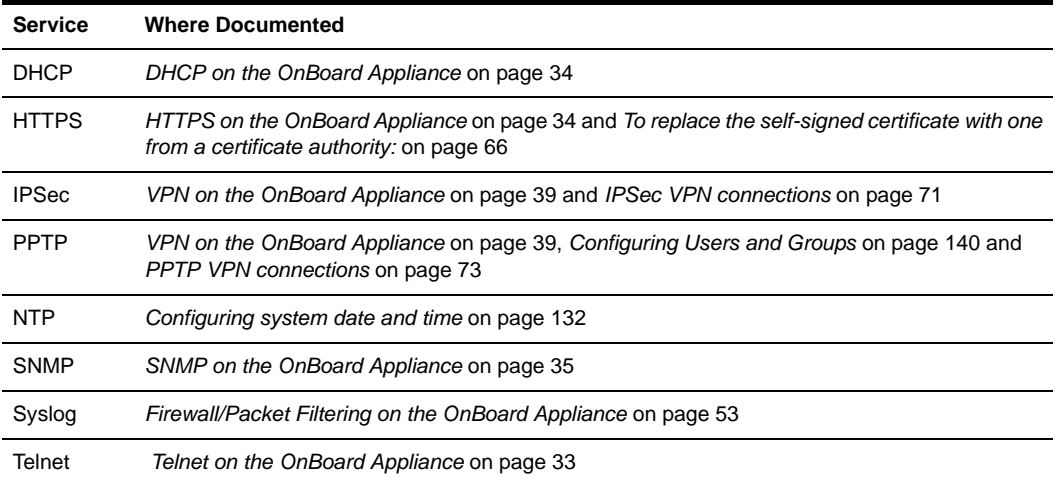

#### **Table 4.8: Services That Require Additional Configuration**

If enabled, the services in the following list are available to users without further configuration:

- FTPD
- HTTP
- ICMP
- INETD
- PMD
- RPC
- SSH

Passing OnBoard appliance-specific SP management commands as parameters to ssh on the command line is always enabled as long as the following are both true:

- The SP supports the command
- The user is authorized to use that command for that SP

## <span id="page-52-0"></span>**Telnet on the OnBoard Appliance**

Telnet is not encrypted, so the OnBoard appliance controls its use to protect communications. By default, the Telnet service is disabled, while a Telnet client is used for proxied communications between users on the public network and devices on the private network side of the OnBoard appliance.

### **Telnet service configuration**

The Telnet service is not supported by any of the default security profiles and telnetd is not active to prevent users from using Telnet clients from remote workstations either to connect to the OnBoard appliance or to connect through the appliance to devices. (Encrypted SSH clients may be used instead.) An administrator may choose to enable the Telnet service. Even if the Telnet service is enabled, the OnBoard appliance-specific device management commands cannot be passed as parameters to the telnet command but only to the ssh command.

### **Telnet client configuration**

A Telnet client is used when proxying communications between users and most types of devices on the private network because all supported device types support Telnet connections while some do not support SSH. (The OnBoard appliance uses ipmitool commands for IPMI-type SPs.) If an SP must be on the public network, then the administrator should strongly consider configuring either an SSH client or bidilink to be used instead of the Telnet client, if either SSH or bidilink is supported by the SPs.

### **Telnet configuration tasks**

The following table shows tasks that may be performed to change the default Telnet configuration with links to where the tasks are documented.

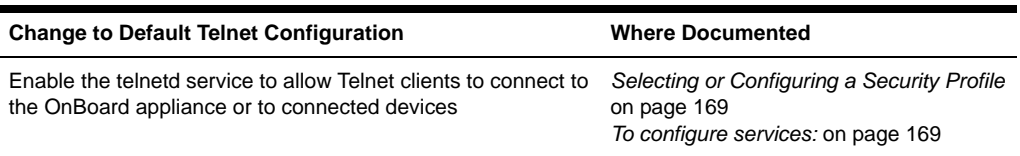

#### **Table 4.9: Tasks for Changing the Default Telnet Configuration**

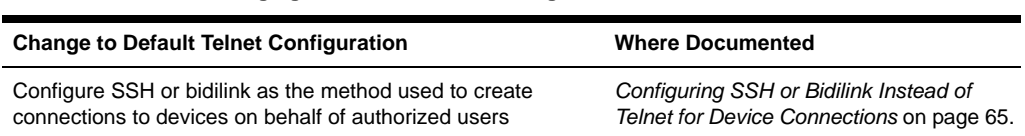

#### **Table 4.9: Tasks for Changing the Default Telnet Configuration**

# <span id="page-53-1"></span>**HTTPS on the OnBoard Appliance**

For HTTPS (secure HTTP based on SSL) to work, an SSL certificate must be present on the OnBoard appliance, so a self-signed certificate is automatically generated. To reduce the risks posed by weaknesses inherent in self-signed certificates, OnBoard appliance administrators are strongly advised to replace the automatically-generated self-signed certificate with an SSL certificate from an official certificate authority (CA). See *[To replace the self-signed certificate with](#page-85-0)  [one from a certificate authority:](#page-85-0)* on page 66 for the procedure.

# <span id="page-53-0"></span>**DHCP on the OnBoard Appliance**

Both a DHCP client and a DHCP server are available on the OnBoard appliance.

### **DHCP client**

The OnBoard appliance's DHCP client is active, with DHCP enabled by default for the primary Ethernet port. With the default configuration, if the OnBoard appliance cannot find a DHCP server on the same subnet, it falls back to using the default IP address.

### **DHCP server**

A DHCP server (dhcpd) is present but disabled on the OnBoard appliance by default. The OnBoard appliance administrator may want to enable the DHCP server to provide fixed IP addresses for connected devices that are running DHCP client software. The fixed IP addresses use the following DHCP features:

- Persistent leases, which allow the device on the private side of the OnBoard appliance to keep the same IP address even after the OnBoard appliance or the device is rebooted.
- Persistent storage of lease information, with the leases file and the dhcpd configuration files stored in the Flash memory and available to be optionally updated from time to time when dhcpd is enabled.
- Preconfigured leases: using the MAC address of the device, the OnBoard appliance administrator can assign an IP address to a client before the OnBoard appliance sees the device on the network.

**NOTE:** IP addresses assigned to connected devices must remain constant over time because each device is assigned an IP address as part of its configuration on the OnBoard appliance. For that reason, the OnBoard appliance DHCP server should not be used to provide dynamic IP addresses to devices.

The ability of DHCP to supply fixed addresses can be used to implement the addressing scheme for connected devices, which is described in the following sections of this manual:

- *[Preparing an addressing scheme](#page-67-0)* on page 48
- *[Address configuration for connected devices](#page-266-0)* on page 247

The OnBoard appliance administrator can enable the DHCP server and assign IP addresses to devices by logging into the OnBoard appliance command line as root and manually editing the /etc/ dhcpd.conf file and performing other steps described under *[Configuring the DHCP Server](#page-87-0)* on page [68.](#page-87-0) Before deciding whether to use the DHCP server to configure addresses for connected devices, the OnBoard appliance administrator should understand the available options for assigning IP addresses to connected devices, which are described in *[Address configuration for connected](#page-266-0)  devices* [on page 247.](#page-266-0)

### <span id="page-54-0"></span>**SNMP on the OnBoard Appliance**

The administrator can activate Simple Network Management Protocol (SNMP) agent software that resides on the OnBoard appliance. The SNMP agent provides access to the OnBoard appliance by an SNMP management application, such as HP Openview, Novell NMS, IBM NetView or Sun Net Manager and provides proxied access to SNMP data from connected SPs that implement SNMP agents. The OnBoard appliance SNMP agent can be configured to send notifications (also known as traps) about significant events on the OnBoard appliance and on connected devices.

The OnBoard appliance administrator must configure the SNMP agent to use the version of SNMP supported by the management application, either SNMP v1, v2c and v3. The use of v3 is strongly encouraged wherever possible because it provides authentication and encryption of data that is lacking in v1 and v2c.

Access to information provided by the OnBoard appliance and its proxied connected devices is available in two ways:

• The recommended access method for agents which support only SNMP version 1 or 2c is through a VPN tunnel to the OnBoard appliance. The OnBoard appliance provides the authentication and encryption lacking in those protocol versions. The management application can then be used to for SNMP management of the device.

When versions 1 or 2c agents are used to obtain native management access to a device, no SNMP configuration is needed. Support is implemented entirely through the VPN connection limited by iptables rules that restrict access to particular devices.

**CAUTION:**The snmpd running on OnBoard allows access to proxied data using the v1 and 2c protocols without the creation of a VPN tunnel, but the lack of security inherent in these protocols means this option should be used with caution if it is used at all.

• The access method agent which supports version 3 is via a local Net-SNMP snmp daemon. The proxying of traps is not supported by Net\_SNMP. Forwarding of traps is supported, with filtering by source address.

If SNMP is used as recommended (by allowing access by agents running SNMP version 1 or 2c only through a VPN tunnel), no public client is allowed unauthenticated access to either managed clients or to the OnBoard appliance itself. For compatibility with other clients, unencrypted transfer of data is possible with SNMP v3 connections, but unencrypted data transfer is strongly discouraged.

User and group information for v3 connections must be different from the user and groupnames used for accessing the OnBoard appliance for the following reasons:

- To keep the OnBoard appliance user information more secure, since SNMP usernames and passwords are stored in cleartext in /etc/snmp/snmpd.conf
- To allow different users and groupings to be used for SNMP access

The administrator can configure the following:

- General information provided by the OnBoard appliance, including location and contact fields
- Who has access to SNMP information
- How traps are handled locally
- Trap forwarding

OnBoard appliance traps occur on the following types of events:

- Interface up/down
- PCMCIA card insertion/removal
- Power supply events

Traps are handled the three following ways:

- When access is through a VPN tunnel, the public-side computer directly receives SNMP traps from the connected device
- SNMP traps can be forwarded to SNMP agents based on the source address of the trap
- Locally, traps are sent to the syslog facility, which may use the information to send notifications

Before enabling SNMP, depending on the version of SNMP in use, the administrator needs some or all of the information in the following table.

#### **Table 4.10: Values for Configuring SNMP**

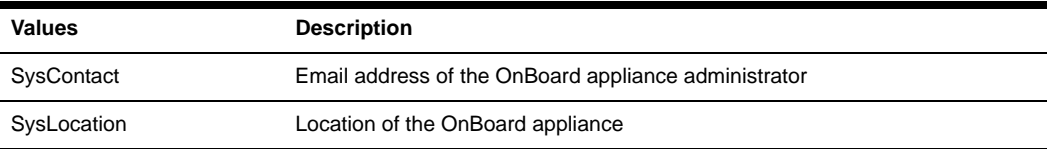

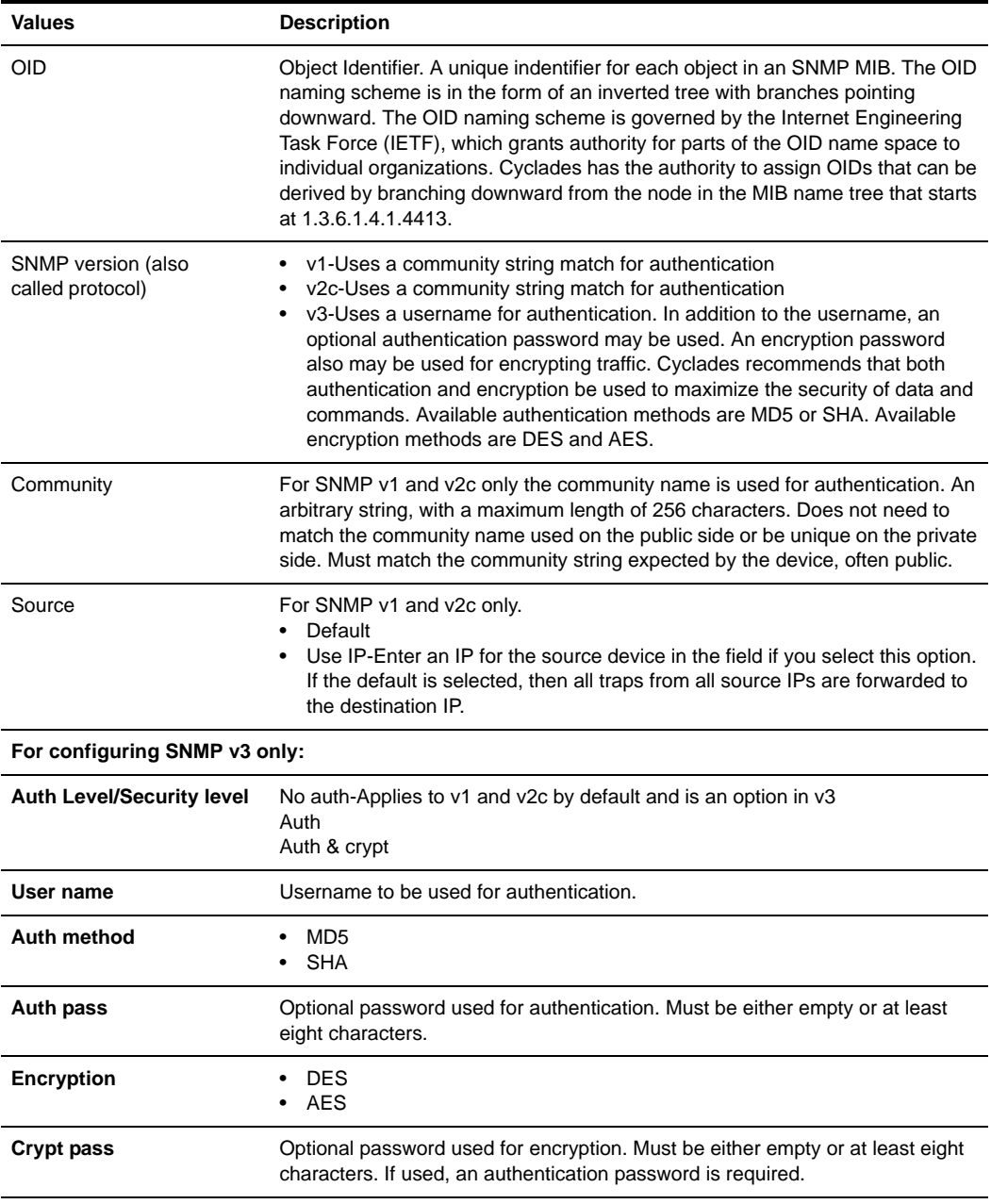

### **Table 4.10: Values for Configuring SNMP (Continued)**

Strings are defined as case-sensitive ASCII, not beginning with a hash and delimited by a space, form-feed ( $\langle f \rangle$ , newline ( $\langle \eta \rangle$ ), carriage return ( $\langle \eta \rangle$ ), horizontal tab ( $\langle \eta \rangle$ ), vertical tab ( $\langle \eta \rangle$ ) or null ( $\langle \eta \rangle$ ). Any character may be included if it is escaped with a backslash ('\'). Two backslashes are interpreted as one.

Views can be created to define sections of an OID tree that are included and excluded from access. When a view is being defined, more than one line can be used to build a view. For example, one line may allow access to a subtree, and another may remove access to a portion of that subtree.

The following table describes the values used for configuring views.

| View name                | Administratively-assigned name                                                                                                    |
|--------------------------|----------------------------------------------------------------------------------------------------|
| OID: Include or Exclude  | Object Identifier. A unique indentifier for each object in an SNMP MIB. The<br>OID naming scheme is in the form of an inverted tree with branches<br>pointing downward. The OID naming scheme is governed by the Internet<br>Engineering Task Force (IETF), which grants authority for parts of the OID<br>name space to individual organizations. |
| Mask: Include or Exclude | Mask that defines a view subtree. Can be all ones, all zeros or a<br>combination of both. Default $=$ ff.                                                                                                    |

**Table 4.11: Values for Configuring an SNMP Trap Notification** 

The following table describes the values used for configuring SNMP traps.

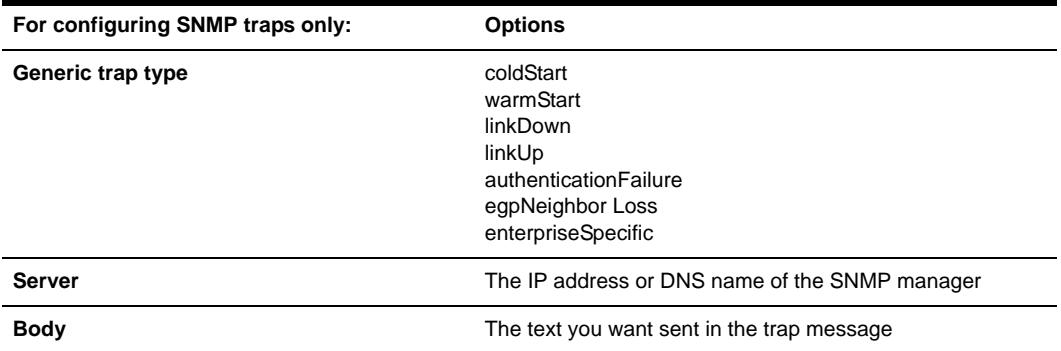

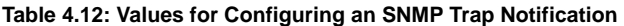

The following table shows the tasks related to administering SNMP on the OnBoard appliance and provides links to where they are documented.

| Task                      | <b>Where Documented</b>                                                                                                    |
|---------------------------|----------------------------------------------------------------------------------------------------|
| Configure SNMP            | Configuring SNMP on page 161<br>To configure SNMP trap notifications: on page 153<br>To configure an SNMP trap sensor alarm action: on page 158<br>To configure an SNMP trap sensor alarm action: on page 158<br>To begin configuring SNMP for a device: on page 164<br>To configure a device's SNMP settings: on page 164<br>To configure a device's SNMP access settings: on page 164<br>To configure users with SNMP v3: on page 165<br>To configure views with SNMP v3: on page 165<br>To configure security with SNMP v3: on page 165<br>To configure SNMP trap forwarding: on page 166 |
| Activate the SNMP service | To configure services: on page 169                                                                                                    |

**Table 4.13: Tasks for Configuring SNMP**

# <span id="page-58-0"></span>**VPN on the OnBoard Appliance**

As described in the Cyclades OnBoard Service Processor Manager User Guide, for security reasons an authorized user must establish a trusted connection with the OnBoard appliance before gaining native IP access to native management features on connected SPs.

Once a user has been authenticated and the user's authorizations to access a device have been checked, the user with a VPN connection has unlimited access to the device. Since the OnBoard appliance cannot control whether a connected device allows unrestricted access to the rest of the network, the administrators of connected devices must take care to configure the connected devices in such a way as to control the access of individual users on individual devices to maintain the security of the network.

VPN connections establish encrypted communications between the OnBoard appliance and the remote host. The encryption creates a security tunnel for communications through an intermediate network which is untrustworthy. The remote host and the OnBoard appliance take care of encryption and decryption on their end. See *[Configuring VPN Connections](#page-89-0)* on page 70 for more information.

# **Message Logging (With Syslog) on the OnBoard Appliance**

The administrator can set up logging of messages about the following types of events:

- Events of interest from the OnBoard appliance
- Events of interest obtained by filtering data during device console connections with connected devices
- Overcurrent status from a connected Cyclades PM IPDU
- Sensor alarms generated by sensors on connected devices

Messages can be sent to central logging servers, called syslog servers. Messages can also be sent to the console or to the root user or both.

### **Message filtering levels**

Messages can be filtered according to their severity, based on any or all of the levels that the administrator can select from the following list.

- 0 EMERG (Emergency)
- $\bullet$  1 ALERT
- 2 CRIT (Critical)
- 3 ERROR
- 4 WARNING
- 5 NOTICE
- $6$  INFO
- 7 DEBUG

### **Syslog servers**

Syslog servers run on operating systems that support system logging services, usually UNIX-based servers with the syslogd configured.

### **Tasks for configuring syslog messages**

The following table lists the tasks related to configuring syslog messages and destinations.

**Table 4.14: Tasks for Configuring Syslog Messages** 

| Task                                                                                                    | <b>Where Documented</b>                                                                                                    |
|----------------------------------------------------------------------------------------------------|----------------------------------------------------------------------------------------------------|
| Specify one or more syslog servers, optional<br>additional destinations for syslog messages and<br>configure message filtering | To configure the Syslog destination and message<br>filtering: on page 167                                                                                                    |
| Specify sensor alarms to be sent as<br>syslog messages                                                                         | To begin configuring a sensor alarm: on page 156<br>To configure a Syslog message sensor alarm action: on<br>page 157<br>To configure an SNMP trap sensor alarm action: on<br>page 158<br>To configure a pager sensor alarm action: on page 159<br>To configure an email sensor alarm action: on page 160 |
| Specify overcurrent alerts to be sent as<br>syslog messages                                                                    | To enable overcurrent protection for an IPDU: on page<br>121                                                                                                    |

### **Ethernet Ports on the OnBoard Appliance**

The OnBoard appliance's two public Ethernet ports are used for connecting to the public (or management) network. The managed private side of the OnBoard appliance is isolated from the public side to ensure security. Access to all connected servers is consolidated through the one publicly known IP address.

### **Private Ethernet ports**

The OnBoard appliance is aware of only a single interface to the private network priv0 for communicating with the connected devices. priv0 sends packets to and receives packets from the private Ethernet ports.

Each private Ethernet port may be connected to multiple SPs. For example an Ethernet port may be connected to a blade manager that has multiple SPs, and in those cases a single private Ethernet port may require multiple IP addresses.

All communication among private Ethernet ports are blocked unless priv0 is the sending or receiving port.

### **Public Ethernet ports**

On the public side of the OnBoard appliance, the primary and secondary Ethernet ports are referred to as eth0 and eth1. Optionally-added Ethernet PCMCIA cards are referred to as eth2 and eth3, and if they are present, they are treated as public interfaces.

The secondary Ethernet port on the OnBoard appliance can optionally be configured for failover, which is also referred to as bonding. Failover is important for high-availability environments where constant accessibility is required to support mission-critical applications. Failover automatically redirects traffic from the primary Ethernet port to the secondary Ethernet port if the primary interface fails. The primary Ethernet port continues to be monitored, and when it starts functioning again, traffic is then automatically redirected back through the primary Ethernet port again. All connection sessions continue without interruption.

With failover, both the primary and secondary Ethernet ports are assigned a single IP and single MAC [Ethernet] address.

After failover is enabled, the bonded Ethernet interfaces are referred to as bond0.

For example, when failover is set, the ifconfig command lists bond0 along with eth0 and eth1 as shown in the following screen example. Note that the HWaddress [MAC address] and inet addr [IP address] are identical for bond0, eth0 and eth1.

[root@ONB /]# **ifconfig**

```
bond0Link encap:Ethernet HWaddr 00:60:2E:00:4F:97 
inet addr:172.20.0.131 Bcast:172.20.255.255 Mask:255.255.0.0
```
eth0Link encap:Ethernet HWaddr 00:60:2E:00:4F:97 inet addr:172.20.0.131 Bcast:172.20.255.255 Mask:255.255.0.0 ... eth1Link encap:Ethernet HWaddr 00:60:2E:00:4F:97 inet addr:172.20.0.131 Bcast:172.20.255.255 Mask:255.255.0.0

For more information, see the following sections.

- *[Configuring network interfaces](#page-118-0)* on page 99
- *[To configure OnBoard appliance network interfaces:](#page-121-0)* on page 102
- *[Configuring network interfaces](#page-118-0)* on page 99

### **Dial-in and Callback Access to the OnBoard Appliance**

The OnBoard appliance administrator can configure dial-in or callback access to the OnBoard appliance using PPP through either an external modem connected to the modem port or to a PC modem, GSM or CDMA card. PC modem and phone cards can also be accessed for logins without PPP from a terminal emulation program.

The following table lists the modem and phone card configuration tasks, with links to where they are documented.

| Modem Type     | <b>Where Documented</b>                                                                                          |
|----------------|----------------------------------------------------------------------------------------------------|
| External modem | • To connect an external modem to the AUX port: on page 20<br>• Configuring the AUX port for a modem on page 115 |
| PC modem card  | • To install a PCMCIA card: on page 19                                                                           |

**Table 4.15: Tasks for Configuring Dial-ins and Installing Modems** 

**NOTE:** Administrators can also configure modems through the cycli utility. See *[Configuring Dial-ins Using cycli](#page-93-0)* [on page 74](#page-93-0) for examples.

[Table 4.16](#page-62-0) shows the configuration options that apply whether a modem or phone card is being configured through the Web Manager or the cycli utility.

| <b>Field or Menu Option/cycli</b><br>parameter | Options/cycli parameter                                                                                                    | <b>Notes</b>                                                                                                    |  |
|------------------------------------------------|----------------------------------------------------------------------------------------------------|----------------------------------------------------------------------------------------------------|--|
| Access Type/type                               | Autodetect/autoppp<br>$\bullet$<br>Login/login<br>PPP/ppp<br>OTP/otplogin                                                                                                    | • Autodetection means that either<br>type of access (PPP or Login)<br>may be automatically detected.<br>When autodetect is selected in<br>the Web Manager, all the fields<br>for configuring PPP and Login<br>appear on the same screen and<br>must be filled out. When<br>autoppp is set using cycli as the<br>modem access type, then the<br>PPP options should<br>be configured.<br>OTP/otplogin supports OTP<br>authentication for only login<br>access only to modem or GSM<br>or CDMA PCMCIA cards |  |
| Baud Rate/speed                                | 300 to 460800                                                                                                    | Default = $9600$                                                                                                    |  |
| Flow Control/data-flow                         | Flow Control/data-flow                                                                                                    | Default $=$ none                                                                                                    |  |
| Modem Initialization/initchat                  | A modem initialization string (or<br>chat string) of AT commands used<br>to configure the modem or phone<br>when it is turned on or when the<br>communications software dials out<br>to another modem or phone. | Example:<br>initchat ATZ OK<br>A longer example:<br>TIMEOUT 10 \d\l\dATZ<br>OK\r\n-ATZ-OK\r\n<br>TIMEOUT 10 ATM0<br>OK\r\n<br>TIMEOUT 3600<br><b>RING</b><br><b>STATUS</b><br>Incoming%p:I.HANDSHAKE ATA<br>TIMEOUT 60<br>CONNECT <sup>®</sup><br><b>STATUS</b><br>Connected%p:I.HANDSHAKE                                                                                                    |  |
| Callback/<br>cbphone_enable, cbphone           | If callback is selected, a callback<br>number must be entered.                                                                                                    |                                                                                                    |  |

<span id="page-62-0"></span>**Table 4.16: Modem and Phone Card Field and Menu Options**

# **Power Management Options on the OnBoard Appliance**

Authorized users and OnBoard appliance administrators can power down, power up and reboot devices with IPDU or SP power management.

The following table lists the tasks for configuring power management and where they are described.

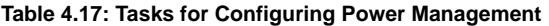

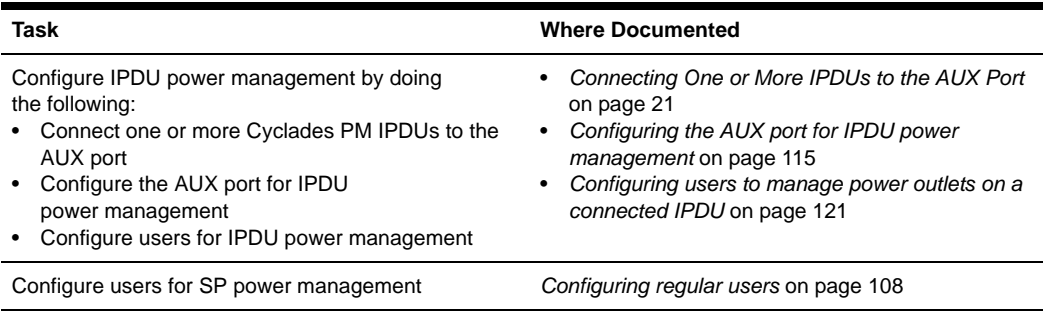

# **Adding Options to the User's Console Login Menu**

Regular users are configured with /usr/bin/rmenush as their default login shell. All users with rmenush as their login shell see the same menu whenever they log into the OnBoard appliance's console. The OnBoard appliance administrator can configure the rmenush menu to display other options including links to additional submenus or commands by modifying the /etc/menu.ini file. See *[Configuring the User's Console Login Menu](#page-97-0)* on page 78 for more information.

# **Routing on the OnBoard Appliance**

The OnBoard appliance administrator can configure routing for default, host or network routes using either the Web Manager or the cycli utility.

Configuring the network interfaces sets up a default route for the interface.

- When DHCP is enabled for a network interface, the DHCP server assigns a default route to the interface.
- When DHCP is not enabled, the gateway IP is used to create a default route.

If a host route or network route is required, the route is configured as a static route that applies to the primary interface.

### **Tasks for configuring routes**

The following table lists the tasks for configuring route and provides links to where the tasks are documented.

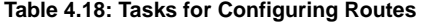

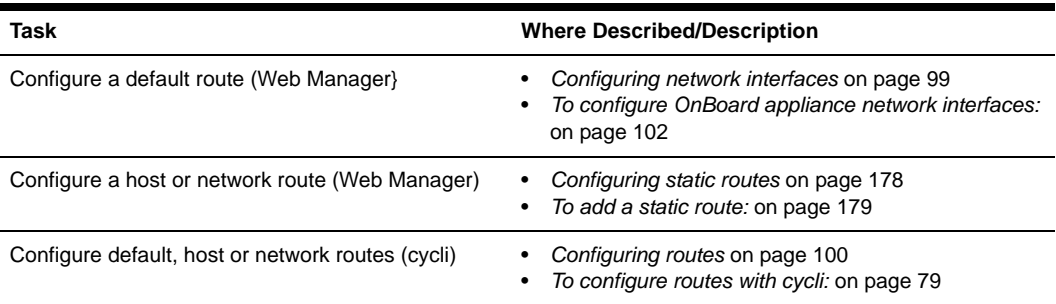

## <span id="page-64-0"></span>**OnBoard Appliance Notifications**

The OnBoard appliance includes syslog-ng, which can be configured through either the Web Manager or the cycli utility to filter log messages sent by system daemons (such as messages from the cron daemon, crond) and by connected devices. By default, the /etc/syslog/syslog-ng.conf file monitors messages from the following two files:

- /dev/log
- /proc/kmsg

Notifications can be configured to be sent to an OnBoard appliance administrator by one of the following methods:

- SNMP trap
- Pager
- Email

syslog-ng allows administrators to set up additional alarm triggers to filter messages based on the messages' facility, level or contents.

Alarm triggers must be specified in the following format:

*function*('*one\_or\_more\_criteria\_connected\_by\_operators*');

Supported operators are and, or and not.

The following line shows the syntax for a match function.

```
match('regular_expression_matching_a_text_string');
```
The following line shows the syntax for two match functions connected by the not operator.

match('regular\_expression") and not match("regular\_ expression');

The following example shows the two match functions filtering for logins and excluding messages that have the username francisco; the functions are connected by the not operator.

match('[Ll]ogin") and not match("francisco');

See the syslog-ng v1.6 reference manual at http://www.balabit.com/products/syslog-ng/reference-1.6/syslog-ng.html/index.html#filterfunc for more information.

See the following sections for how administrative users can configure notifications and alarms and email:

- *[Configuring Notifications](#page-171-0)* on page 152
- *[Configuring Sensor Alarms](#page-174-0)* on page 155
- *[Configuring outbound email](#page-154-0)* on page 135

### <span id="page-65-0"></span>**OnBoard Appliance Sensor Alarms**

The OnBoard appliance may also be configured to periodically check sensor readings from SPs and to send alarms based on specified sensor values, using either the Web Manager or the cycli utility. Alarms can be configured to be sent to OnBoard appliance administrators by one of the following methods:

- Syslog message
- SNMP trap
- Pager
- Email

The following table shows the fields for configuring sensor alarms.

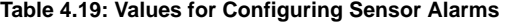

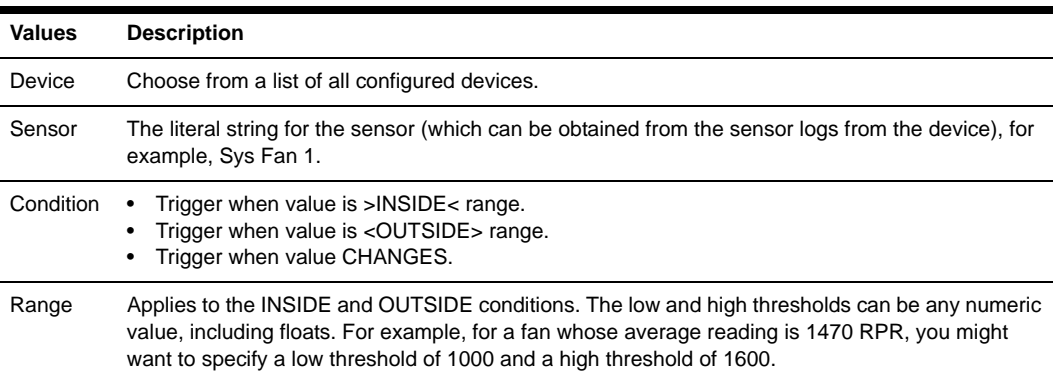

| <b>Values</b> | <b>Description</b>                                                          |
|---------------|-----------------------------------------------------------------------------|
| Interval      | A polling interval chosen by the administrator: a time in minutes or hours. |
| Action        | • Syslog message trap.<br>Pager.<br>٠<br>Email.<br>٠                        |
| Comment       | Any desired comment to identify the source of the alarm.                    |

**Table 4.19: Values for Configuring Sensor Alarms (Continued)**

See *[Configuring Sensor Alarms](#page-174-0)* on page 155 for how to configure sensor alarms through the Web Manager. See *sensoralarm* [on page 220](#page-239-0) for cycli command instructions.

# <span id="page-66-0"></span>**Device Configuration**

When connecting devices to the OnBoard appliance, observe the following recommendations, which are illustrated in [Figure 4.1](#page-67-1):

- Connect the dedicated Ethernet port on each SP or device to one of the OnBoard appliance's private Ethernet ports.
- Connect the OnBoard appliance's primary Ethernet port (eth0) to a local management network and usually to the Internet

**CAUTION:**If a device has a single Ethernet port, that port would need to be attached to the production network, and the OnBoard appliance would be need to be configured to communicate with the device over the production network. With this type of configuration, the OnBoard appliance would be unable to provide the same level of secure access to devices that it provides when it is configured as recommended.

[Figure 4.1](#page-67-1) illustrates connecting two servers that have SPs, with the SPs indicated by gray boxes. (The same recommendations apply to connecting devices that do not have SPs but that have dedicated Ethernet ports that provide access to the devices' consoles.)

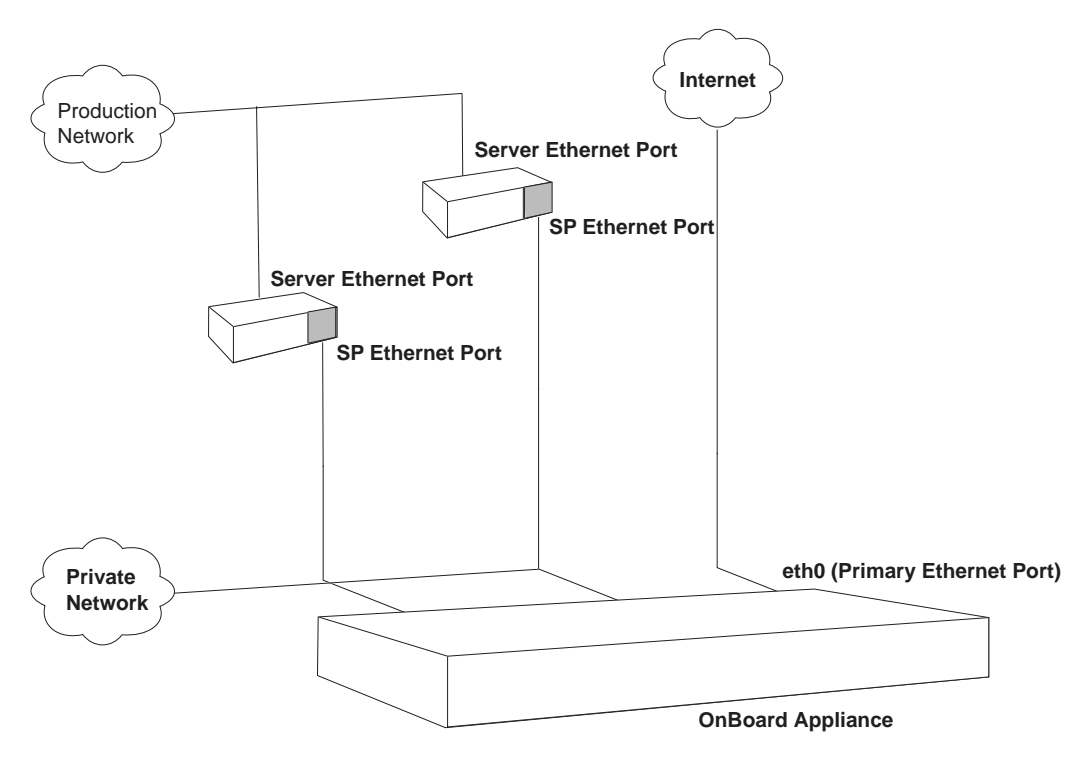

<span id="page-67-1"></span>**Figure 4.1: Recommended Device Configuration**

### <span id="page-67-0"></span>**Preparing an addressing scheme**

Before configuring any connected devices, the OnBoard appliance administrator must plan and implement an IP addressing scheme that reflects the needs of the organization.

As illustrated in [Figure 4.1](#page-67-1), the dedicated Ethernet ports on SPs and on other supported types of devices are connected to the private Ethernet ports on the OnBoard appliance. Each connected device's dedicated Ethernet port needs an internal IP address assigned on the OnBoard and configured for the interface. By implementing an addressing scheme, the administrator creates a pool of internal addresses that can be assigned to the devices' dedicated Ethernet ports and configured for the device on the OnBoard appliance side.

While implementing the addressing scheme, the administrator assigns to the OnBoard appliance itself one or more IP addresses in addition to the OnBoard appliance's public IP address. The OnBoard appliance's private IP address or addresses are used by the following:

- Devices when talking to the private Ethernet ports of the OnBoard appliance
- Users who make PPTP or IPSec VPN connections to enable native IP access

[Figure 4.2](#page-68-0) shows some example IP addresses assigned.

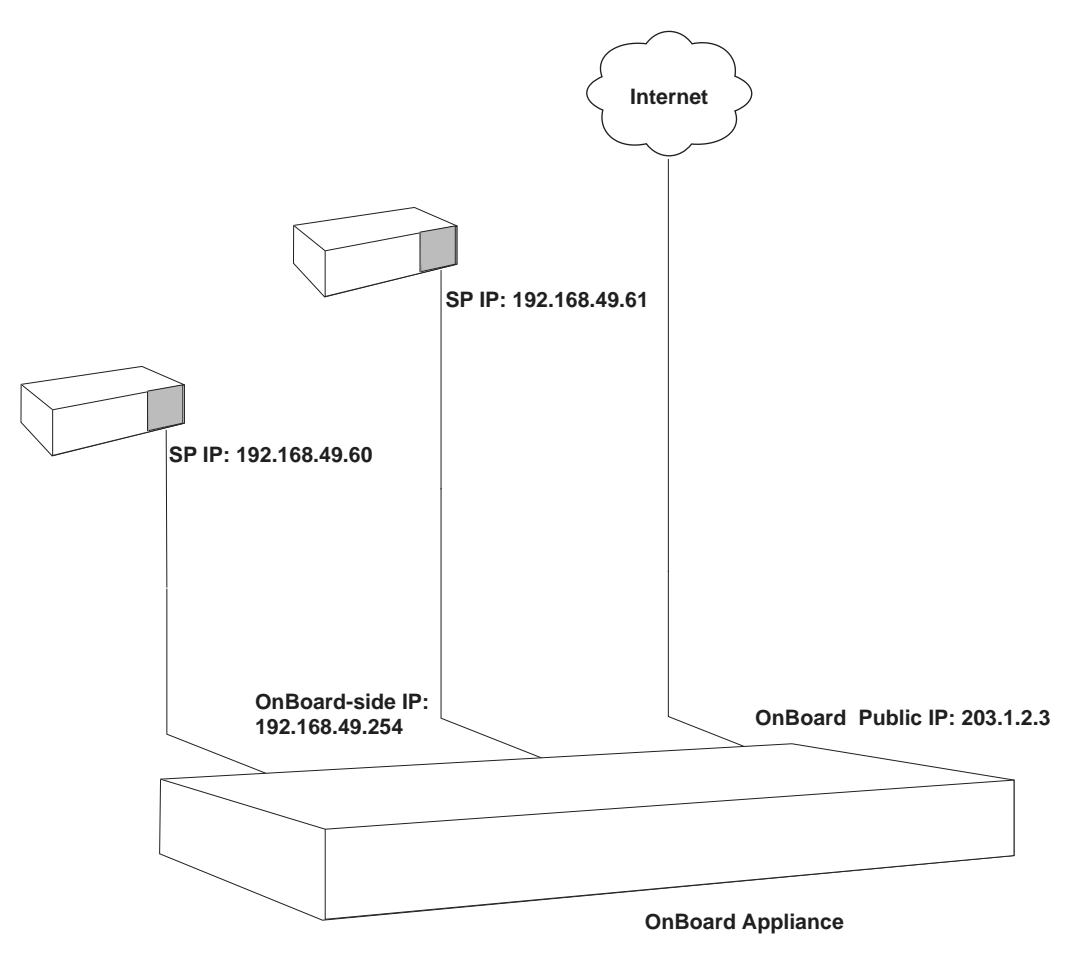

<span id="page-68-0"></span>**Figure 4.2: IP Addressing Example**

See *[Address configuration for connected devices](#page-266-0)* on page 247 for the details needed for planning and implementing IP addresses.

### **Parameters for configuring devices**

The OnBoard appliance administrator configures connected devices by assigning parameters that are described in the following table. Where more information is needed, the table provides links to where the parameters are described in more detail.

| <b>Parameter</b>        | <b>Description</b>                                                                                                    |
|-------------------------|----------------------------------------------------------------------------------------------------|
| Name                    | Also referred to as an alias. A meaningful string that helps identify the device<br>and possibly its location, such as rack1_dev1_ibm306_rsa for an IBM 306 in<br>the bottom row of rack 1. The assigned name can be used to access the<br>device by entering the name with the ssh command on the command line.<br>See the Cyclades OnBoard Service Processor Manager User Guide for the<br>syntax for using ssh with a device's name to perform device management<br>functions on the server or other device.                                                                                          |
| Login name and password | Obtained from the server's or device's administrator. Can be different from<br>the username and password pair that the user enters to access<br>the appliance.                                                                                                    |
| Device group            | If an OnBoard appliance administrator has configured one or more device<br>groups, the device can be assigned to a device groups.                                                                                                    |
| <b>Type</b>             | The type of service-processor-management protocol or type of access. The<br>following lists each of the defined SP and device types.<br>iLO<br><b>RSAII</b><br><b>DRAC</b><br><b>IPMI 1.5</b><br>device console<br>custom1<br>٠<br>custom2<br>custom3<br>See Device type differences on page 231 for more information about<br>assigning the correct device type.                                                                                                    |
| Data buffering          | Options for data buffering for the device are Yes, No, or Default.                                                                                                    |
| Private subnet          | Used by the OnBoard appliance to communicate with devices on the private<br>network. See Private Subnets on the OnBoard Appliance on page 51 and<br>Why define private subnets? on page 249 for more information about<br>planning and implementing subnets and assigning them to devices. Private<br>subnets can be configured in the Web Manager on the Wizard Subnets<br>screen or on the Network Private Subnets screen as described in the<br>following sections:<br>Configuring private subnets and virtual addresses on page 103<br>Configuring private subnets and virtual networks on page 182. |

**Table 4.20: Device Configuration Parameters** 

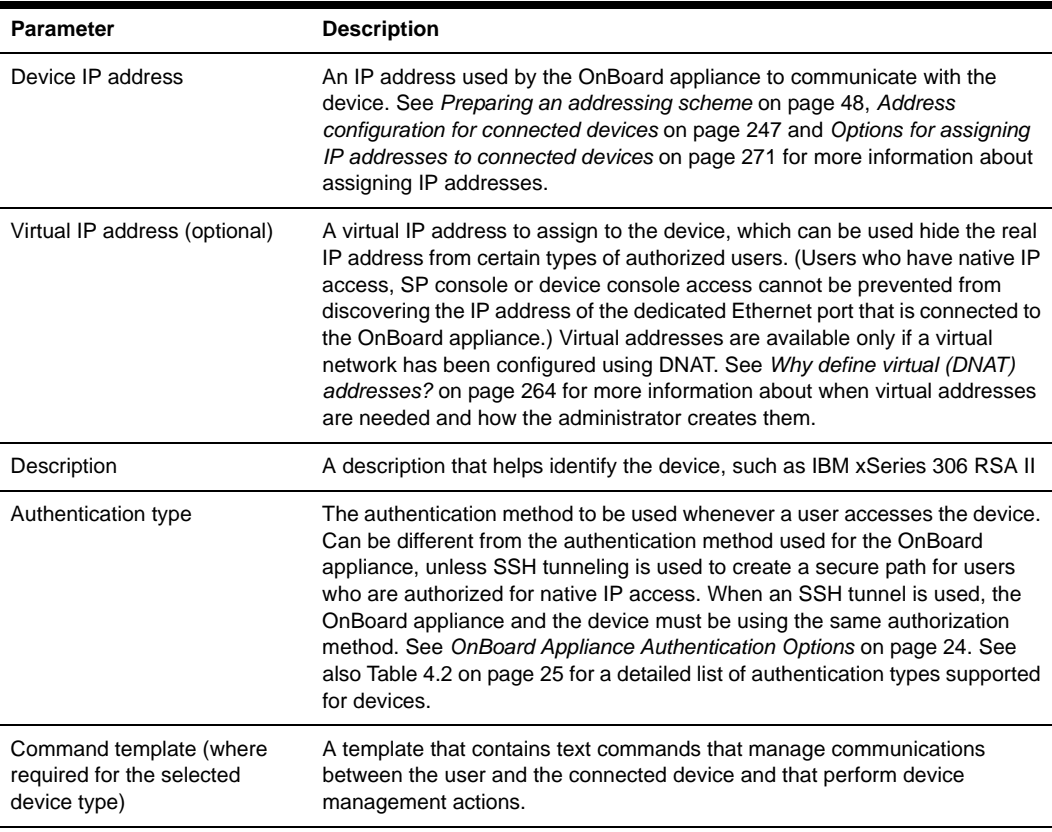

#### **Table 4.20: Device Configuration Parameters (Continued)**

**NOTE:** The OnBoard appliance has been tested with the SP and device types and firmware versions listed in the release notes. If the firmware on an SP being managed by the OnBoard is at another level, or if the SP is not listed in the release notes, the administrator needs to follow the instructions in Appendix C: Device Configuration to configure support for the device.

# <span id="page-70-0"></span>**Private Subnets on the OnBoard Appliance**

Connected devices should be isolated (as recommended under *[Device Configuration](#page-66-0)* on page 47) on a management network that is separate from the production network and from the public network. With the recommended configuration, the OnBoard appliance administrator must create at least one private subnet for communicating with connected devices. The administrator must then assign to each connected device the following two address-related parameters:

- The name of the private subnet
- An address within the private subnet's address range to be used by devices when communicating with the OnBoard appliance

If a device is not assigned a private subnet, the OnBoard appliance attempts to contact the device using the default route, which cannot work unless the device is connected to a network on the public side of the OnBoard appliance.

For more details about setting up subnets, see *Address configuration for connected devices* on page 253.

Private subnets can be configured in the Web Manager on the Wizard Subnets screen or on the Network Private Subnets screen as described in *[Configuring private subnets and virtual addresses](#page-122-0)* [on page 103](#page-122-0) and *[Configuring private subnets and virtual networks](#page-201-0)* on page 182.

# **Tasks for Configuring IP Addresses**

See *[Tasks for configuring new devices](#page-249-0)* on page 230.

# **Example and Demo Scripts**

The following helps are available for OnBoard appliance administrators:

- Configuration example scripts in /libexec/example scripts
- Demo scripts in /libexec/demo\_scripts

# <span id="page-71-0"></span>**Data Buffering on the OnBoard Appliance**

The OnBoard appliance supports the buffering (storing) of data from the consoles of connected devices so that the data can be monitored to detect events of interest and, when appropriate, generate alarms. Enabling data buffering can be done through the Web Manager or by using the cycli utility. Configuring where data buffer files are stored must be done manually.

### **Enabling data buffering**

The administrator can configure a default for data buffering and then configure each device to use the default or not. An administrator can configure data buffering either by using the Web Manager or by using the cycli utility as described in the following sections:

- *[Configuring devices](#page-125-0)* on page 106 and *[onboard global default databuf](#page-238-0)* on page 219
- *[onboard server](#page-239-1)* on page 220

### **Configuring where buffered data is stored**

By default the buffered data is stored in RAM. The administrator may manually configure the storage of data either on a directory mounted from an NFS file server or on a PC Flash memory card. See *[Configuring Storage of Buffered Data](#page-76-0)* on page 57.
# **Firewall/Packet Filtering on the OnBoard Appliance**

Packet filtering on the OnBoard appliance is controlled by chains and rules that are configured in iptables. (For more details about the predefined chains and rules, see *Chains* [on page 53](#page-72-0) and *[Rules](#page-72-1)* [on page 53.](#page-72-1))

Both the Web Manager and the cycli utility provide a way for the OnBoard appliance administrator to add rules and to edit or delete any added rules:

- Because the OnBoard appliance filters packets like a firewall, the Web Manager menu option under Network is titled Firewall.
- The cycli utility provides the iptables command to do the same tasks, because when rules are added, edited or deleted, the corresponding iptables are updated.

By default, the OnBoard appliance does not forward any traffic between private and public networks. The administrator might want to add rules to allow some limited communications between specific devices on the private network and the public network.

**CAUTION:**It is possible for an OnBoard appliance administrator to create rules that circumvent the access controls on a device.

## <span id="page-72-0"></span>**Chains**

A chain is a kind of named profile that includes one or more rules that define the following:

- A set of characteristics to look for in a packet
- What to do with any packet that has all the defined characteristics

The OnBoard appliance comes with a number of built-in chains with hidden rules that are preconfigured to control communications between devices that are connected to the OnBoard appliance's private Ethernet ports and devices on the public side of the OnBoard appliance. The default chains are defined in filter and nat iptables. The mangle table is not used.

The built-in chains are named according to the type of packets they handle, as shown in the following lists. The first three chains are in the iptables filter table: INPUT, OUTPUT and FORWARD.

These three chains are in the nat table: PREROUTING, POSTROUTING and OUTPUT. These chains implement NAT (network address translation) including the redirecting packets addressed to a virtual IP to the device's real IP address and hiding the device's real IP address when the device sends packets to the authorized user:

## <span id="page-72-1"></span>**Rules**

Each chain can have one or more rules that define the following:

• The packet characteristics being filtered. The packet is checked for characteristics defined in the rule, for example, a specific IP header, input and output interfaces and protocol.

• What to do when the packet characteristics match the rule. The packet is handled according to the specified action (called a Rule Target, Target Action or Policy).

When a packet is filtered, its characteristics are compared against the rules one-by-one. All characteristics must match.

## **Add rule and edit rule options**

When you add or edit a rule, you can define any of the options described in the following table.

| <b>Filter Options</b>                 | <b>Description</b>                                                                                                    |
|---------------------------------------|----------------------------------------------------------------------------------------------------|
| Protocol                              | You can select a protocol for filtering from one of the following options:<br><b>ALL</b><br><b>TCP</b><br><b>UDP</b><br><b>ICMP</b><br>GRE<br><b>ESP</b><br>AH                                                                                                    |
| Source IP/mask<br>Destination IP/mask | A host IP address or subnetwork IP address in the form: host IP address<br>or networkIPaddress/NN. If you specify a source IP, incoming packets<br>are filtered for the specified IP address. If you specify a destination IP,<br>outgoing packets are filtered for the specified IP address. |
| Input or Output Interface             | The input or output interface used by the incoming or outgoing packet.<br>Choices are:<br>Public 1 (eth0)<br>Public 2 (eth1)<br>Failover (bond0)<br>PCMCIA (eth2)<br>PCMCIA (eth3)<br>Any private port (priv0)                                                                                |
| Fragments                             | The types of packets to be filtered:<br>All packets and fragments<br>Head fragments and unfragmented packets<br>Non-head fragments only                                                                                                    |
| Rule target                           | Accept<br>Drop<br>Reject                                                                                                    |

<span id="page-73-0"></span>**Table 4.21: Filter Options for Packet Filtering Rules** 

Any of the options in [Table 4.21](#page-73-0) can be given the inverted flag, so that the target action is performed on packets that do not match any of the specified criteria. For example, if DROP is the target action, if Inverted is specified for a source IP address and if no other criteria are specified in the rule, any packets arriving from any other source IP address are dropped.

## **Tasks for administering packet filtering**

Administrators can specify packet filtering by adding new rules for existing chains and editing or deleting administrator-added rules.

The following table lists the tasks related to configuring packet filtering and where the Web Manager procedures for performing the tasks are described.

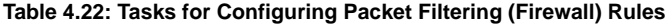

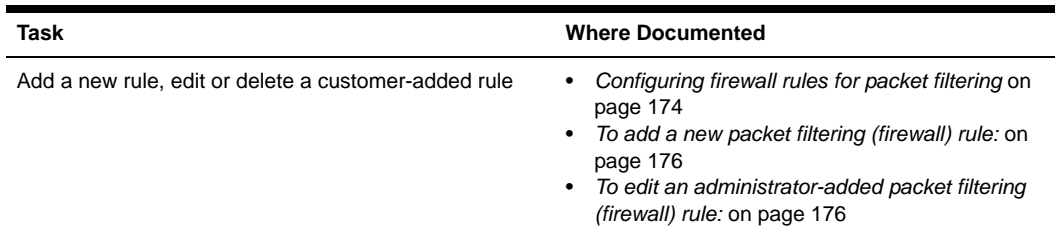

The cycli iptables command can also be used for configuration of new rules for built-in chains.

# <span id="page-74-0"></span>**How Configuration Changes Are Handled**

The following bulleted items give an overview of how the Cyclades OnBoard Service Processor Manager handles configuration changes:

- When an administrator performs configuration tasks, changes are stored in RAM memory until the administrator takes a specific action to save the changes in configuration files.
- Unless changes are saved in configuration files, they do not persist after a reboot.
- The administrator can back up changed configuration files at any time.
- The OnBoard appliance maintains a backed up copy of the factory-default configuration files.
- The administrator can restore the factory default configuration files or restore any backed-up copies of the configuration files.
- The current state of the configuration files is maintained after a software upgrade. (This allows you to upgrade software on the OnBoard appliance without losing all user and device configurations.) After a software upgrade, the administrator can optionally do the following:
	- Return from the current state to the last backed-up copy of the configuration files.
	- Return to the factory default configuration files.
- When an administrator adds a new application, script or configuration file to the system, the root user needs to add the pathname to the file to the list of files to be backed up and restored.

The following table shows tasks for administrators to save changes to configuration files and back up configuration files and provides links to where they are documented.

| <b>Tasks</b>                                     | <b>Action</b>                                                                                                    |
|--------------------------------------------------|----------------------------------------------------------------------------------------------------|
| Saving configuration file changes                | Saving Configuration Changes on page 81<br>To save configuration changes: on page 81                                                                |
| Backing up configuration files                   | Backing Up Configuration Files on page 81<br>To back up configuration files: on page 81                                                             |
| Restoring backed-up<br>configuration files       | Restoring Backed Up Configuration Files on page 82<br>To restore the OnBoard appliance configuration files to the last saved<br>version: on page 82 |
| Restoring factory default<br>configuration files | Restoring Factory Default Configuration Files on page 82<br>To restore the factory default configuration files from the command<br>line: on page 82 |
| Adding new files to be backed up<br>and restored | Adding New Files to Be Backed Up and Restored on page 82<br>To configure an added script or other file for backup and restoration:<br>on page 82    |

**Table 4.23: Tasks for Saving Changes, Backing Up and Restoring Configuration Files**

## **CHAPTER**

# **5** *Administration Tasks Not Performed in the Web Manager*

This section lists the configuration and maintenance tasks that are performed by an administrator (either the root user, the admin user, or a member of the admin group) either on the Linux command line, using the cycli utility or in the U-Boot monitor mode.

# **Configuring Storage of Buffered Data**

If data buffering is enabled, console output from managed devices is sent to the syslog daemon but is not stored. This section describes how the root user can manually configure the storage of buffered data either in a directory mounted from an NFS file server or in a PC Flash memory card.

| File                          | <b>Use</b>                                                                                                    |
|-------------------------------|----------------------------------------------------------------------------------------------------|
| /etc/fstab                    | If using an NFS-mounted directory for storage, modify the /etc/fstab file to<br>define the NFS mount point.<br><b>NOTE:</b> This file does not need to be edited for mounting a compact Flash<br>PCMCIA card, because a compact Flash card is detected and automatically<br>mounted under the /mnt directory when the OnBoard appliance is rebooted<br>after card installation.                                                                                                    |
| /etc/syslog-ng/syslog-ng.conf | Device data received by the OnBoard appliance is sent to the syslog-ng<br>daemon, which uses this file. This file can be modified to configure buffered<br>data from all devices to be stored in a single file. See To store buffered data in<br>multiple files, one for each connected device: on page 58.                                                                                                    |
| /usr/sbin/cyc-conserver       | Determines what is inserted into the conserver of file when a new device is<br>added. This file can be modified to configure buffered data from each device to<br>be stored in a separate file. See To store buffered data in multiple files, one for<br>each connected device: on page 58.<br><b>NOTE:</b> The /usr/sbin/ directory is mounted read-only by default. The<br>procedure describes how you can mount the /usr/sbin/ directory in read-write<br>mode before you can edit the cyc-conserver file. |
| /etc/conserver.cf             | Determines where data buffer files are stored. Because direct user<br>modifications to conserver cf are lost whenever a new device is added, the<br>cyc.conserver file is modified instead.                                                                                                    |

**Table 5.1: Configuration Files Used in Data Buffering**

#### **To store buffered data in a single file:**

- 1. Log into the OnBoard appliance's console as root.
- 2. Add the following entries to the syslog-ng.conf file.

The example entries configure data buffer storage in an NFS-mounted /mnt/nfs server/log/ device.log file.

```
source src_dev_log { unix-stream("/dev/log"); };
```

```
filter f_device { program("conserver");};
```

```
destination d_device { file("/mnt/nfs_server/log/device.log"); };
```
**log { source(src\_dev\_log); filter(f\_device); destination(d\_device); };**

3. Put the syslog-ng.conf file changes into effect by stopping and restarting syslog-ng, as shown in the following command line.

```
$ killall -hup syslog-ng
```
The configuration changes are saved to the appliance's resident Flash memory if the appliance is booted from a local image.

#### <span id="page-77-0"></span>**To store buffered data in multiple files, one for each connected device:**

- 1. Log into the OnBoard appliance's console as root.
- 2. Use the **cat** command to display the contents of the /proc/cmdline file to find out which boot image is currently running.

[root@OnBoard /]# **cat /proc/cmdline**

root=/dev/hda6 console=ttyS0,9600

If the output shows root=/dev/hda5, Image 1 is running, and if root=/dev/hda6, Image 2 is running.

3. Mount the directory for the running image with read-write permission.

```
$ mount -t ext2 -o rw,remount /dev/hda5
```
-or-

\$ **mount -t ext2 -o rw,remount /dev/hda6**

4. Open the /usr/sbin/cyc-conserver file for editing.

```
$ cd /usr/sbin
```

```
$ vi cyc-conserver
```
5. Change the variable LOGDIR to the pathname of the directory where you want the data buffer files to be stored.

```
'LOGDIR=/mnt/nfs_server/log'
```
-or-

'LOGDIR=/mnt/pc\_compact\_flash\_card/log'

6. Remove the following line.

llset('conserver', "server/\$server/logfile", "/dev/null"),

7. Ensure the following line is still present or enter it in place of the deleted line above:

llset('conserver', "server/\$server/logfile", "\$server.log"),

**NOTE:** This example configuration stores the buffered data in separate files according to each device's alias. Adding devices automatically results in their data being buffered to a device-specific logfile.

## **Using MindTerm to Create an SSH Tunnel**

This section describes how an administrative user can create an SSH tunnel from a remote workstation to a managed device using the MindTerm applet that activates when any user connects to the OnBoard appliance console using the Web Manager. A regular user cannot use the procedure because regular users who connect to the OnBoard appliance's console are restricted to selecting options from a limited-access menu and the Tunnels option is not available for them on the MindTerm menu.

#### **To use MindTerm to create an SSH tunnel:**

- 1. Click the Access-*Connect to OnBoard* menu option on the Web Manager as an administrative user. A window running a MindTerm applet appears, with an encrypted SSH connection between the user's computer and the console.
- 2. Log in and follow any prompts that may appear about saving the host key.
- 3. Press **Ctrl** and the third mouse button at the same time (**Ctrl**+[mouse right-click]) then drag the cursor to pull down and select the Tunnels-Basic menu option.

The MindTerm Basic Tunnels Setup dialog appears.

- 4. Enter a TCP port number to forward in the Local port field. You can select a random number over 1000.
- 5. Enter the device's port number to bring up the desired web application in the Remote port field.
- 6. Enter the IP address of the device in the Remote Host field.
- 7. Click *Add*.

The tunnel is created and the dialog appears similar to the following screen example.

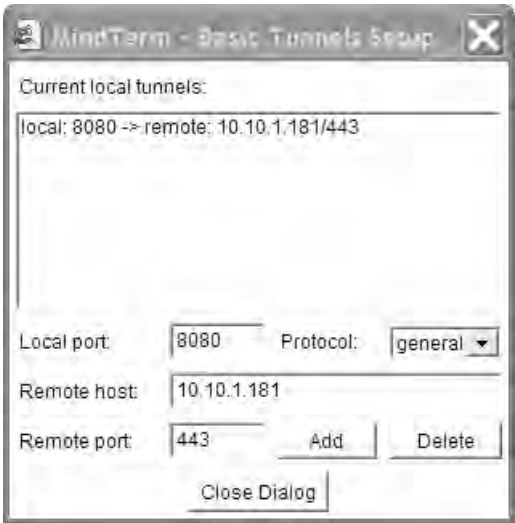

**Figure 5.1: MindTerm Basic Tunnels Setup Dialog**

# **Specifying the Location for the OTP Databases**

As configured on the OnBoard appliance, OTP expects its user databases to reside in /mnt/opie/etc. The OnBoard appliance's resident Flash memory does not provide a directory for the OTP databases. Onboard administrator must mount a device on /mnt/opie. You may use a compact Flash PCMCIA card or an NFS-mounted directory.

To configure a compact Flash card for OTP, the root user logs into the OnBoard appliance's console and runs the /bin/do\_create\_cf\_ext2 script on the command line. The script does the following:

- Creates a partition on the compact Flash (sfdisk /dev/hdc)
- Creates an ext-2 filesystem on the compact Flash (mke2fs /dev/hdc1)
- Mounts the compact Flash on the /mnt/opie directory (mount -t ext2 /dev/hdc1 /mnt/opie/)
- Creates the directory /mnt/opie/etc
- Creates the file /mnt/opie/etc/opiekeys
- Sets the permissions of the file to mode 0644, the owner of file to root and the group to bin
- Creates the directory /mnt/opie/etc/opielocks for the OPIE lock files
- Sets the permissions of this directory to 0700 and the owner and group to root

#### **To configure a PC compact Flash card for OTP database storage:**

- 1. Log into the OnBoard appliance console as root.
- 2. Enter the **/bin/do\_create\_cf\_ext2** script on the command line.

#### **To configure a NFS-mounted directory for OTP database storage:**

- 1. Make sure a directory (for example /home/opie), has been created on the NFS server and is shared (exported) via NFS.
- 2. Log into the OnBoard appliance console as root.
- 3. Enable the RPC service using the **cycli** utility.

[root@OnBoard /]# **cycli -CF set service rpc enable yes**

4. Mount the directory from the NFS server.

The following screen example uses nfs\_server.avocent.com as the NFS server name and /home/opie as the exported directory's name.

[root@OnBoard /]# **mount -t nfs nfs\_server.avocent.com:\**

**/home/opie /mnt/opie**

5. Enter the following commands to create the /etc directory on the mounted directory and to create an opiekeys file.

```
[root@OnBoard /]# mkdir /mnt/opie/etc
[root@OnBoard /]# touch /mnt/opie/etc/opiekeys
[root@OnBoard /]# chmod 0644 /mnt/opie/etc/opiekeys
[root@OnBoard /]# chown root:bin /mnt/opie/etc/opiekeys
```
## **To configure OTP authentication for modem or GSM phone card dial-ins:**

- 1. Log into the OnBoard appliance console as root.
- 2. Use **vi** or another text editor to open the /etc/mgetty.login.config file for editing and find this entry:  $* -$  - /bin/login.

[root@OnBoard /]# **vi /etc/mgetty.login.config** ...

- /bin/login @
- 3. Replace login with opielogin.

\* - - /bin/**opielogin** @

4. Save and quit the file.

#### **To configure OTP authentication for SSH or console logins:**

This procedure manually configures Telnet or SSH logins to the console with either the OTP or OTP/Local authentication method, and it also changes the targets of the symbolic links /etc/pam.d/ sshd and /etc/pam.d/login to /etc/pam.d/[otp,otplocal].

**NOTE:** The Web Manager does not support OTP authentication.

1. Change to the /etc/pam.d directory.

[root@OnBoard /]# **cd /etc/pam.d**

2. To specify OTP for logins to the console or through telnet, change the target of the symbolic link login to otp or otplocal.

**CAUTION:**If OTP is chosen, users (even root) may be locked out if not configured properly. You can test whether OTP is working by first changing only the symbolic link for login as shown in the following screen example and then attempting access using telnet. If the telnet login using an OTP password succeeds, you can safely change the method for ssh logins as described in step 3.

```
[root@OnBoard /]# ln -sf /etc/pam.d/otp login
-or-[root@OnBoard /]# ln -sf /etc/pam.d/otplocal login
```
3. To specify OTP for ssh logins, change the target of the symbolic link sshd to otp or otplocal.

```
[root@OnBoard /]# ln -sf /etc/pam.d/otp sshd
```
-or- [root@OnBoard /]# **ln -sf /etc/pam.d/otplocal sshd**

**NOTE:** The cycli utility and the Web Manager may not display the correct authentication information when the symbolic links are changed manually.

#### **To configure OTP authentication for a device:**

This procedure manually configures a previously-configured device or devices to use the OTP or OTP/Local authentication method.

- 1. Log into the OnBoard appliance's console as root.
- 2. Open the /etc/onboard\_server.ini file for editing.
- 3. For any configured device, set the authtype to be either otp or otplocal.

```
authtype = otp
-or-
authtype = otplocal
```
4. Save and quit the file.

## **How Users are Registered with OTP and Obtain OTP Passwords**

All users who need to use OTP authentication must have a local account on the OnBoard appliance, must be registered with the OTP system and must be able to obtain OTP passwords.

The OPIE commands in the following bulleted list must be executed with the -c option while the user is logged in locally through the OnBoard appliance's console port:

- The opiepasswd command
- The opiekey command to generate OTP passwords

The requirement for local logins through the console port is enforced for regular users because running the commands through a dial-in or other unsecure connection may expose the user passwords, pass phrases and OTP passwords. The root user can execute these commands without the -c option while logged in over ssh because ssh provides a secure path. These commands should never be executed over a dial-in or telnet connection:

OTP passwords are generated in one of the two following ways:

- By the user or administrator executing the opiekey command: If opiekey command is executed by an administrator on behalf of a user, the administrator must give the OTP username and the user's secret pass phrase to each user along with the generated OTP passwords
- By the user with a password generating device: If a user has a password generating device, then the user generates the OTP password when challenged at login using the username and secret pass phrase, along with the seed and sequence number that are displayed along with the OTP challenge.

#### **To register and generate OTP passwords for users:**

The following procedure shows an example of an administrator logging in locally through the console port, registering a user and generating OTP passwords for the user. The example shows using cycli to add the user, but any of the tools available for adding users, including the Web Manager, may be used to configure the user account beforehand.

- 1. Log into the OnBoard appliance console as root.
- 2. Make sure each user authorized for dial-ins has a local account on the OnBoard appliance.

If using the cycli utility to add the user, do the following steps.

a. Add the user and set the user's password.

The following screen example shows using the **cycli** utility to add user joe and set the user's password to joes\_passwd.

```
[root@OnBoard /]# cycli
cli> add user joe
OK
cli> set user joe passwd joes_passwd
OK
```
b. If the user needs to access devices through the OnBoard appliance, add the user as an onboard user.

**NOTE:** Adding users through the Web Manager adds them as normal UNIX users and as onboard users without requiring a separate step.

```
c. If you are using cycli, commit the changes.
     cli> add onboard user joe
     OK
```

```
cli> commit
OK
cli> exit
[root@OnBoard /]#
```
3. Enter the **opiepasswd** command to register the user.

The following example shows using opiepasswd with the -c option while logged in locally through the OnBoard appliance console port. If you are logged into the OnBoard appliance's console using ssh, do not use the -c option. The example uses joe as the username and joes secret pass phrase as the secret pass phrase.

**NOTE:** The secret pass phrase is not the same as the user's regular login password.

In the example, the opiepasswd command generates a default OPIE sequence number of 499 and a creates a seed (or key) from the first two letters of the hostname and a pseudo random number, in the example on93564.

```
[root@OnBoard /]# opiepasswd -c joe
Adding joe
Reminder - Only use this method from the console; NEVER from remote. If 
you are using telnet, xterm, or a dial-in, type ^C now or exit with no 
password. Then run opiepasswd without the -c parameter. Using MD5 to 
compute responses.
Enter new secret pass phrase: joes secret pass phrase
Again new secret pass phrase: joes secret pass phrase
ID joe OPIE key is 499 on93564
```
CITY MARY GLOW BIll MAY ARM [root@OnBoard /]#

- 4. If desired, enter **opiekey** to generate a number of passwords for the user.
- 5. Give the OTP username, secret pass phrase and any OTP passwords generated in this procedure to the user.

6. Save the changes by entering the **saveconf** command.

# **Configuring SSH or Bidilink Instead of Telnet for Device Connections**

The root user can replacing Telnet with SSH or bidilink, as described in the following procedure.

#### **To substitute SSH or bidilink for Telnet for device connections:**

- 1. Log into the OnBoard appliance console as root.
- 2. Change to the /libexec/onboard directory.

[root@OnBoard onboard] **cd /libexec/onboard**

- 3. To begin configuring bidilink as the device connection method, perform the following steps.
	- a. Copy bidi login.exp to a new file named soe login.exp.

[root@OnBoard onboard]# **cp bidi\_login.exp soe\_login.exp**

b. Open the new file for editing and edit the appropriate options.

For example, to use TCP without telnet commands being intercepted, you would need to uncomment and modify the line that defines the bidilink PORT. The screen example shows the line to change.

# spawn bidilink tcp-client::PORT

This example shows the comment (#) sign removed and PORT changed to 3301.

spawn bidilink tcp-client::**3301**

- c. When you are done editing the appropriate options, save and quit the file.
- 4. Copy the appropriate Expect script for the desired device type to a custom script name.

For example, if you want the OnBoard appliance to use ssh or bidilink to communicate with iLO-type devices, copy the contents of talk\_ilo.exp into the talk\_custom1.exp file.

[root@OnBoard onboard]# **cp talk\_ilo.exp talk\_custom1.exp**

- 5. Open the custom expect script for editing and find the line that sources the common.exp file. source [file join [file dirname [info script]] "common.exp"]
- 6. To continue substituting bidilink, add a line to source the new file created in step 3. **source [file join [file dirname [info script]] "soe\_login.exp"]**
- 7. To begin substituting ssh, add a line to source the ssh.login.exp file. **source [file join [file dirname [info script]] "ssh\_login.exp"]**
- 8. Save and quit the file.
- 9. Assign the new custom type to the appropriate SPs. For example, if you have created a talk\_custom1.exp for iLO SPs, configure the iLO SPs as custom1 type. If you are substituting bidilink, you are done.
- 10. If you are substituting ssh, set up host keys for every SP configured to use ssh by doing the following steps.
	- a. Use **ssh** to connect to the SP as an administrator.

[root@OnBoard onboard]# **ssh -t**  *administrator\_name***@***OnBoard\_DNS\_name\_or\_IP\_addr*

A prompt similar to the following appears.

The authenticity of host 'SP (127.0.0.1)' can't be established. RSA key fingerprint is 5e:35:3d:0b:e8:3d:07:13:45:45:ad:6a:6f:2c:4c:aa. Are you sure you want to continue connecting (yes/no)?

- b. If the fingerprint matches that of the SP, enter **yes**.
- c. Enter the password when prompted.

# **Replacing the Self-Signed Certificate With an SSL Certificate for HTTPS**

As described in *[HTTPS on the OnBoard Appliance](#page-53-0)* on page 34, an OnBoard appliance administrator needs to replace the automatically-generated self signed certificate with an SSL certificate from an official certificate authority. The root user can follow the instructions in the following procedure to generate a certificate signing request; after obtaining the certificate from the CA, the root user then needs to install the public key and the certificate in the Apache web server on the OnBoard appliance.

#### **To replace the self-signed certificate with one from a certificate authority:**

- 1. Log into the OnBoard appliance console as root.
- 2. Use **openssl** with the req parameter to create a private key and a public CSR (certificate signing request).

Use the command line shown in the following screen example.

```
[root@OnBoard /]# openssl req -new -nodes -keyout private.key -out \ 
public.csr
```
The utility prompts for information. The required information is shown in the following table. Any other requested information is not required.

**Table 5.2: Required Information When Creating a SSL Certificate Request** 

| Prompt                                                         | <b>What You Enter</b>                                              |
|----------------------------------------------------------------|--------------------------------------------------------------------|
| Country Name (2 letter code) [AU]:                             | The country code consisting of two letters.                        |
| State or Province Name (full name) [Some-<br>State]:           | The full name (not the postal abbreviation) of the state.          |
| Locality Name $(e.g., city)$ []:                               | The name of your city.                                             |
| Organization Name (e.g., company) [Internet<br>Widgits Ltd.    | The organization for which you want to obtain the certificate      |
| Organizational Unit Name (e.g., section) []:                   | The department or section                                          |
| Common Name (e.g., your name or your<br>server's hostname) []: | The name of the machine where the certificate must be<br>installed |
| Email Address []:                                              | Your email address or the administrator's email address            |

The generated request automatically includes the public key.

3. Submit the CSR request to the certificate authority (CA).

After receiving the certificate from the CA, do the remaining steps.

4. Copy the private key into /etc/httpd/conf/ssl.key/server.key.

[root@OnBoard /] **cat private.key-/etc/httpd/conf/ssl.key/server.key**

5. Copy the certificate into /etc/httpd/conf/ssl.crt/server.crt.

The following screen example uses cert.crt as the name of the certificate file from the CA, Substitute the correct name for your file.

[root@OnBoard /] **cat cert.cert-/etc/httpd/conf/ssl.crt/server.crt**

**NOTE:** By default, the /etc/httpd/conf/ssl.key/server.key and /etc/httpd/conf/ssl.crt/server.crt files are listed in /etc/config\_files so they can be automatically saved in the Flash memory whenever the saveconf command is run or the administrative user saves the configuration files using the Save button on the Mgmt-Backup/ restore screen.

- 6. Run the **saveconf** command to save the configuration in Flash.
- 7. Restart the web server to put the certificate into effect.

[root@OnBoard /] **daemon.sh restart APACHE**

# **Configuring the DHCP Server**

To enable DHCP to configure IP address for connected devices, the administrator must perform DHCP configuration manually. The root user logs into the OnBoard appliance's command line and does the following steps.

- Enables the dhcpd by editing /etc/dhcpd.sh.
- Makes the appropriate configuration changes and specifies fixed addresses for all devices in the /etc/dhcpd.conf file.
- Saves the configuration file changes in the firmware using the saveconf command.
- Reboots or restarts the dhcpd service manually.

#### **To configure DHCP for managing IP addresses of connected devices:**

- 1. Log into the OnBoard appliance console as root.
- 2. Open the /etc/dhcpd.conf file for editing.
- 3. Copy and paste the sample configuration section.
- 4. Remove the comment (#) signs at the beginning of the lines in the pasted section.

```
# ######## SAMPLE CONFIGURATION ###############
```

```
subnet 192.168.0.0 netmask 255.255.255.0 {
```

```
 range 192.168.0.110 192.168.0.119;
  default-lease-time 86400;
  max-lease-time 172800;
  option broadcast-address 192.168.0.255;
  option routers 192.168.0.10;
  option subnet-mask 255.255.255.0;
  option domain-name-servers 192.168.0.11;
  option domain-name "cyclades.com.au";
 host MySP {
          hardware ethernet 00:e0:4c:ec:12:26;
          fixed-address 192.168.0.211;
 }
```
# ##############################################

- 5. Configure a hostname and fixed address for each device by performing the following steps.
	- a. Find the host MySP line and replace MySP with a hostname/alias for the device.
	- b. Specify the MAC address of the device on the line that begins hardware ethernet.
	- c. Specify the desired IP address for the device on the line that begins fixed-address.

For example, see the following edited host entry.

```
 host sp1 {
          hardware ethernet 00:60:2e:bb:aa:aa;
          fixed-address 192.168.0.21;
 }
```
- d. Copy and paste the three lines that define the IP address for a device as many times as needed and then make the edits to specify the desired IP address for each device.
- 6. Make other changes as appropriate for your environment, removing the comment  $(\#)$  signs at the beginning of all edited lines.
- 7. Save and quit the file.
- 8. Open the /etc/dhcpd.sh file for editing.

```
# This file defines the dhcpd service configuration
```

```
ENABLE=NO \qquad # Must be "NO" or "YES" (uppercase)
   DNAME=dhcpd # daemon name
   DPATH=/usr/sbin # daemon path
   ShellInit= \qquad # Performs any required initialization
   ConfigFiles=/etc/dhcpd.conf # configuration files
   DTYPE=sig # must be "sig" or "cmd"
   DSIG=kill # signal to stop/restart the daemon (lowercase)
                     # if it's hup term will be used to stop the daemon
   # daemon command line parameters
   DPARM="-q priv0"
   DSTOP=
9. Change the definition ENABLE=NO to ENABLE=YES.
   ENABLE=YES # Must be "NO" or "YES"(uppercase)
10. Save and quit the file.
11. Save the configuration file changes by entering the saveconf command.
```
12. Start dhcpd by either restarting the OnBoard appliance or restarting dhcpd. The following screen example shows the syntax for restarting dhcpd.

```
[root@OnBoard /]# daemon.sh restart DHCPD
```
# **Configuring VPN Connections**

This section describes what the administrator must do to enable VPN on the OnBoard appliance side to enable users to create VPN tunnels to the OnBoard appliance; VPN tunnels are required for a user to obtain native IP access through the Web Manager or through entering ssh with the nativeipon device management command. The OnBoard appliance administrator must do the tasks shown in the following table.

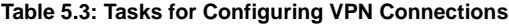

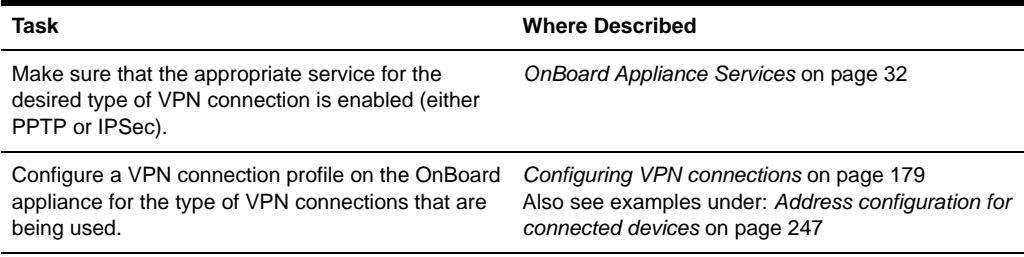

The user's workstation must have support for either IPSec or PPTP VPN. The user must do the tasks in the following list to configure a VPN tunnel:

- Obtain from the OnBoard appliance administrator the values used in creating the VPN connection profile on the OnBoard appliance end including the PPTP username and password if PPTP is being used.
- Configure a VPN connection profile on the user's remote computer.
- If a route is needed to enable the user's workstation and the OnBoard appliance to exchange packets, specify it in the IPSec connection profile or create a route manually.
- Before attempting to access the native IP feature on the OnBoard appliance, the user must create the VPN tunnel from the user's computer.

The OnBoard appliance listens for the connection attempt from the IP addresses specified in its connection profiles and grants the access.

## **VPN client system requirements and limitations**

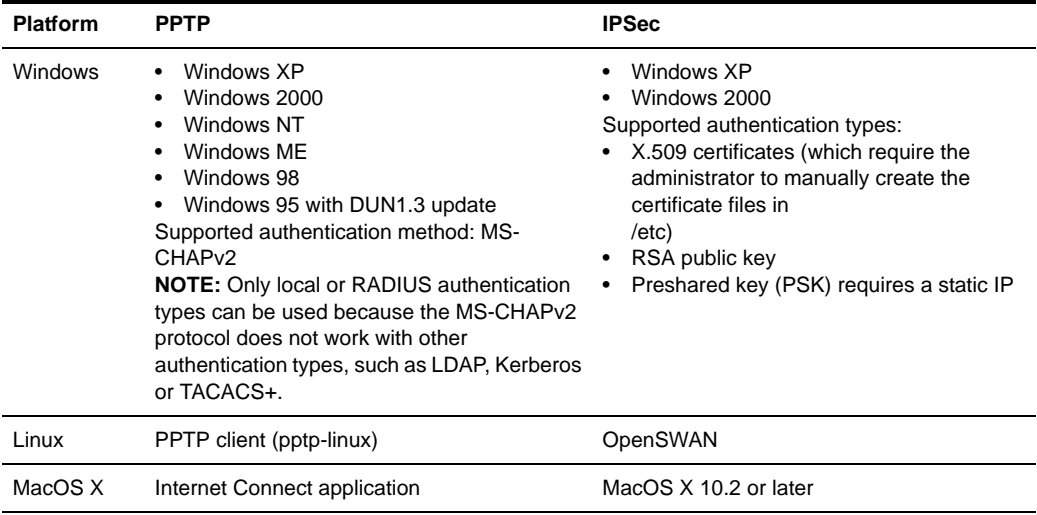

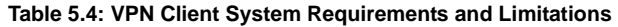

## **IPSec VPN connections**

For a user to access native IP functionality on a connected SP, the user needs to create a VPN connection to the OnBoard appliance; launching an IPSec VPN connection requires the user to have IPSec running on the computer being used to manage devices through the OnBoard appliance.

The ESP and AH authentication protocols (also called encapsulation methods) are supported. RSA Public Keys and Shared Secret are also supported. Authentication information (username and password and connection keys or certificates) is needed.

If the RSA public key authentication method is chosen, the generated keys are different on each end. When shared secret is used, the secret is shared on both ends.

The values needed for configuring IPSec VPN connections can shown in the following table.

**Value Name Description** Connection Name Any descriptive name you choose. Authentication protocol • AH. • ESP. Authentication method • RSA public keys. • Shared secret.

**Table 5.5: IPSec VPN Configuration Information for Administrators and Users** 

| <b>Value Name</b> | <b>Description</b>                                                                                                    |
|-------------------|----------------------------------------------------------------------------------------------------|
| Boot action       | Ignore.<br>Add.<br>Start.<br>Add and route.                                                                                                    |
| Remote (Right)    |                                                                                                    |
| ID                | @workstation_name.                                                                                                    |
| IP address        | IP address of the user's workstation.                                                                                                    |
| Next hop          | Leave blank if the user's workstation and the OnBoard appliance are able to<br>exchange packets. If a route must be set up to enable communications, enter the<br>IP address of a host or network, so the IPSec can use the IP address to set up the<br>needed route. Requires the Add and route boot option to also be selected. |
| Subnet            | Leave blank.                                                                                                    |
| Preshared key     | Required if shared secret is selected as the authentication method.                                                                                                    |
| RSA key           | Required if RSA public keys is selected as the authentication method. The<br>generated key for the remote computer, which the OnBoard appliance<br>administrator must obtain from the user.                                                                                                    |
| Local (Left)      |                                                                                                    |
| ID                | @OnBoard name.                                                                                                    |
| IP address        | Public IP address of the OnBoard.                                                                                                    |
| Next hop          | Leave blank if the user's workstation and the OnBoard appliance are able to<br>exchange packets. If a route must be set up to enable communications, enter the<br>IP address of a host or network, so the IPSec can use the IP address to set up the<br>needed route. Requires the add and route boot option to also be selected. |
| Subnet            | Network IP address and netmask for the private subnet where the devices reside<br>that are going to be accessed through the OnBoard appliance.                                                                                                    |
| Preshared key     | Required if shared secret is selected as the authentication method.                                                                                                    |
| RSA key           | Required if RSA public keys is selected as the authentication method. The<br>administrator generates an RSA key for the OnBoard appliance.                                                                                                    |

**Table 5.5: IPSec VPN Configuration Information for Administrators and Users (Continued)**

The OnBoard appliance administrator must do the following tasks:

- Make sure that the IPSec service is enabled.
- Configure an IPSec VPN connection profile on the OnBoard appliance.
- Give the user a copy of the parameters used to configure the IPSec connection profile on the OnBoard appliance.

The OnBoard appliance administrator can send a copy of the relevant portions of the ipsec.conf file after the changes are saved and applied in the Web Manager for the user to insert into the ipsec.conf file on the user's workstation.

The authorized user must do the following tasks:

Use the same values used by the OnBoard appliance administrator to create an IPSec VPN connection profile on the user's workstation.

If the OnBoard appliance administrator sends the relevant portions of the ipsec.conf file from the OnBoard appliance's IPSec configuration, use it to replace the same section in the workstation's ipsec.conf file.

- Ensure that routes are in place to allow IPSec communication with the OnBoard appliance and also to allow packets to the device to be routed through that tunnel.
- Create the IPSec VPN connection.

**NOTE:** If a virtual network has not been configured, the user may need to create a separate tunnel to each private subnet they wish to access. If a virtual network has been configured, the user needs only to create a single tunnel to the virtual network.

- Use either a browser or ssh on the command line to access the OnBoard appliance, using the OnBoard appliance-side IP address assigned to the OnBoard appliance. Use the OnBoard appliance-side IP address configured when the private subnet or virtual network to which the tunnel is connected was being configured.
- Through the OnBoard appliance, enable native IP access to the device.

## **PPTP VPN connections**

For an authorized user to access native IP functionality on a connected SP, the user needs to create a VPN connection to the OnBoard appliance. An authorized user can create PPTP VPN connections from Linux, Windows or Macintosh operating systems.

The tasks listed below must be performed by the OnBoard appliance administrator before any user can make a PPTP VPN connection:

• Create a VPN connection profile on the OnBoard appliance specifying a pool of addresses for the OnBoard appliance and for the remote user's computer at the other end.

When the user creates the PPTP VPN connection, PPTP creates a new virtual interface on the user's host and assigns an IP address from the OnBoard's IP address pool to the interface. The user must use this address when connecting to the OnBoard to enable native IP access to a device.

- Authorize the user for PPTP access and provide the user with the PPTP password, which may be different from the password that the user uses for accessing the OnBoard appliance.
- Authorize the user for native IP access to a device or multiple devices.

The user must do the following tasks to enable PPTP on the user's workstation:

Make sure the workstation can access the OnBoard appliance by entering the OnBoard appliance's public IP address in a browser to try to bring up the Web Manager.

- If a network or host route is needed, create a route to the private subnet where the device resides or to the real or virtual IP address of the device.
- Make sure a PPTP client is running on the user's workstation.
- Configure a PPTP VPN connection profile with the following information obtained from the OnBoard appliance administrator:
	- PPTP server address  $=$  OnBoard appliance public IP address (203.1.2.3)
	- Username = OnBoard appliance username
	- Password = PPTP password
- Make the PPTP VPN connection.
- Enter the ifconfig or ipconfig command on the command line of the user's workstation to discover the IP address assigned to the OnBoard appliance's end of the PPTP link.
- Enter the OnBoard appliance's PPTP-assigned address either in a browser or with ssh on the command line to access the OnBoard appliance.
- Create a static route to inform the workstation that the devices to be contacted are at the other end of the point-to-point link at the OnBoard appliance's PPTP-assigned address.
- If multiple private subnets have been configured without a virtual network (DNAT), then create a route for each subnet.
- Access the device and enable native IP access.

**CAUTION:**Remind users to always disable native IP before closing the PPTP VPN connection to prevent other users from potentially being able to obtain unauthorized and unauthenticated access to native IP features of the device.

# **Configuring Dial-ins Using cycli**

The following procedures give examples for configuring the two following types of devices for dial-ins.

- An external modem connected to an AUX port
- A modem, GSM or CDMA PCMCIA card installed in one of the PCMCIA slots. Configure the card in slot 1 as modem0 and configure the card in slot 2 as modem1.

See [Table 4.16 on page 43](#page-62-0) for the values you need to configure for each access type.

#### **To configure an external modem or a modem, GSM or CDMA PCMCIA card using cycli:**

- 1. Log into the OnBoard appliance console as root.
- 2. Enter the **cycli** command.

3. If you are configuring an external modem, set the auxport profile to modem.

cli> **set auxport profile modem** OK

4. Set the access type to autoppp, login, ppp or otplogin.

The following example sets the access type of an external modem to ppp.

cli> **set auxport modem type ppp**

OK

The following example sets the access type of a card in slot 1 to ppp.

cli> **set cards modem0 autoppp**

OK

5. Set or accept the default speed.

The default speed is 9600. The following example sets the external modem speed to 4800.

cli> **set auxport modem speed 4800** OK

The following example sets a modem or phone cards's speed to 4800.

cli> **set auxport modem speed 4800** OK

6. Set or accept the default flow control (data-flow) option.

The following example sets an external modem's data-flow type to both.

cli> **set auxport modem data-flow both** OK

The following example sets a modem or phone card's data-flow type to both.

cli> **set cards modem0 data-flow both** OK

7. Set the chat initialization AT commands (initchat).

Put quotation marks before and after the chat string and put backslashes (\) before any quotation marks or backslashes that are part of the chat string. The examples set the chat string to: initchat " " " ATZ OK.

The following example sets an external modem's chat string.

```
cli> set auxport modem initchat "\"\" ATZ OK"
```
The following example sets a modem or phone card's chat string.

```
cli> set cards modem0 initchat "\"\" ATZ OK"
OK
```
- 8. If you set the access type to ppp or autoppp, set all ppp parameters by performing the following steps.
	- a. Enable authentication as a requirement for PPP connections, if desired, by using the auth parameter followed by yes.

The following example enables authentication for an external modem.

cli> **set auxport modem ppp auth yes**

OK

The following example enables authentication for a modem or phone card.

```
cli> set cards modem0 ppp auth yes
OK
```
b. Accept the default local IP address or set another by using the iplocal parameter. The following example configures a local IP address for an external modem.

```
cli> set auxport modem ppp iplocal local_ip_address
OK
```
The following example configures a local IP address for a modem or phone card.

cli> **set cards modem0 ppp iplocal** *local\_ip\_address* OK

c. Accept the default remote IP address or set another by using the ipremote parameter. The following example configures a remote IP address for an external modem.

cli> **set auxport modem ppp ipremote** *remote\_ip\_address* OK

The following example configures a remote IP address for a modem or phone PCMCIA card.

cli> **set cards modem0 ppp ipremote** *remote\_ip\_address* OK

9. Accept the default maximum transmission unit or set another by using the mtu parameter. The following example sets the MTU to 1200 for an external modem

```
cli> set auxport modem ppp mtu 1200
OK
```
The following example sets the MTU to 1200 for a modem or phone PCMCIA card.

cli> set cards modem0 ppp mtu 1200 OK

10. Accept the default maximum receive unit or set another by using the mru parameter.

The following example sets the MRU to 1200 for an external modem

cli> **set auxport modem ppp mru** 1200 OK

The following example sets the MRU to 1200 for a modem or phone PCMCIA card.

cli> set cards modem0 ppp mru 1200 OK

11. Accept the default PPP options or set others by using the options parameter followed by the desired options in quotes.

The following example sets the ppp options for an external modem

cli> **set auxport modem ppp options** *"options"* OK

The following example sets the ppp options for a modem or phone PCMCIA card.

cli> **set cards modem0 ppp options "***options***"**

OK

12. If configuring a GSM card, set a pin number.

```
cli> set cards gsm pin pin_number
```
OK

13. Commit the changes and quit.

```
cli> commit
OK
cli> quit
```
## <span id="page-97-0"></span>**Configuring the User's Console Login Menu**

Regular users are configured with /usr/bin/rmenush as their default login shell. All users with rmenush as their login shell see the same menu whenever they log into the OnBoard appliance's console.

The OnBoard appliance administrator can configure the rmenush menu to display other options including links to additional submenus or commands by modifying the /etc/menu.ini file.

**CAUTION:**If changing the default menu, the administrator needs to ensure that any added programs do not introduce security vulnerabilities.

The administrator needs to know the following about the behavior of rmenush before configuring any changes to the menu:

- If the called program exits with a return code indicating an error, rmenush prompts the user to press any key to continue.
- Any error messages generated by the called program are left on the screen for the user to read. Examples show how the administrator can force this behavior on for successful programs and off for unsuccessful ones are provided in the configuration file.
- The OnBoard appliance administrator assigns the /usr/bin/rmenush shell to users as appropriate, by editing the /etc/passwd file entries for the users.

When editing the menu.ini file, the administrator needs to know the following:

- Spaces are shown in menu items by the use of an underscore between words.
- An underscore cannot be displayed in the menu text.
- The right-hand value of each name/command pair is assumed to be either a menu defined in the menu.ini file or a command.
- A maximum of sixteen menu items can display on the screen at a time. Any extra menu items can be reached by using the arrow keys to scroll down.

#### **To modify the user shell menu:**

See *[Configuring the User's Console Login Menu](#page-97-0)* on page 78 for background information and examples.

**CAUTION:**If adding programs to the menu, take care the commands do not allow the user to break out of the programs they call.

- 1. Log into the OnBoard appliance console as root.
- 2. Open the /etc/menu.ini file for editing.
- 3. Add new menus and menu items as desired, using underscores (\_) to indicate spaces between words.
	- a. In the [main] menu definition, insert a definition for an action or an option for a submenu, as desired.

The following example shows a new menu option with a command defined along with a link to a new subnet identified with the newsubmenu keyword.

```
[main]
```

```
Access_Servers = /bin/onbdshell
Change_Password = /usr/bin/passwd
New_Menu_Option = command_pathname_and_options
New_Submenu = newsubmenu
```
- b. Add a definition for a submenu using the defined keyword.
	- [*newsubmenu*]

**Submenu\_Option1 =** *command\_pathname\_and\_options* **Submenu\_Option2 =** *command\_pathname\_and\_options*

4. Save and quit the file.

## **Configuring Routes With cycli**

The following procedures give examples for using the cycli utility for configuring default, host and network routes and assigning them to interfaces or to gateways.

**NOTE:** Setting a gateway IP address automatically creates a default route to the gateway's IP address.

#### **To configure routes with cycli:**

- 1. Log into the OnBoard appliance console as root.
- 2. Enter the **cycli** command.

3. Make sure the interface for which you want to configure a route is active.

```
cli> set network interface interface_name active
yes
OK
```
4. Set a default route by setting a gateway IP address.

```
cli> set network interface interface_name gateway gatewayIP
OK
```
5. Add a host route, if desired, by entering the host's IP address after the add network st\_routes command.

```
cli> add network st_routes hostIP
```
6. Add a network route, if desired, by entering the network address after the add network st routes command in the form 1.2.3.4/24.

```
cli> add network st_routes networkIP/24
OK
```
- 7. For both host and network routes, use the set network st\_routes command to assign the route to an interface or to a gateway and optionally assign it a metric, by performing the following steps.
	- a. To assign the route to an interface, enter set network st\_routes IPaddress | networkIPaddress/NN device ethN.

The following screen example shows assigning the host route created in step 5 to the device eth0 and assigning an optional metric.

```
cli> set network st_routes IPaddress | networkIPaddress/NN ethN \ 
metric N
```
OK

b. To assign the route to a gateway, enter set network st\_routes IPaddress | networkIPaddress/NN gateway gatewayIP.

The following screen example shows assigning the network route created in step 6 to the gateway 192.168.2.0.

```
cli> set network st_routes IPaddress | networkIPaddress/NN \ 
gateway gatewayIP
```
OK

# <span id="page-100-0"></span>**Saving Configuration Changes**

As described in *[How Configuration Changes Are Handled](#page-74-0)* on page 55, the Web Manager and the cycli utility do not save changes as they are made. The following procedures show the steps administrators need to take to save changes to configuration files in different environments on the OnBoard appliance.

When changes are made by an administrative user using the Web Manager, an Unsaved changes button displays until the administrative user clicks the *Save and apply changes* button.

When changes made by the administrator using the cycli utility are not saved (committed) and the administrator enters the quit command, the utility displays the prompts shown in the following screen example.

#### cli> **quit**

You have made changes but haven't committed them yet. To commit the changes, use the "commit" command. To revert all changes and quit without committing, use "quit!".

#### <span id="page-100-1"></span>**To save configuration changes:**

- 1. If you are logged into the Web Manager as an administrative user, click *Save and apply changes*.
- 2. To save configuration changes made while using the cycli utility, either invoke the **cycli** utility using the -C option or enter the **commit** command after performing configuration and before quitting cycli.

# <span id="page-100-2"></span>**Backing Up Configuration Files**

OnBoard appliance administrators can create a compressed backup of all configuration files and store the backup in /mnt/hda3/backup/configuration\_files.gz. Any compressed configuration file that already resides in the directory is overwritten. The following procedures show how administrators can back up configuration files in different environments on the OnBoard appliance.

#### <span id="page-100-3"></span>**To back up configuration files:**

- 1. If you are logged into the Web Manager as an administrative user, go to the Mgmt-Backup⁄restore screen and click the *Save* button.
- 2. If you are logged into the OnBoard appliance console as root, enter the **saveconf** command.

[root@OnBoard root]# **saveconf** 

## <span id="page-101-0"></span>**Restoring Backed Up Configuration Files**

This procedure assumes that you or a previous administrator has previously run the saveconf command, or clicked the Save button on the Web Manager Mgmt-Backup/restore screen after making changes to the configuration. This procedure restores the configuration files to the state they were in when they were last backed up.

#### <span id="page-101-1"></span>**To restore the OnBoard appliance configuration files to the last saved version:**

- 1. If you are logged into the Web Manager as an administrative user, click the *Load* button on the Web Manager Mgmt-Backup/restore screen.
- 2. If you are logged into the OnBoard appliance console as root, enter the **restoreconf** command.

[root@OnBoard root]# **restoreconf**

# <span id="page-101-2"></span>**Restoring Factory Default Configuration Files**

A root user can restore the factory default configuration files from the factory\_default\_files.gz file by performing the following procedure while logged in through the console, via telnet or ssh to restore the configuration files to the state they were in when the OnBoard appliance shipped. For how to restore factory defaults while you are saving a boot image from RAM memory onto the resident Flash memory, see *[To upgrade to a boot image from a network boot in U-boot](#page-296-0)  [monitor mode:](#page-296-0)* on page 277.

#### <span id="page-101-3"></span>**To restore the factory default configuration files from the command line:**

- 1. Log into the OnBoard appliance console as root.
- 2. Enter the **restoreconf** command with the factory\_default option.

[root@OnBoard root]# restoreconf factory\_default

## <span id="page-101-4"></span>**Adding New Files to Be Backed Up and Restored**

The /etc/config\_files file lists all files to be backed-up and restored, including its own filename.

If you add an application or a script or a data file to the system, make sure to add the file's pathname to the config\_files file.

#### <span id="page-101-5"></span>**To configure an added script or other file for backup and restoration:**

- 1. Log into the OnBoard appliance console as root.
- 2. Change to the /etc directory.

[root@OnBoard /]# **cd /etc**

3. Open the config\_files file for editing.

```
[root@OnBoard /]# vi config_files
```
4. Add the pathname of the new file to the list.

```
/etc/ypbind.conf
/etc/yp.conf
/etc/localtime
/etc/timezone
/pathname/to/new/file
```
5. Save and quit the file.

# **Changing Web Manager Time-outs**

The OnBoard appliance administrator can log into the console as root and manually change the time-out value for Web Manager logins by editing a configuration file. The default time-out value is 1800 seconds (30 minutes). The value can be changed to any number of seconds up to  $2^{13}$ .

#### **To configure Web Manager time-outs:**

- 1. Log into the OnBoard appliance console as root.
- 2. Change to the /etc/cacpd directory and open the cacpd.conf file for editing.
- 3. Find the following lines that define the time-out:

```
config{
          timeout: 1800
}
```
- 4. Change the time-out value to the desired number of seconds.
- 5. Save and quit the file.
- 6. Either restart the OnBoard appliance or enter killall cacpd on the command line, as shown in the following screen example.

```
[root@onboard etc/cacpd]# killall cacpd
```
## **Changing the Sort Order of Device Listings**

The names of devices are listed in the Web Manager and by onbdshell in the order in which they were configured. An OnBoard administrator can configure device lists to appear in alphabetical order using the cycli utility.

#### **To sort the device list alphabetically:**

1. Log into the OnBoard appliance console as an administrative or root user.

```
OnBoard login: root
Password: password
```
2. Enter the **cycli** command.

[root@OnBoard root]# **cycli**

3. Set the sort order by entering the onboard global sort server alpha parameters.

cli> **set onboard global sort server alpha**

4. Save the changes.

cli> **commit**

5. Exit from the cycli utility.

cli> **quit**

6. Log out and bring up the Web Manager Config-Devices screen. The devices now display sorted alphabetically by name.

## **Configuring Groups for Use with Authentication Servers**

This information applies when an authentication method that relies on an authentication server is configured either for the OnBoard appliance or for a connected device. If the administrator of an authentication server configures users as members of groups as described in this section, the users do not need accounts configured on the OnBoard appliance.

For example, if user johnb is defined as a member of the admin group on a TACACS+ server, johnb can log into the OnBoard appliance as an administrative user when TACACS+ authentication is configured for the appliance, even though no user account is configured for johnb on the OnBoard appliance.

To support the use of groups with the authentication methods that support groups, the administrator must configure local groups on the OnBoard appliance using the same group names used on the authentication servers, using the Web Manager or the cycli utility.

The admin group exists by default. User accounts do not need to be configured on the OnBoard appliance for the users in the authentication-server-defined groups.

## **Configuring group authorization for LDAP authentication**

LDAP authentication can be provided by either a Windows Active Directory server or a server running OpenLDAP.

#### **Configuring group authorizations on an Active Directory server**

Perform the following procedures for configuring group authorization when a Windows Active Directory server is used for LDAP authentication.

#### **To install Windows Administration Pack tools and configure the snap-in:**

1. On the server, install the tools from the Windows Administration Pack. The tools are found on the Windows server installation CD.

- 2. Go the start menu and click *Run*.
- 3. In the Open field, type **mmc /a** and click *OK*. A console window appears.
- 4. Click *Console* in the console window menu bar and select *Add/Remove Snap-in....* The Add/ Remove Snap-in window appears.
- 5. Click *Add*. The Add Standalone Snap-ins window appears.
- 6. Select *Active Directory Schema* from the list of snap-ins and click *Add*.
- 7. Select *ADSI Edit* from the list of snap-ins and click *Add*.
- 8. Click *Close*.
- 9. Click *OK* in the Add/Remove Snap-in... window.

#### **To configure Active Directory schema:**

- 1. In the server's console window, double click *Active Directory Schema*. The paths Classes and Attributes appear.
- 2. Double click *Attributes* and confirm that the info attribute is present.
- 3. Double click *Classes*, locate the class Users and right-click to select *Properties*.
- 4. Select the *Attributes* tab and click *Add*.
- 5. Locate info in the attributes list; click *Apply* and then *OK*

#### **To configure a group in ADSI Edit:**

- 1. In the server's console window, double click *ADSI Edit*.
- 2. From the menu, select *Action-Connect to....* The Connection window appears.
- 3. Accept the defaults and select *OK*.

The path Domain NC<*domain>*.com appears.

- 4. Double click *Domain NC<domain>.com*. The expanded path DC=xxx,DC=*xxx*,DC=com appears.
- 5. Double click *DC=xxx,DC=xxx,DC=com*.

The expanded class CN=Builtin, ... appears.

- 6. Double click *CN=Users*. The expanded users list appears.
- 7. Right-click on the name of a user and select *Properties*. The CN=<username> Properties window appears.
- 8. In the Optional area under Select which property to view: locate and select *comment*.
- 9. In the Edit Attribute field, enter a group or groups in the form group\_name=<Group1> [,<Group2,...,GroupN>]; then click OK.

**NOTE:** To configure the user as an administrative user on the OnBoard appliance, add the admin group name to the definition.

10. Close or save the windows.

#### **Defining groups in an info attribute on an LDAP server**

The info attribute must be added to the LDAP definition on the authentication server and users must be assigned groups using the info attribute.

#### **To configure groups on an LDAP authentication server:**

1. On the server, add the info attribute into the objectclass posixAccount in the /etc/ldap/schema/ nis.schema file.

```
objectclass (1.3.6.1.1.2.0 NAME 'posixAccount' SUP top AUXILIARY DESC 
'Abstraction of an account with POSIX attributes' MUST ( cn $ uid $ 
uidNumber $ gidNumber $ homeDirectory ) MAY ( userPassword $ loginShell 
$ gecos $ description $ info) )
```
2. Make sure the info attribute exists in the /etc/ldap/schema/cosine.schema file.

```
attributetype (0.9.2342.19200300.100.1.4 NAME 'info' 
DESC 'RFC1274: general information'
EQUALITY caseIgnoreMatch
SUBSTR caseIgnoreSubstringsMatch
SYNTAX 1.3.6.1.4.1.1466.115.121.1.15{2048} )
```
3. Make sure both schema files are listed in slapd.conf:

**NOTE:** The slapd.conf file is normally located in: [Redhat] /etc/openldap or [bsd] /usr/local/etc/openldap.

include /etc/openldap/schema/nis.schema

include /etc/openldap/schema/cosine.schema

- 4. Restart the LDAP service to activate changes.
- 5. Use the **ldapadd** command or the **ldapmodify** command, assigning groups using the info attibute. For each user, assign any desired groups in an info definition using the following syntax.

info: group\_name=<Group1>[,<Group2>,...,<GroupN>];

**NOTE:** To give a user administrative access to the OnBoard appliance, add the admin group name to the above definition.

## **Configuring group authorization for RADIUS authentication**

The two tasks listed below must be done to configure groups for RADIUS authentication.

• The RADIUS server's administrator must define the desired groups and assign users to the groups.

See *[To configure groups on a RADIUS authentication server:](#page-106-0)* on page 87.

• The OnBoard appliance's administrator must configure the RADIUS server on the OnBoard appliance.

The following list defines the values to define when configuring a RADIUS authentication server on the OnBoard appliance as shown below.

```
auth1 server[:port] secret [time-out] [retries]
acct1 server[:port] secret [time-out] [retries]
```
where:

auth1: The first RADIUS authentication server.

acct1: The first RADIUS accounting server.

server: The RADIUS server address.

port: Optional. The default port name is radius and is looked up through /etc/services.

secret: The shared password required for communication between the OnBoard appliance and the RADIUS server.

retries: The number of times each RADIUS server is tried before another is contacted.

time-out: The default is 3 seconds. How long the OnBoard appliance should wait for the RADIUS server's response.

#### <span id="page-106-0"></span>**To configure groups on a RADIUS authentication server:**

- 1. On the server, open the /etc/raddb/users file for editing.
- 2. Assign groups to a user in the Framed-Filter-Id attribute.
- 3. Use the format Framed-Filter-Id=:group\_name=<Group1>[,<Group2>,..., <GroupN>];, as shown in the following example.

```
groupuser1
Auth-Type= Local, Password ="xxxx"
Service-Type=Callback-Framed-User,
Callback-Number="305",
Framed-Protocol=PPP,
Framed-Filter-Id=":group_name=<Group1>[,<Group2>,..., <GroupN>];",
Fall-Through=No
```
**NOTE:** If the Frame-Filter-Id already exists, append the group\_name declaration to the string starting with a colon (:). Make sure a final semi-colon (;) is at the end of the declaration, as shown in the example.

4. Save and quit the file.

#### **To configure a RADIUS authentication server on the OnBoard appliance:**

- 1. Log into the OnBoard appliance console as root.
- 2. Open the /etc/raddb/server file for editing or create the file.
- 3. Make an entry for the RADIUS server (auth1), an accounting server (acct1) and if desired, make an entry for a second RADIUS authentication server (auth2) and for a second accounting server (acct2), by performing the following steps for each server.
- 4. Follow the file configuration directions shown in the following example.

```
# For proper security, this file SHOULD have permissions 0600, 
# that is readable by root, and NO ONE else. If anyone other than 
# root can read this file, then they can spoof responses from the 
server! 
# #
There are 3 fields per line in this file. There may be multiple 
# lines. Blank lines or lines beginning with '#' are treated as 
# comments, and are ignored. The fields are: 
# 
# server[:port] secret [timeout] 
# 
# the port name or number is optional. The default port name is 
# "radius", and is looked up from /etc/services The timeout field is 
# optional. The default timeout is 3 seconds. 
# 
# If multiple RADIUS server lines exist, they are tried in order. The 
# first server to return success or failure causes the module to return 
# success or failure. Only if a server fails to response is it skipped, 
# and the next server in turn is used. 
# 
# The timeout field controls how many seconds the module waits before 
# deciding that the server has failed to respond. 
# 
# server[:port] shared secret timeout (s)
# 127.0.0.1 secret 1 
# other-server other-secret 3 
OUR.RADIUS.SERVER.IP:1645 OurSecret 1 3
```
- 5. Enter the IP address for the server.
- 6. Optional: define an alternate port.
- 7. Enter the secret (shared password).
- 8. Optional: enter a value to redefine the time-out.
- 9. Optional: enter a value to redefine the number of retries.

The following screen example shows entries that define the RADIUS authentication server and the accounting server to be the same server with the same IP address, sets the secret to cyclades, the time-out to 5 seconds and the number of retries to 5.

```
auth1 172.20.0.2 cyclades 5 5
acct1 172.20.0.2 cyclades 5 5
```
#### **NOTE:** Always configure both parameters auth1 and acct1.

10. Save and quit the file.

**NOTE:** Multiple RADIUS servers can be configured in this file. The servers are tried in the order in which they appear. If a server fails to respond, the next configured server is tried.

### **Configuring group authorization for TACACS+ authentication**

The two tasks listed below must be done to configure groups for TACACS+ authentication.

- The TACACS+ server's administrator must define the desired groups and assign users to the groups.
- The OnBoard appliance's administrator must configure the TACACS+ server on the OnBoard appliance. The administrator of the OnBoard appliance, must configure the TACACS+ authentication server for raw access. [Table 5.6](#page-108-0) lists two ways to perform the needed configuration.

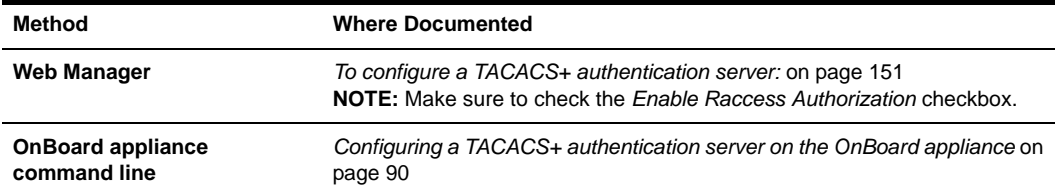

<span id="page-108-0"></span>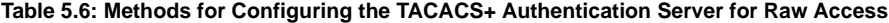

The following cycli utility command line can also be used to configure a server for raw access:

cli> **set auth tacplus service raccess**

#### **To assign a group to a user on the TACACS+ server:**

1. Add a definition for the group to the authentication authorization accounting (AAA) database on the TACACS+ server.

**NOTE:** These additions can be made through a GUI. The example shows the configuration if a GUI is not available.

```
###########################################################
# Group Definitions
###########################################################
group = group_name {
...
}
```
2. To the definition for each user, add the raccess service in the form service = raccess and assign the desired group to the user in the form member = group\_name.

**NOTE:** Each user may belong to only one group. To give a user administrative access to the OnBoard appliance, assign the admin group.

```
###########################################################
# User Definitions
###########################################################
user = username \{ service = raccess
   member = group_name
}
```
#### **Configuring a TACACS+ authentication server on the OnBoard appliance**

The following list defines the values that must be defined in the OnBoard appliance's /etc/ tacplus.conf file.

- authhost1: IP address of the TACACS+ authentication server. A second TACACS+ authentication server can be configured with the parameter authhost2.
- accthost1: IP address of a TACACS+ accounting server, which can be used to track how long users are connected after being authorized by the authentication server. Its use is optional. If this parameter is not defined, accounting is not be performed. If the same server is used for authentication and accounting, both parameters must be defined with the same address. A second TACACS+ accounting server can be configured with the parameter accthost2.
- secret: The shared secret (password) necessary for communication between the OnBoard appliance and the TACACS+ servers.
- encrypt: The default is 1, enable encryption. A value of 0 means disable encryption.
- service: The service to be enabled, in this case: raccess.
- protocol: The default is lcp (line control protocol). Specify another parameter if required.
- timeout: The time-out (in seconds) for a TACACS+ authentication query to be answered.
- retries: Defines the number of times a TACACS+ server is tried before another is contacted. The first server authhost1 is tried for the specified number of times, before the second authhost2, if configured, is contacted and tried for the specified number of times. If the second server fails to respond or if no second server is configured, TACACS+ authentication fails.

#### **To configure a TACACS+ authentication server on the OnBoard appliance:**

- 1. Log into the OnBoard appliance console as root.
- 1. Open the /etc/tacplus.conf file for editing.
- 2. Change the values described under *Configuring a TACACS+ authentication server on the OnBoard appliance* on page 90.

**NOTE:** To configure group access on the TACACS+ authentication server, service must be defined as raccess.

3. Save and quit the file.

## **CHAPTER**

# **6** *Using the Web Manager*

## **Logging Into the Web Manager for Administrative Users**

Two types of administrative users can access all the Web Manager functions:

- An administrator who knows the password for the admin account, which is configured by default
- An optionally-added administrative user (a regular user whose account is in the admin group)

Administrative users, like regular users, can access the Web Manager from a browser using HTTP or HTTPS either over the Internet or through a dial-in or callback PPP connection. Also like regular users, administrative users can use default menu options that appear on the first Web Manager screen after login to access devices, manage power and change their own passwords.

In addition to being able to perform all the tasks regular authorized users can perform, administrative users can use the Web Manager for configuring users, devices and other OnBoard appliance features that enable the enforcement of the organization's security policies. Only one administrative user can connect to the Web Manager at a time. A message appears if an another administrative user is currently logged in and provides the option either to cancel the login attempt or to log out the currently-logged-in administrative user.

**NOTE:** For security, a login session terminates after a defined period of inactivity. An OnBoard appliance administrator can change the time-out value as described in *[Changing Web Manager Time-outs](#page-102-0)* on page 83.

#### **To log into the Web Manager as an administrative user:**

This procedure assumes you know the password for the admin account or the username and password for an administrative user account and that you have either a network connection or a dial-in connection over a phone line.

- 1. Enter the IP address of the OnBoard appliance in a supported browser. The Web Manager login screen appears.
- 2. Enter the username and password.
- 3. Click the *Login* button.

## **Features of administrative users' screens**

Callouts in the following figure indicate unique features of the Web Manager that appear when an administrative user logs in.

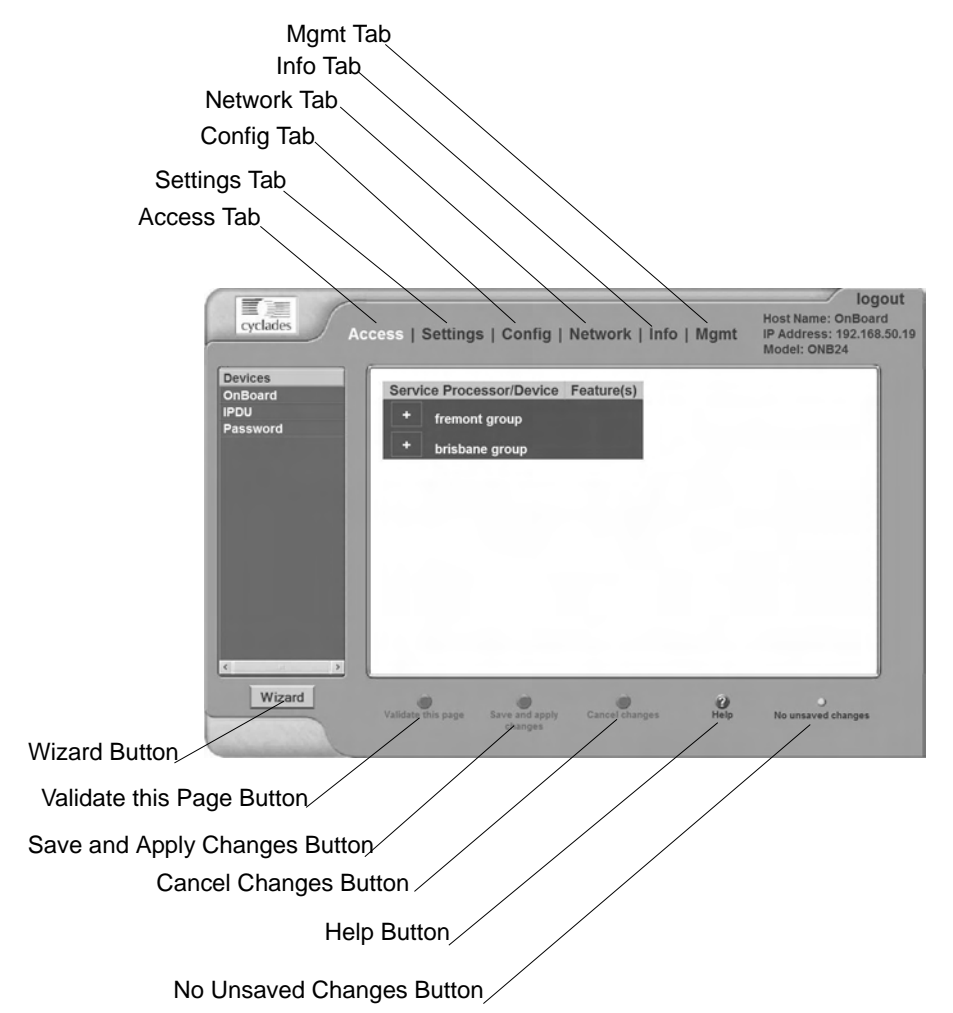

<span id="page-113-0"></span>**Figure 6.1: Administrative User Options on the Web Manager**

Selecting an item from the top menu changes the list of menu options displayed in the left menu.

An option in the left menu (such as IPDU in [Figure 6.1](#page-113-0)) often has several related screens associated with it. The related screens are accessed as tabs.

Dialogs are screens that appear when an administrative user clicks an Add or Edit button. While dialogs are active, the buttons at the bottom of the screen, which are listed in Table 3-1, and the

menu options are grayed out. The appearance of an active dialog is shown the following screen example. The grayed out options and buttons become active only after the administrative user clicks either the OK or Cancel button. The administrative user may need to click other types of buttons to exit other types of dialogs.

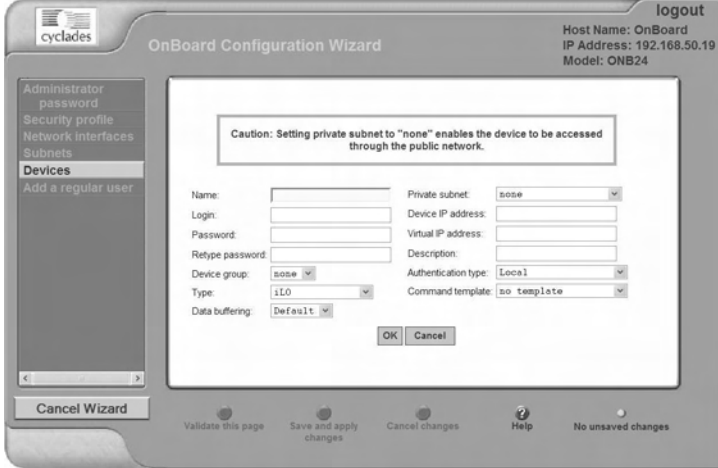

**Figure 6.2: Example Dialog: Devices Configuration in Wizard Mode**

## **Web Manager Wizard**

How administrative users use the Web Manager Wizard is described in the following sections.

## **Using the Wizard**

The Wizard screen displays a list of options in the left menu, as shown in [Figure 6.3](#page-115-0). An administrative user can use the menu options to perform basic configuration of the OnBoard appliance.

**Highlighted Menu Option** 

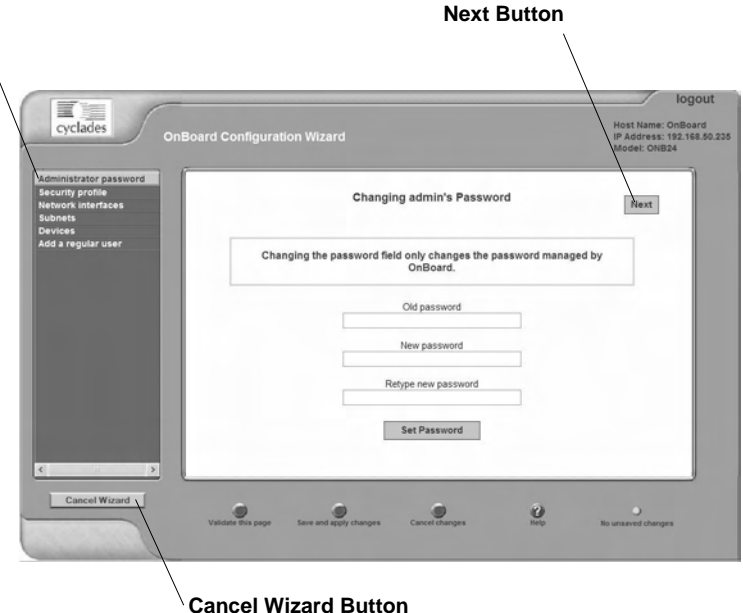

#### <span id="page-115-0"></span>**Figure 6.3: OnBoard Appliance Configuration Wizard Screen**

The Cancel Wizard button appears only in Wizard mode. A Next button appears on all Wizard pages in a series except the last. A Previous button (shown in [Figure 6.4](#page-116-0)) appears on all pages in a series except the first. When a Wizard configuration option includes a series of related screens, clicking the Previous and Next buttons brings up the previous and next screens in the series.

If the administrative user clicks the *Cancel Wizard* button after making changes but before saving the changes, a dialog box appears with a warning.

After the *Next* button is clicked on the last screen of the Wizard, the screen shown in [Figure 6.4](#page-116-0) appears. Clicking the *Next* button on this screen saves all changes made on any of the Wizard screens.

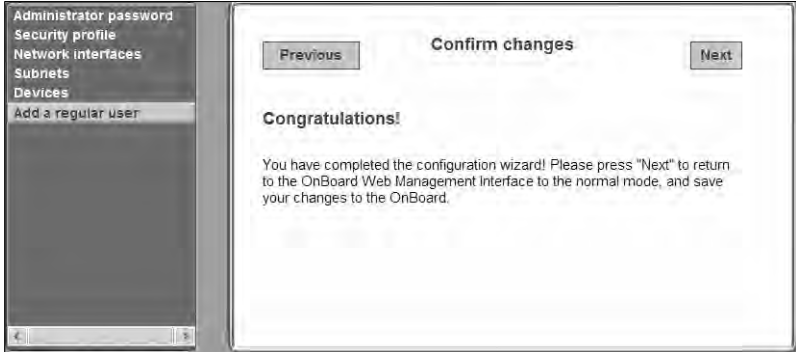

<span id="page-116-0"></span>**Figure 6.4: Wizard Confirm Changes Screen**

## **Changing the administrative user's password**

[Figure 6.5](#page-116-1) shows the screen that appears when the Administrator password option is selected from the Wizard menu.

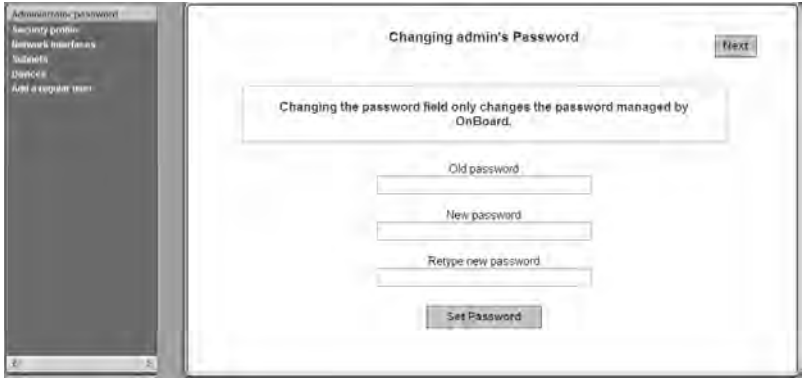

<span id="page-116-1"></span>**Figure 6.5: Wizard Configure Administrator Password Screen**

**CAUTION:**If the default password cyclades is still in effect, changing the password now is essential to reduce the risk of intrusion. Leaving the password unchanged leaves a security breach that makes all connected equipment vulnerable.

#### **To change the administrative user's password:**

- 1. Log into the Web Manager as an administrative user.
- 2. Click the *Wizard* button.

The Administrator Password option is highlighted and the Configure Administrator Password screen is active by default.

- 3. Enter a new password for the administrative user in the Password field and retype it in the Retype password field.
- 4. Click the *Set Password* button to save the password.

## **Selecting a security profile**

When the Security profile option is selected from the Wizard menu, the screen identifies the name of the security profile currently in effect. For more details about the services and features configured by default security profiles and what you can change in a custom profile, see *[OnBoard](#page-49-0)  [Appliance Security Profiles](#page-49-0)* on page 30.

The note at the bottom of the security profile configuration screen is a reminder that putting another security profile into effect could disable or enable services that may have been turned on or off by some other means. For more details, see *[OnBoard Appliance Services](#page-51-0)* on page 32.

Clicking the Proceed button on the Security Profile Caution screen brings up the Security Profile configuration dialog. An administrative user can use the dialog to select one of the default security profiles or configure a custom security profile.

The Moderate profile is the default option selected on the Security level menu. See Chapter 4 for more information on security profiles.

After the administrative user chooses a preconfigured security profile or creates a custom profile and clicks OK, the red Unsaved changes button blinks and the Security Profile screen reappears showing the newly-selected security profile's name.

**NOTE:** If you select the secured profile, follow the reminder at the bottom of the screen by making sure to notify all users that they must use HTTPS when bringing up the Web Manager, because HTTP is disabled by the secured security profile.

#### **To select or configure a security profile:**

- 1. Log into the Web Manager as an administrative user.
- 2. Click the *Wizard* button.
- 3. Click the Security profile option in the left menu bar.
- 4. Click the *Proceed* button.
- 5. Select a security profile from the Security Level pull-down menu.
- 6. If you select the *Custom* profile, make sure the checkboxes are checked next to services and features you want to be enabled and make sure the checkboxes are clear next to services and features you want to be disabled.
- 7. Click *OK*. The security profile confirmation screen appears.
- 8. Click *Save and apply changes*.
- 9. Click *Next*, if desired, to go to the next Wizard screen.

## **Configuring network interfaces**

[Figure 6.6](#page-118-0) shows the first of a series of related screens that appears when the Network interfaces option is selected from the Wizard menu.

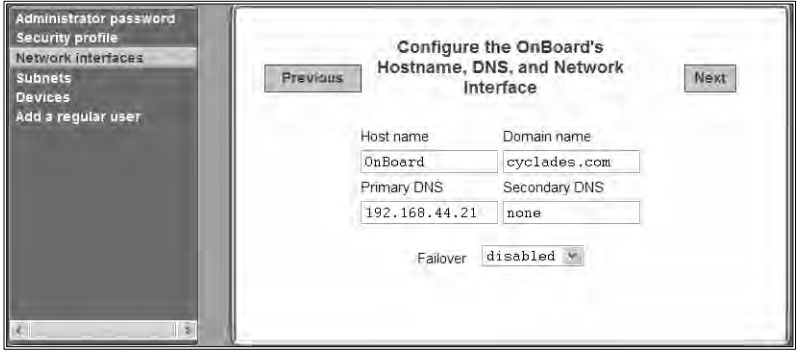

<span id="page-118-0"></span>**Figure 6.6: Network Interfaces Screen**

The screen shown in [Figure 6.6](#page-118-0) allows the administrative user to set or change the parameters in the following table.

| <b>Settings</b>      | <b>Notes</b>                                                                                                    |
|----------------------|----------------------------------------------------------------------------------------------------|
| Host name            | Default: OnBoard                                                                                                    |
| Domain name          | Domain name used on the domain name server (DNS)                                                                                                    |
| Primary DNS server   | IP address for a primary DNS server on the same subnet as the OnBoard appliance                                                                                                    |
| Secondary DNS server | IP address for an optional secondary DNS server on the same subnet as<br>the OnBoard appliance                                                                                                    |
| Failover             | Selecting enabled from the pull-down menu configures failover from the primary to<br>the secondary Ethernet port if the primary port goes down. For background<br>information, see Ethernet Ports on the OnBoard Appliance on page 41. |

**Table 6.1: Network Interfaces Configuration Values** 

Clicking the *Next* button on the Network Interfaces screen brings up one of two screens, depending on whether failover is enabled or disabled. See *Configuring failover* on page 100 and *Configuring primary and secondary Ethernet ports* on page 101.

[Table 6.2](#page-119-0) describes the parameters that can be set on the failover configuration screen and on the primary and secondary Ethernet configuration screens.

| <b>Settings</b> | <b>Notes</b>                                                                                                    |
|-----------------|----------------------------------------------------------------------------------------------------|
| <b>DHCP</b>     | DHCP is enabled by default on the OnBoard appliance's interfaces. If DHCP is enabled, the<br>OnBoard appliance looks for a DHCP server on the same network. If a DHCP server cannot<br>be located, the OnBoard appliance falls back to using the default IP address described below.<br>The additional fields in the table rows below appear only if DHCP is not checked, because<br>they are needed only when configuring a static IP address for the interface. |
| IP address      | 192.168.160.10 is assigned by default to eth0.                                                                                                    |
|                 | Network mask The desired netmask in the form: 255.255.255.0.                                                                                                    |
| Gateway IP      | IP address for a gateway on the same subnet as the OnBoard appliance                                                                                                    |
| MTU             | The maximum transmission unit value for the Ethernet port. Default=1500.                                                                                                    |
| Broadcast IP    | The reserved broadcast IP address.                                                                                                    |

<span id="page-119-0"></span>**Table 6.2: Ethernet Port Settings**

#### **Configuring routes**

Configuring the network interfaces sets up a default route for the OnBoard appliance. When the *DHCP* checkbox is checked on any of the network interface screens, the DHCP server assigns the OnBoard appliance a default route. If the *DHCP* checkbox is not checked, the gateway IP specified by the administrative user in the Gateway IP field is used to create a default route for the interface. If a host or network route is required, the administrative user should go to the Network-Static routes screen.

#### **Configuring failover**

If failover is enabled on the Network Interfaces screen, clicking the *Next* button brings up a screen for configuring the failover device. [Figure 6.7](#page-120-0) shows the fields that appear on the screen for configuring the failover device if the DHCP option is not checked. If the DHCP option is not checked, no further configuration is needed. Clicking the *Next* button brings up the subnet configuration screen.

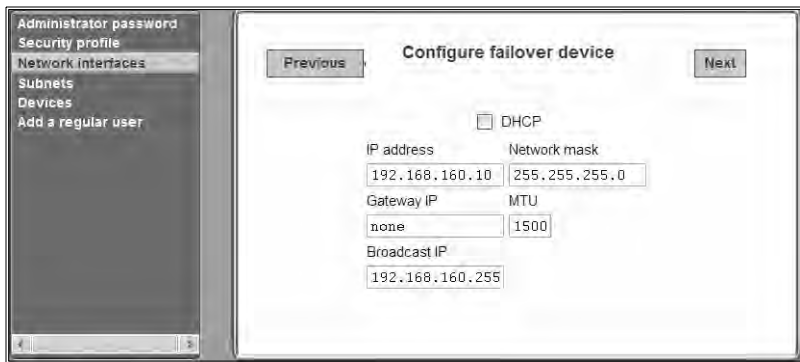

<span id="page-120-0"></span>**Figure 6.7: Configure Failover Device Screen**

With failover enabled, the secondary Ethernet interface becomes bonded to the primary Ethernet interface, and the secondary Ethernet interface becomes active only if the primary Ethernet port is not available. As a result, the values entered in the fields on the screen shown in [Figure 6.7](#page-120-0) apply to the single bond0 interface.

#### **Configuring primary and secondary Ethernet ports**

If failover is disabled, the administrative user can configure each Ethernet port separately in the following ways:

- Enable or disable each Ethernet port
- Enable or disable DHCP
- If DHCP is disabled, configure each port for static IP addressing

When failover is disabled on the Network Interfaces screen, clicking the *Next* button brings up the first of two screens for configuring the primary and secondary Ethernet ports. The screen for configuring the secondary Ethernet port is identical to the screen for the primary Ethernet port except for the screen's heading.

[Figure 6.8](#page-121-0) shows the screen for configuring the primary Ethernet connection with the additional fields that appear when the DHCP button is not checked. The administrative user enters the required information on this screen for configuring the OnBoard appliance to use a static IP address.

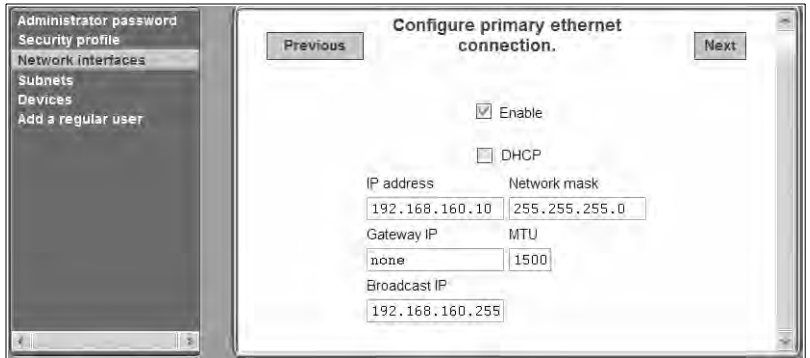

<span id="page-121-0"></span>**Figure 6.8: Configure Primary Ethernet Connection Screen: Static IP**

Clicking the *Next* button on the primary Ethernet configuration screen brings up a screen for configuring the secondary Ethernet connection. Clicking the *Next* button on the secondary Ethernet configuration screen brings up the next Wizard screen for configuring subnets.

#### **To configure OnBoard appliance network interfaces:**

- 1. Log into the Web Manager as an administrative user.
- 2. Click the *Wizard* button.
- 3. Click the *Network interfaces* option in the left menu bar.
- 4. Modify the name in the Host name field, if desired.
- 5. Enter or modify an existing DNS domainname in the Domain name field.
- 6. Enter or modify the IP address for a primary DNS server into the Primary DNS field.
- 7. Enter or modify the IP address for a secondary DNS server in the Secondary DNS field.
- 8. Enable or disable failover by selecting the desired option from the Failover pull-down menu.
- 9. Click the *Next* button.
	- If failover is disabled, clicking the *Next* button brings up the first of two screens for configuring the primary and secondary Ethernet ports.

**NOTE:** Connecting the secondary Ethernet port to a separate network and assigning a separate IP address is optional, so you can skip the screen for configuring the secondary Ethernet port, if desired.

- If failover is enabled, clicking the *Next* button brings up a screen for configuring the failover device.
- 10. If desired, enable DHCP on any of the network interface configuration screens, by clicking the *DHCP* checkbox.
- 11. If desired, configure the selected Ethernet port to use a static IP address by performing the following steps.
	- a. Disable DHCP by making sure the *DHCP* checkbox is not checked.
	- b. Enter or modify the IP address in the IP address field.
- c. Enter or modify the netmask in the Network mask field.
- d. Enter or modify the IP address for a network gateway in the Gateway IP field.
- e. Enter or modify the maximum transmission unit value for the Ethernet port in the MTU field.
- f. Enter or modify the broadcast IP address for the Ethernet port in the Broadcast IP field.
- 12. If failover is disabled and the current Ethernet port is the primary Ethernet port, click the *Next* button and perform step 10 again on the secondary Ethernet port configuration screen for the secondary Ethernet port, if desired.
- 13. Click *Save and apply changes*.
- 14. Click *Next*, if desired, to go to the next Wizard screen.

#### **Configuring private subnets and virtual addresses**

[Figure 6.9](#page-122-0) shows the Configure subnets screen that appears when the administrative user selects the Subnets option from the Wizard menu.

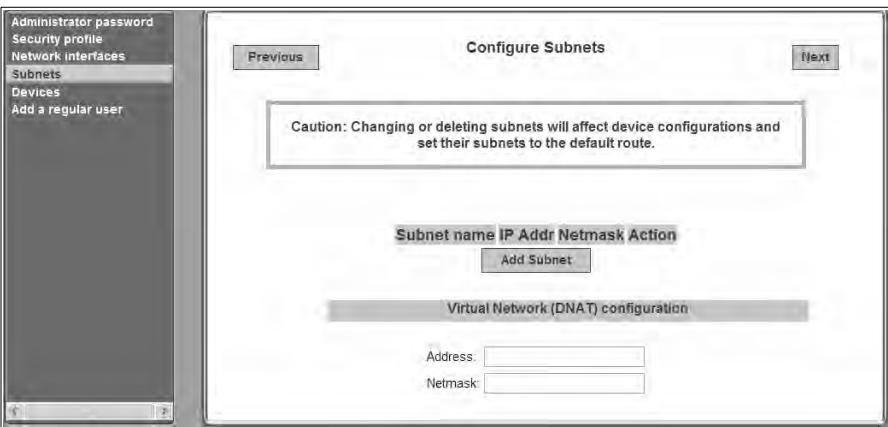

<span id="page-122-0"></span>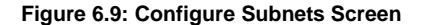

**CAUTION:**Changing or deleting an existing private subnet changes the configuration of any device that was previously-configured to use that private subnet; the private subnet is removed from the device's configuration, and on subsequent attempts to contact the device, the OnBoard appliance tries to use the default route. After changing or deleting a private subnet, to avoid making devices unavailable make sure to reassign all affected devices to the correct private subnet.

Before configuring and assigning private subnets, the site's administrators must plan an addressing scheme that reflects the needs of the organization. Configuring private subnets is only part of the preparatory work that must be done. On this screen, the administrative user can also configure a virtual network based on Destination Network Address Translation (DNAT).

### **Configuring private subnets**

Clicking the *Add Subnet* button on the Configure Subnets screen brings up the Private Subnet configuration dialog. At least one private subnet must be defined to enable devices that are connected to the OnBoard appliance's private Ethernet ports to communicate over the Internet via the OnBoard appliance's public IP address. Any number of private subnets may be configured.

The following table defines the information that the administrative user must supply in the fields that define a subnet.

| Field                   | <b>Definition</b>                                                                                                    |
|-------------------------|----------------------------------------------------------------------------------------------------|
| Private subnet name     | Any meaningful name chosen by the administrator.                                                                                                    |
| OnBoard side IP address | Devices use this address when communicating with the OnBoard appliance. The<br>OnBoard appliance uses this address when communicating with devices. This<br>address must be within the private subnet's IP address range. |
| Subnet mask             | Defines the range of addresses available on the subnet.                                                                                                    |

**Table 6.3: Fields on the Private Subnet Configuration Dialog** 

The OnBoard appliance derives the range of addresses in the subnet from the OnBoard applianceside IP address and the subnet mask.The OnBoard appliance uses the specified information to create a route to the subnet in the OnBoard appliance's routing table.

The example in [Figure 6.10](#page-123-0) shows a private subnet name of net1, an OnBoard side IP address of 192.168.0.254 and a subnet netmask of 255.255.255.0. The private subnet address derived from this configuration is 192.168.0.0.

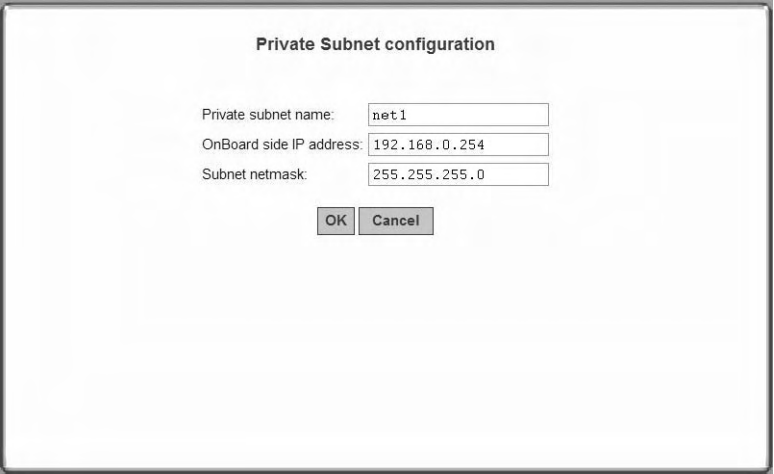

<span id="page-123-0"></span>**Figure 6.10: Network-Private Subnets: Add Subnet Dialog**

Since the broadcast address in the example is 192.168.0.255 (by convention**)** and the OnBoard's address is 192.168.0.254, the administrator can assign an IP address out of the remaining available IP addresses between 192.168.0.1 and 192.168.0.253 when configuring a connected device.

Multiple private subnets may be needed if IP addresses are already assigned to connected devices' Ethernet ports and if the IP addresses are not in the same range.

#### **To add a private subnet:**

- 1. Log into the Web Manager as an administrative user.
- 2. Click the *Wizard* button.
- 3. Click the *Subnets* option in the left menu bar.
- 4. Click the *Add Subnet* button.
- 5. Enter a meaningful name for the private subnet in the Private subnet name field.
- 6. Enter an IP address within the private subnet's network address range in the Onboard side IP address field.
- 7. Enter a netmask for the subnet in the Subnet netmask field.
- 8. Click *OK*.
- 9. Click *Save and apply changes*.
- 10. Click the *Next* button, if desired, to go to the next Wizard step.

#### **To edit a private subnet:**

- 1. Log into the Web Manager as an administrative user.
- 2. Click the *Wizard* button.
- 3. Click the *Subnets* option in the left menu bar.
- 4. Click the *Edit* button for the entry for the private subnet you want to change.
- 5. Accept or change the name of the private subnet in the Private subnet name field.
- 6. Accept or change the IP address in the Onboard side IP address field.
- 7. Accept or change the netmask for the subnet in the Subnet netmask field.
- 8. Click *OK*.
- 9. Click *Save and apply changes*.
- 10. Click *Next*, if desired, to go to the next Wizard screen.

## **Configuring a virtual network**

A virtual network based on DNAT must be defined in the following cases:

When multiple subnets must be supported (as when connected devices are previously configured with IP addresses from multiple address ranges, and it is not feasible to change the already-defined device IP addresses and the administrator does not want users to be required to set up a separate route to each subnet from their workstations)

• When it is important to hide the addresses of connected devices from users by the use of virtual IP addresses

The following table defines the information that must be supplied in the fields that define a virtual network.

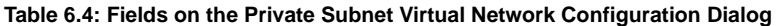

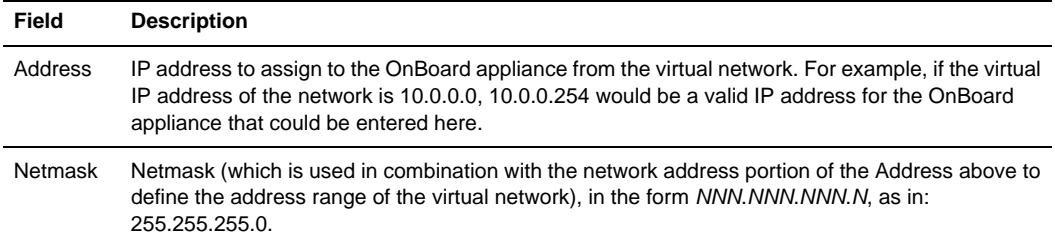

#### **To configure a private subnet and optional virtual network:**

- 1. Log into the Web Manager as an administrative user.
- 2. Click the *Wizard* button.
- 3. Click the *Subnets* left menu option.
- 4. Under Virtual Network (DNAT) configuration, enter the IP address within the virtual network's network address range in the Address field.
- 5. Enter a netmask in the Netmask field.
- 6. Click *Save and apply changes*.
- 7. Click *Next*, if desired, to go to the next Wizard screen.

## **Configuring devices**

[Figure 6.11](#page-126-0) shows the Configure devices screen that appears when the *Devices* option is selected from the Wizard menu.

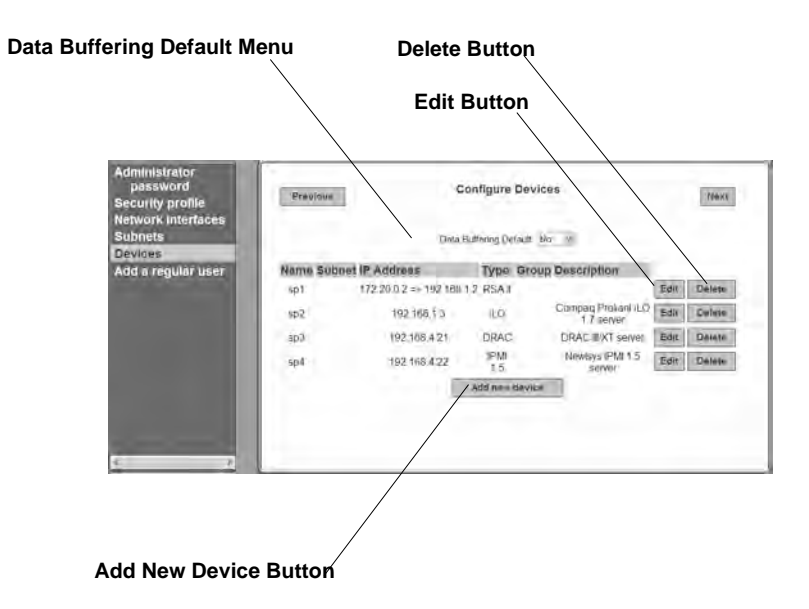

<span id="page-126-0"></span>**Figure 6.11: Configure Devices Screen**

Clicking the *Add new device* button or the *Edit* button next to the entry for an existing device brings up the dialog shown in [Figure 6.12.](#page-126-1)

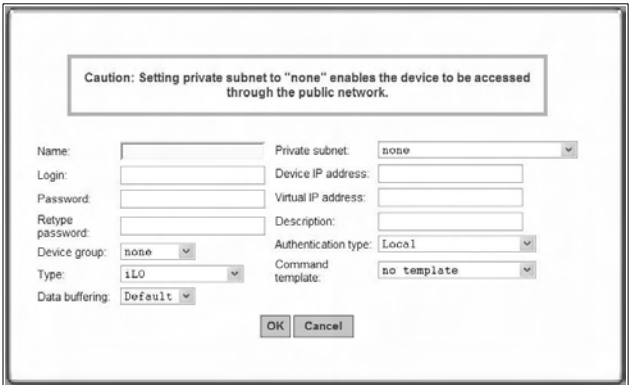

<span id="page-126-1"></span>**Figure 6.12: Add New Device and Edit Dialog**

**CAUTION:**All devices connected to the private Ethernet ports of the OnBoard appliance must have a previouslyconfigured private subnet name assigned. Otherwise, the device can only be accessed if it is connected to the public interface of the OnBoard appliance, a highly unlikely scenario and one that is not recommended.

Clicking the *Next* button brings up a screen for configuring a regular user.

### **Configuring regular users**

[Figure 6.13](#page-127-0) shows the screen that appears when the *Add a regular user* option is selected from the Wizard menu.

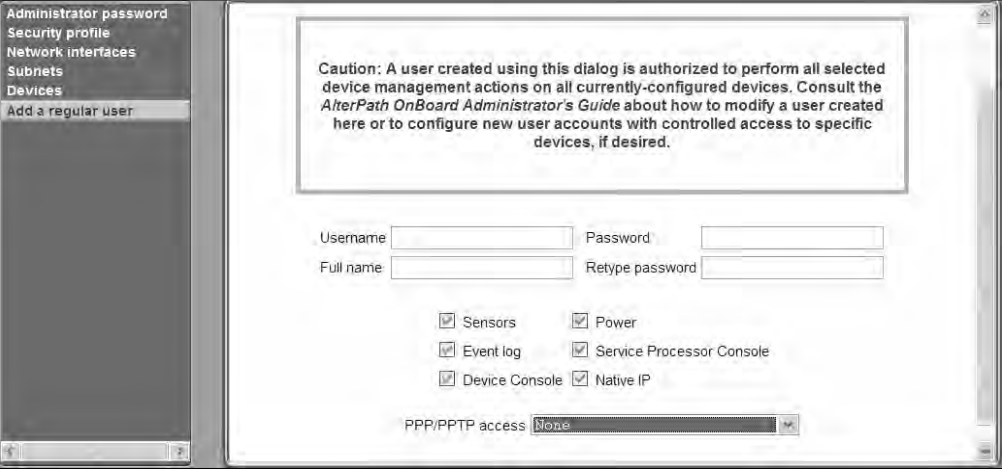

<span id="page-127-0"></span>**Figure 6.13: Add a Regular User Screen**

Selecting PPP or PPTP for the user causes the two additional fields to display for setting the PPP or PPTP password, as shown in the [Figure 6.14](#page-127-1).

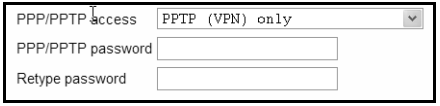

<span id="page-127-1"></span>**Figure 6.14: Fields for Setting a PPP or PPTP Password**

**CAUTION:**The caution at the top of the screen shown in [Figure 6.13](#page-127-0) is a reminder that configuring device management actions for a user gives the user the same device management authorizations for all configured devices. To configure a user to have more or fewer device management authorizations on one device than on another, the administrative user can use the Config-Users and Groups Screen.

#### <span id="page-127-2"></span>**To create and authorize a user for device management:**

- 1. Log into the Web Manager as an administrative user.
- 2. Click the *Wizard* button.
- 3. Click the *Add a regular user* left menu option.
- 4. Enter a name in the Username field.
- 5. Enter identifying (GECOS-type) information in the Full name field.
- 6. Enter a password in the Password field.
- 7. Enter the password again in the Retype password field.
- 8. To authorize the user for device management actions on all configured devices, check or leave unchecked the checkboxes next to the name of every allowed action.
- 9. Select one of the options from the PPP/PPTP access menu.
- 10. If you selected any option other than None, do the following steps.
	- a. Enter a password in the PPP/PPTP password field.
	- b. Retype the password in the Retype password field.
- 11. Click *Save and apply changes*.
- 12. Click *Next* to go to the Confirm Changes screen.
- 13. Click *Next* to save all changes made in the Wizard and to return to the Web Manager.

## **Web Manager Access Menu Options for Administrative Users**

When the administrative user clicks the Access option in the top menu of the Web Manager, four options appear in the left menu, as shown in [Figure 6.15.](#page-128-0)

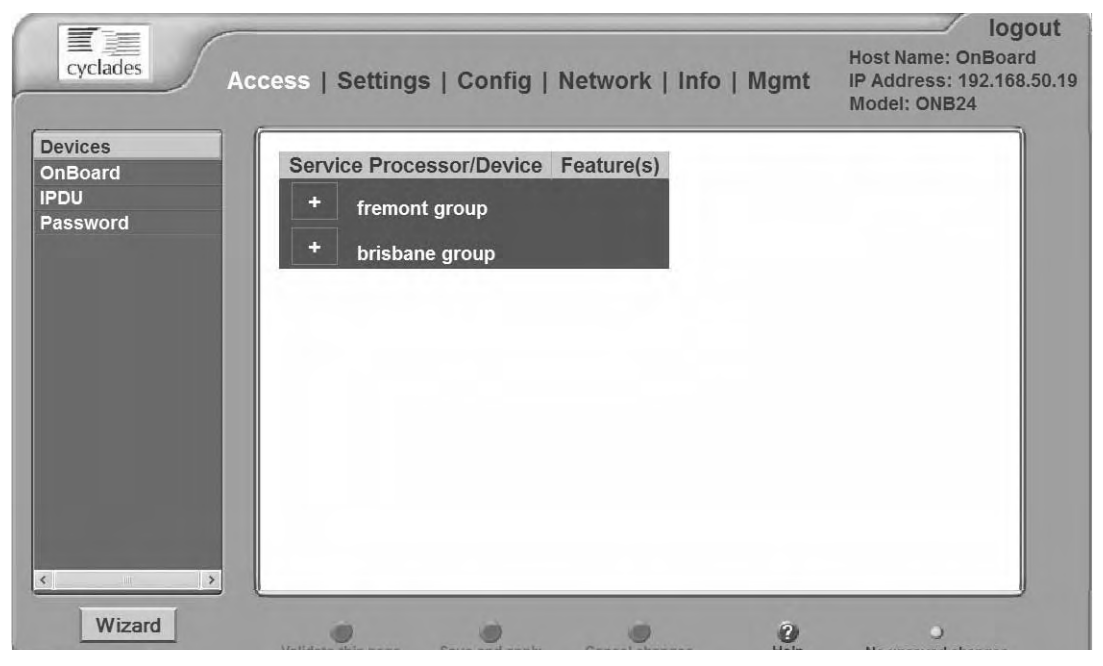

**Figure 6.15: Access Menu Options**

<span id="page-128-0"></span>The menu options that are available when the *Access* option is highlighted in the top menu for administrative users are the same options that are available to regular users, except that administrative users can do additional configuration on some of the screens that are under the IPDU option.

For the tasks only the administrative user can do under Access, see the following sections:

- *[Accessing the OnBoard appliance console through the Web Manager](#page-129-0)*
- *[Upgrading IPDU software](#page-130-0)* on page 111

### <span id="page-129-0"></span>**Accessing the OnBoard appliance console through the Web Manager**

After an administrative user clicks the *Access*-*OnBoard* menu option, enters the correct password and is authenticated, then the administrative user can do any of the following:

- Access the cycli utility to perform command line configuration
- Run the onbdshell utility to access devices
- Enter commands that do not require root to succeed
- Run commands that require root to succeed by entering the sudo command followed by the name of the command

#### **To access the OnBoard's console:**

- 1. Bring up the Web Manager and log in as an administrative user.
- 2. Select the *Access*-*OnBoard* menu option.
- 3. If this is the first time you are accessing the OnBoard appliance's console, do the following steps. If this is not the first time you accessed the console, the login prompt for the OnBoard appliance appears. Go to step 4.
	- a. Press **Enter** at the prompt to confirm the saving of the OnBoard appliance's IP address. A dialog asks if you want to add the OnBoard appliance to your set of known hosts.
	- b. Press the *Yes* button. The login prompt for the OnBoard appliance appears.
- 4. Log into the OnBoard appliance.
- 5. As desired, do any of the following:
	- Run the **cycli** utility to perform command line configuration.
	- Run the **onbdshell** utility to access devices.
	- Run other commands that do not require root to succeed.

## <span id="page-130-0"></span>**Upgrading IPDU software**

To view and upgrade the software on any connected and configured IPDUs, click the *Software Upgrade* tab under the Access-IPDU menu option. [Figure 6.16](#page-130-1) shows the screen layout that appears.

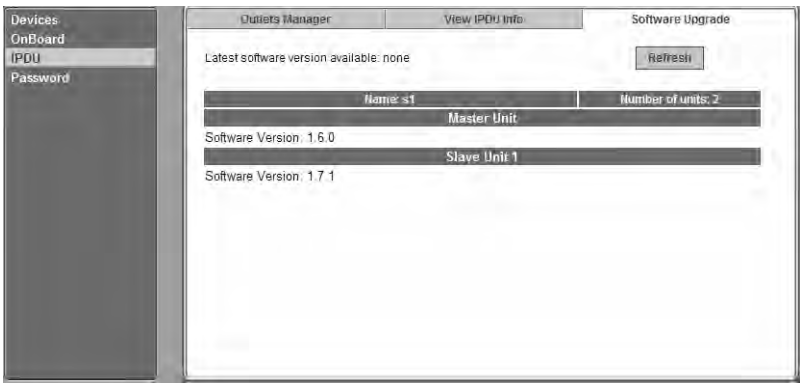

<span id="page-130-1"></span>**Figure 6.16: IPDU Software Upgrade Screen**

A directly-connected IPDU is referred to as the Master Unit and any daisy-chained IPDUs are referred to as Slave 1 through Slave N.

**NOTE:** Daisy-chaining only works if all daisy-chained IPDUs are running the same version of the PM IPDU software. The OnBoard appliance administrator must ensure that all connected Cyclades PM IPDUs have the most recent version of the PM software.

Clicking the *Refresh* button has effects shown in [Figure 6.17,](#page-130-2) but only if both the following are true:

- A /tmp/pmfirmware file exists on the OnBoard appliance
- The file contains a more recent version of the PM software than the one currently installed

As shown in [Figure 6.17,](#page-130-2) the following appear on the screen if the two prerequisites in the previous list are true:

- The Latest software version available value changes to match the version in /tmp/pmfirmware
- An Upgrade button appears

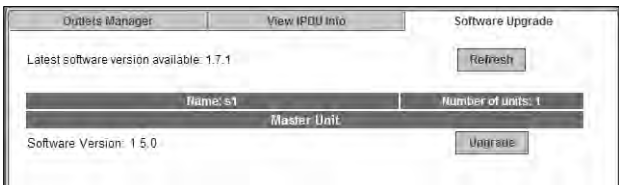

<span id="page-130-2"></span>**Figure 6.17: Upgrade Button on the IPDU Software Upgrade Screen**

Pressing the Upgrade button starts the upgrade process. A message displays when the selected IPDU is being upgraded. When upgrading is complete, you are prompted to select *OK*. The Software Upgrade screen then appears and displays the new software version for the selected IPDU.

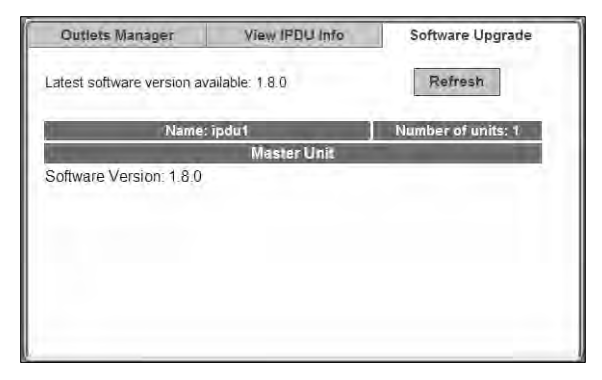

**Figure 6.18: IPDU Software Upgrade Screen With Upgraded Software**

#### **To download Cyclades PM IPDU software from Cyclades:**

- 1. Log into the OnBoard appliance's console as an administrative user.
- 2. Change to the /tmp directory where the software must be downloaded.

[admin@OnBoard admin]# **cd /tmp**

3. Enter the **ftp** command to access ftp.cyclades.com.

[admin@OnBoard tmp]# **ftp ftp.cyclades.com** Connected to ftp.cyclades.com (64.186.161.16). 220 "Welcome to Cyclades FTP service." Name (ftp.cyclades.com:root):

4. Enter **anonymous** when prompted for the Name and press **Enter** when prompted for the password.

```
Name (ftp.cyclades.com:admin): anonymous
331 Please specify the password. 
Password: Enter
ftp>
```
5. Change directories to /pub/cyclades/alterpath/pm/released and list the directories it contains.

```
ftp> cd /pub/cyclades/alterpath/pm/released
ftp> ls
...
drwxr-xr-x 3 1006 100 4096 Nov 02 01:14 V 1.7.1
drwxr-xr-x 3 1006 100 4096 Nov 02 01:14 V_1.8.0
226 Directory send OK.
ftp>
```
As shown in the previous screen example, the directories are named for the software release numbers. The latest version in the example is  $V_{1.8.0}$ . If the latest version at the Cyclades site is more recent that the version installed on the IPDU, continue with this procedure to download the latest version.

6. Change directories to the directory with the highest (latest) version number.

```
ftp> cd V_1.8.0
226 Directory send OK.
ftp> ls
150 Here comes the directory listing.
-rw-r--r-- 1 1006 100 56916 Nov 02 01:08 PM 180.BIN
-rw-r--r-- 1 1006 100 45 Nov 02 01:14 PM 180.BIN.md5sum
drwxr-xr-x 2 1006 100 4096 Nov 02 01:14 doc
-rw-r--r-- 1 1006 100 8445 Nov 02 01:08 pmrelease.html
226 Directory send OK.
ftp>
```
As shown in the previous screen example, the directory contains a binary file (PM\_version\_number.BIN) for the latest software version, a checksum file (PM\_version\_number.md5sum) and a doc directory, which contains PDFs of the latest PM documentation.

7. Use the **get** command to get the binary file (for example: PM\_180.BIN) and enter pmfirmware as the destination filename.

```
ftp> get PM_180.BIN pmfirmware
local: pmfirmware remote: PM_180.BIN
...
56916 bytes received in 0.01 secs (7783.5 kB/s)
```
8. After the download completes, end the ftp connection and verify the presence of the pmfirmware file in the /tmp directory.

```
ftp> bye
221 Goodbye.
[admin@OnBoard tmp]$ ls
deb.log pmfirmware
deb.log.old wmi
```
9. Log out from the console session and perform the next procedure to update the software.

#### **To upgrade software on a connected IPDU:**

- 1. Make sure that the most recent version of the Cyclades PM IPDU software has been downloaded and copied into the OnBoard appliance's /tmp directory with the filename pmfirmware.
- 2. Log into the Web Manager as an administrative user.
- 3. Select the *Access*-*IPDU*-*Software Upgrade* menu option. The Software Upgrade screen displays.
- 4. Click the *Refresh* button. If a /tmp/pmfirmware file exists containing a more recent version of the PM software than the one currently installed, the value next to Latest software version available: changes to match the version in /tmp/pmfirmware, and an Upgrade button appears.
- 5. Click *Upgrade*. A dialog displays while the software is being upgraded.
- 6. When the OK button displays on the dialog, click *OK*.
- 7. Repeat step 5 and step 6 for all listed IPDUs until all are upgraded to the same level.

## **Web Manager settings menu options**

The following table lists the options that appear when an administrative user clicks *Settings* and provides links to where the options are described.

| Option         | <b>Where Described</b>                                                   |
|----------------|--------------------------------------------------------------------------|
| AUX port       | Configuring the AUX port on page 115                                     |
| <b>IPDU</b>    | Configuring IPDU Power Management on page 119                            |
| <b>PCMCIA</b>  | Configuring PCMCIA cards on page 123                                     |
| Date/time      | Configuring system date and time on page 132                             |
|                | Boot configuration <i>Configuring the boot file location</i> on page 133 |
| Outbound email | Configuring outbound email on page 135                                   |

**Table 6.5: Options Under Settings** 

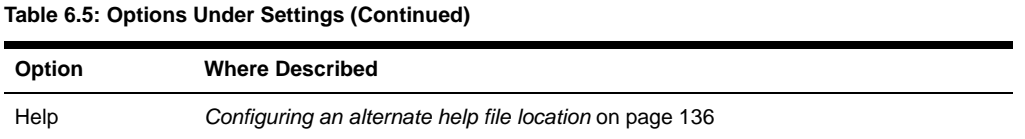

## <span id="page-134-0"></span>**Configuring the AUX port**

The administrative user can use the Settings-AUX port screen to configure either of the following types of optional devices, if they are connected to the AUX port:

- One or more PM IPDUs
- An external modem

#### **Configuring the AUX port for IPDU power management**

[Figure 6.19](#page-134-1) shows the screen that appears when the administrative user selects the Power Management option from the Profile menu on the Settings-AUX port screen.

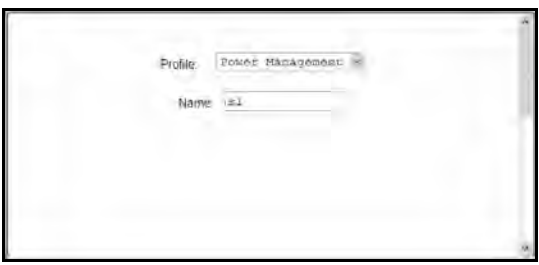

<span id="page-134-1"></span>**Figure 6.19: Settings-AUX Port-Power Management** 

#### **To configure an AUX port for IPDU power management:**

This procedure assumes that a Cyclades PM IPDU is connected to the AUX port of the OnBoard appliance.

- 1. Log into the Web Manager as an administrative user.
- 2. Select the *Settings*-*AUX Port* menu option.
- 3. Make sure the *Power Management* option is selected from the Profile menu.
- 4. Optional: Enter a name for the connected IPDU in the Name field.
- 5. Click *Save and apply changes*.

#### **Configuring the AUX port for a modem**

Selecting *Modem* or *GSM* from the Profile pull-down menu on the Settings-AUX port screen causes the fields and menu option shown in the following figure to appear.

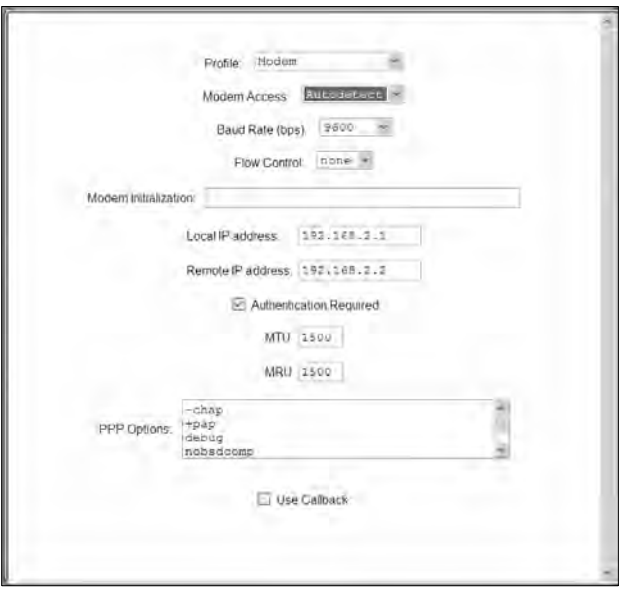

<span id="page-135-0"></span>**Figure 6.20: Settings-AUX Port -Modem** 

An administrative user can use this dialog to configure an external modem connected to the AUX port for dial-in using PPP or login access. The configuration values to select or to enter are described in [Table 4.16 on page 43](#page-62-0).

If the *Call Back* checkbox is selected, then an additional field for the phone number appears, as shown in the following example.

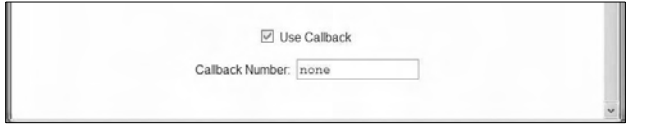

**Figure 6.21: Callback Number Field Under Settings-AUX Port -Modem**

#### **Modem access type menu options**

If *Autodetect* is selected from the Modem Access pull-down menu, the fields, menus and checkbox shown in [Figure 6.20](#page-135-0) appear. Because autodetection can detect either a PPP or Login access attempt, the screen has fields and pull-down menus for configuring all the parameters that apply to both options.

If *PPP* is selected from the Modem Access pull-down menu, the field, menus and checkbox shown in the following figure appear.

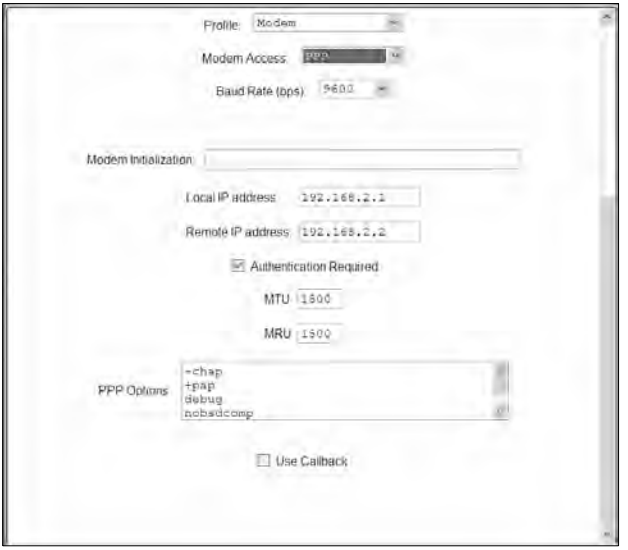

**Figure 6.22: Settings-AUX Port -Modem -PPP** 

If *Login* is selected from the Modem Access pull-down menu, the fields, menu and checkbox shown in [Figure 6.23](#page-136-0) appear.

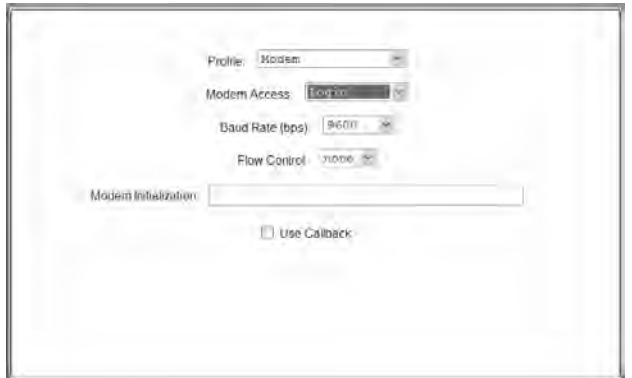

<span id="page-136-0"></span>**Figure 6.23: Settings-AUX Port -Modem -Login**

If *OTP* is selected from the Access Type pull-down menu, the fields, menu and checkbox shown in [Figure 6.24](#page-137-0) appear.

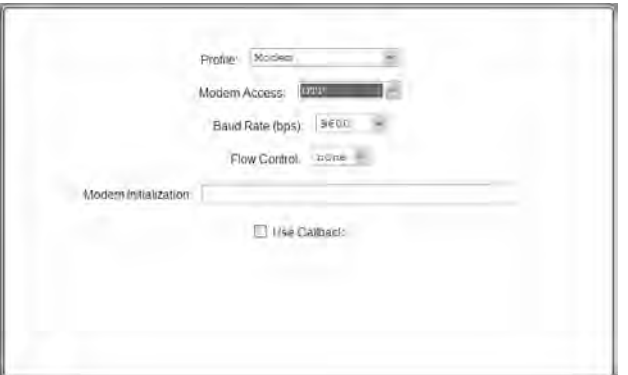

<span id="page-137-0"></span>**Figure 6.24: Settings-AUX Port-Modem-OTP**

#### **To configure an AUX port for modem access:**

This procedure assumes that an external modem is connected to the AUX port of the OnBoard appliance. The values to select or to enter for modem configuration are described in [Table 4.16 on](#page-62-0)  [page 43](#page-62-0).

- 1. Log into the Web Manager as an administrative user.
- 2. Select the *Settings*-*AUX Port* menu option.
- 3. Make sure the *Modem* option is selected from the Profile menu.
- 4. Choose *Login*, *Autodetect*, *PPP* or *OTP* from the Modem access menu.
- 5. Select a baud rate from the Baud Rate pull-down menu.
- 6. If you chose either Login or Autodetect, select an option from the Flow Control menu.
- 7. Enter a modem chat string in the Modem Initialization field.
- 8. If you chose PPP or Autodetect, do the following:
	- a. Enter a local IP address or accept the default provided in the Local IP address field.
	- b. Enter a remote IP address or accept the default provided in the Remote IP address field.
	- c. Enable or disable authentication by checking or leaving unchecked the *Authenticating Required* checkbox.
	- d. Accept or change the value in the MTU field.
	- e. Accept or change the value in the MRU field.
	- f. Accept or change PPP options as desired in the PPP Options field.
- 9. Enable callback, if desired, by doing the following steps.
	- a. Check the *Use Callback* checkbox.
	- b. Enter a callback phone number in the Callback Number field.
- 10. Click *Save and apply changes*.

## <span id="page-138-0"></span>**Configuring IPDU Power Management**

When an administrative user clicks the IPDU option under Settings, the following screen appears.

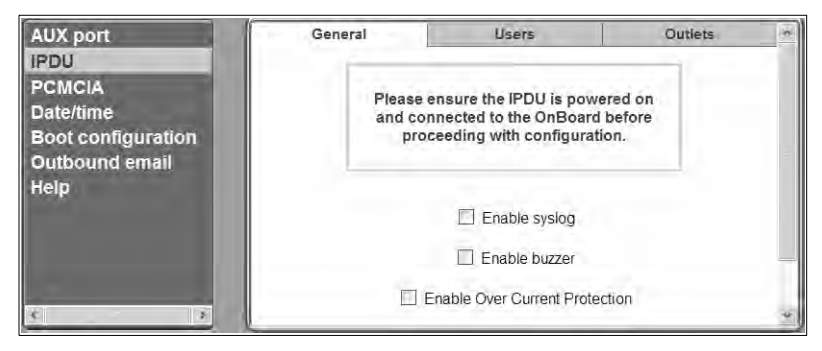

**Figure 6.25: Settings-IPDU Screen** 

<span id="page-138-1"></span>As shown in [Figure 6.25,](#page-138-1) when the AUX port is configured for power management, three tabs appear for configuring connected IPDU(s). Selecting Settings-*IPDU* without first configuring the AUX port for power management causes the message shown in the following figure to appear.

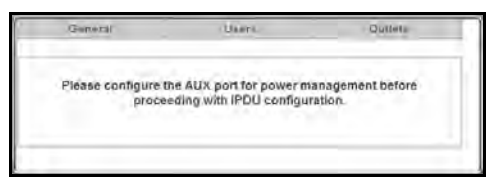

**Figure 6.26: Settings-IPDU Screen Without AUX Port Configuration**

**NOTE:** The first IPDU connected to the AUX port is called the Master Unit. An additional IPDU that is daisychained to the first IPDU is called a Slave Unit.

[Table 6.6](#page-138-2) lists the tabs on the Settings-IPDU screen with links to the sections where they are described.

| <b>Option</b> | <b>Where Described</b>                                                               |
|---------------|--------------------------------------------------------------------------------------|
| General       | Configuring over current protection for an IPDU on page 120.                         |
| <b>Users</b>  | Configuring users to manage power outlets on a connected IPDU on page 121.           |
| Outlets       | Configuring names and power up intervals for outlets on a connected IPDU on page 122 |

<span id="page-138-2"></span>**Table 6.6: Options Under Settings-IPDU**

## <span id="page-139-0"></span>**Configuring over current protection for an IPDU**

When an administrative user selects the *Settings*-*IPDU*-*General* tab, a warning and three options with checkboxes appear, as shown in the following screen example.

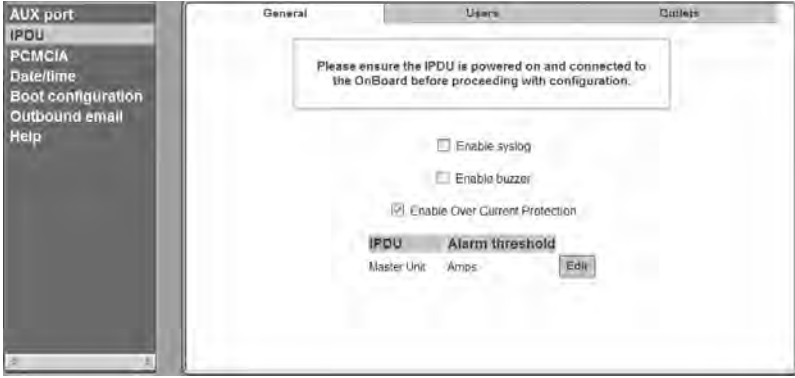

<span id="page-139-1"></span>**Figure 6.27: Settings IPDU General Screen**

The settings on the page shown in [Figure 6.27](#page-139-1) apply to all PM IPDUs that are either directlyconnected or daisy-chained to the AUX port:

Checking *Enable Over Current Protection* allows an administrative user to specify a maximum number of Amps. When the maximum number of Amps is exceeded (and, therefore, an overcurrent state exists), the OnBoard appliance generates an alarm. The type of alarm depends on whether Enable syslog or Enable buzzer or both are checked.

- Checking *Enable syslog* causes syslog messages to be sent to the console
- Checking *Enable buzzer* causes a buzzer to sound on the IPDU

Checking the *Enable Over Current Protection* checkbox brings up the table like the one in the following screen example. The example shows entries for a Master and a Slave Unit, with Alarm Threshold values already configured by an administrative user.

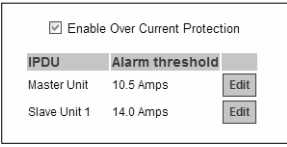

**Figure 6.28: Settings IPDU General Screen**

Clicking the *Edit* button in the entry for an IPDU brings up the alarm threshold screen. The appropriate value to enter in the Alarm Threshold field varies because each IPDU support a different number of amps. The value can be entered either as a number or as a number with a decimal point, for example, 10 amps or 14.5 amps.

#### **To enable overcurrent protection for an IPDU:**

- 1. Log into the Web Manager as an administrative user.
- 2. Select the *Settings*-*IPDU*-*General* menu option.
- 3. Check the *Enable Over Current Protection* checkbox, then do the following steps.
	- a. Click the *Edit* button next to the IPDU on which you want to set alarm threshold. The Edit Alarm Threshold for IPDU Dialog appears.
	- b. Enter the appropriate number of Amps for the selected type of IPDU in the Alarm Threshold field.
	- c. Click *OK*.
- 4. Check the *Enable syslog* checkbox to enable messages to be sent to the console if the alarm threshold is exceeded.
- 5. Check the *Enable buzzer* checkbox to cause a buzzer to sound on the PM if the alarm threshold is exceeded.
- 6. Click *OK*.
- 7. Click *Save and apply changes*.

### <span id="page-140-0"></span>**Configuring users to manage power outlets on a connected IPDU**

After selecting the *Settings*-*IPDU*-*Users* tab, an administrative user can authorize regular users to manage power outlets. The following figure shows the screen that displays when a single IPDU is connected to the AUX port, which has been configured for power management. The list is empty because no users have yet been configured for power management.

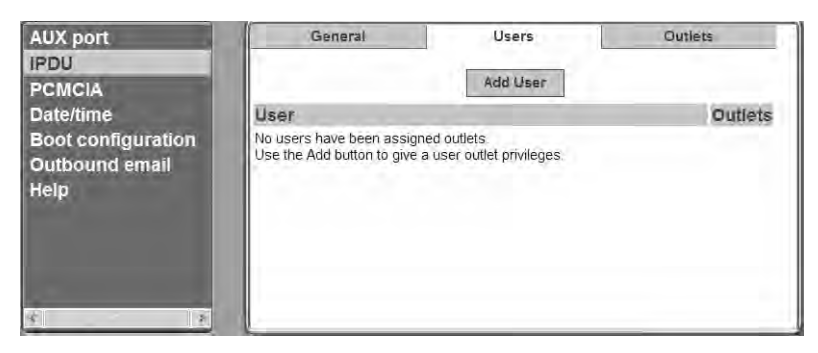

**Figure 6.29: Settings-IPDU-Users Screen**

Clicking *Add* brings up the dialog shown in the following figure, where an administrative user can specify one or more comma-separated usernames and one or more outlets.

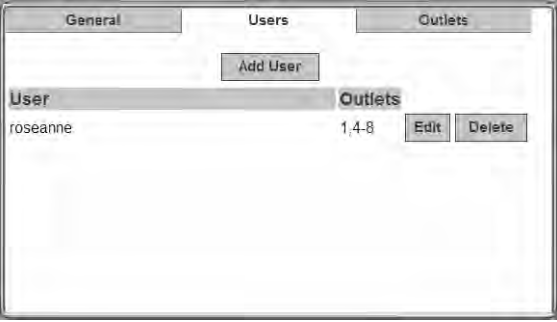

**Figure 6.30: Settings-IPDU-Users-Add User Dialog**

Use a comma to separate outlet numbers and use a hyphen to indicate a range of outlets (for example: 1, 3, 5, 6-8).

#### **To configure a user to manage power outlets on a connected IPDU:**

This procedure assumes the following prerequisites:

- An IPDU is connected to the AUX port of the OnBoard appliance. The AUX port is configured for power management.
- The user account has been defined under *[To create and authorize a user for device](#page-127-2)  [management:](#page-127-2)* on page 108.
- 1. Log into the Web Manager as an administrative user.
- 2. Select the *Settings*-*IPDU*-*Users* menu option.
- 3. Click the *Add User* button.
- 4. Enter the name of a user in the Username field.
- 5. Enter the outlets to manage in the Outlets field.
- 6. Click *OK*.
- 7. Click *Save and apply changes*.

### <span id="page-141-0"></span>**Configuring names and power up intervals for outlets on a connected IPDU**

After selecting the Settings-IPDU-*Outlets* tab, an administrative user can assign a name to a power outlet and change the number of seconds that must elapse between when the selected outlet is turned on and another outlet can be turned on.

The following figure shows the default screen. The Name column is empty because no names have been configured for any outlets. The default power up interval of 0.5 seconds displays in the Interval column if an administrator has not previously changed any of the intervals.

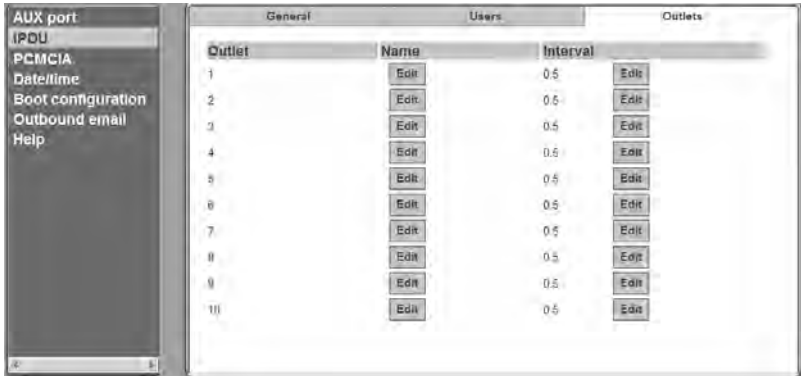

**Figure 6.31: Settings-IPDU-Outlets Screen**

When the Edit button is clicked in the Name column, the outlet name dialog box. When the Edit button is clicked in the Interval column, the outlet power up interval dialog box appears.

Intervals can be specified using numbers or numbers followed by decimals, such as 10 or 7.5. Clicking *OK* saves the entries.

#### **To configure an alias and a power up interval for an IPDU outlet:**

- 1. Log into the Web Manager as an administrative user.
- 2. Select the *Settings*-*IPDU*-*Outlets* menu option.
- 3. To assign or change an outlet name, do the following steps.
	- a. Click the *Edit* button in the outlet's Name column. The outlet name dialog box appears.
	- b. Enter a name in the Outlet N name field.
	- c. Click *OK*.
- 4. To assign or change an outlet's power-up interval, do the following steps.
	- a. Click the *Edit* button in the outlet's Interval column. The outlet power up interval dialog box appears.
	- b. Enter a number of seconds in the Outlet N power-up interval field.
	- c. Click *OK*.
- 5. Click *Save and apply changes*.

## <span id="page-142-0"></span>**Configuring PCMCIA cards**

If an administrative user selects the Settings-*PCMCIA* menu option, the administrative user can use the PCMCIA screen to insert, eject and configure PCMCIA cards. Three buttons appear under the

Action column in the PCMCIA table. The following table shows how the buttons are used and provides links to related procedures.

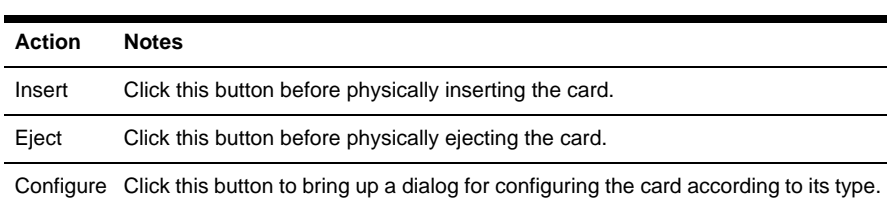

#### **Table 6.7: PCMCIA Action Buttons**

The following procedure describes the configuration steps to begin configuring any PCMCIA card.

#### **To begin configuring a PCMCIA card:**

- 1. Log into the Web Manager as an administrative user.
- 2. Select the *Settings*-*PCMCIA* menu option. The PCMCIA screen appears.
- 3. Click the *Insert* button on the line for the slot in which you are installing the PCMCIA card.
- 4. Insert a the card into one of the slots on the front of the OnBoard appliance.
- 5. Click *OK*. The card type appears under the Card Type column.
- 6. Click the *Configure* button. The PCMCIA card configuration dialog box for the selected slot appears.
- 7. Select the desired the card type to configure from the pull-down menu.The PCMCIA card configuration dialog appears.

#### **Configuring a modem or GSM** the **card**

Selecting either *Modem* or *GSM* from the Card Type pull-down menu on the PCMCIA card configuration dialog cause the fields, menu options and checkbox shown in the following figure to appear.
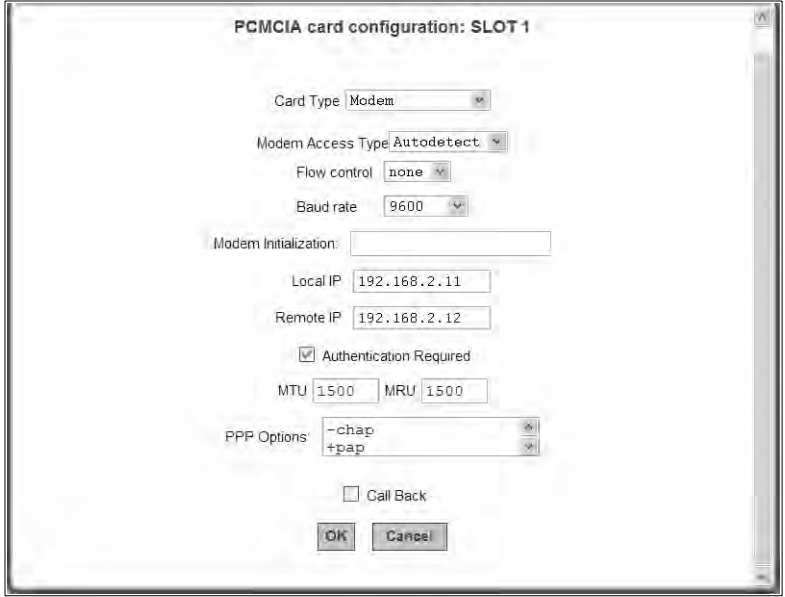

**Figure 6.32: Settings-PCMCIA-Configure Dialog-Modem or GSM**

An administrative user can use this dialog to configure an installed modem or GSM PCMCIA card for dial-ins using PPP or login access. The configuration values to select or to enter are described in [Table 4.16 on page 43](#page-62-0).

If the *Call Back* checkbox is selected, then an additional field for the phone number appears.

### **Access type menu options**

If *Autodetect* is selected from the Access Type pull-down menu, the fields, menus and a checkbox shown in [Figure 6.33](#page-145-0) appear. Because autodetection can detect either a PPP or Login access attempt, the screen has fields and pull-down menus for configuring all the parameters that apply to both options.

If *Login* is selected from either the Modem Access Type, the GSM Access Type or CDMA Access Type pull-down menu, the fields, menu and checkbox shown in the following figure appear.

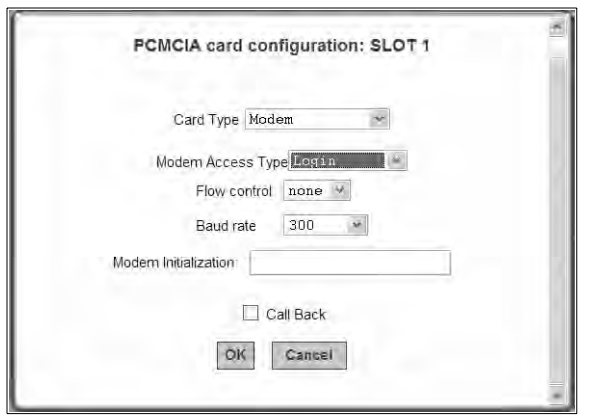

<span id="page-145-0"></span>**Figure 6.33: Settings-PCMCIA-Configure Modem or GSM**> **Login**

If *PPP* is selected from the Access Type pull-down menu, the fields, the menu and the checkbox shown in the following figure appear.

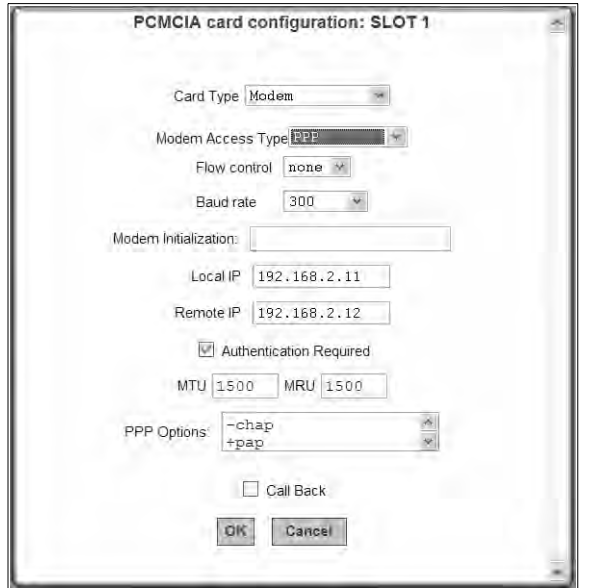

**Figure 6.34: Settings-PCMCIA-Configure Modem or GSM-PPP**

If *OTP* is selected from the Access Type pull-down menu, the fields, the menu and the checkbox shown in the following figure appear.

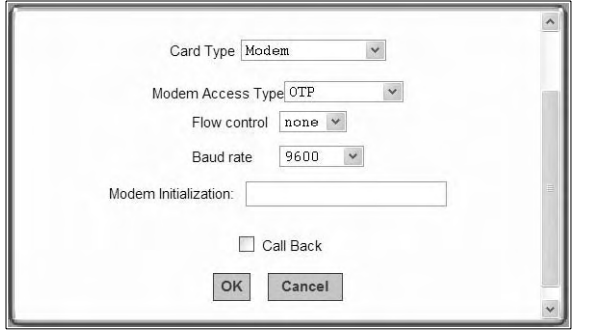

**Figure 6.35: Settings-PCMCIA-Configure Modem or GSM-OTP**

**NOTE:** Configuration of OTP authentication through the Web Manager is only supported for modem or GSM cards.

#### **To configure a modem or GSM PCMCIA card:**

This procedure assumes that a modem or GSM PCMCIA card is inserted into a slot on the OnBoard appliance and the steps under *[To begin configuring a PCMCIA card:](#page-143-0)* on page 124 are complete. See [Table 4.16 on page 43](#page-62-0) for the values that an administrative user needs to select or to enter for modem configuration, if needed.

- 1. Log into the Web Manager as an administrative user.
- 2. Select the *Settings*-*PCMCIA* menu option.
- 3. Make sure that *Modem* or *GSM* is selected from the Card Type pull-down menu on the PCMCIA card configuration dialog.
- 4. Select either *Login*, *Autodetect*, *PPP* or *OTP* from the Modem Access Type pull-down menu.
- 5. Select an option from the Flow control pull-down menu.
- 6. Select a baud rate from the Baud rate pull-down menu.
- 7. Enter a modem chat string in the Modem Initialization field.
- 8. To enable callback, do the following steps.
	- a. Check the *Call Back* checkbox. The Phone Number field appears on the Slot dialog box.
	- b. Enter a number for the OnBoard appliance to use when calling back the remote user's modem or phone.
- 9. If you selected either the PPP or Autodetect modem access types, do the following steps:
	- a. Enter a local IP address or accept the default provided in the Local IP address field.
	- b. Enter a remote IP address or accept the default provided in the Remote IP address field.
	- c. Enable or disable authentication by checking or leaving unchecked the *Authenticating Required* checkbox.
	- d. Accept or change the value in the MTU field.
- e. Accept or change the value in the MRU field.
- f. Enter PPP options as desired in the PPP Options field.
- 10. Enable callback, if desired, by doing the following steps.
	- a. Check the *Callback* checkbox.
	- b. Enter a callback phone number in the Callback Number field.
- 11. Click *OK*.
- 12. Click *Save and apply changes*.

### **Configuring an Ethernet LAN PCMCIA card**

When an administrative user selects *Ethernet* from the Card Type pull-down menu on the PCMCIA card configuration dialog, the dialog appears as shown in the following figure when the *DHCP* checkbox is checked.

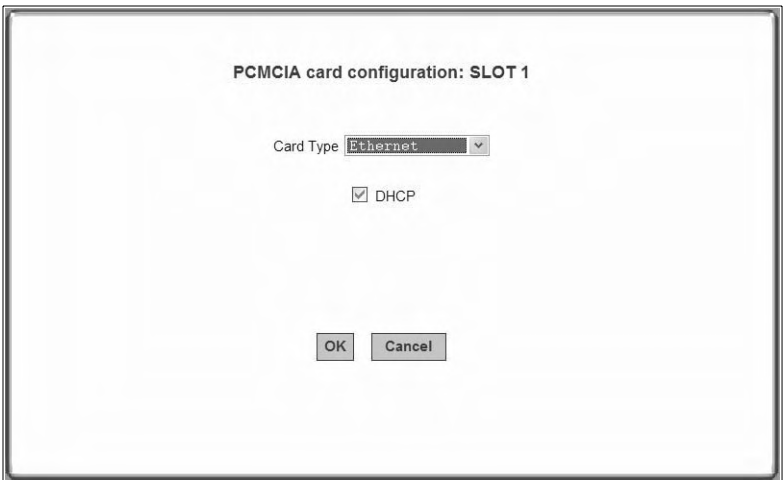

**Figure 6.36: Settings-PCMCIA-Configure-Ethernet or Wireless LAN-DHCP**

The dialog for configuring an Ethernet card displays additional fields when the *DHCP* checkbox is not checked is shown in [Figure 6.37.](#page-148-0)

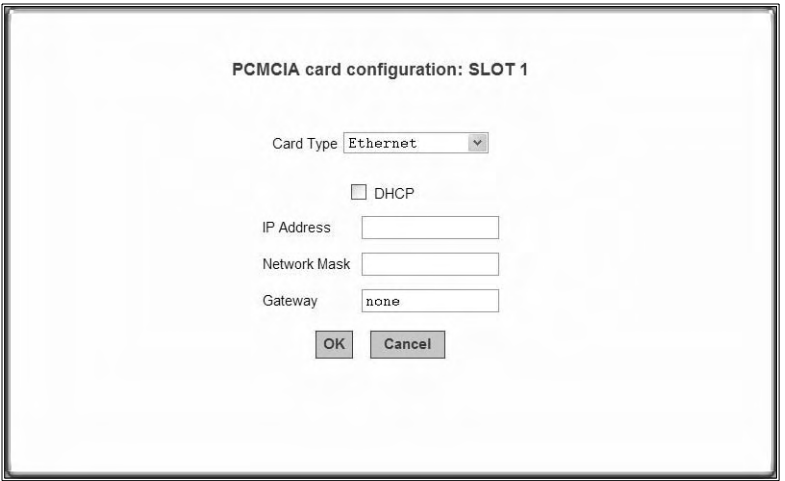

<span id="page-148-0"></span>**Figure 6.37: Settings-PCMCIA-Configure Ethernet Dialog-Without DHCP**

### **To configure an Ethernet PCMCIA card:**

This procedure assumes that an Ethernet card is inserted into a PCMCIA slot on the OnBoard appliance and the steps under *[To begin configuring a PCMCIA card:](#page-143-0)* on page 124 are complete.

- 1. Select the *Settings*-*PCMCIA* menu option.
- 2. Make sure that *Ethernet* is selected from the Card Type pull-down menu on the PCMCIA card configuration dialog.
- 3. To enable DHCP, check the *DHCP* checkbox and go to [step 5](#page-148-1).
- 4. To define basic network parameters that enable the use of a static IP address, perform the following steps.
	- a. Enter an IP address in the IP Address field.
	- b. Enter a netmask in the Network Mask field.
	- c. Enter the IP address for a gateway host or enter none in the Gateway field.
- <span id="page-148-1"></span>5. Click *OK*.
- 6. Click *Save and apply changes*.

### **Configuring a wireless LAN PCMCIA card**

When an administrative user selects *Wireless LAN* from the Card Type pull-down menu on the PCMCIA card configuration dialog, the dialog appears as shown in the following figure when the *DHCP* checkbox is checked.

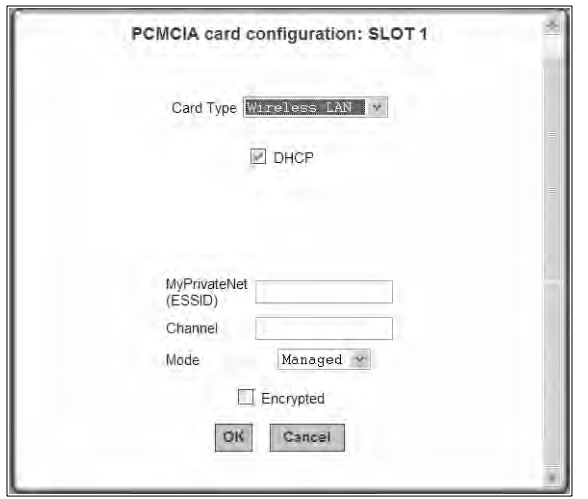

**Figure 6.38: Settings-PCMCIA-Configure-Ethernet or Wireless LAN-DHCP**

As shown in [Figure 6.39,](#page-149-0) the dialog for configuring the Wireless LAN card displays additional fields when the *DHCP* checkbox is not checked.

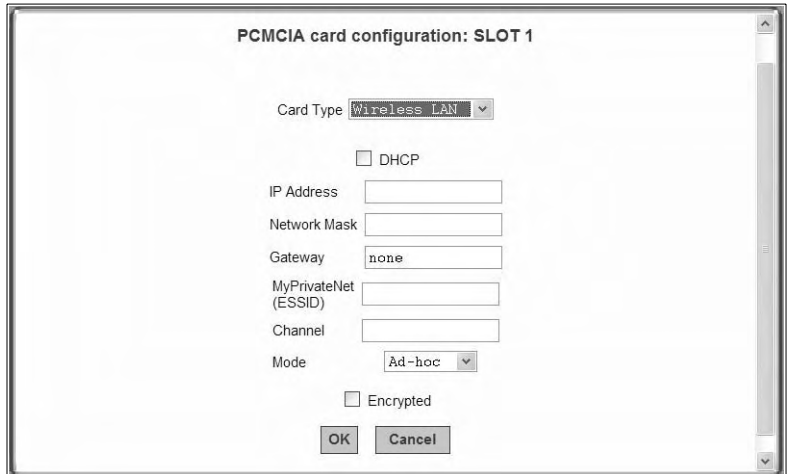

<span id="page-149-0"></span>**Figure 6.39: Settings-PCMCIA-Configure WIreless LAN Dialog Without DHCP**

#### **To configure a wireless LAN PCMCIA card:**

This procedure assumes that a wireless LAN card is inserted into a PCMCIA slot on the OnBoard appliance and the steps under *[To begin configuring a PCMCIA card:](#page-143-0)* on page 124 are complete.

1. Select the *Settings*-*PCMCIA* menu option.

- 2. Make sure that *Wireless LAN* is selected from the Card Type pull-down menu on the PCMCIA card configuration dialog.
- 3. To enable DHCP, check the *DHCP* checkbox and go to step 6.
- 4. To define basic network parameters that enable the use of a static IP address, do the following steps.
	- a. Enter an IP address in the IP Address field.
	- b. Enter a netmask in the Network Mask field.
	- c. Enter the IP address for a gateway host or enter none in the Gateway field.
- 5. Enter a network name in the MyPrivateNet [ESSID] field.
- 6. Enter a channel in the Channel field.
- 7. Select either *Managed* or *Ad-hoc* from the Managed pull-down menu.
- 8. Click *OK*.
- 9. Click *Save and apply changes*.

### **Configuring a compact Flash PCMCIA card**

When a compact Flash card is inserted in the selected slot, clicking the *Configure* button on the Settings-PCMCIA screen brings up a dialog like the one shown in the following figure.

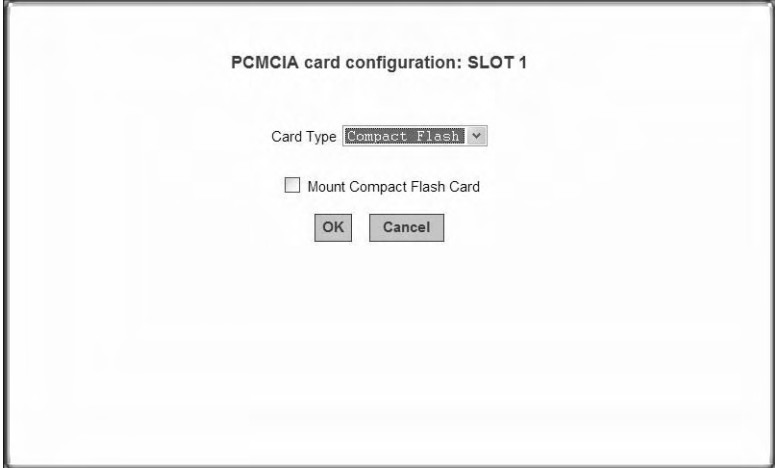

**Figure 6.40: Settings-PCMCIA-Configure Flash Dialog: Mount Option Unchecked**

### **To configure a compact Flash PCMCIA card:**

- 1. Select the *Settings*-*PCMCIA* menu option.
- 2. Make sure that a compact Flash card is inserted into a PCMCIA slot and the steps under *[To](#page-143-0)  [begin configuring a PCMCIA card:](#page-143-0)* on page 124 are complete.
- 3. Select *Compact Flash* from the Card Type pull-down menu on the PCMCIA card configuration dialog.
- 4. To mount a filesystem from the compact Flash memory, check the *Mount Compact Flash Card* checkbox.
- 5. Select an option from the File System menu.
- 6. Click *OK*.
- 7. Click *Save and apply changes*.

# <span id="page-151-1"></span>**Configuring system date and time**

When an administrative user clicks the Settings-*Date/time* menu option, the following screen appears.

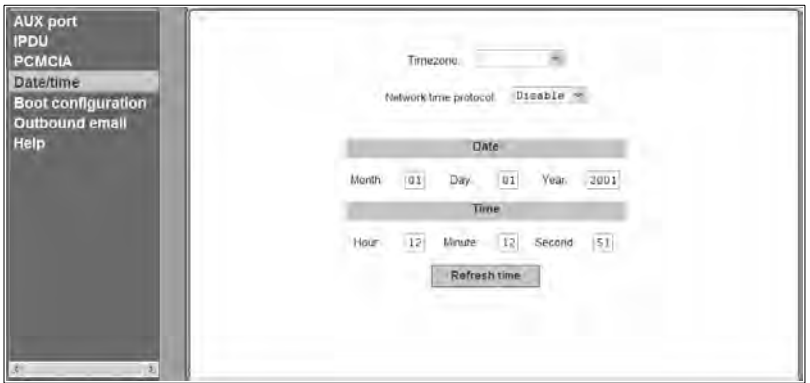

<span id="page-151-0"></span>**Figure 6.41: Settings-Date/time Screen**

When *Disable* is selected from the Network Time Protocol menu, Date and Time configuration fields appear, as shown in [Figure 6.41](#page-151-0), for an administrative user to enter the date and time manually.

An administrative user can use the Settings-Date/time screen for configuring the timezone and for specifying how the OnBoard appliance sets its time and date.

When *Enable* is selected from the Network Time Protocol pull-down menu, the NTP server IP field appears. An administrative user needs to specify the IP address of an NTP server in the NTP server field.

### **To configure system date and time:**

- 1. Select the *Settings*-*Date/time* menu option.
- 2. Select a timezone from the Timezone pull-down menu.
- 3. To enable the OnBoard appliance to get its time from an NTP server, do the following steps.
	- a. Select *Enable* from the Network Time Protocol pull-down menu.
	- b. Enter the IP address of the NTP server in the NTP server IP field.
- 4. To manually define the date and time, do the following steps.
	- a. Enter the month, day and year in the Month, Day and Year fields.
	- b. Enter the hour, minute and second in the Hour, Minute and Second fields.
	- c. Click the *Refresh time* button.
- 5. Click *OK*.
- 6. Click *Save and apply changes*.

# **Configuring the boot file location**

When an administrative user selects the *Settings*-*Boot configuration* menu option, the following screen appears.

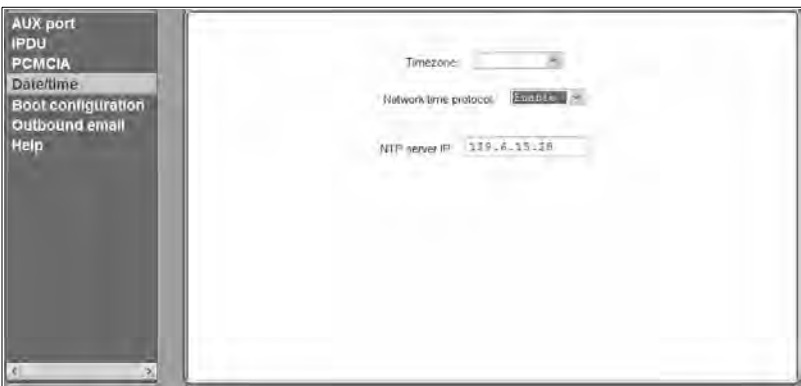

**Figure 6.42: -Boot Configuration Screen**

An administrative user can use the Settings-Boot configuration screen to redefine the location from which the OnBoard appliance boots. By default, the OnBoard appliance boots from an image file that resides on the on-board Flash memory. Booting from the resident software is strongly recommended. Network boots should be reserved only for troubleshooting or upgrading.

The Unit boot from pull-down menu lists the Network option for booting from a TFTP boot server on the network along with one or two boot images that reside on the OnBoard appliance.

A second image appears in the list only if the software has been upgraded.

### **Local boot options**

To understand the local options on the Unit boot from menu, you need to understand how the OnBoard appliance handles software upgrades:

- The OnBoard appliance initially boots from a software image referred to as Image1.
- The first time a new software version is downloaded and installed from Cyclades, the new image is stored as Image2 in the Flash memory and the configuration is changed so the OnBoard appliance boots from image 2.
- The second time a new software version is downloaded and installed, the latest image is stored as Image 1, and the OnBoard appliance configuration is changed to boot from Image1.
- Subsequent downloads are stored following the same pattern, alternating Image1 with Image2.

In the Unit boot from pull-down menu, the entry for the current boot image is selected by default.

After a software upgrade, the boot file location choices are:

- Network
- Image1:*image\_filename*
- Image2:*image\_filename*

The word image is followed by the number, followed by a colon (:), followed by the name of the file, including the version number. The menu item has the following format:

image1:zvmppconb.vversion\_number

The entry for the first release of the software, which is installed in the image1 area, is:

```
image1:zvmppconb.v100
```
After one or more software upgrades have been performed, a second image also appears in the menu, for example:

```
image1:zvmppconb.v100
```
image2:zvmppconb.v101

If you want to boot from another image than the one currently selected, you can select that image from the Unit boot from menu.

#### **Network boot options**

Network boots are recommended only for troubleshooting or for possible downloads of new software images that can then be stored in the resident removable Flash memory, as described in *[To](#page-296-0)  [upgrade to a boot image from a network boot in U-boot monitor mode:](#page-296-0)* on page 277.

#### **To boot from a boot server, select Network and configure a boot server:**

For network boot to work, make sure the following prerequisites are done.

- A TFTP server must be available to the OnBoard appliance.
- An upgraded OnBoard appliance boot image file must be downloaded and must be available on the boot server.

The OnBoard appliance must have a fixed IP address.

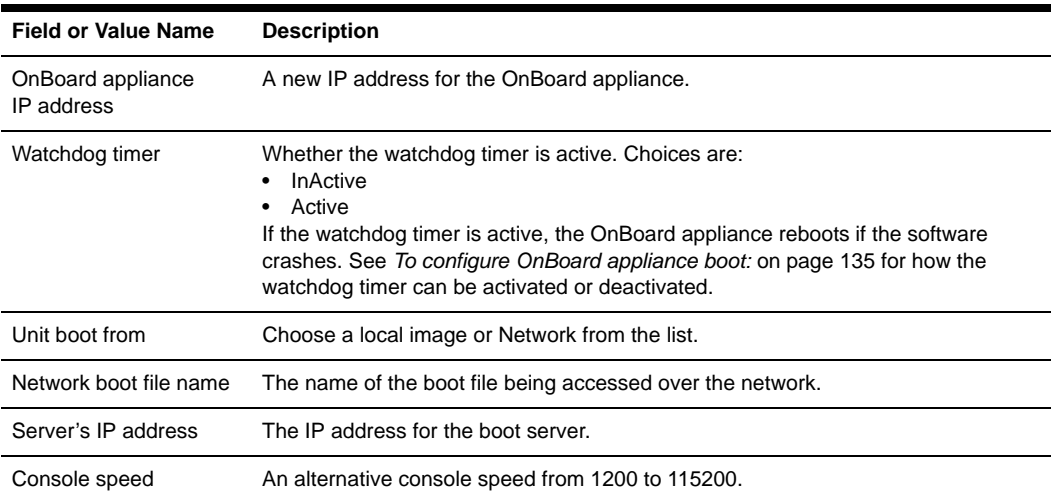

#### **Table 6.8: Boot Configuration Fields and Options**

#### <span id="page-154-0"></span>**To configure OnBoard appliance boot:**

- 1. Select the *Settings*-*Boot configuration* menu option. The Boot Configuration form appears.
- 2. Enter the IP address of the OnBoard appliance in the OnBoard appliance IP Address field.
- 3. Accept or change the option in the Watchdog Timer field (Inactive or Active).
- 4. Select the desired *Image* or *Network* from the Unit boot from menu.
- 5. If configuring network boot, do the following steps.
	- a. Accept or change the filename of the network boot program in the Network boot file name field. The file must be in the /tftpboot directory on the TFTP server specified in step b.
	- b. Enter the IP address of the TFTP server in the Server's IP address field.
	- c. Select a console speed from the Console speed pull-down menu.
- 6. Click *Save and apply changes*.

# **Configuring outbound email**

When an administrative user selects the *Settings*-*Outbound* menu option, the administrative user can configure an SMTP server and an email address for an administrator to receive email from the system, such as those generated by the cron daemon.

[Figure 6.43](#page-155-0) shows the screen that appears when an administrative user clicks the Outbound email option under Settings.

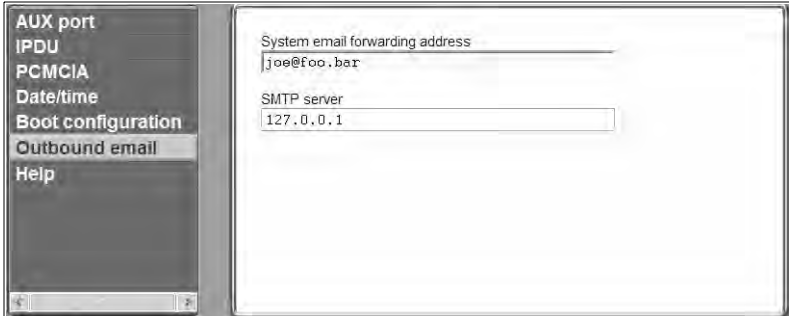

<span id="page-155-0"></span>**Figure 6.43: Settings-Outbound Email Screen**

#### **To configure a recipient for OnBoard appliance system email:**

- 1. Log into the *Web* Manager as an administrative user.
- 2. Select the *Settings*-*Outbound email* menu option. The Outbound email configuration screen appears.
- 3. Enter the email address in the System email forwarding address field.
- 4. Enter the DNS name or the IP address for the SMTP server.
- 5. Click *Save and apply changes*.

### **Configuring an alternate help file location**

When an administrative user selects the Settings-*Help* menu option, the following screen appears.

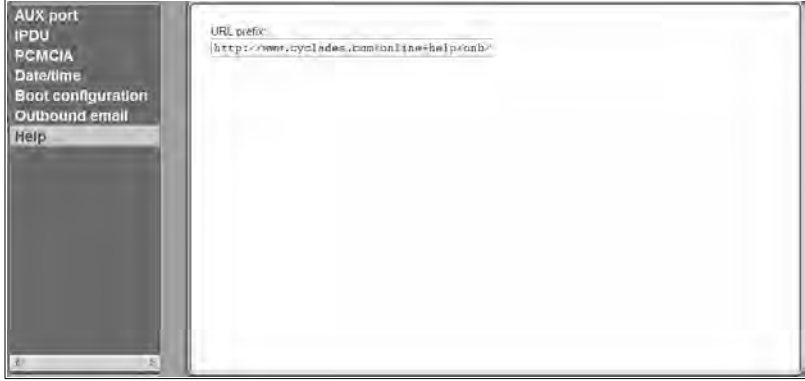

**Figure 6.44: Settings-Help Screen**

The Help button on the Web Manager looks for help files in the location specified here. The OnBoard appliance help is located at URL specified on the screen by default.

If an OnBoard appliance administrator downloads the help files from the specified ftp server onto another web server or other directory that is available to users, then the administrative user can change the URL in the URL Prefix field to point the Help button to the new location for the files.

### **To specify a new location for OnBoard appliance help files:**

- 1. Download the compressed help file from ftp://ftp.cyclades.com/pub/cyclades/alterpath/onb/ doc/OnBoard\_online\_hlp.zip.
- 2. Extract the files and put them into the desired directory under the web server's root directory on a publicly accessible web server. For example the following command line would work on a workstation running a UNIX-based operating system.

```
# cd $WEB_SERVER_ROOT/
```

```
# gunzip OnBoard_online_hlp.zip
```
By default, the online help files are expanded into a directory named onboard that is created under the directory where the zip file is located. If desired, move the onboard directory name to another location.

- 3. Log into the Web Manager as an administrative user, then select the *Settings*-*Help* menu option. The Help configuration screen appears.
- 4. In the URL prefix field, enter the URL of the help files on the server where you installed them. The following example would work for a web server named remoteadmin.

```
http://www.remoteadmin.com/onboard
```
The software adds the name of the onboard directory to the URL prefix and opens the index.html file that launches the help.

5. Click *Save and apply changes*.

# **Web Manager Config Menu Options**

[Table 6.9](#page-156-0) lists the options that appear when an administrative user selects the *Config* top menu option and provides links to where the options are described.

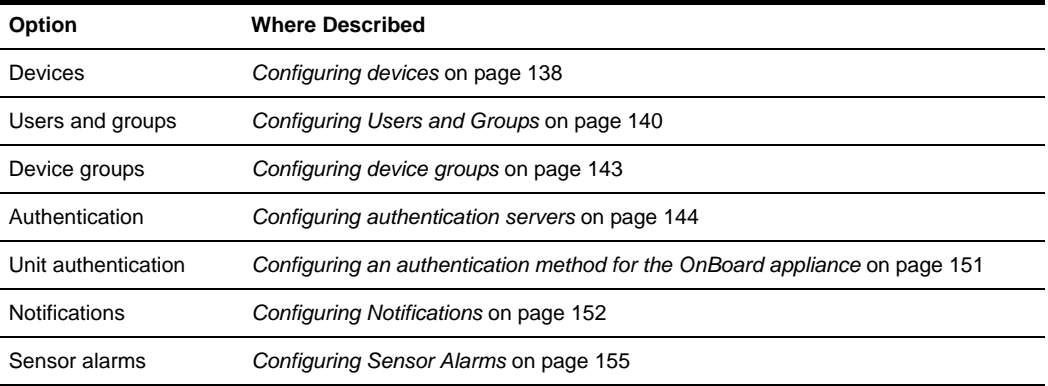

<span id="page-156-0"></span>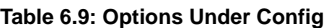

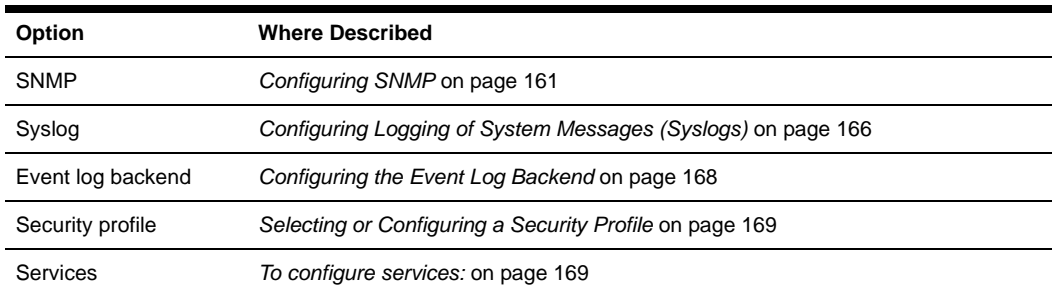

#### **Table 6.9: Options Under Config (Continued)**

# <span id="page-157-0"></span>**Configuring devices**

When an administrative user selects the *Config*-*Devices* menu option, the following screen appears.

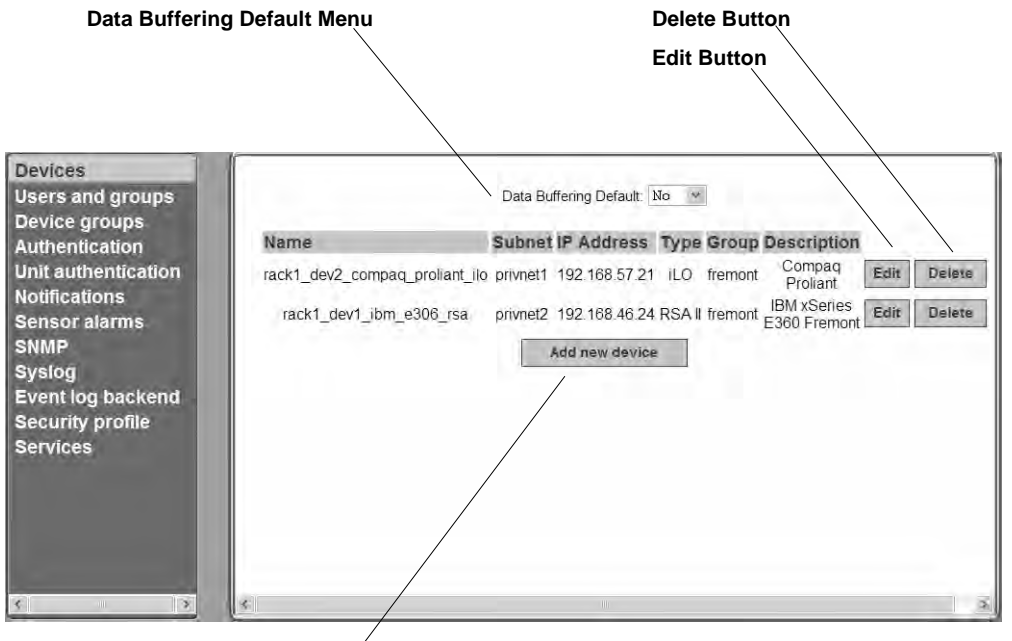

**Add New Device Button**

#### **Figure 6.45: Config-Devices Screen**

An administrative user can use the Config-Devices screen for configuring devices connected to the OnBoard appliance and for configuring data buffering.

The selection on the Data Buffering Default menu sets a default for data buffering for all devices, either Yes or No. When configuring individual devices, the administrative user can select either Default, Yes or No to configure data buffering for the specific device.

Clicking the Add new device or Edit buttons bring up a screen for configuring devices.

**CAUTION:**All devices connected to the private Ethernet ports of the OnBoard appliance must have a previouslyconfigured private subnet name assigned. If not, the device can only be accessed if it is connected to the public network, a highly unlikely scenario and not recommended.

The Web Manager displays devices in the order in which they are configured. An OnBoard administrator can configure device lists to appear in alphabetical order using the cycli utility. See *[Changing the Sort Order of Device Listings](#page-102-0)* on page 83.

### **Adding a device**

Make sure the following are complete.

- A private subnet has been created.
- An administrator has followed the procedure under *[To use the onbdtemplate utility to create a](#page-253-0)  [new template:](#page-253-0)* on page 234 to find out if a default command template works with the new device and to create a new command template if needed.
- You know the username and password pair that are used for logging into the SP or device.

#### **To add a device:**

- 1. Log into the Web Manager as an administrative user.
- 2. Select the *Config*-*Devices* menu option.
- 3. Click the *Add new device* button.
- 4. Enter a descriptive name for service processor or other type of connected device in the Name field.
- 5. Enter the username and password pair used for logging into the device in the Login and Password fields and retype the password in the Retype password field.
- 6. If device groups have been configured, select the device group from the Device group pulldown menu.
- 7. Select the device type from the Type pull-down menu.
- 8. Select a data buffering option, *Yes*, *No* or *Default* from the Data buffering pull-down menu.
- 9. Select a private subnet name from the Private subnet name/Addr field.
- 10. Enter the real IP address for the device in the Device IP address field.
- 11. If a virtual address has been configured, enter a virtual IP address for the device in the Virtual IP address field.
- 12. Enter a device description in the Description field.
- 13. Select an authentication type from the Authentication type pull-down menu.
- 14. Select a command template or *no template* from the Command template pull-down menu.
- 15. Click *OK*.
- 16. Click *Save and apply changes*.

# <span id="page-159-0"></span>**Configuring Users and Groups**

When an administrative user selects the *Config*-*Users and groups* menu option, a screen like the one shown in the following figure appears.

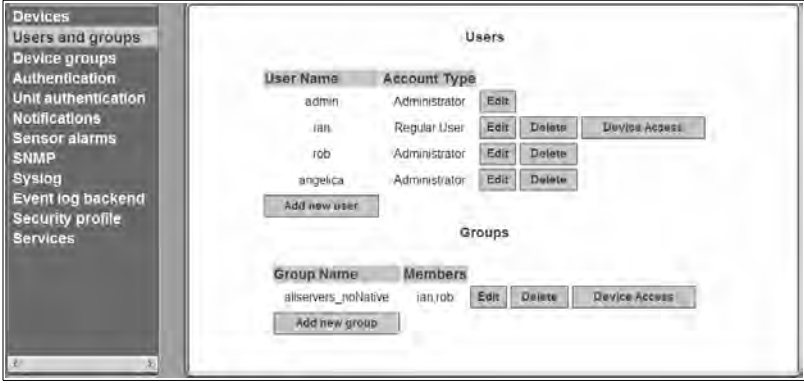

**Figure 6.46: Config-Users and Groups Screen**

An administrative user can use the Config-Users and groups screen for adding users and groups and for authorizing users and groups to access devices through the OnBoard appliance. The administrative user may also choose to add additional users who can administer the OnBoard appliance as administrative users by adding them to the admin group.

## **Configuring users**

See [Table 4.5 on page 29](#page-48-0) for descriptions of the parameters that can be set on the dialogs that appear when the *Add a regular user* or *Edit* options are selected. Clicking the *Delete* button deletes the user without bringing up a confirmation dialog.

Clicking the *Device Access* button brings up the Edit <username's> device access privileges screen.

If no configured devices remain to be assigned to the user, the *Add new device button* does not appear.

## **Configuring groups**

Clicking the *Add new group button* or clicking the *Edit* button for an existing group brings up a screen for configuring groups. Clicking the *Delete* button deletes the group without bringing up a confirmation dialog.

Clicking the *Device Access* button brings up the Edit groupname's device access privileges screen.

If no configured devices remain to be assigned to the group, the Add new device button does not appear. Clicking the *Add new device button* brings up a screen with the fields and menu options for configuring the group's access to a device.

### **To create and authorize a user for device management:**

- 1. Log into the Web Manager as an administrative user.
- 2. Select the *Config*-*Users and groups* menu option.
- 3. To add a user, do the following steps.
	- a. Click the *Add new user* button.
	- b. Enter a username in the User Name field.
	- c. Enter an identifying name and optional job description in the Full Name field.
	- d. Select one of the radio buttons to choose a User Type:
	- e. Enter a password in the Password field and re-enter it in the Retype password field.
	- f. Select an option from the PPP/PPTP access pull-down menu: If you select any option except None from the PPP/PPTP access pull-down menu, enter a password in the PPP⁄PPTP password field and re-enter it in the Retype password field.
- 4. Assign device access to a user by performing the following steps.
	- a. Click the *Device Access* button.
	- b. Click the *Add new device* button. The Adding access to a new device for username screen appears.
	- c. Select the device from the New device pull-down menu.
	- d. Check the checkbox next to each device management action you wish to authorize the user to be able to perform on the selected device.
	- e. Click *OK*. The Edit username's device access privileges screen appears.
- 5. Click *OK*.
- 6. Click *Save and apply changes*.

### **To modify a user's account:**

- 1. Log into the Web Manager as an administrative user.
- 2. Select the *Config*-*Users and groups* menu option.
- 3. Modify the user's name, role, description, and PPP/PPTP access by performing the following steps.
	- a. Click the *Edit* button.
	- b. If desired, change the username in the User Name field.
	- c. If desired, change which radio button(s) is selected: Administrator or Normal user.
	- d. If desired, change the full name and optional job description in the Full Name field.
	- e. If desired, change the user's password in the Password field and re-enter it in the Retype password field.
	- f. If desired, select an option or change which option is selected from the PPP/PPTP access pull-down menu:
- g. If you select any option except None from the PPP/PPTP access pull-down menu, enter a password in the PPP/PPTP password field and re-enter it in the Retype password field.
- h. Click *OK*.
- 4. Modify the user's device access by performing the following steps.
	- a. Click the *Device Access* button.
	- b. Click the *Add new device* button. The Adding access to a new device for username screen appears.
	- c. Select the device from the New device pull-down menu.
	- d. Check the checkbox next to each device management action you wish to authorize the user to be able to perform on the selected device.
	- e. Click *OK*. The Edit <username's> device access privileges screen appears.
- 5. Click *OK*.
- 6. Click *Save and apply changes*.

#### **To create and authorize user groups for device management:**

- 1. Log into the Web Manager as an administrative user.
- 2. Select the *Config*-*Users and groups* menu option.
- 3. Add a group by performing the following steps.
	- a. Click the *Add a new group* button.
	- b. Enter a group name in the Group Name field.
	- c. Enter one or more members in the Members field.
	- d. Separate usernames with commas and no spaces.
	- e. Click *OK*. The Edit <groupname's> device access privileges screen appears.
- 4. Assign device access to a group by performing the following steps.
	- a. Click the *Device Access* button on the line with the group name.
	- b. Click the *Add new device* button.

The Adding access to a new device for *groupname* screen appears.

- c. Select the device from the New device pull-down menu.
- d. Check the checkbox next to each device management action you wish to authorize the group to be able to perform on the selected device.
- e. Click *OK*. The Edit <groupname's> device access privileges screen appears.
- 5. Click *OK*.
- 6. Click *Save and apply changes*.

# <span id="page-162-0"></span>**Configuring device groups**

When an administrative user selects the *Config*-*Device groups* menu option, the following screen appears.

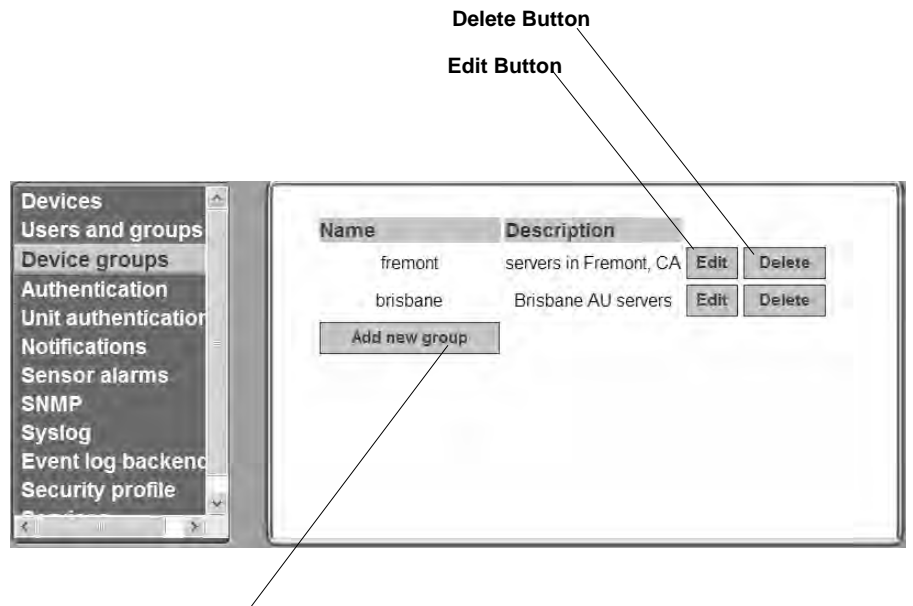

**Add New Group Button**

#### **Figure 6.47: Config-Device Groups Screen**

The administrative user can use the Config-Device groups screen for configuring optional device groups. If device groups are added, an administrator can add a device to a group during configuration of the device. See *[Configuring devices](#page-157-0)* on page 138.

### **To configure device groups:**

- 1. Log into the Web Manager as an administrative user.
- 2. Select the *Config*-*Device groups* menu option.
- 3. Select *Add new group* or *Edit*.
- 4. Add or modify a device group by entering or modifying the group name and the description.
- 5. Click *OK*.
- 6. Click *Save and apply changes*.

# **Configuring Authentication**

The administrative user must decide whether to require authentication for logins into the OnBoard appliance or connected devices. If any other method than local is chosen, the administrative user must configure an authentication server for each method.

The following table lists the tasks for configuring authentication and where the tasks are documented using the Web Manager.

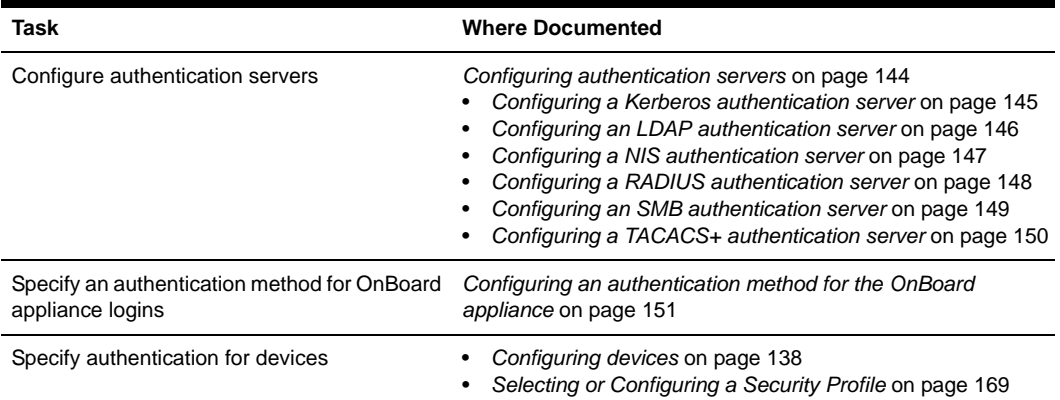

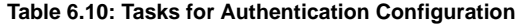

# <span id="page-163-0"></span>**Configuring authentication servers**

When an administrative user selects the *Config*-*Authentication* menu option, a screen appears for configuring authentication servers.

The default authentication type is Local, and if it is selected, it requires no configuration. If any other authentication method is selected, additional fields appear on the screen for specifying the information that is required to set up communications with an authentication server of the selected type.

When the administrative user configures an authentication server on this page, the server is available to perform authentication checking for logins to the following:

- Any devices that are configured to use that authentication method. See *[Configuring devices](#page-157-0)* on [page 138](#page-157-0) for how devices are assigned an authentication method.
- The OnBoard appliance, if it is subsequently configured to use that authentication method. See *[Configuring an authentication method for the OnBoard appliance](#page-170-0)* on page 151 for how the OnBoard appliance is assigned an authentication method.

# <span id="page-164-0"></span>**Configuring a Kerberos authentication server**

When an administrative user selects the *Config*-*Authentication* menu option and selects *Kerberos* from the Authentication Type pull-down menu, additional fields appear on the Config-Authentication screen for configuring the Kerberos server.

If the Kerberos authentication server (which is also referred to as a Key Distribution Center, or KDC) has previously been configured in either of the authentication configuration screens, the fields are filled in with the previously-configured values.

Before configuring a Kerberos server, the administrative user must obtain the needed information from the server's administrator. The administrative user enters the information in the Kerberos Realm Domain Name and the Kerberos Server IP address, which display when the Kerberos authentication type is selected.

**CAUTION:**The Kerberos KDC rejects tickets when the timestamp on an authentication request from a host is not within the maximum clock skew time specified in the KDC's hdc.conf file. Therefore, it is essential for the time on the OnBoard appliance to be synchronized with the time on the KDC.

Also, work with the Kerberos server's administrator to ensure that following types of accounts are set up on the Kerberos server and that the administrators of the OnBoard appliance and connected devices know the passwords assigned to the accounts:

- An account for admin or other administrative user
- If Kerberos authentication is specified for the OnBoard appliance, accounts for all users who need to log into the OnBoard appliance to administer connected devices
- If Kerberos authentication is specified for devices, accounts for users who need access to connected devices

Configure an authentication server when the OnBoard appliance or any of its connected devices is configured to use the Kerberos authentication method or any of its variations (Kerberos, Local ⁄ Kerberos, Kerberos/Local or Kerberos Down/Local).

### **To configure a Kerberos authentication server:**

- 1. Log into the Web Manager as an administrative user.
- 2. Make sure entries for the OnBoard appliance and the Kerberos server exist in the OnBoard appliance's /etc/hosts file.
	- a. Select the *Network*-*Host Table* menu option. The Host Table form appears.
	- b. Add an entry for OnBoard appliance (if needed) and add an entry for the Kerberos server.
- 3. Make sure that timezone and time and date settings are synchronized between the OnBoard appliance and on the Kerberos server.

**NOTE:** Kerberos authentication depends on time synchronization. Time and date synchronization is most easily achieved by setting both the OnBoard appliance and the Kerberos server to use the same NTP server.

- a. Follow the procedure under *[Configuring system date and time](#page-151-1)* on page 132 to set the timezone, date and time.
- b. Work with the authentication server's administrator to synchronize the time and date between the OnBoard appliance and the server.
- 4. Select the *Config*-*Authentication* menu option.
- 5. Select *Kerberos* from the Authentication Type pull-down menu. The Kerberos configuration fields display.
- 6. Enter the IP address of the Kerberos server in the Kerberos Server IP address field.
- 7. Enter the domain name of the Kerberos realm in the Kerberos Realm Domain Name field.
- 8. Click *Save and apply changes*.

# <span id="page-165-0"></span>**Configuring an LDAP authentication server**

When an administrative user selects the Config-*Authentication* menu option and selects *LDAP* from the Authentication Type pull-down menu, additional fields appear on the Config-Authentication screen for configuring the LDAP server.

The following two fields and menu display when the LDAP authentication type is selected:

- LDAP Server IP address
- LDAP Base-The distinguished name of the search base

The default distinguished name is dc, as in dc=value,dc=value. For example, if the distinguished name on the LDAP server is o, then replace dc in the base field with o, as in o=value,o=value.

The domain name is specified as shown in the following example. For the LDAP domain name cyclades.com, the correct entry would be: dc=cyclades,dc=com.

Secure LDAP pull-down menu. Options are Off, On and Start TLS.

You can enter information in the following three fields, but entries are not required:

- LDAP User Name
- LDAP Password
- LDAP Login Attribute (defaults to UID)

Configure an authentication server when the OnBoard appliance or any of its connected devices is configured to use the LDAP authentication method or any of its variations (Local/LDAP, LDAP/ Local or LDAP Down/Local).

Work with the LDAP server's administrator to ensure that following types of accounts are set up on the LDAP server and that the administrators of the OnBoard appliance and connected devices know the passwords assigned to the accounts:

• An account for admin or other administrative user.

- If LDAP authentication is specified for the OnBoard appliance, accounts for all users who need to log into the OnBoard appliance.
- If LDAP authentication is specified for devices, accounts for users who need access to the connected devices.

See *[Configuring group authorization for LDAP authentication](#page-103-0)* on page 84 for how to manually configure group authorizations with LDAP authentication, if desired.

## **To configure an LDAP authentication server:**

- 1. Log into the Web Manager as an administrative user.
- 2. Select the *Config*-*Authentication* menu option.
- 3. Select *LDAP* from the Authentication Type pull-down menu. The LDAP form displays with LDAP Server and LDAP Base fields filled in from the current values in the /etc/ldap.conf file.
- 4. Enter the IP address of the LDAP server in the LDAP Server field.
- 5. If the LDAP authentication server uses a different distinguished name for the search base than the one displayed in the LDAP Base field, change the definition.
- 6. Replace the default domain name with the name of your LDAP domain.
- 7. Pick an option from the Secure LDAP pull-down menu.
- 8. Enter an optional username in the LDAP User Name field.
- 9. Enter an optional password in the LDAP Password field.
- 10. Enter an optional login attribute in the LDAP Login Attribute field.
- 11. Click *Save and apply changes*. The changes are stored in /etc/ldap.conf on the OnBoard appliance.

# <span id="page-166-0"></span>**Configuring a NIS authentication server**

When an administrative user selects the *Config*-*Authentication* menu option and selects *NIS* from the Authentication Type pull-down menu, additional fields appear on the Config-Authentication screen for configuring the NIS server.

Configure a NIS authentication server when the OnBoard appliance or any of its connected devices is configured to use the NIS authentication method or any of its variations (NIS/DownLocal, Local/ NIS or NIS/Local).

The administrative user must obtain the needed information about the NIS server from the server's administrator and configure the server by filling in the NIS Domain Name and NIS Server IP fields that display when the NIS authentication type is selected on the Config-Authentication screen.

Work with the NIS server's administrator to ensure that following types of accounts are set up on the NIS server and that the administrators of the OnBoard appliance and connected devices know the passwords assigned to the accounts:

• An account for admin

- If NIS authentication is specified for the OnBoard appliance, accounts for all users who need to log into the OnBoard appliance
- If NIS authentication is specified for devices, accounts for users who need access to the connected devices

### **To configure a NIS authentication server:**

- 1. Log into the Web Manager as an administrative user.
- 2. Select the *Config*-*Authentication* menu option.
- 3. Select *NIS* from the Authentication Type pull-down menu. The NIS fields display.
- 4. Enter the NIS domain name in the NIS Domain Name field.
- 5. Enter the IP address of the NIS server in the NIS Server IP field.
- 6. Click *Save and apply changes*.

# <span id="page-167-0"></span>**Configuring a RADIUS authentication server**

When an administrative user selects the *Config*-*Authentication* menu option and selects *Radius* from the Authentication Type pull-down menu, additional fields appear on the Config-Authentication screen for configuring the Radius server.

The administrative user must obtain the needed information about the RADIUS server from the server's administrator and configure the server by filling in the fields that display when the RADIUS authentication type is selected:

- **First Authentication Server**
- Second Authentication Server
- First Accounting Server
- Second Accounting Server
- Secret
- Timeout(s)
- **Retries**

Configure a RADIUS authentication server when the OnBoard appliance or any of the connected devices is configured to use the RADIUS authentication method or any of its variations (Local/ Radius, Radius/Local or Radius Down/Local).

Work with the RADIUS server's administrator to ensure that following types of accounts are set up on the RADIUS server and that the administrators of the OnBoard appliance and connected devices know the passwords assigned to the accounts:

- An account for admin or other administrative user.
- If RADIUS authentication is specified for the OnBoard appliance, accounts for all users who need to log into the OnBoard appliance.

If RADIUS authentication is specified for devices, accounts for users who need access to the connected devices.

See *[Configuring group authorization for RADIUS authentication](#page-105-0)* on page 86 for how to manually configure group authorizations with RADIUS authentication.

### **To configure a RADIUS authentication server:**

- 1. Log into the Web Manager as an administrative user.
- 2. Select the *Config*-*Authentication* menu option.
- 3. Select *Radius* from the Authentication Type pull-down menu.
- 4. Enter the IP address of the first or only authentication server in the First Authentication Server field.
- 5. Enter the IP address of a second authentication server (if available) in the Second Authentication Server field.
- 6. Enter the secret in the Secret field.
- 7. Enter one or more time-out values in the Timeout field.
- 8. Enter a number of retries in the Retries field.
- 9. Click *Save and apply changes*.

## <span id="page-168-0"></span>**Configuring an SMB authentication server**

When an administrative user selects the *Config*-*Authentication* menu option and selects *SMB* from the Authentication Type pull-down menu, additional fields appear on the Config-Authentication screen for configuring the SMB server.

Configure an SMB authentication server when the OnBoard appliance or any of the connected devices is to use the SMB authentication method or any of its variations (Local/SMB, SMB/Local or SMB Down/Local).

The administrative user must obtain the needed information about the SMB server from the server's administrator and configure the server by filling in the Domain, Primary Domain Controller and Secondary Domain Controller fields that display when the SMB authentication type is selected.

Work with the SMB server's administrator to ensure that following types of accounts are set up on the SMB server and that the administrators of the OnBoard appliance and connected devices know the passwords assigned to the accounts:

- An account for admin or other administrative user
- If SMB authentication is specified for the OnBoard appliance, accounts for all users who need to log into the OnBoard appliance
- If SMB authentication is specified for devices, accounts for users who need access to the connected devices

### **To configure an SMB authentication server:**

- 1. Log into the Web Manager as an administrative user.
- 2. Select the *Config*-*Authentication* menu option.
- 3. Select *SMB* from the Authentication Type pull-down menu.
- 4. Enter the SMB domain name in the Domain field.
- 5. Enter the IP address of the primary domain controller in the Primary Domain Controller field.
- 6. Enter the IP address of the secondary domain controller in the Secondary Domain Controller field.
- 7. Click *Save and apply changes*.

# <span id="page-169-0"></span>**Configuring a TACACS+ authentication server**

When an administrative user selects the *Config*-*Authentication* menu option and selects *TACACS+* from the Authentication Type pull-down menu, additional fields appear on the Config-Authentication screen for configuring the TACACS+ server.

Configure a TACACS+ authentication server when the OnBoard appliance or any of the connected devices is to use the TACACS+ authentication method or any of its variations (Local/TACACS+, TACACS+/Local or TACACS+ Down/Local).

The administrative user must obtain the needed information about the TACACS+ server from the server's administrator. The administrative user must configure the server by filling in the following fields or choosing whether to check or leave unchecked the checkbox that displays when the TACACS+ authentication type is selected:

- First Authentication Server
- Second Authentication Server
- First Accounting Server
- Second Accounting Server
- Secret
- Enable Raccess Authorization
- Timeout(s)
- **Retries**

Work with the TACACS+ server's administrator to ensure that following types of accounts are set up on the TACACS server and that the administrators of the OnBoard appliance and connected devices know the passwords assigned to the accounts:

## **Prerequisites for a TACACS+ server configuration**

To configure a TACACS+ authentication server, you must prepare for the following:

An account for admin or other administrative user.

- If TACACS+ authentication is specified for the OnBoard appliance, accounts for all users who need to log into the OnBoard appliance.
- If TACACS+ authentication is specified for devices, accounts for users who need access to the connected devices.

### **To configure a TACACS+ authentication server:**

- 1. Log into the Web Manager as an administrative user.
- 2. Select the *Config*-*Authentication* menu option.
- 3. Select *TACACS+* from the Authentication Type pull-down menu.
- 4. Enter the IP address of the first authentication server in the First Authentication Server field.
- 5. Enter the IP address of a second authentication server in the Second Authentication Server field.
- 6. Enter the IP address of the first accounting server in the First Accounting Server field.
- 7. Enter the IP address of the second accounting server in the Second Accounting Server field.
- 8. Enter the secret in the Secret field.
- 9. Check or leave unchecked the *Enable Raccess Authorization* checkbox.
- 10. Enter one or more time-out values in the Timeout field.
- 11. Enter a number of retries in the Retries field.
- 12. Click *Save and apply changes*.

# <span id="page-170-0"></span>**Configuring an authentication method for the OnBoard appliance**

When an administrative user selects the *Config*-*Unit Authentication* menu option, the screen shown in the following figure appears. The administrative user uses this screen to configure the authentication method that applies when anyone attempts to log into the OnBoard appliance.

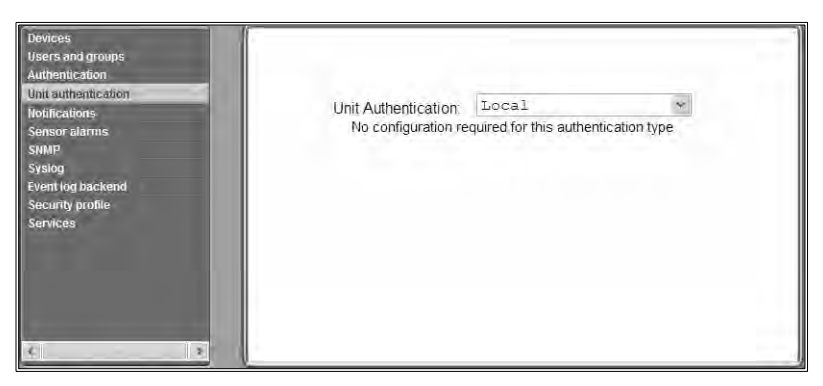

**Figure 6.48: Default Config-Unit Authentication Screen**

By default Local authentication is in effect, and no configuration is required.

This screen configures an authentication method for logins into the OnBoard appliance. An authentication server must be available and must be configured as described under *[Configuring](#page-163-0)  [authentication servers](#page-163-0)* on page 144.

#### **To configure an authentication method for OnBoard appliance logins:**

- 1. Log into the Web Manager as an administrative user.
- 2. Select the *Config*-*Unit authentication* menu option.
- 3. Select the desired authentication type from the Authentication Type pull-down menu.
- 4. Click *Save and apply changes*.

# <span id="page-171-0"></span>**Configuring Notifications**

When an administrative user selects the *Config*-*Notifications* menu option, a screen like the one shown in [Figure 6.49](#page-171-1) appears. The administrative user can use this screen for defining alarm triggers to generate notifications when the specified events occur. The syslogd filters what kinds of messages and takes the specified action based on the content of the messages. The administrative user specifies the notices to be sent by SNMP trap, pager or email.

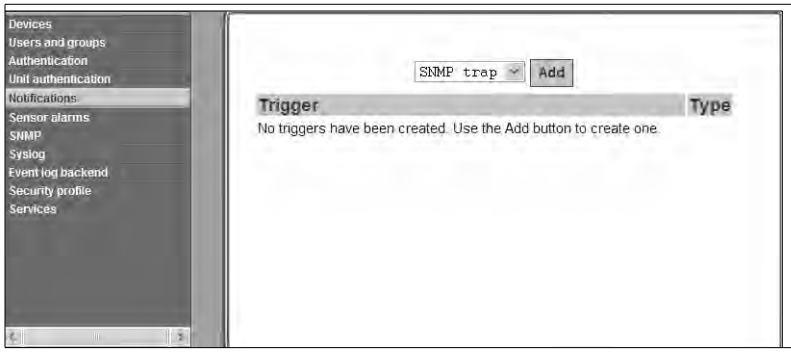

<span id="page-171-1"></span>**Figure 6.49: Default Config-Notifications Screen**

The screen shown in [Figure 6.49](#page-171-1) is the default screen with no triggers listed.

To configure a notification, the administrative user clicks the Add button after selecting one of the notification methods from the menu. The dialog that appears next has different fields and menu options depending on which notification method was selected.

The following table shows the fields for configuring any type of notification.

<span id="page-171-2"></span>**Table 6.11: Values for Configuring Any Type of Notification** 

| Checkbox, Field or<br>Menu Name            | <b>Description</b> |
|--------------------------------------------|--------------------|
| Scan device console session<br>for matches | As stated          |

| Checkbox, Field or<br><b>Menu Name</b> | <b>Description</b>                                                                                                    |
|----------------------------------------|----------------------------------------------------------------------------------------------------|
| Name                                   | The name for the trigger                                                                                                    |
| Alarm trigger                          | A function and a regular expression in syslog-ng format. Use the format:<br>function ('regular_expression'). For example, the following example<br>searches system messages for Denied, denied, Fail and fail:<br>match('[Dd]enied   [Ff]ail'); |

**Table 6.11: Values for Configuring Any Type of Notification (Continued)**

# **Configuring SNMP trap notifications**

If the Simple Network Management Protocol (SNMP) service is enabled on the OnBoard appliance, the OnBoard appliance administrator can use the SNMP Trap Add dialog to send notifications about significant events to an SNMP management application, such as HP Openview, Novell NMS, IBM NetView or Sun Net Manager.

The SNMP Trap Add dialog may be used for configuring an alarm trigger and a SNMP trap notification to be sent if the specified alarm trigger occurs.

### **To configure SNMP trap notifications:**

- 1. Log into the Web Manager as an administrative user.
- 2. Select the *Config*-*Notifications* menu option.
- 3. Select *SNMP trap* from the pull-down menu.
- 4. Select *Add*.
- 5. Check or leave unchecked the checkbox next to *Scan device console session for matches*.
- 6. Enter a name for the trigger in the Name field.
- 7. Use syslog-ng syntax to specify an event to trigger the alarm in the Alarm trigger field.
- 8. Select a protocol from the Protocol menu.
- 9. Enter an OID in the OID field.
- 10. Select one of the trap designators from the Generic trap type pull-down menu. If the enterpriseSpecific trap designator is selected, you are prompted for a specific trap number.
- 11. If either SNMP v1 or v2c is selected, enter a community name in the Community field.
- 12. If SNMP v3 is selected, perform the following steps.
	- a. Enter a username in the User field.
	- b. Select an authentication level from the Auth Level pull-down menu.
	- c. If Auth or Auth & crypt are selected, select an option from the Auth Level menu.
	- d. Enter an optional password in the Auth password field.
	- e. If Auth & crypt is selected, select an option from the Encryption menu.
	- f. Enter an optional password in the Crypt password field.
- 13. Enter an SNMP server IP address or DNS name in the SNMP server field.
- 14. Enter any desired text in the Body field.
- 15. Click *OK*.
- 16. Click *Save and apply changes*.

# **Configuring pager notifications**

The OnBoard appliance administrator can use the Pager Add dialog to can be used to configure an alarm trigger and a pager notification to be sent if the specified alarm trigger occurs. For pager notifications, the administrative user needs to configure the values in [Table 6.12,](#page-173-0) in addition to the values in [Table 6.11 on page 152](#page-171-2).

<span id="page-173-0"></span>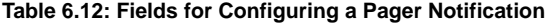

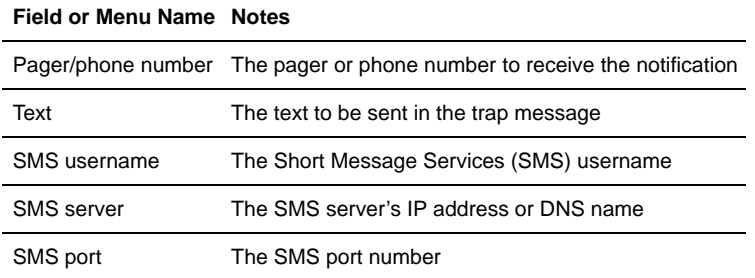

#### **To configure pager notifications:**

- 1. Log into the Web Manager as an administrative user.
- 2. Select the *Config*-*Notifications* menu option.
- 3. Select *Pager* from the pull-down menu.
- 4. Select *Add*.
- 5. Check or leave unchecked the checkbox next to *Scan device console session for matches*.
- 6. Enter a name for the notification in the Name field.
- 7. Use syslog-ng syntax to specify an event to trigger the alarm in the Alarm trigger field.
- 8. Enter a pager or phone number in the Pager/phone number field.
- 9. Enter the desired text in the Text field.
- 10. Enter a username in the SMS username field.
- 11. Enter the IP address for an SMS server in the SMS server field.
- 12. Enter an SMS port in the SMS port field.
- 13. Click *OK*.
- 14. Click *Save and apply changes*.

# **Configuring email notifications**

The OnBoard appliance administrator can use the Email Add Dialog to configure an alarm trigger and an email notification to be sent if the specified alarm trigger occurs. For email notifications, the administrative user needs to configure the values in [Table 6.13,](#page-174-1) in addition to the values in [Table](#page-171-2)  [6.11 on page 152.](#page-171-2)

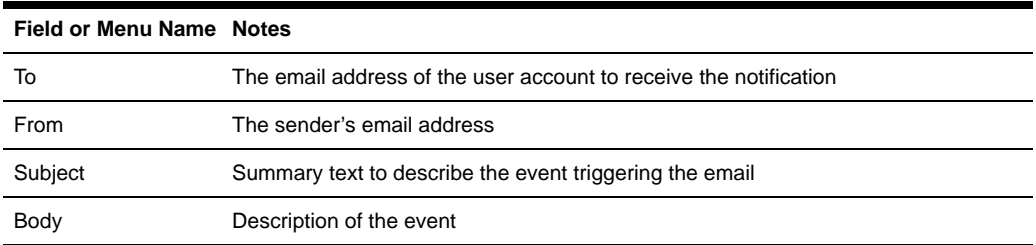

#### <span id="page-174-1"></span>**Table 6.13: Fields for Configuring an Email Notification**

#### **To configure an email notification:**

- 1. Log into the Web Manager as an administrative user.
- 2. Select the *Config*-*Notifications* menu option.
- 3. Select *Email* from the pull-down menu.
- 4. Select *Add*.
- 5. Check or leave unchecked the checkbox next to *Scan device console session for matches*.
- 6. Enter a name for the notification in the Name field.
- 7. Use syslog-ng syntax to specify an event to trigger the alarm in the Alarm trigger field.
- 8. Enter a destination email address in the To field.
- 9. Enter a source email address in the From field.
- 10. Enter a subject that describes the alarm trigger in the Subject field.
- 11. Enter the desired text for the email message in the Body field.
- 12. Click *OK*.
- 13. Click *Save and apply changes*.

# <span id="page-174-0"></span>**Configuring Sensor Alarms**

When an administrative user selects the *Config*-*Sensor alarms* menu option, the screen shown in [Figure 6.50](#page-175-0) appears. The administrative user can use this screen to configure the OnBoard appliance to check sensor readings from service processors and to configure alarms to be sent if the sensor readings are not within certain specified values.

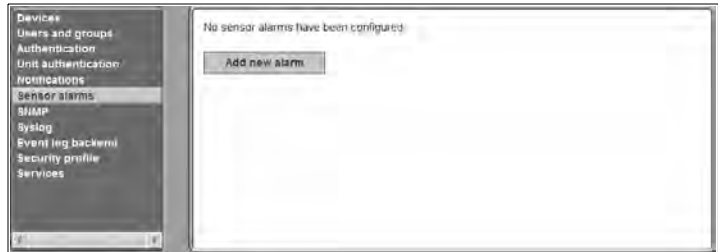

<span id="page-175-0"></span>**Figure 6.50: Default Config-Sensor Alarms Screen**

[Figure 6.51](#page-175-1) shows the screen that appears when the *Add new alarm* button is clicked. As shown, by default, the Syslog message option is selected from the Action menu.

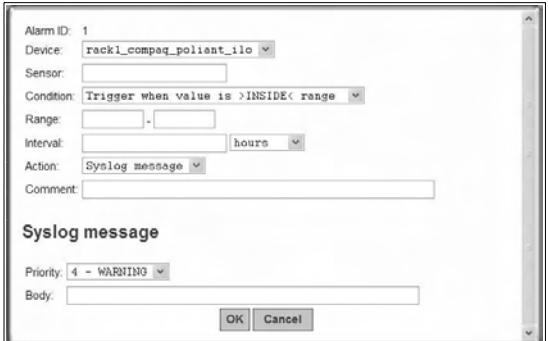

<span id="page-175-1"></span>**Figure 6.51: Default Config-Sensor Alarms Screen**

#### **To begin configuring a sensor alarm:**

- 1. Log into the Web Manager as an administrative user.
- 2. Select the *Config*-*Sensor Alarms* menu option.
- 3. Click the *Add new alarm* button. The add sensor alarm dialog appears.
- 4. Select a device from the Device pull-down menu.
- 5. Specify the sensor to monitor in the Sensor field.
- 6. Select a condition to trigger the sensor alarm from the Condition pull-down menu.
- 7. When the condition selected in step 6 is inside or outside a range, specify the range in the Range fields.
- 8. Specify a polling interval and choose minutes or hours from the Interval pull-down menu.
- 9. Select the desired notification action from the Action pull-down menu.
- 10. Enter a comment, if desired, in the Comment field.

# **Configuring a syslog message sensor alarm action**

The following figure shows the fields that appear when Syslog Message is selected on the Action menu on the Config-Sensor Alarms screen that is shown in [Figure 6.51](#page-175-1).

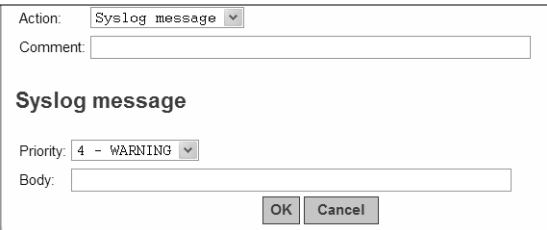

**Figure 6.52: Config-Sensor Alarms Syslog Message Fields**

### **To configure a Syslog message sensor alarm action:**

- 1. Log into the Web Manager as an administrative user.
- 2. Select the *Config*-*Sensor Alarms* menu option.
- 3. Select *Syslog message* from the Action menu.
- 4. Select a priority from the Priority menu.
- 5. Enter text as desired in the Body field.
- 6. Click *OK*.
- 7. Click *Save and apply changes*.

## **Configuring the SNMP trap sensor alarm action**

[Figure 6.53](#page-176-0) shows the fields that appear when SNMP trap is selected on the Action menu on the Config-Sensor Alarms screen.

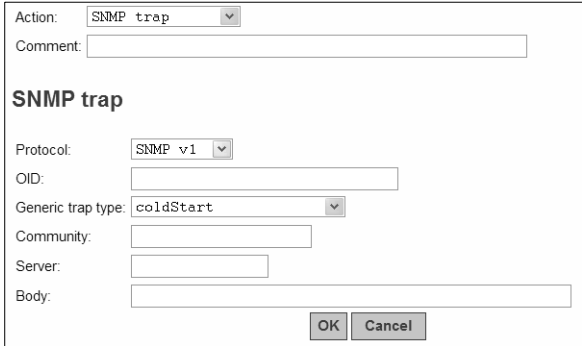

<span id="page-176-0"></span>**Figure 6.53: Config-Sensor Alarms SNMP Trap Fields for V1 and V2c**

The fields that appear when SNMP v1 and v2 are selected are the same, but when SNMP v3 is selected other fields appear, as shown in [Figure 6.54.](#page-177-0)

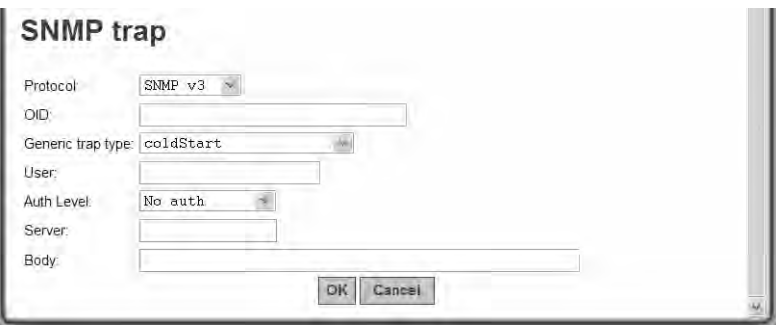

#### <span id="page-177-0"></span>**Figure 6.54: Config-Sensor Alarms SNMP Trap Fields for V3**

See *[SNMP on the OnBoard Appliance](#page-54-0)* on page 35 for values to define SNMP traps.

#### **To configure an SNMP trap sensor alarm action:**

- 1. Log into the Web Manager as an administrative user.
- 2. Select the *Config*-*Sensor Alarms* menu option.
- 3. Select *SNMP trap* from the Action menu.
- 4. Select a protocol from the Protocol menu.
- 5. Enter the OID in the OID field.
- 6. Select a trap type from the Generic trap type field.
- 7. If either v1 or v2 is selected in step 6, enter the name of a community in the Community field.
- 8. If v3 is selected in step 6, perform the following steps.
	- a. Enter the username required for authentication in the User field.
	- b. Select an authentication level from the Auth Level pull-down menu.
	- c. If Auth or Auth & Crypt are selected, select an authentication method from the Auth Method pull-down menu.
	- d. If Auth or Auth & Crypt are selected, enter the authentication password in the Auth password field.
	- e. If Auth & Crypt is selected, select an encryption method from the Encryption pulldown menu.
	- f. If Auth & Crypt is selected, enter the appropriate password for the encryption method in the Crypt pass field.
	- g. Enter the IP address or DNS-resolvable name of the SNMP manager in the Server field.
	- h. Enter any desired text in the Body field.
- 9. Click *OK*.
- 10. Click *Save and apply changes*.

# **Configuring a pager sensor alarm action**

[Figure 6.55](#page-178-0) shows the fields that appear when Pager is selected on the Action menu on the Config-Sensor Alarms screen that is shown in [Figure 6.51](#page-175-1).

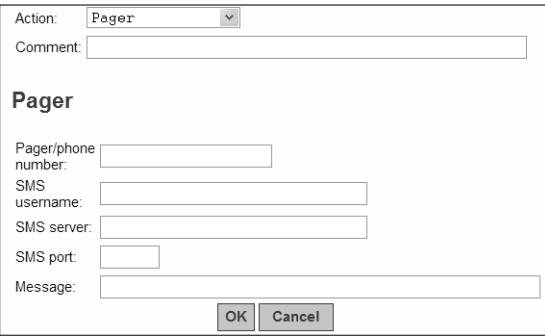

<span id="page-178-0"></span>**Figure 6.55: Config-Sensor Alarms Pager Message Fields**

| Table 6.14: Fields for Configuring Pager Sensor Alarms |  |  |  |
|--------------------------------------------------------|--|--|--|
|--------------------------------------------------------|--|--|--|

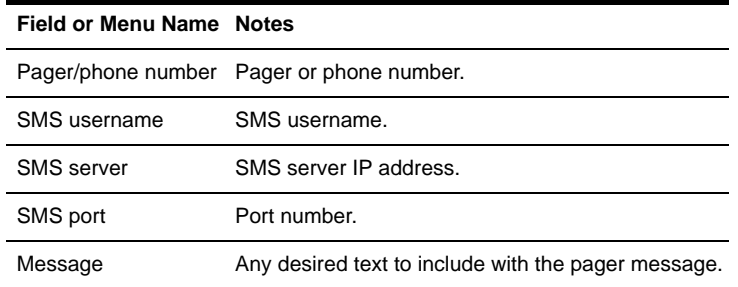

#### **To configure a pager sensor alarm action:**

- 1. Log into the Web Manager as an administrative user.
- 2. Select the *Config*-*Sensor Alarms* menu option.
- 3. Select *Pager* from the Action menu.
- 4. Enter the phone number of the pager or phone to be contacted in the Pager/phone number field.
- 5. Enter the username required for authentication in the SMS username field.
- 6. Enter the IP address of the SMS server in the SMS server field.
- 7. Enter the SMS port number in the SMS port field.
- 8. Enter any desired message in the Message field.
- 9. Click *OK*.
- 10. Click *Save and apply changes*.

## **Configuring an email sensor alarm action**

[Figure 6.56](#page-179-0) shows the fields that appear when Email is selected on the Action menu on the Config-Sensor Alarms screen that is shown in [Figure 6.51](#page-175-1).

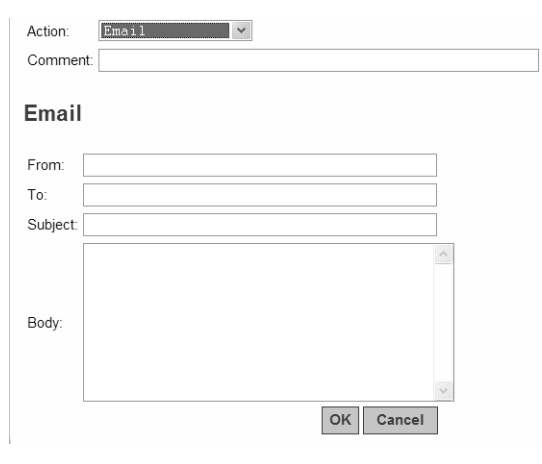

<span id="page-179-0"></span>**Figure 6.56: Config-Sensor Alarms Email Message Fields**

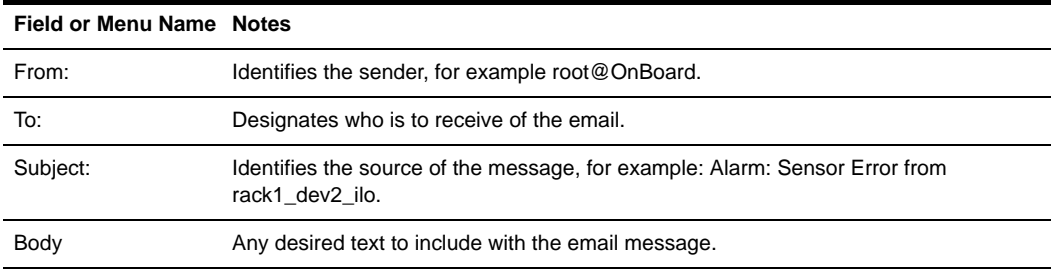

#### **Table 6.15: Fields for Configuring Email Sensor Alarms**

#### **To configure an email sensor alarm action:**

- 1. Log into the Web Manager as an administrative user.
- 2. Select the *Config*-*Sensor Alarms* menu option.
- 3. Select *Email* from the Action menu.
- 4. Enter the sender's email address in the From field.
- 5. Enter the recipient's email address in the To field.
- 6. Enter a string that identifies the alarm in the Subject field.
- 7. Enter an explanatory message for the alarm in the Body field.
- 8. Click *OK*.
- 9. Click *Save and apply changes*.
## **Configuring SNMP**

[Figure 6.57](#page-180-0) shows the screen that appears when an administrative user selects the *Config*-*SNMP menu* option The administrator can use this screen to configure SNMP access for the OnBoard appliance and for connected devices.

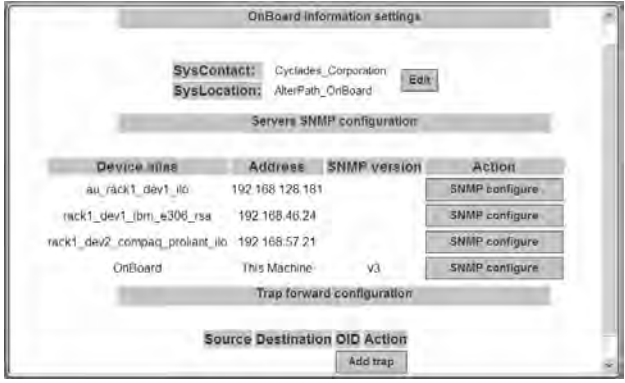

<span id="page-180-0"></span>**Figure 6.57: Config-SNMP Configuration Screen**

**NOTE:** For SNMP to work you need to need to ensure that the selected security profile enables the SNMP service (by checking the Config-Security profile screen) or that the SNMP service is active (by checking the Config-Services screen). If the security profile in effect enables SNMP, you do not need to activate SNMP on the Services screen.

#### **Configuring SNMP information settings**

Under the OnBoard appliance information settings heading on the Config-SNMP screen shown in [Figure 6.57](#page-180-0), clicking the *Edit* button enables the administrative user to change the configured values. The Edit button brings up the screen shown below.

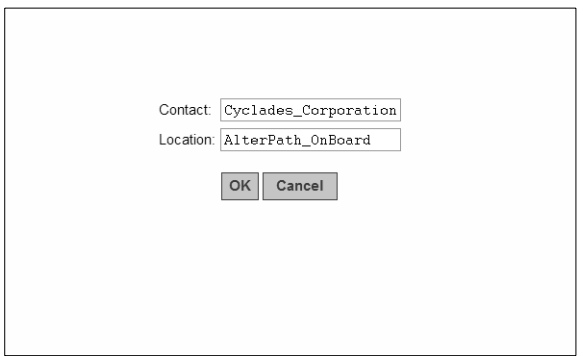

**Figure 6.58: Config-SNMP: Edit OnBoard appliance Information Settings**

### **To configure OnBoard appliance SNMP information:**

- 1. Log into the Web Manager as an administrative user.
- 2. Select the *Config*-*SNMP* menu option.
- 3. Click the *Edit* button next to the SysContact and SysLocation entries.
- 4. Accept or change the text in the Contact field.
- 5. Accept or change the location in the Location field.
- 6. Click *OK*.
- 7. Click *Save and apply changes*.

# **Configuring SNMP for devices**

The names of all configured devices and the OnBoard appliance itself are listed under the Servers SNMP configuration heading on the Config-SNMP screen.

Pressing the SNMP Configure button next to the name of a device brings up a screen like the one shown in the following figure.

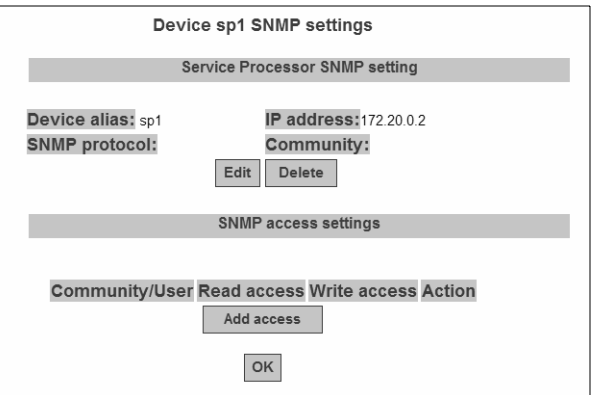

<span id="page-181-0"></span>**Figure 6.59: Device SNMP Settings Screen**

The administrative user can use the screen shown in [Figure 6.59](#page-181-0) to configure the following:

- How the OnBoard appliance authenticates itself to a device when proxying SNMP functionality for the device
- How the users on the public side authenticate themselves to the OnBoard appliance, whether they are using SNMP functionality on the OnBoard appliance itself or SNMP functionality proxied from a device

# **Configuring device SNMP settings**

When the administrative user selects *Edit* on the Device SNMP settings screen, the following screen appears.

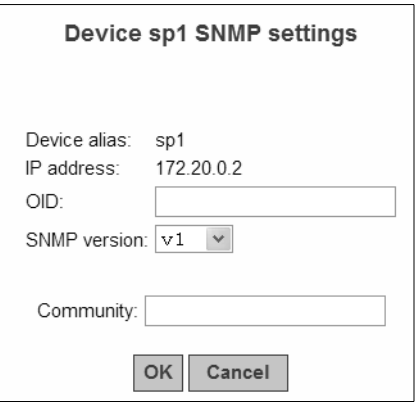

#### **Figure 6.60: Config-SNMP: Device SNMP Access Dialog With V1 or V2c Selected**

When v3 is selected, the following screen appears.

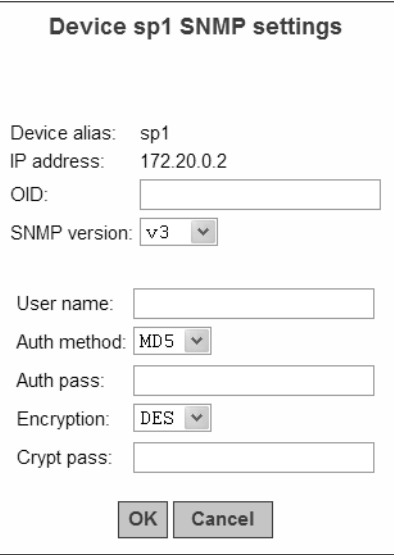

**Figure 6.61: Config-SNMP: Device SNMP Access Dialog With V3 Selected**

# **Configuring SNMP device access settings**

When the administrative user selects the *Add Access* button on the Device SNMP Settings screen, the SNMP access configuration dialog box appears.

The fields on the screen vary according to which SNMP protocol type is selected.

### <span id="page-183-0"></span>**To begin configuring SNMP for a device:**

- 1. Log into *the* Web Manager as an administrative user.
- 2. Select the *Config*-*SNMP* menu option.
- 3. Click the *SNMP configure* button for the desired device under the Servers SNMP configuration heading. The Device devicename SNMP settings dialog appears.

### **To configure a device's SNMP settings:**

Perform this procedure to configure how the OnBoard appliance authenticates itself to the selected device when proxying SNMP functionality for the device.

- 1. Log into the Web Manager as an administrative user.
- 2. Select the *Config*-*SNMP* menu option.
- 3. Select a device to configure.
- 4. Click *Edit* under the Service Processor SNMP setting heading. The Device <devicename> SNMP settings dialog appears.
- 5. Enter the identifier for the object to be managed in the OID field.
- 6. Select a version from the SNMP version pull-down menu.
- 7. If either the v1 or v2c version is selected in step 6, enter a community name in the Community field.

 $-0r-$ 

If the v3 version is selected in step 6, do the following steps.

- a. Enter the username required for authentication in the User name field.
- b. Select an authentication method from the Auth method pull-down menu.
- c. Enter an optional authentication password in the Auth pass field.
- d. Select an encyrption method from the Encryption pull-down menu.
- e. Enter an optional encryption password in the Crypt pass field.
- f. Click *OK*.

#### **To configure a device's SNMP access settings:**

Perform this procedure to configure how users on the public side authenticate themselves to the OnBoard appliance, whether they are using SNMP functionality on the OnBoard appliance itself or SNMP functionality proxied from the device.

- 1. Select a device to configure on the Config-SNMP page, as described under *[To begin](#page-183-0)  [configuring SNMP for a device:](#page-183-0)* on page 164.
- 2. Click the *Add access* button under the SNMP access settings heading. The Device *devicename*- SNMP access configuration screen appears.
- 3. Select a version from the SNMP version pull-down menu.
- 4. If either the v1 or v2c version is selected in step 3, do the following steps.
	- a. Enter a community name in the Community field.
	- b. Select a Source radio button, either Default or Use IP.
	- c. If *Use IP* is selected, enter a source IP address.
	- d. If a view has been configured, select a Read view and Write view from the Security level pull-down menus.
- 5. Click *OK*.
- 6. Click *Save and apply changes*.

#### **To configure users with SNMP v3:**

If the v3 version is selected in step 3, configure users as desired by clicking the Add user button. The User configuration dialog appears.

- 1. Click the *Add user* button. The User settings dialog appears.
- 2. Enter a username in the User name field.
- 3. Select an authentication method from the Auth method menu.
- 4. Enter an optional authentication password in the Auth pass field.
- 5. Select an encryption method from the Encryption menu.
- 6. Enter an optional encryption password in the Crypt pass field.
- 7. Click *OK*.
- 8. Click *Save and apply changes*.

#### **To configure views with SNMP v3:**

- 1. Click the *Edit views* button. The Views configuration dialog appears.
- 2. Click the *Add View* button. The SNMP view settings dialog appears.
- 3. Enter a name for the view in the View name field.
- 4. Enter an OID for the object to be viewed in the OID field.
- 5. If desired, enter a Mask to create a OID subtree.
- 6. If desired, exclude the defined OID subtree by selecting the *Exclude* option from the left menu.
- 7. Click *OK*.
- 8. Click *Save and apply changes*.

#### **To configure security with SNMP v3:**

- 1. Select a read view and write view from the No auth menus under the Read view and Write view columns.
- 2. Select a read view and write view from the Auth menus under the Read view and Write view columns.
- 3. Select a read view and write view from the Auth & crypt menus under the Read view and Write view columns.
- 4. Click *OK*.
- 5. Click *OK*.
- 6. Click *Save and apply changes*.

# **Configuring SNMP trap forwarding for devices**

Select *Add trap* on the Config-SNMP Configuration screen to access the Add Trap Forwarding screen.

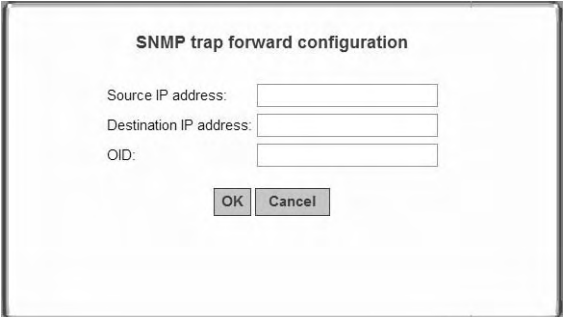

**Figure 6.62: Config-SNMP: Add Trap Forwarding** 

Administrative users can use this screen to enable notifications about significant events occurring on connected devices to be sent from the OnBoard appliance to an SNMP management application, such as HP Openview, Novell NMS, IBM NetView or Sun Net Manager.

### **To configure SNMP trap forwarding:**

- 1. Log into the Web Manager as an administrative user.
- 2. Select the *Config*-*SNMP* menu option.
- 3. Click the *Add trap* button under the Trap forward configuration heading.
- 4. Enter an optional IP address in the Source IP address field.
- 5. Enter the IP address of the SNMP server to receive the trap in the Destination IP address field.
- 6. Enter the OID of the device in the OID field.
- 7. Click *OK*.
- 8. Click *Save and apply changes*.

# **Configuring Logging of System Messages (Syslogs)**

An administrative user can use the *Config-*Syslog screen to do the following:

• Specify that syslog messages are sent to the console, to the root user, or to one or more syslog servers.

Specify rules for filtering messages.

See *[Message Logging \(With Syslog\) on the OnBoard Appliance](#page-58-0)* on page 39 for more details.

# **Syslog destination**

The administrative user can use the *Config-Syslog* screen to tell the OnBoard appliance to send syslog messages to one or all of the following:

- Console
- Root user (if the root user is configured to receive syslog messages, make sure to configure an email address under Network-Outbound email)
- Syslog server

### **To configure the Syslog destination and message filtering:**

- 1. Log into the Web Manager as an administrative user.
- 2. Select the *Config*-*Syslog* menu option. The Syslog screen displays.
- 3. To configure messages to be sent to the console, click the *Console* checkbox.
- 4. To configure messages to be sent to the root user, click the *Root user* checkbox.
- 5. To configure messages to be sent to a syslog server, add a syslog server to the Syslog servers list by doing the following steps.
	- a. Enter a syslog server's IP address in the New syslog server field.
	- b. Click the *Add* button.
	- c. To add additional syslog servers, repeat steps a and b.
- 6. On the Filter web log messages by level screen, specify which types of web log messages are forwarded by clicking the checkboxes next to the desired severity levels.
- 7. On the Filter system log messages by level screen, specify which types of system log messages are forwarded by clicking the checkboxes next to the desired severity levels.
- 8. Click *Save and apply changes*.

# **Configuring the Event Log Backend**

When an administrative user selects the *Config*-*Event log backend* menu option, a screen appears with an entry for each configured device and an Edit button next to each device's entry. An administrative user can use the Config-Event log backend screen to configure event logging for connected service processors. Clicking an Edit button on the screen will bring up the Edit Dialog screen.

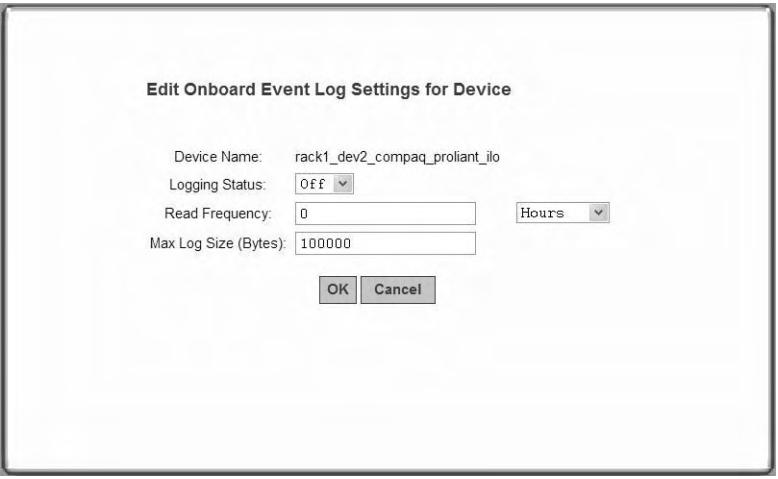

**Figure 6.63: Config-Event Log Backend: Edit Dialog**

#### **To configure system event logging for connected SPs:**

- 1. Log into the Web Manager as an administrative user.
- 2. Select the *Config*-*Event log backend* menu option. The Event log backend profile screen appears.
- 3. Click the *Edit* button to edit event logging for a device. The Edit OnBoard appliance Event Log Settings for Device appears.
- 4. Select *On* or *Off* from the Logging Status pull-down menu or accept the currently-selected menu option.
- 5. Change or accept the number in the Read Frequency field, select Hours or Minutes from the pull-down menu or accept the currently-selected menu option.
- 6. Change or accept the number of bytes in the Max Log Size (Bytes) field.
- 7. Click *OK*.
- 8. Click *Save and apply changes*.

# **Selecting or Configuring a Security Profile**

When an administrative user selects the *Config-Security profile* menu option, a screen appears that identifies the name of the security profile currently in effect. For more details about the services and features configured by default security profiles and what you can change in a custom profile, see *[OnBoard Appliance Security Profiles](#page-49-0)* on page 30.

The note at the bottom of the security profile configuration screen is a reminder that putting another security profile into effect could disable or enable services that may have been turned on or off by some other means.

An administrative user can use the Config-Security profile screen to select one of the default security profiles or configure a custom security profile for the OnBoard appliance.

See Chapter 4 for the features in the Moderate security profile, the features in the Secured security profile and the features in the Open security profile.

The Moderate profile is the default option selected on the Security level menu.

After the administrative user chooses a preconfigured security profile or creates a custom profile and clicks OK, the red Unsaved changes button blinks, and the Security Profile screen reappears showing the newly-selected security profile's name.

**NOTE:** If you select the secured profile, HTTP is disabled by the secured security profile. Follow the reminder at the bottom of the screen by making sure to notify all users that they must use HTTPS when bringing up the Web Manager.

## **To select or customize the OnBoard appliance's security profile:**

- 1. Log into the Web Manager as an administrative user.
- 1. Select the *Config-Security profile* menu option. The Security profile screen displays.
- 2. Click the *Proceed* button.
- 3. Select a security profile from the Security Level pull-down menu.
- 4. If you select the *Custom* profile, make sure the checkboxes are checked next to services and features you want to be enabled and make sure the checkboxes are clear next to services and features you want to be disabled.
- 5. Click *OK*. The security profile confirmation screen appears.
- 6. Click *Save and apply changes*.

### **To configure services:**

When an administrative user selects the *Config-Services* menu option, the Config-Services screen appears with checkmarks next to the services that have been enabled by default. Enable or disable any of the listed network services by clicking in the checkboxes next to the corresponding service and then clicking Save and apply changes to enable or disable any selections.

# **Web Manager Network Menu Options**

When an administrative user selects the *Network* top menu option, six options appear in the left menu, as shown in the following figure.

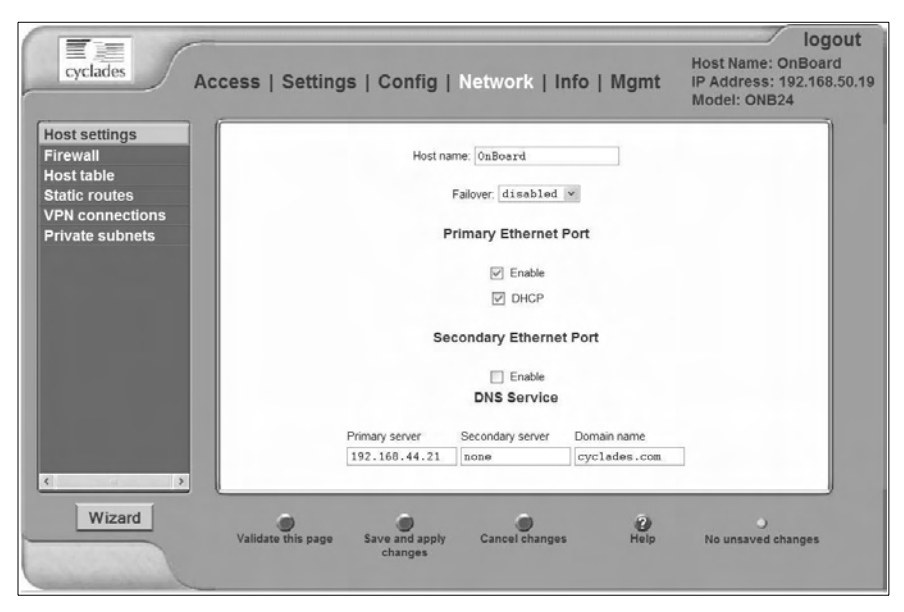

**Figure 6.64: Network Menu Options**

# **Configuring network interfaces**

When an administrative user clicks the *Network*-*Host settings* menu option, the following screen appears.

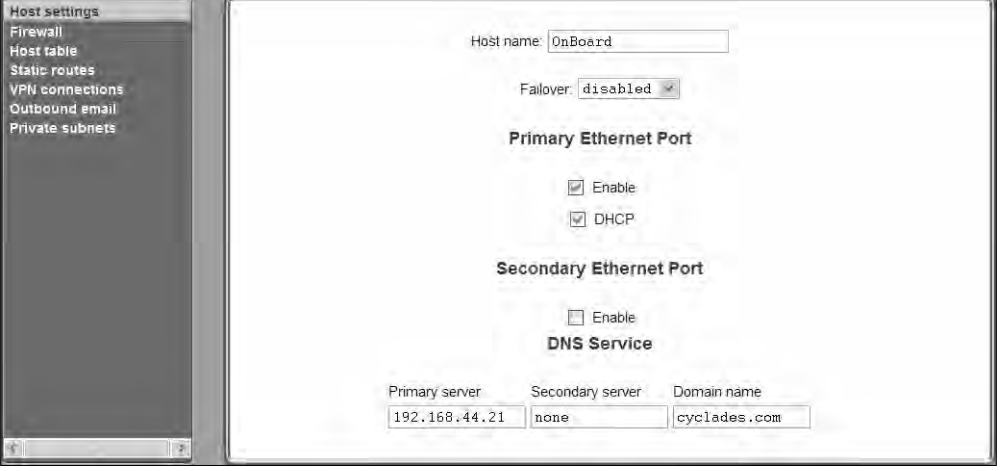

**Figure 6.65: Network-Host Settings Screen**

An administrative user can use this screen to configure the OnBoard appliance's network interfaces. The administrative user also can configure DNS for the OnBoard appliance by entering the DNS server and domain name information at the bottom of the screen.

The screen shown above allows an administrative user to set or change the parameters in the following table.

| <b>Settings</b>           | <b>Notes</b>                                                                                                    |
|---------------------------|----------------------------------------------------------------------------------------------------|
| Failover                  | Selecting enabled from the pull-down menu configures failover from the primary to<br>the secondary Ethernet port if the primary port goes down.<br>Selecting disabled causes additional fields to display to allow configuration of one or<br>both of the public Ethernet ports. |
| Host name                 | Default: OnBoard                                                                                                    |
| <b>Primary DNS server</b> | IP address for a primary DNS server on the same subnet as the OnBoard appliance.                                                                                                    |
| Secondary DNS server      | IP address for an optional secondary DNS server on the same subnet as the<br>OnBoard appliance.                                                                                                    |
| Domain name               | Domain name used on the domain name server (DNS).                                                                                                    |

**Table 6.16: Network Interfaces Configuration Values** 

When configuring public Ethernet ports, be aware of the following:

- When an interface is configured for DHCP and the DHCP server cannot be reached for any reason, the interface IP address falls back to the preconfigured default static IP address (192.168.160.10) unless an OnBoard appliance administrator has assigned an IP address to the interface.
- When both interfaces are active and assigned two different IP addresses, both interfaces are reachable through either IP address even if the cable is disconnected from one of the interfaces.

### **Configuring routes**

Configuring the network interfaces sets up a default route for the OnBoard appliance. When the *DHCP* checkbox is checked on any of the network interface screens, the DHCP server assigns the OnBoard appliance a default route. If the DHCP checkbox is not checked, the gateway IP specified by the administrative user in the Gateway IP field is used to create a default route for the interface. If a host or network route is required, the administrative user use the Network-Static routes screen.

### **Configuring failover**

[Figure 6.66](#page-191-0) shows the fields that appear on the Network-Host Settings screen when the *enabled* option is selected from the Failover menu and the DHCP option is not checked. If the DHCP option is checked, no further configuration is needed.

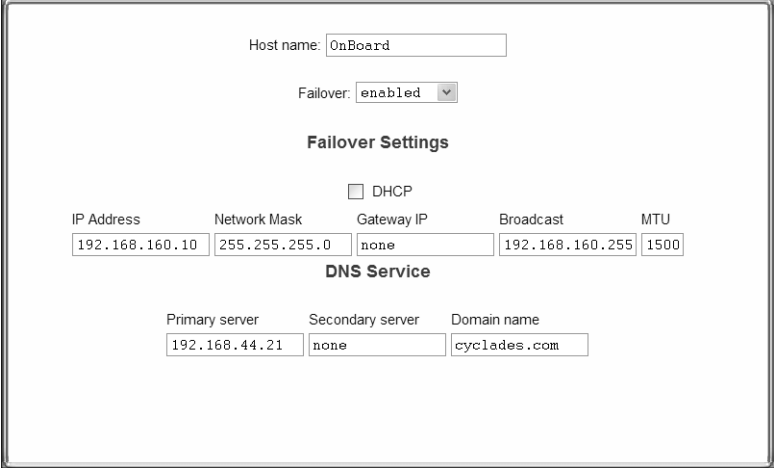

<span id="page-191-0"></span>**Figure 6.66: Network-Host Settings Screen With Failover Enabled**

With failover enabled, the secondary Ethernet interface becomes bonded to the primary Ethernet interface, and the secondary Ethernet interface becomes active only if the primary Ethernet port is not available. As a result, the values entered in the fields on the screen shown in [Figure 6.66](#page-191-0) apply to the single bond0 interface.

### **Configuring primary and secondary Ethernet ports**

If failover is disabled, the administrative user can configure each Ethernet port separately in the following ways:

- Enable or disable each Ethernet port
- Enable or disable DHCP
- If DHCP is disabled, configure each port for static IP addressing

The example in [Figure 6.67](#page-192-0) shows the fields that appear on the Network-Host Settings screen when both the primary and secondary Ethernet ports are enabled and DHCP is disabled.

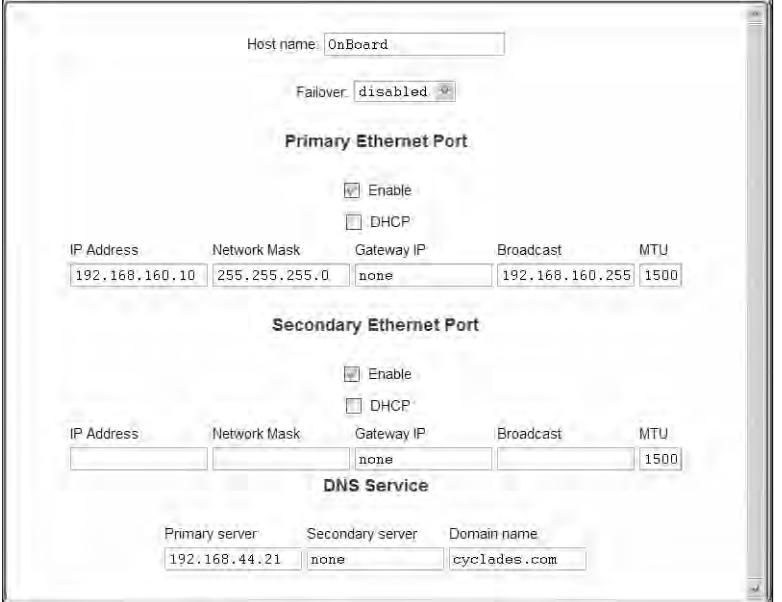

<span id="page-192-0"></span>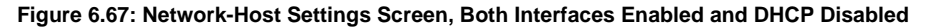

### **To configure OnBoard appliance network interfaces:**

- 1. Log into the Web Manager as an administrative user.
- 2. Select the *Network*-*Host settings* menu option.
- 3. Modify the name in the Host name field, if desired.
- 4. Enable or disable failover by selecting the desired option from the Failover pull-down menu.
- 5. Enable DHCP, if desired, by making sure the *DHCP* checkbox is checked.
- 6. Configure a static IP address, if desired, for an Ethernet port by performing the following steps.
	- a. Disable DHCP by making sure the *DHCP* checkbox is not checked.
- b. Enter or modify the IP address in the IP address field.
- c. Enter or modify the netmask in the Network Mask field.
- d. Enter or modify the IP address for a network gateway in the Gateway IP field.

#### **NOTE:** The IP address entered in the Gateway IP field is used for the OnBoard appliance's default route.

- e. Enter or modify a broadcast IP address in the Broadcast field.
- f. Enter or modify the maximum transmission unit value for the Ethernet port in the MTU field.
- 7. Configure DNS, if desired, by performing the following steps.
	- a. Enter or modify the IP address for the primary DNS server in the Primary DNS field.
	- b. Enter or modify the IP address for an optional secondary DNS server in the Secondary DNS field.
	- c. Enter or modify an existing domainname in the Domain name field.
- 8. Click Save and apply changes.

# **Configuring firewall rules for packet filtering**

When an administrative user selects the *Network*-*Firewall* menu option, the following screen appears. The administrative user can use this screen to configure packet filtering.

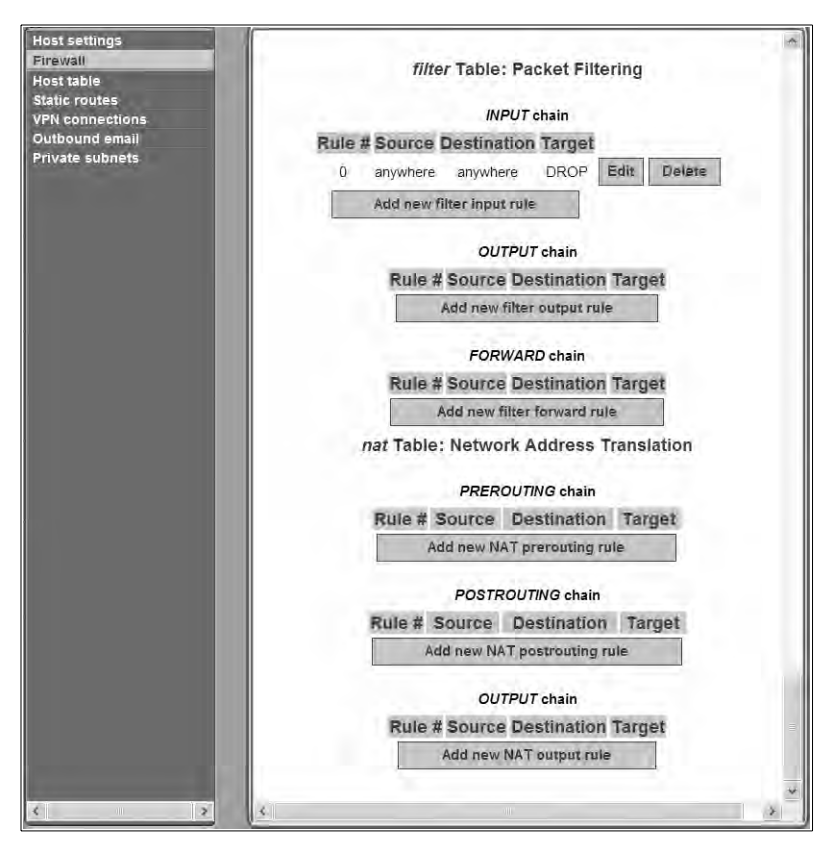

**Figure 6.68: Network-Firewall Screen**

<span id="page-194-0"></span>The Network-Firewall screen provides an interface to iptables. Using this screen, an administrative user can define rules for the built-in chains. Once rules have been administratively defined, they can be edited or deleted.

[Figure 6.68](#page-194-0) shows the six built-in chains. The rules for the built-in chains are hidden. The top three chains are defined in the iptables filter table and the bottom three chains are defined in the iptables nat table. Also as shown, an Add new *table\_name chain\_name* rule button appears under the entry for each chain, for example, Add new NAT prerouting rule.

Administrative users may want to add rules to the default chains to suit their environment and their needs. The example in [Figure 6.68](#page-194-0) shows an example of an administratively-defined rule for the filter table INPUT chain. The number 0 is assigned automatically. As shown, an Edit and a Delete button appear next to the entry for each administrator-defined rule.

#### **Adding a rule**

Clicking an Add new *table\_name chainname* rule button brings up a dialog like the one shown in [Figure 6.69](#page-195-0), which shows the dialog that appears when the administrative user clicks the Add new NAT prerouting rule button.

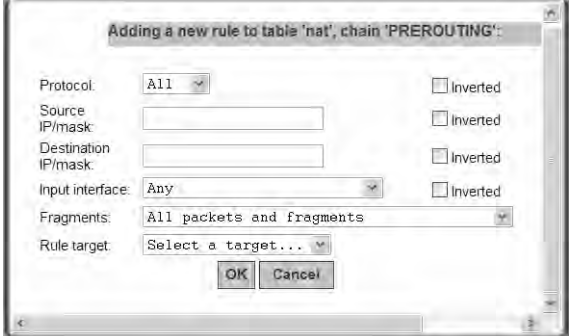

#### <span id="page-195-0"></span>**Figure 6.69: Network-Firewall: Add Rule Dialog**

#### **To add a new packet filtering (firewall) rule:**

- 1. Log into the Web Manager as an administrative user.
- 2. Select the *Network*-*Firewall* menu option.
- 3. Click the *Add new table\_name chainname* rule button underneath the entry for the chain to which you wish to add a rule.
- 4. Configure one or more of the following filtering options, as desired.
	- a. Select a protocol from the Protocol pull-down menu.
	- b. Specify a source IP and subnet mask in the form: *hostIPaddress or networkIPaddress/NN.*
	- c. Specify a destination IP and subnet mask in the form: *hostIPaddress* or *networkIPaddress/NN.*
	- d. Depending on which chain you selected, select an input or output interface from the Input interface or Output interface pull-down menu.
	- e. Choose the types of packets to be filtered from the Fragments pull-down menu.
	- f. Select a target from the Rule target pull-down menu.
- 5. Click *OK*.
- 6. Click *Save and apply changes*..

#### **To edit an administrator-added packet filtering (firewall) rule:**

- 1. Log into the Web Manager as an administrative user.
- 2. Select the *Network*-*Firewall* menu option.
- 3. Click the *Edit* button for the entry for the rule you want to change.
- 4. Configure one or more of the following filtering options, as desired.
	- a. Select or accept the protocol selected from the Protocol pull-down menu.
	- b. Accept or change the value entered in the Source IP/mask field, using the form: *hostIPaddress* or *networkIPaddress/NN,* where *NN* is the subnet length.
	- c. Accept or change the value entered in the Destination IP/mask in the form: *hostIPaddress networkIPaddress/NN,* where *NN* is the subnet length*.*
	- d. Depending on which type of chain is selected, accept or change either the input or output interface selected from the Input interface or Output interface pull-down menu.
	- e. Accept or change the types of packets to be filtered selected from the Fragments pulldown menu.
	- f. Accept or change the target selected from the Rule target pull-down menu.
- 5. Click *OK*.
- 6. Click *Save and apply changes*.

## **Configuring hosts**

When an administrative user selects the *Network*-*Host table* menu option, the following screen appears.

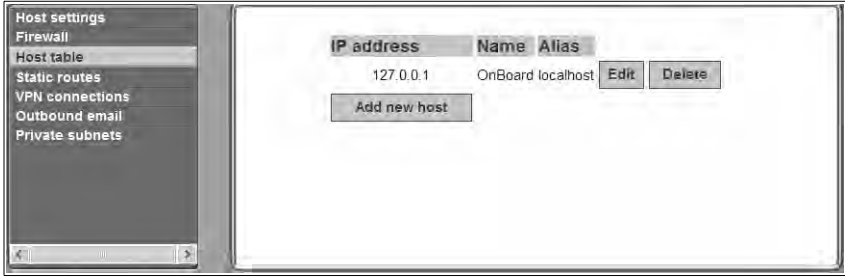

<span id="page-196-0"></span>**Figure 6.70: Network-Host Table Screen**

The following figure shows the dialog that appears when the administrative user clicks the *Add new host* button on the screen shown in [Figure 6.70](#page-196-0).

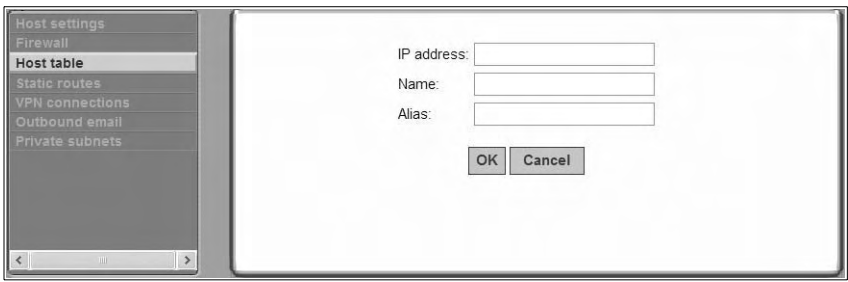

**Figure 6.71: Network-Host Table: Add New Host Dialog**

When adding a host, the administrative user must enter the information in the IP address and Name fields. Entering an alternative name in the Alias field is optional.

#### **To add a new host:**

- 1. Log into the Web Manager as an administrative user.
- 2. Select the *Network*-*Host* menu option.
- 3. Enter an IP address in the IP address field.
- 4. Enter a hostname in the Name field.
- 5. Optionally, enter an alias for the host.
- 6. Click *OK*.
- 7. Click *Save and apply changes*.

## **Configuring static routes**

When an administrative user selects the *Network*-*Static routes* menu option, the following screen appears.

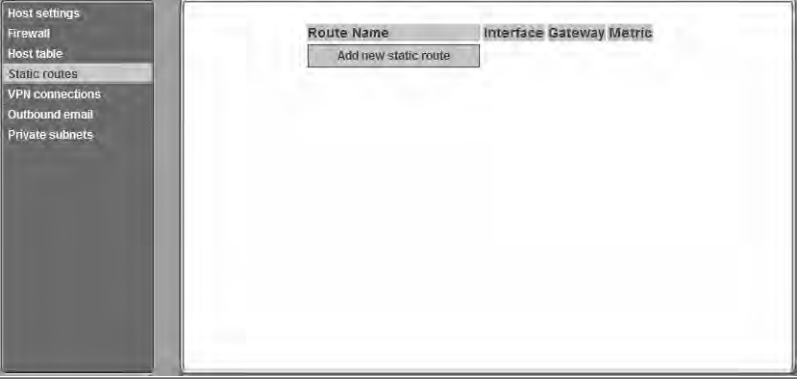

**Figure 6.72: Network-Static Routes Screen**

The administrative user can use the Static routes screen to manually add a static route or to edit or delete existing static routes.

| <b>Field or Menu</b><br><b>Name</b> | <b>Definition</b>                                                                                                    |
|-------------------------------------|----------------------------------------------------------------------------------------------------|
| <b>Network Address</b>              | Enter the IP address of the destination host or specify a network in the form<br>networkIPaddress/mask_length (also referred to as prefix/length).<br><b>NOTE:</b> To set a default route, go to Network-Host Settings. |
| Type                                | Pull-down menu choices are Gateway or Interface.                                                                                                    |

**Table 6.17: Fields and Menus for Configuring Static Routes** 

| <b>Field or Menu</b><br><b>Name</b> | <b>Definition</b>                                                                                                    |
|-------------------------------------|----------------------------------------------------------------------------------------------------|
| Interface/Gateway                   | When Interface is selected from the Type menu, the Interface/Gateway menu<br>٠<br>choices are:<br>$\bullet$ Public 1<br>$\bullet$ Public 2<br>• Failover<br>$\bullet$ PCMCIA 1<br>$\cdot$ PCMCIA 2<br>When Gateway is selected from the Type menu, a field appears for entering the IP<br>٠<br>address of the gateway. |
| Metric                              | Enter the number of hops to the destination.                                                                                                    |

**Table 6.17: Fields and Menus for Configuring Static Routes (Continued)**

#### **To add a static route:**

- 1. Log into the Web Manager as an administrative user.
- 2. Select the *Network*-*Static routes* menu option.
- 3. Enter a network IP address in the Network Address field.
- 4. Select Interface or Gateway from the Type pull-down menu.
- 5. Enter the number of hops to the destination in the Metric field.
- 6. Click *Apply*.
- 7. Click *Save and apply changes*.

## **Configuring VPN connections**

An administrative user must configure VPN connections in order to enable authorized users to access native IP management features on an SP.

When an administrative user selects the *Network*-*VPN connections* menu option, the following screen appears.

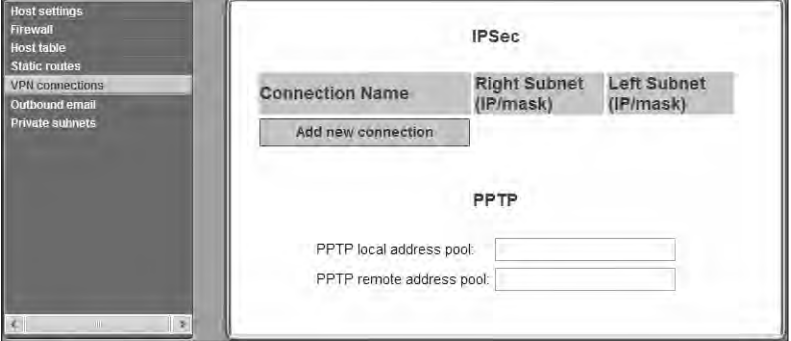

**Figure 6.73: Network-VPN Connections Screen**

### **Configuring IPSec VPN connections**

Selecting *Add new connection* on the VPN connections screen under the IPSec heading brings up the screen shown in the following figure.

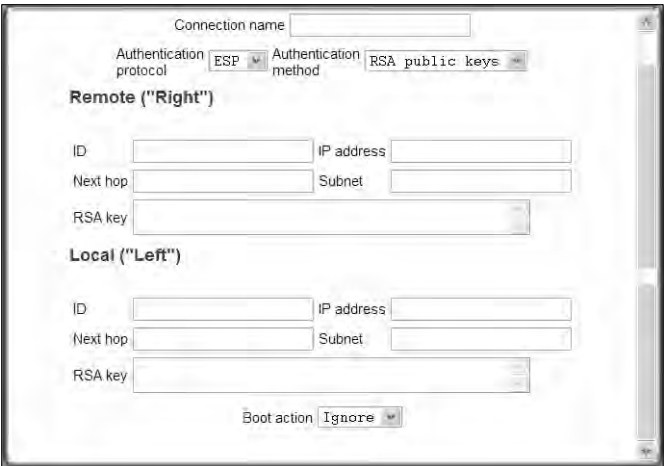

#### **Figure 6.74: IPSec VPN Connection Configuration Dialog**

The administrative user can define multiple IPSec VPN connections.

#### **To configure IPSec VPN:**

- 1. Log into the Web Manager as an administrative user.
- 2. Select the *Network*-*VPN connections* menu option.
- 3. Click *Add new connection*.
- 4. The IPSec VPN Connection Configuration dialog appears.
- 5. Enter any descriptive name you choose for the connection in the Connection name field.
- 6. Select either *ESP* or *AH* from the Authentication protocol pull-down menu.
- 7. Select *Shared Secret* or *RSA public keys* from the Authentication method pull-down menu.
- 8. If *Shared secret* is selected, enter the shared secret in the Pre-Shared key field.
- 9. Set up the right and left hosts by performing the following steps.
	- a. Enter the name of the OnBoard appliance (left host) or the remote computer (right host) in the ID field.
	- b. Enter the IP address of the OnBoard appliance (left host) or the remote computer (right host) in the IP Address field.
	- c. Enter the IP address of the router through which the host's packets reach the Internet in the NextHop field.
	- d. Enter the netmask for the subnet in the Subnet Mask field.
- 10. If RSA public keys is selected in step 7, perform one of the following steps.
	- a. When configuring the left host, generate the key for the OnBoard appliance and use copy and paste to enter the key in the RSA key field.
	- b. When configuring the right host, find out the key from the remote gateway (where the right host resides) and enter the key in the RSA key field.
- 11. Select either *Ignore*, *Add*, *Add and route* or *Start* from the Boot Action pull-down menu.
- 12. Click *OK*.
- 13. Click *Save and apply changes*.

#### **Configuring PPTP VPN connections**

The OnBoard appliance administrator can define a single PPTP VPN connection with a pool of IP addresses.

To configure the addresses used for all PPTP VPN connections between users and the OnBoard appliance, the administrative user needs to fill in the PPTP fields in [Figure 6.75](#page-200-0) from the Network-VPN Connections Screen.

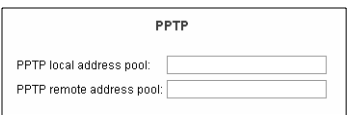

<span id="page-200-0"></span>**Figure 6.75: PPTP VPN Connection Configuration Fields**

[Table 6.18](#page-201-0) describes the fields for configuring a PPTP profile. Specify a pool of addresses in the form 10.0.0.100-110.

<span id="page-201-0"></span>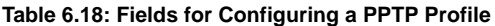

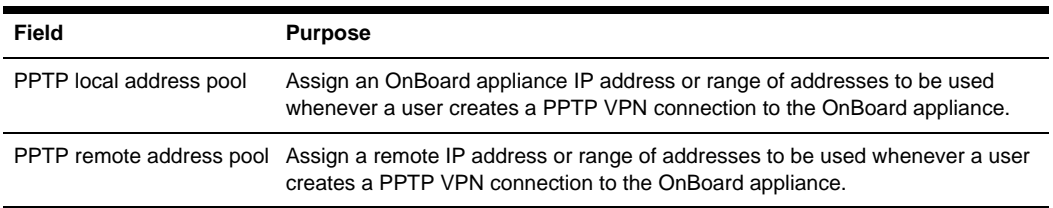

If configuring a PPTP VPN connection, the administrative user also must ensure that users who are authorized for native IP are also authorized for PPTP connections.

#### **To configure a PPTP VPN connection:**

- 1. Log into the Web Manager as an administrative user.
- 2. Select the *Network*-*VPN connections* menu option.
- 3. Enter a single IP address or a pool of IP addresses in the PPP local address pool field.
- 4. Enter a single IP address or a pool of IP addresses in the PPP remote address pool field.
- 5. Click *Save and apply changes*.
- 6. Make sure that users who are authorized for native IP are also authorized for PPTP connections.

## **Configuring private subnets and virtual networks**

The administrative user performs configuration on the Network-Private subnets screen after deciding which addressing scheme to use, as discussed here and in more detail in *[Device](#page-249-0)  [Configuration](#page-249-0)* on page 230.

When an administrative user selects the *Network*-*Private subnets* menu option, the following screen appears.

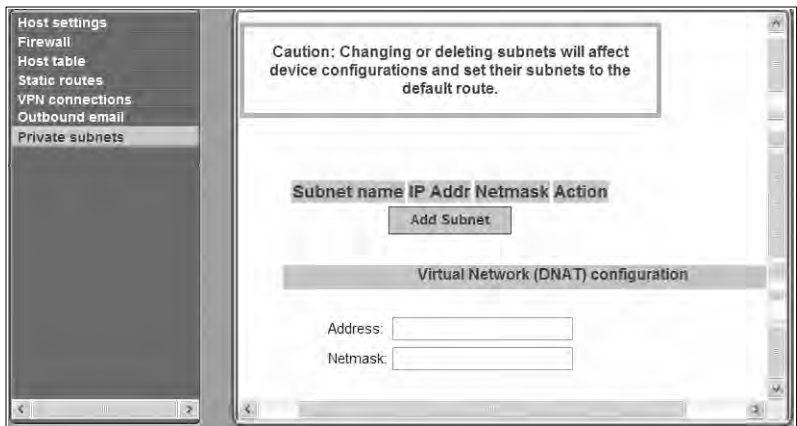

**Figure 6.76: Network-Private Subnets Screen**

The administrator must define at least one subnet. In certain cases, the administrator may also need to define a virtual (DNAT) network.

### **Adding private subnets**

The administrator must define at least one subnet to enable devices that are connected to the OnBoard appliance's private Ethernet ports to communicate on the Internet via the OnBoard appliance's public IP address. Any number of private subnets may be configured.

**NOTE:** The OnBoard appliance attempts to reach a device that does not have a private subnet assigned by attempting to contact it through the OnBoard appliance's default route. Therefore, unless the OnBoard appliance administrator defines a public subnet and assigns it to each device, the device cannot be reached unless the device is on the public side of the OnBoard appliance. In almost all cases, devices are on the private side of the OnBoard appliance and therefore they are unreachable without a private subnet.

When an administrative user clicks the *Add Subnet* button on the Network-Private Subnets Screen, the Private Subnet configuration dialog appears.

Subnets are defined as described in the following table.

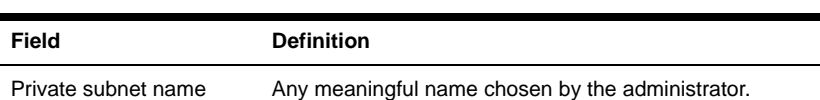

#### **Table 6.19: Fields on the Private Subnet Configuration Dialog**

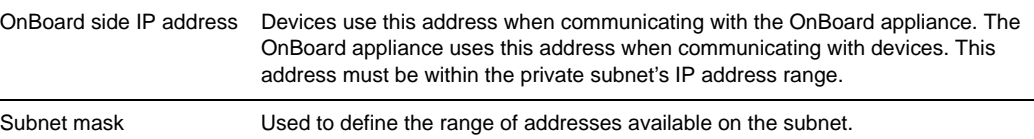

The OnBoard appliance derives the range of addresses in the subnet from the OnBoard appliance side IP address and the subnet mask. The OnBoard appliance uses the specified information to create a route to the subnet in the OnBoard appliance's routing table.

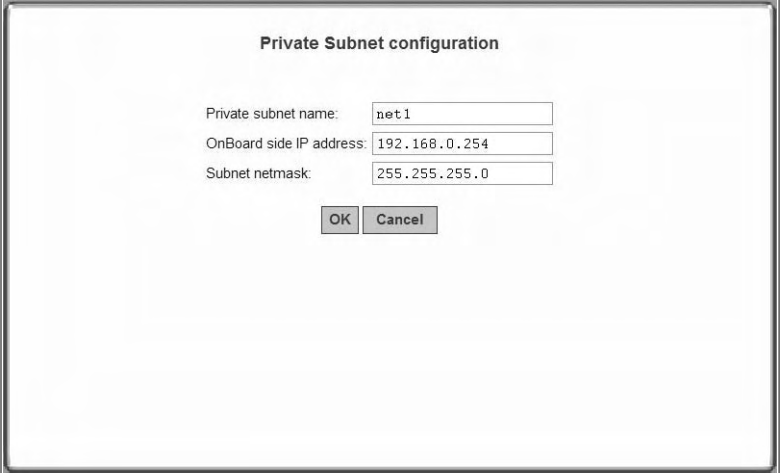

<span id="page-203-0"></span>**Figure 6.77: Network-Private Subnets: Add Subnet Dialog**

The example in [Figure 6.77](#page-203-0) defines a private subnet name of net1, an OnBoard side IP address of 192.168.0.254 and a subnet netmask of 255.255.255.0. The private subnet address derived from this configuration is 192.168.0.0. Since the broadcast address is 192.168.0.255 (by convention**)** and the OnBoard's address is 192.168.0.254, the administrator can assign an address between 192.168.0.1 and 192.168.0.253 when configuring a connected device.

### **Configuring a virtual network (DNAT)**

The administrator should define a virtual network based on Destination Network Address Translation (DNAT) in the following cases:

- When multiple non-contiguous private subnets must be supported by a single network route (or, in the case of IPSec, a single tunnel) on the client for VPN or native IP access. This would be the case when connected devices are already configured using IP addresses from multiple address ranges and it is not feasible to change previously-defined device IP addresses
- When it is important to hide the addresses of the connected devices from users by the use of virtual IP addresses

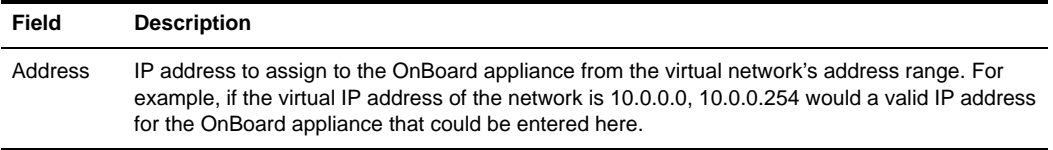

#### **Table 6.20: Fields on the Private Subnet Virtual Network Configuration Dialog**

| Field   | <b>Description</b>                                                                                                    |
|---------|----------------------------------------------------------------------------------------------------|
| Netmask | Netmask (which is used in combination with the network address portion of the Address above to<br>define the address range of the virtual network. |

**Table 6.20: Fields on the Private Subnet Virtual Network Configuration Dialog (Continued)**

#### **To configure a private subnet:**

- 1. Log into the Web Manager as an administrative user.
- 2. Select the the *Network*-*Private subnets* menu option.
- 3. Click the *Add Subnet* button. The Private Subnet configuration dialog appears.
- 4. Enter a meaningful name for the private subnet in the Private subnet name field.
- 5. Enter an IP address for the OnBoard appliance within the private subnet's network address range in the Onboard side IP address field.
- 6. Enter a netmask for the private subnet in the Subnet netmask field.
- 7. Click *OK*.
- 8. Click *Save and apply changes*.

#### **To configure a virtual network:**

- 1. Log into the Web Manager as an administrative user.
- 2. Select the *Network*-*Private subnets* menu option.
- 3. Under Virtual Network (DNAT) configuration, enter a virtual IP address to assign to the OnBoard appliance from the virtual network's address range in the Address field.
- 4. Enter the netmask for the virtual network in the Netmask field.
- 5. Click *Save and apply changes*.

# **Web Manager Info Menu Options**

[Figure 6.78](#page-205-0) shows the three options that appear in the left menu when an administrative user selects the *Info* top menu option.

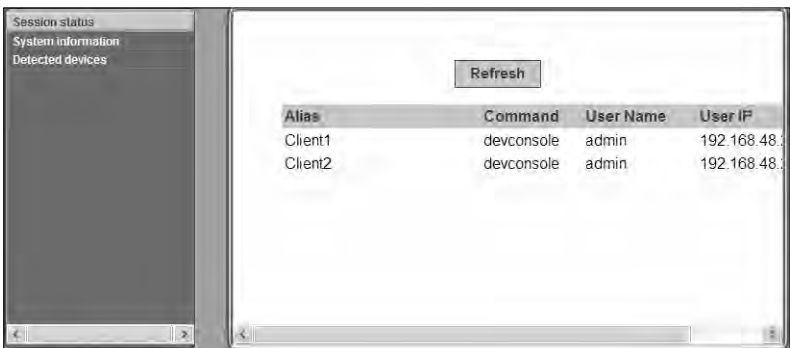

#### <span id="page-205-0"></span>**Figure 6.78: Info Menu Options**

[Table 6.21](#page-205-1) lists the sections that describe the options that appear when an administrative user clicks *Info*.

<span id="page-205-1"></span>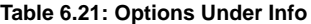

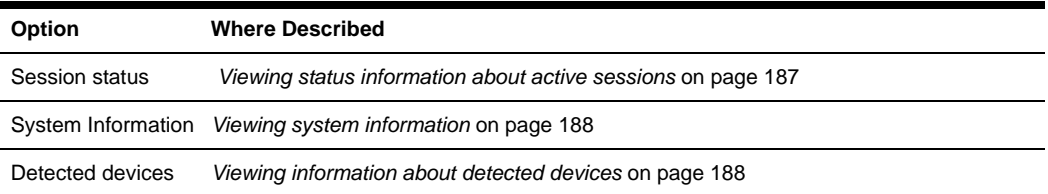

# <span id="page-206-0"></span>**Viewing status information about active sessions**

When an administrative user selects the *Info*-*Session status* menu option, the following screen appears.

| <b>Session status</b><br><b>System information</b><br>Detected devices |                     | Refresh    |                  |             |
|------------------------------------------------------------------------|---------------------|------------|------------------|-------------|
|                                                                        | Alias               | Command    | <b>User Name</b> | User IP     |
|                                                                        | Client1             | devconsole | admin            | 192.168.48. |
|                                                                        | Client <sub>2</sub> | devconsole | admin            | 192.168.48. |
|                                                                        |                     |            |                  |             |
| $\leq$<br>$\mathbf{z}$                                                 | s.                  |            |                  |             |

**Figure 6.79: Info-Session Status Screen**

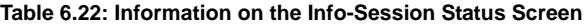

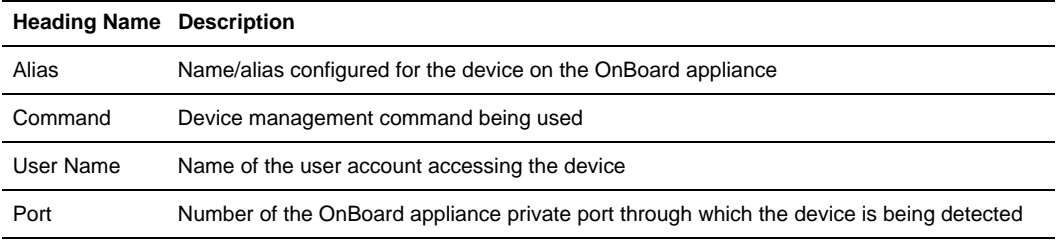

**NOTE:** More than one device may be accessed through a single OnBoard appliance private port; for that reason, configuration is done on devices not on ports. This screen is the only place where the port to which a device is connected is identified.

# <span id="page-207-0"></span>**Viewing system information**

When an administrative user selects the *Info*-*System information* menu option, the following screen appears.

| <b>Session status</b>                  | <b>System Information</b> |                                                                                                    |
|----------------------------------------|---------------------------|----------------------------------------------------------------------------------------------------|
| System information<br>Detected devices | Kernel Version:           | Linux version 2.4.20 mvl31-8555debmax<br>(bordin@cvclades.com) (gcc version 3.4.1<br>(MontaVista 3.4.1-2.0.14.0401563 2004-11-12))<br>#1 Tue Jan 10 22:03:42 PST 2006<br>AlterPath-OnBoard-Linux V 1.0.0 11 Jan 2006<br>06:01 UTC- |
|                                        | Date:                     | Sun Jan 2 12:53:58                                                                                                    |
|                                        | Up Time:                  | 20 hrs 55 min 12 sec                                                                                                    |
|                                        | Power Supply State:       | PowerA: [OFF] PowerB: [ON]                                                                                                    |
|                                        | <b>CPU</b> Information    |                                                                                                    |
|                                        | Cou:                      | e500                                                                                                    |
|                                        | Revision:                 | 2.0 (pvr 8020 0020)                                                                                                    |
|                                        | Bogomios:                 | 53248                                                                                                    |
|                                        | Vendor                    | Freechald Semiconductor                                                                                                    |

**Figure 6.80: Info-System Information Screen**

# <span id="page-207-1"></span>**Viewing information about detected devices**

When an administrative user selected the *Info*-*Detected devices* menu option, the following screen appears.

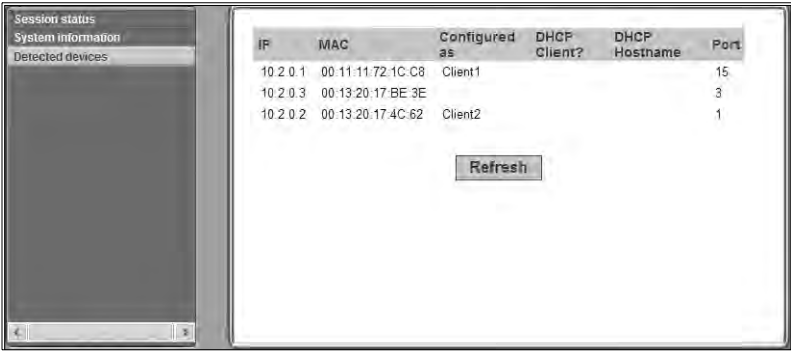

**Figure 6.81: Info-Detected Devices Screen**

<span id="page-207-2"></span>

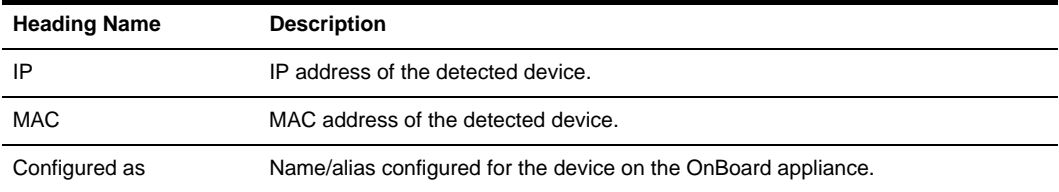

| <b>Heading Name</b>  | <b>Description</b>                                                                                                    |
|----------------------|----------------------------------------------------------------------------------------------------|
| DHCP Client?         | If the OnBoard appliance DHCP server is enabled and if the detected device<br>obtained a dynamically allocated (instead of fixed) IP address from the OnBoard<br>appliance, YES appears in this column. In all other cases, the column is empty. |
| <b>DHCP Hostname</b> | If a DHCP client sends a hostname as part of its DHCP request to the OnBoard<br>appliance, and if the assigned address is not reserved, the DHCP hostname<br>provided by the client appears in this column.                                      |
| Port                 | The number of the OnBoard appliance private port through which the device is<br>being detected.                                                                                                    |

**Table 6.23: Information on the Info-Detected Devices Screen (Continued)** 

# **Web Manager Mgmt Menu Options**

[Figure 6.82](#page-208-0) shows the four left menu options that appear when an administrative user selects the *Mgmt* (Management) top menu option.

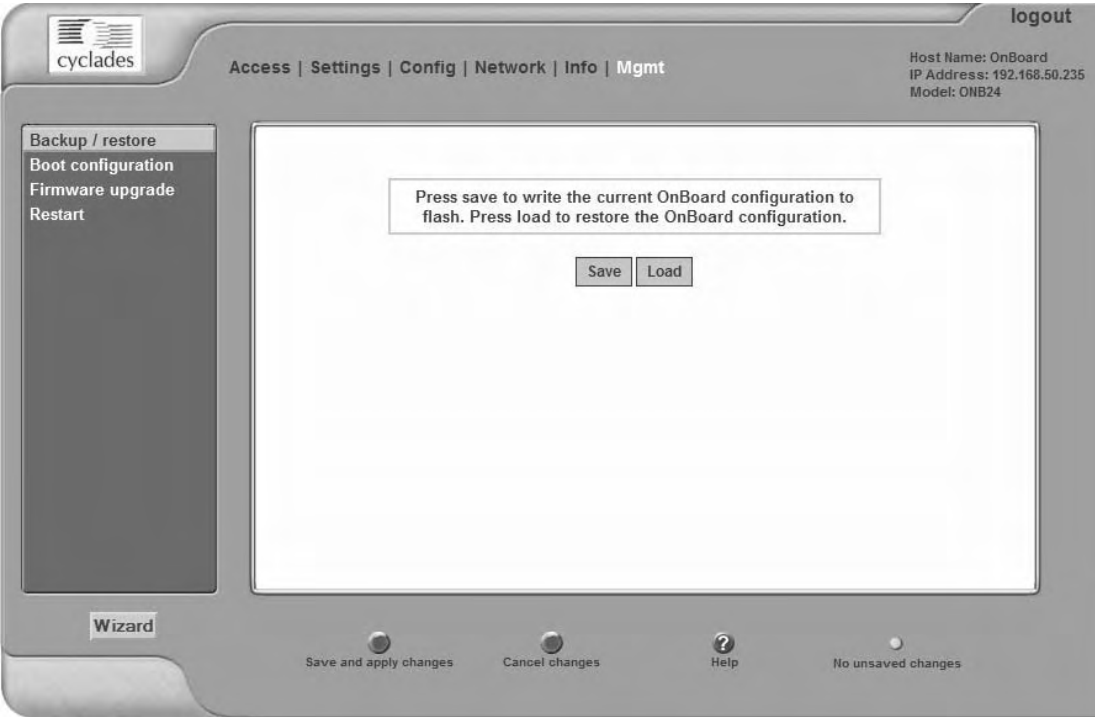

<span id="page-208-0"></span>**Figure 6.82: Mgmt Options**

# **Backing up or restoring configuration files**

When an administrative user selects the *Mgmt*-*Backup/restore* menu option, the following screen appears.

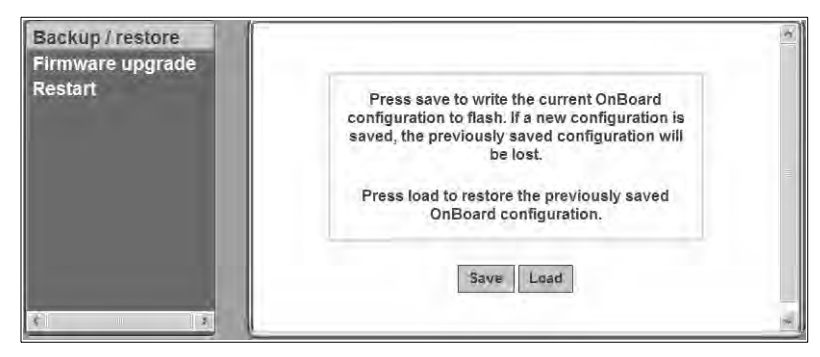

**Figure 6.83: Mgmt-Backup/restore Screen**

Clicking the *Save* button backs up the current state of the Onboard configuration files in a compressed backup file in Flash memory and overwrites any previous configuration backup file.

Clicking the Load button overwrites the current state of the configuration files with the last backup copy that was made.

### **To back up configuration files:**

- 1. Bring up the Web Manager and log in.
- 2. Select the *Mgmt*-*Backup/restore* menu option.
- 3. Click the *Save* button to back up the current state of the configuration files.
- 4. Click *Save and apply changes*.

#### **To restore backed-up configuration files:**

- 1. Bring up the Web Manager and log in.
- 2. Select the *Mgmt*-*Backup/restore* menu option.
- 3. Click the *Restore* button to restore any previously-saved configuration files.
- 4. Click *Save and apply changes*.

## **Upgrading OnBoard appliance firmware**

When an administrative user selects the *Mgmt*-*Firmware upgrade* menu option, the following screen appears.

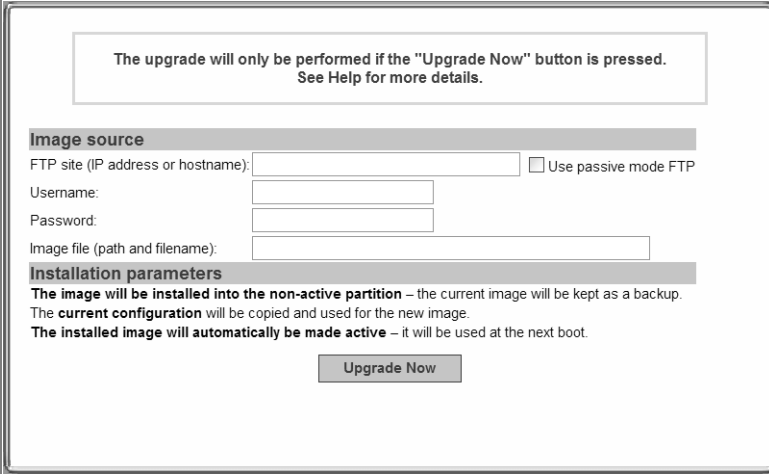

**Figure 6.84: Mgmt-Firmware Upgrade Screen**

An administrative user can use the screen to upgrade the OnBoard appliance's operating system kernel and applications, which are collectively referred to as firmware in Cyclades management interfaces.

The current configuration is used after the upgrade. The installed software is used at the next boot, which should be performed after the upgrade completes.

#### **Information needed for firmware upgrades**

The screen collects information used to automatically download software from an FTP server and to install the software on the OnBoard appliance. [Table 6.23](#page-207-2) describes the information you need to supply on the form.

| <b>Field/Menu Name</b> | <b>Definition</b>                                                                                                    |
|------------------------|----------------------------------------------------------------------------------------------------|
| FTP site               | The DNS name or IP address of the FTP server where the firmware is located. You can<br>use any ftp server if you download the firmware onto it first. The Cyclades ftp site<br>address is: ftp.cyclades.com. |
| Username               | Username recognized by the ftp server. The Cyclades ftp username for firmware<br>downloads is "anonymous."                                                                                                   |
| Password               | Password associated with the username. An empty password is accepted for<br>anonymous login at the Cyclades ftp server.                                                                                      |

<span id="page-210-0"></span>**Table 6.24: Firmware Upgrade Screen Fields**

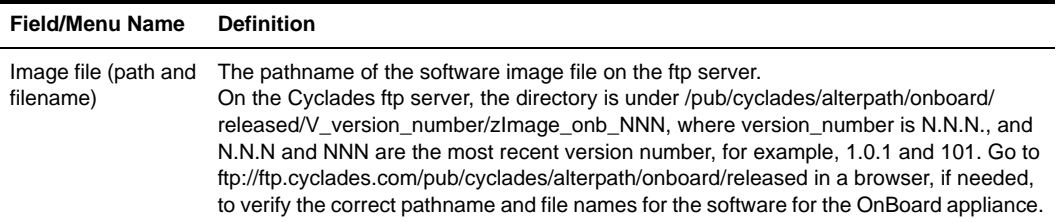

#### **Table 6.24: Firmware Upgrade Screen Fields**

#### **To download OnBoard appliance firmware:**

- 1. From a local FTP or TFTP server, log into a local ftp server as root.
- 2. Change to the directory into which the software needs to be downloaded.

```
# cd /tmp
```
3. Enter the **ftp** command to access ftp.cyclades.com.

#### # **ftp ftp.cyclades.com**

```
Connected to ftp.cyclades.com (64.186.161.16).
220 "Welcome to Cyclades FTP service."
Name (ftp.cyclades.com:root):
```
4. Enter **anonymous** when prompted for the Name and press **Enter** when prompted for the password.

```
Name (ftp.cyclades.com:admin): anonymous
331 Please specify the password. 
Password: <Enter>
ftp>
```
5. Change directories to /pub/cyclades/alterpath/onboard/released and list the directories it contains.

```
ftp> cd /pub/cyclades/alterpath/pm/released
ftp> ls
200 PORT command successful. Consider using PASV.
150 Here comes the directory listing.
drwxr-xr-x 2 1006 100 4096 Apr 06 2006 V_1.1.0
drwxr-xr-x 2 1006 100 4096 Aug 06 2006 V 3.0.0
226 Directory send OK.
ftp>
```
As shown in the previous screen example, the directories are named for the software release numbers. The latest version in the example is V\_3.0.0.

6. Change directories to the directory with the highest (latest) version number and change to binary mode.

```
ftp> cd V_1.1.0
226 Directory send OK.
ftp> ls
150 Here comes the directory listing.
-rw-r--r-- 1 1006 100 13611356 Jun 06 01:08 
zImage_onb_110.bin
-rw-r--r-- 1 1006 100 13611356 Jun 06 01:08 
zImage_onb_110.md5
226 Directory send OK.
ftp> binary
200 Switching to Binary mode.
```
As shown in the previous screen example, the directory contains a binary file (zImage\_onb\_version\_number.bin) for the latest software version, and a checksum file (Image onb version number.md5).

7. Enter the **mget** command to get the binary and md5 files (for example: zImage\_onb\_110.bin).

```
ftp> mget zImage_*
200 Switching to Binary mode.
mget ZImage_onb_100.bin? y
. . .
mget zImage_onb_110.md5? y
```
8. After the download completes, end the ftp connection, and verify the presence of the zImage onb 110.bin and zImage onb 110.md5 files on the local server.

```
ftp> bye
221 Goodbye.
# ls
zImage_onb_110.bin
zImage_onb_110.md5
```
9. Log out from the console session and go to *[To upgrade the OnBoard appliance firmware:](#page-213-0)* on [page 194](#page-213-0).

#### **Special considerations if the last boot was a network boot**

[Figure 6.85](#page-213-1) shows the message that appears if the OnBoard appliance was last booted over the network from a TFTP server.

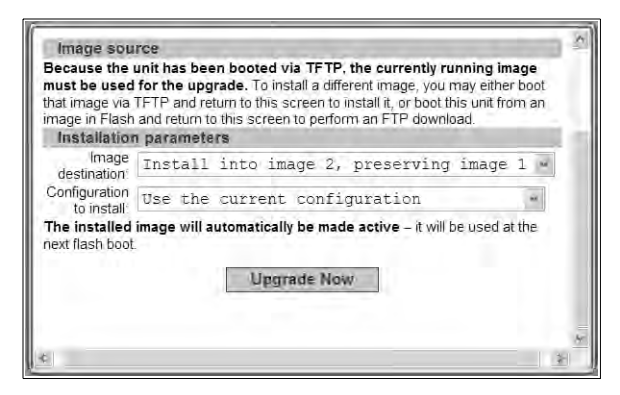

**Figure 6.85: Mgmt-Firmware Upgrade Screen With Net Boot Message**

<span id="page-213-1"></span>Click the *Upgrade Now* button to write the currently-running image from the RAM memory into the Flash memory.

For more details about how images are stored in the OnBoard appliance and about configuration file backups, see *[Advanced Boot and Backup Configuration](#page-291-0)*.

See [Table 6.24 on page 191](#page-210-0) if needed for the values to supply in the fields. To upgrade using an image booted over the network from a TFTP server, boot the OnBoard appliance from a TFTP server before starting the following procedure.

#### <span id="page-213-0"></span>**To upgrade the OnBoard appliance firmware:**

- 1. Log into the Web Manager as an administrative user.
- 2. Select the *Mgmt*-*Firmware upgrade* menu option. To upgrade from an image obtained from a tftp server after a network boot, go to step 4. To upgrade from an ftp server, continue to step 3.
- 3. To upgrade using an image from an ftp server, perform the following steps:
	- a. Enter the IP address or DNS name of the ftp server in the FTP site field.
	- b. If desired, check the checkbox next to *Use passive mode FTP*.
	- c. Enter the username for the ftp site in the Username field.
	- d. Enter the password required for accessing the ftp site in the Password field.
	- e. Enter the pathname of the software image file on the ftp server in the Image file field.
- 4. Click the *Upgrade Now* button.
- 5. When the download completes, select the *Mgmt-Restart* menu option and restart the appliance.

# **Restarting the OnBoard appliance**

When an administrative user selects the Mgmt-*Restart* menu option, the following screen appears.

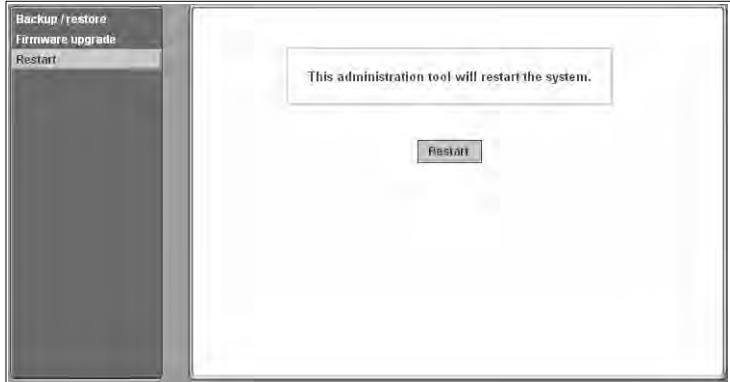

#### **Figure 6.86: Mgmt-Restart Screen**

### **To restart the OnBoard appliance:**

- 1. Log into the Web Manager as an administrative user.
- 2. Select the *Mgmt*-*Restart* menu option.
- 3. Click the *Restart* button.
## **CHAPTER**

# **7** *Using the cycli Utility*

The following sections describe how administrators (root and any administrative user) can use the cycli configuration utility.

- *[cycli Utility Overview](#page-216-0)* on page 197
- *[Execution Modes](#page-217-0)* on page 198
- *[Command line mode](#page-217-1)* on page 198
- *[Interactive mode](#page-217-2)* on page 198
- *Batch mode* [on page 198](#page-217-3)
- *[cycli Options](#page-218-0)* on page 199
- *[cycli Parameters and Arguments](#page-218-1)* on page 199
- *[Entering a command in interactive mode](#page-219-0)* on page 200
- *[Entering a command in command code](#page-220-0)* on page 201
- *[Entering a command in batch mode](#page-220-1)* on page 201
- *[Autocompletion](#page-221-0)* on page 202
- *[cycli Commands](#page-223-0)* on page 204
- *[Summary of How to Configure the Top Level Parameters](#page-235-0)* on page 216

## <span id="page-216-0"></span>**cycli Utility Overview**

An administrator can configure the OnBoard appliance using the cycli utility. Only one administrator can be logged into the OnBoard appliance at a time. While in the cycli utility, an administrator can escape to the shell and when finished can return to the cycli utility.

Administrators often prefer using the cycli utility over the Web Manager because they can run frequently-performed cycli configuration commands from shell scripts or from text files that can be executed in batch mode. For example, on an OnBoard appliance with 40 private Ethernet ports, configuring all the SPs one by one could be tedious and prone to error, so scripting the configuration of multiple SPs is a good use of the cycli utility. Example scripts are provided in / libexec/example\_scripts.

The cycli utility provides a set of commands (described under *[cycli Commands](#page-223-0)* on page 204) that act on parameters nested in a format called the CLI parameter tree. Some parameters require arguments when the parameters are entered with some commands.

**NOTE:** This section describes the cycli commands and how to navigate the cycli parameter tree, but it does not describe all the parameters and values. For examples of how to use the cycli command for performing tasks such as adding users and groups, configuring devices and authentication, see examples in /libexec/ example\_scripts.

## <span id="page-217-0"></span>**Execution Modes**

The cycli utility has a command line mode, batch mode and interactive mode.

### <span id="page-217-1"></span>**Command line mode**

Command line mode refers to when the cycli utility is invoked on the Linux command line with options, commands, parameters and values.

The cycli utility performs the specified commands, displays any values requested by a command (such as the get command) and returns the shell prompt. To commit the changes made in command line mode, make sure to use the -C option as part of the command line.

When invoked without commands, cycli enters interactive mode; see [Interactive mode.](#page-217-2) When the cycli utility is invoked with the -f file option or is invoked from a script, the commands are executed in batch mode from the specified file or script.

## <span id="page-217-2"></span>**Interactive mode**

Entered by invoking cycli on the command line. The cli> prompt appears, and the administrator performs configuration by entering commands followed by parameters followed by parameter arguments at the cli> prompt. The cycli utility waits for new commands until the user enters the exit command.

### <span id="page-217-3"></span>**Batch mode**

Refers to invoking cycli commands from a file as follows:

- cycli commands can be saved in a plain text file and executed in batch mode by invoking the cycli utility with the -f file option.
- cycli commands can be used in any kind of shell script:
	- #!/usr/bin/cycli can he invoked at the top of a shell script if the script contains only cycli commands.
	- Any type of shell can be used to run cycli commands along with other commands.

## <span id="page-218-0"></span>**cycli Options**

Administrators can invoke the cycli command with a number of different options shown in the following table.

| <b>Option</b> | <b>Description</b>                                                                                                    |
|---------------|----------------------------------------------------------------------------------------------------|
| -1            | When entered either in command line or in batch mode with commands that act on a<br>single parameter, speeds up response time.             |
| -C            | Commits changes when quitting.                                                                                                    |
| -f file       | Reads commands from file. Used for running commands in batch mode.                                                                         |
| -F            | Forces login (terminate an existing configuration session, if any). Used when specifying<br>commands to run in command line or batch mode. |
| -h            | Help. Shows a brief summary of command line options.                                                                                       |
| -q            | Quiet mode. Suppresses messages. Useful only when entering interactive mode.                                                               |
| -t time-out   | Sets the idle time-out in minutes. Default is 10 minutes.                                                                                  |
| -T            | Disables idle time-out (same as -t 0).                                                                                                    |
| -V            | Displays the cycli version and exits.                                                                                                    |
|               | Signals the end of options and start of cycli commands. If any are specified, cycli goes<br>into command line or batch mode.               |

**Table 7.1: cycli Utility Options**

## <span id="page-218-1"></span>**cycli Parameters and Arguments**

The OnBoard appliance CLI configuration options are organized in a hierarchy called a parameter tree. You can use the get, show and list commands to show parameters. You can also use the get command to show the values of individual parameters at the end of a branch.

The following diagram illustrates one parameter in the OnBoard appliance cycli parameter tree. As shown in the example in [Figure 7.1](#page-218-2), each branch in the parameter tree is made up of one or more parameters, one nested below the other. In the figure, the top-level network parameter is followed by the second-level interface parameter, which is then followed by the third-level failover parameter. No parameters are nested under failover.

### **network**

**interface failover** 

<span id="page-218-2"></span>**Figure 7.1: Example Branch in the cycli Parameter Tree**

In this branch the only commands supported are get and set. All of the parameters in a branch are entered together on a single cycli command line. For example, to get the value set for failover, you would enter the following command:

cli> **get network interface failover** no cli>

Entering set with yes enables Ethernet failover; no disables it. To set failover, you would enter the following command in interactive mode:

```
cli> set network interface failover yes
OK
cli>
```
You can use autocompletion with the set command to find out the accepted values.

```
cli> set network interface failover <Tab><Tab>
set to yes or no. Enables or disables the interface bond0.
cli>
```
### **Entering values with parameters**

Enter values that contain spaces within double quotes (**"**). To set a value containing double quotes, precede the double quote within a double quote with a backslash (**\**), which is achieved by typing two backslashes.

To add a user called mozart and to set the value of the user's GECOS to Wolfgang Amadeus Wolfie Mozart,  $\setminus \setminus$  Vienna, Austria //, you would enter the following:

```
cli> add onboard user mozart
OK
cli> set user mozart gecos "Wolfgang Amadeus \"Wolfie\" Mozart, 
\langle \langle \rangle \rangle\\\\"Vienna, Austria\"\/\/\"
OK
```
### <span id="page-219-0"></span>**Entering a command in interactive mode**

Based on the branch in the example in [Figure 7.1,](#page-218-2) you could enter the set command with the following parameters in interactive mode to turn on Ethernet failover.

```
[admin@onboard /home/admin]# cycli
cli> set network interface failover yes
```
### <span id="page-220-0"></span>**Entering a command in command code**

Based on the branch in [Figure 7.1](#page-218-2), you could enter the set command to turn on Ethernet failover with the parameters shown in the following screen example in command mode. When the command completes, the shell prompt returns. The backslash in the example indicates that the command is too long for the page format. On the command line, you could enter all the parameters together with the value on the same command line.

[admin@onboard /home/admin]# **cycli -CF1 set network \ interface failover yes** 

### <span id="page-220-1"></span>**Entering a command in batch mode**

Based on the example in [Figure 7.1,](#page-218-2) you could use batch mode to turn on Ethernet failover as shown in the following examples.

You could put the command in a script that calls /usr/bin/cycli with the -CF options, as shown in the following screen example.

```
#!/usr/bin/cycli -CF 
set network interface failover yes
```
You could then make the script executable and execute it on the command line, as shown in the following example.

```
[root@onboard /]# chmod 777 scriptname1
[root@onboard /]# ./scriptname1
```
If you want to run a cycli command from the same script that is running other Linux commands, you could put the command in another type of shell script. The bash shell is shown in the following example.

```
#!/bin/bash
...
/usr/bin/cycli -CF -- set network interface failover yes 
...
```
If you want to run multiple cycli commands from a script that is also running other Linux commands, you could add the multiple cycli commands as shown in the following example.

```
#!/bin/bash
...
/usr/bin/cycli << EOF
set network interface failover yes 
set network hostname frutabaga
commit
EOF
```
You could then make the script executable and execute it on the command line, as shown in the following screen example.

```
[root@onboard /]# chmod 777 scriptname2
[root@onboard /]# ./scriptname2
```
You can put one or more commands in a plain text file without invoking any shell as shown in the following screen example.

```
set network interface failover yes
```
And then you can invoke the cycli command with the -f file option to execute the command(s) from the file, as shown in the following example.

```
[root@onboard /]# cycli -f filename
```
## <span id="page-221-0"></span>**Autocompletion**

Autocompletion can be used to find out what commands and parameters are available. Pressing the **Tab** key displays all the commands at the top level, as shown in the following screen example.

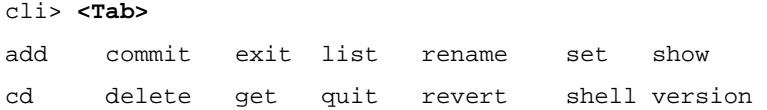

Typing any of the commands such as add or set then pressing **Tab** twice displays all the top level parameters, as shown in the following screen example.

```
cli> set <Tab><Tab>
```
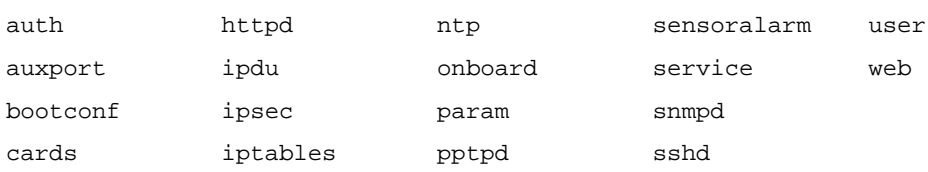

Pressing the **Tab** key once after partially-typing a parameter name automatically completes the parameter name, unless there is more than one parameter name beginning with the typed characters. If more than one parameter name begins with the typed characters, then **Tab Tab** displays them all.

#### **Examples**

```
cli> s<Tab><Tab>
set shell show
cli> se<Tab>
cli> set n<Tab><Tab>
network notifications ntp
cli> set ne<Tab>
cli> set network <Tab><Tab>
hostname hosts interface resolv smtp st_routes 
cli> set network i<Tab>
cli> set network interface eth0 <Tab>
active address broadcast gateway method mtu netmask 
cli> set network interface eth0 ac<Tab>
cli> set network interface eth0 active <Tab>
enable or disable eth0 with yes or no
cli> set network interface eth0 active <Esc> <Tab>
cli> set network interface eth0 active yes <Tab>
active address broadcast gateway method mtu netmask
cli> set network interface eth0 active yes b<Tab>
cli> set network interface eth0 active yes broadcast 10.0.0.255<Enter>
OK
cli>
```
## <span id="page-223-0"></span>**cycli Commands**

The cycli utility supports the commands that are listed in the following screen example, which are described in the following sections with examples.

```
cli> <Tab><Tab>
```
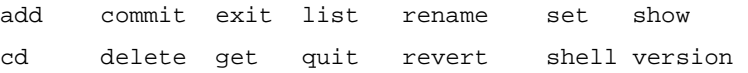

### **add**

The add command adds the last parameter and sets it to the default value (if any). Any non-default values must be set using the set command.

The add command is used instead of set when multiple parameters of the same type can exist. For example, add network hosts IP address makes an entry for a host with the specified IP address in the hosts list. In that case, add is used because multiple hosts can exist.

In contrast, the set command (as in: set network interface eth0 IP address) is used to specify the IP address for one of the Ethernet interfaces. In that case, the set command is used because each interface has only one IP address.

Adding certain parameters causes one or more related parameters to be added. For example, in the case where an IP address is added to the hosts list, empty hostname and alias parameters are also added. Until values are set for empty parameters, the get or show commands list the parameter names without any values.

You must add parameters in a prescribed order. For example, because an empty hostname and alias parameters are created when you add a host's IP address, you cannot add a host by name before specifying the host's IP address, and you cannot specify the host name at the same time as its IP address. To specify a name or alias for a host you need to add the host first by adding its IP address, then you need to use the set command to specify its name and alias.

#### **Synopsis**

```
add parameter(s) value(s)
```
#### **Examples**

```
cli-set network hosts 192.168.160.11 name fruitbat
ERR result=5 No such file or directory
cli-get network hosts 192.168.160.11 name fruitbat
ERR result=5 No such file or directory
cli-add network hosts 192.168.160.11
OK
cli-get network hosts 192.168.160.11
name 
alias
cli-set network hosts 192.168.160.11 name fruitbat alias fbat
OK
cli-get network hosts 192.168.160.11
network hosts 192.168.160.11 name: fruitbat
network hosts 192.168.160.11 alias: fbat
```
#### **Parameters**

The following table shows the parameters that can be added using the add command. When a parameter is shown in the Parameter Level 2 column, the Parameter Level 1 and Parameter Level 2 parameters must be entered with the add command.

| <b>Parameter Level 1</b> | <b>Parameter Level 2</b> | <b>Configures</b>                                                                                                    |
|--------------------------|--------------------------|----------------------------------------------------------------------------------------------------|
| group                    |                          | Add a group to the list of local groups: add group groupname.<br>The group name is automatically assigned a gid.                                                                                                    |
| ipsec                    | conn                     | Adds a VPN IPSec connection: add ipsec conn<br>connection name. Then use the set command to set the<br>following for the left host: a left host IP address left IP address).<br>an optional alias for the left host (leftid alias), an optional RSA<br>key [leftrsasigkey key], an optional_subnet IP address<br>(leftsubnet IPaddress), an optional next hop IP address<br>[leftnexthop IPaddress]. Use the set command to set the<br>following for the right host: a right host IP address [right]<br>IPaddress], an optional alias for the right host [rightid alias], an<br>optional RSA key [rightrsasigkey key], an optional subnet IP<br>address [rightsubnet IPaddress], an optional next hop IP<br>address [rightnexthop IPaddress]. |

**Table 7.2: Parameters That Work With the cycli add Command** 

| <b>Parameter Level 1</b> | <b>Parameter Level 2</b> | <b>Configures</b>                                                                                                    |
|--------------------------|--------------------------|----------------------------------------------------------------------------------------------------|
|                          | key                      | Adds a shared key: add ipsec key key_name. Then use the set<br>command to set the key [set key_name key]. The key can be in<br>hexadecimal (with the 0x prefix followed by any of: a-f, A-F, 0-9),<br>in base 64 (with the 0s prefix followed by any base 64 number<br>using a-z, A-Z, $+$ , or \); or a text string (entered with the 0t prefix<br>followed by text):                                                                                                    |
| iptables                 | nat filter               | Add chainname to the list of chains: add iptables nat filter<br>chainname. By default, a set of chains is defined but no rules<br>are configured: For NAT, the predefined chains are:<br>PREROUTING, POSTROUTING, OUTPUT. For filter, the<br>predefined chains are: INPUT, OUTPUT, FORWARD.<br>Then use the set command to set filtering policies for each rule,<br>by optionally specifying one or more of the following: a<br>destination IP, [destination IPaddress]; whether to invert the<br>destination IP [inv]; a source IP address [source IPaddress]<br>whether to invert the source IP address [inv]; a protocol [tcp,<br>udp, icmp, all or a protocol number], whether to invert the<br>protocol [inv]; for protocol tcp or udp, the destination port [dport];<br>source port [sport]; whether to invert the protocol [inv]; an input<br>interface [in-interface]; whether to invert the in-interface [inv]; an<br>output interface [out-interface]; whether to invert the out-<br>interface [inv]; whether to allow fragments [fragment yes] or to<br>disallow all fragments [fragment no]; whether to invert the<br>fragment yes   no [inv]; a target action [target action]. For NAT<br>and filter, the following target actions are defined: DROP,<br>ACCEPT, REJECT or chainname. For NAT, the following<br>additional target actions are defined: DNAT to change the<br>destination address [DNAT to-destination IPaddress]; and<br>SNAT, to change the source IP [SNAT to-source IPaddress]. |
| network                  | hosts                    | Add an IP address for a host: add network hosts IP address.<br>Then use the set command to set the following for the host: a<br>hostname [name], an optional alias [alias].                                                                                                    |
|                          | st_routes                | Add to the list of static route targets a subnet or host (networks<br>in the form 1.2.3.4/255.255.0.0 or host IPs): add network<br>st_routes network_IPaddress/netmask   host_IPaddress.                                                                                                    |
| notifications            |                          | Add a notification using any name add notifications<br>notification_name. Then use the set command to set the trigger<br>specifying the format used for triggers in the /etc/syslog.ng file<br>[trigger trigger_string]; a notification type, one of SNMP, SMS or<br>MAIL [type SNMP SMS MAIL].                                                                                                    |

**Table 7.2: Parameters That Work With the cycli add Command (Continued)**

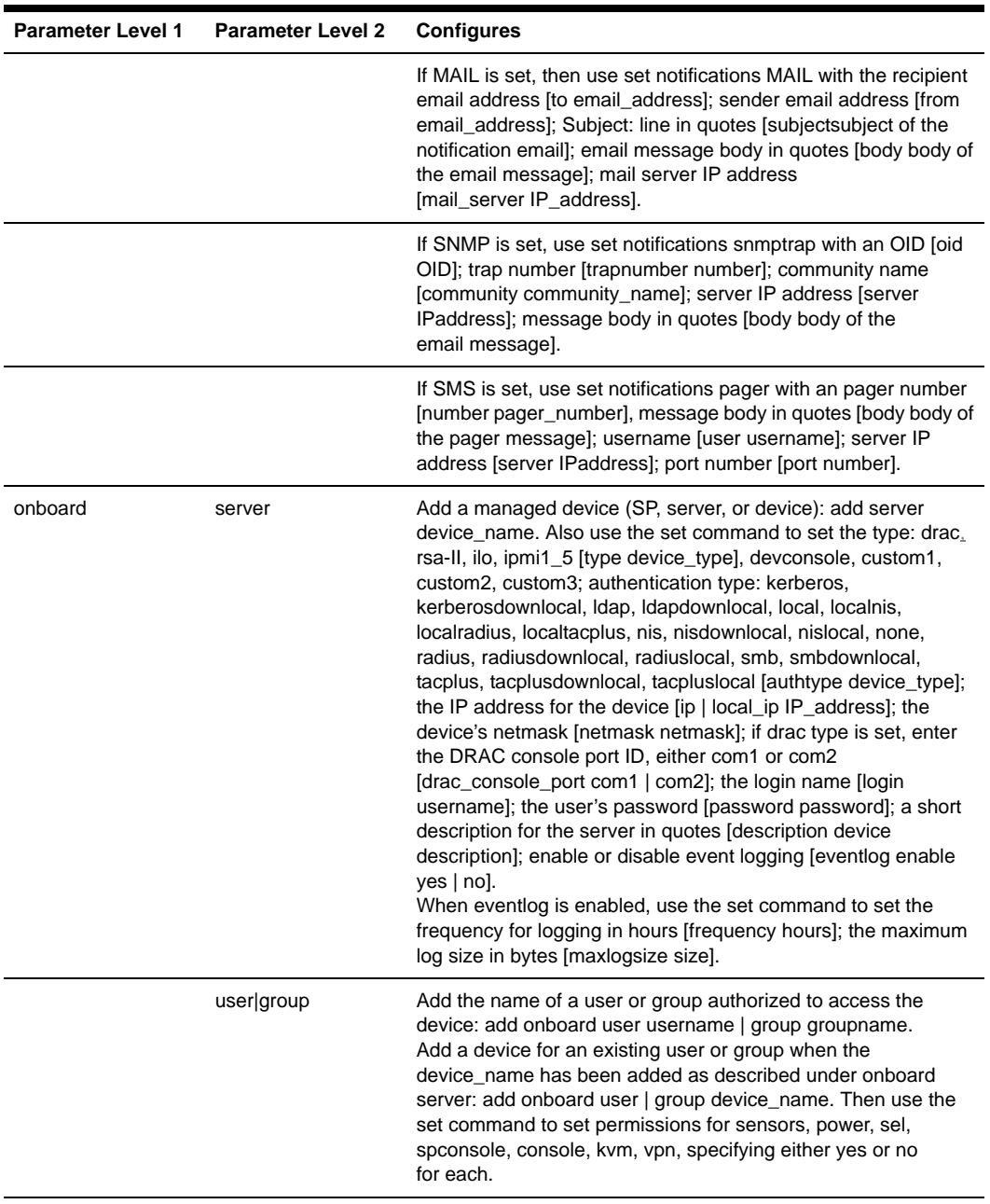

#### **Table 7.2: Parameters That Work With the cycli add Command (Continued)**

| <b>Parameter Level 1</b> | <b>Parameter Level 2</b>     | <b>Configures</b>                                                                                                    |
|--------------------------|------------------------------|----------------------------------------------------------------------------------------------------|
| snmpd                    | rwcommunity  <br>rocommunity | Add a read-write community [rwcommunity] or a read-only<br>community [rwcommunity]: add snmpd rwcommunity  <br>rocommunity community_name. Then use the set command to<br>set the source IP [source] and OID [oid].                                                                                                    |
|                          | rwuser   rouser              | Add a read-write user [rwuser] or a read-only user [rouser]: add<br>snmpd rwuser   rouser user_name. Then use the set command<br>to set the user level [level noauth   auth] and OID [oid].                                                                                                    |
|                          | user                         | Add a user: add snmpd user user_name. Then use the set<br>command to set the common method snmpd, proxy, or host<br>[common]; the authentication method, MD5 or SHA<br>[authmethod] and authentication pass phrase, must be greater<br>than eight characters [authpassphrase]; encryption method,<br>must be DES [cryptmethod]; encryption pass phrase, must be<br>greater than eight characters [cryptpassphrase].                                                                        |
|                          | group                        | Adds a group: add snmpd group group_name. Then use the set<br>command to set the security model: v1, v2c, or usm [sec_model]<br>and security name [sec_name].                                                                                                    |
|                          | view                         | Adds a view: add snmpd view. view_name Also use the set<br>command to set the policy as included or excluded [incl_excl]<br>included   excluded], [subtree], [mask].                                                                                                    |
|                          | access                       | Adds an access type. add snmpd access, type. Also use the set<br>command to set the [context], security model: v1, v2c, or usm<br>[sec_model v1   v2   usm], security level [sec_level], [match],<br>[read write notif].                                                                                                    |
|                          | proxy                        | Adds a snmpd view. Also use the set command to set common<br>level [common snmpd proxy[\$i]-Cn], proxy version [version<br>snmpd proxy[\$i]-Cn],a community or a user [community user];<br>OID [oid], security level [sec_level snmpd proxy[\$i]-Cn]; the<br>location of the system, syslocation and contact person,<br>syscontact [syscontact   syslocation].                                                                                                    |
| syslog                   | destination                  | Adds a destination name for syslog messages: add syslog<br>destination server_name. Also use the set command to enable<br>or disable the destination [enable yes no]; set a destination type,<br>one of tcp, udp, or file [type tcp   udp   file]; set a valid username<br>as the owner of the tty [usertty username]; set an IP address for<br>the destination [tcp udp IP_address]; set a destination filename<br>[file filename]; set a named pipe as a destination<br>[pipe pipename]. |

**Table 7.2: Parameters That Work With the cycli add Command (Continued)**

| <b>Parameter Level 1</b> | <b>Parameter Level 2</b>                                                                                                    | <b>Configures</b>                                                                                                    |
|--------------------------|----------------------------------------------------------------------------------------------------|----------------------------------------------------------------------------------------------------|
| user                     | <b>NOTE:</b> Do not use.<br>The correct way to<br>add a user using the<br>cycli is as an<br>onboard user, as in:<br>add onboard<br>user joe | Add a user or users to the list of local users; add user username.<br>Also use the set command to set the password [passwd<br>password], user ID [uid UID], group ID [gid GID], group name<br>[group groupname], identifying string for the user in quotes<br>[gecos Identifying string for the user name], home directory<br>[home directory pathname], user type, regular or admin [type]<br>regular   admin]. |

**Table 7.2: Parameters That Work With the cycli add Command (Continued)**

### **cd**

Set a parameter prefix for subsequent commands. The prompt then changes to indicate the prefix. Entered by itself, cd returns to the top level.

#### **Synopsis**

```
cd [parameter(s)]
Examples
cli> cd network
network> get hostname
dingo
network> set hostname kookaburra
OK
network> cd interface eth0
network interface eth0> set
active address alias broadcast gateway method mtu 
netmask
ip address for interface eth0
netmask for interface eth0
network interface eth0> set address 192.168.160.10 netmask \ 255.255.255.0
OK
network interface eth0> cd ..
network interface> cd eth1
network interface eth1> set address 192.168.50.10
OK
network interface eth1> cd
cli>
```
### <span id="page-230-0"></span>**commit**

Saves changes in configuration files and creates a compressed copy of the configuration files in a backup directory.

**NOTE:** If you make a change but do not commit it, the configuration files are not updated, and your changes will be lost after the next reboot.

#### **Synopsis**

**commit**

#### **delete**

Deletes the last parameter in the command line. Deleting certain parameters deletes associated parameters. For instance, if an IP address is deleted from the host list, other parameters associated with a host (name, alias) are also deleted.

#### **Synopsis**

delete parameter(s)

Some parameters cannot be deleted. Parameters that can be added can be deleted.

#### **Examples**

```
cli> get network hosts 192.168.160.11
network hosts 192.168.160.11 name fruitbat alias fbat
cli> delete network hosts 192.168.160.11
OK
cli> set network hosts 192.168.160.11 name: fruitbat
ERR result=5 No such file or directory
cli> get network hosts 192.168.160.11 alias: fbat
ERR result=5 No such file or directory
```
### **get | show**

Get the value assigned to a parameter. When no parameters are listed, the whole parameter tree is displayed. If full parameters are specified, the assigned value is displayed.

#### **Synopsis**

```
get | show parameter(s)
Examples
cli> get network hostname
anchovy
```
cli> **show network resolv domain**

avocent.com

When get is entered with a partial parameter, all the subtrees display. In the output, if a value is assigned, the parameter preceding the value ends with a semicolon.

cli> **get network** network interface failover: no network interface eth0 active: yes network interface eth0 method: dhcp network interface eth0 address: 192.168.160.10 network interface eth0 netmask: 255.255.255.0 network interface eth0 broadcast: 192.168.160.255 network interface eth0 gateway: none network interface eth0 mtu: 1500 network interface eth1 active: no network interface eth1 method: dhcp network interface eth1 address network interface eth1 netmask network interface eth1 broadcast network interface eth1 gateway: none network interface eth1 mtu: 1500 network interface bond0 active: no network interface bond0 method: static network interface bond0 address: 192.168.160.10 network interface bond0 netmask: 255.255.255.0 network interface bond0 broadcast: 192.168.160.255 network interface bond0 gateway: none network interface bond0 mtu: 1500 network interface priv0 active: yes network interface priv0 method: manual network interface priv0 address network interface priv0 netmask network interface priv0 broadcast network interface priv0 gateway: none network interface priv0 mtu: 1500

```
network interface eth2 active: no
...
network smtp auth method
network ipv4 icmp echo_ignore_all: 0
network ipv4 ip forward
cli>
```
If the system assigns default values, default values are shown next to the automatically added parameter name, as in the following example, which was entered on the OnBoard appliance before any configuration has been done.

```
cli> get network interface eth0
network interface eth0 active: yes
network interface eth0 method: dhcp
network interface eth0 address: 192.168.160.10
network interface eth0 netmask: 255.255.255.0
network interface eth0 broadcast: 192.168.160.255
network interface eth0 gateway: none
network interface eth0 mtu: 1500
cli>
```
**NOTE:** If you make a change but do not commit it (see *commit* [on page 211](#page-230-0)), the configuration files are not updated. The get command shows the changes that are currently stored in the RAM memory, not the actual value stored in the affected configuration file.

## **list**

List available parameters. With no parameters listed, the whole parameter tree is displayed. If parameters are specified, the corresponding subtree is displayed.

#### **Synopsis**

```
list parameter(s)
```
#### **Example**

cli> **list network hosts** network hosts 127.0.0.1 name network hosts 127.0.0.1 alias network hosts 192.168.160.10 name network hosts 192.168.160.10 alias

## **quit | exit**

Quit cycli. (**Ctrl+d** also quits the cycli utility.) If changes have not been committed, the user is prompted to commit the changes or quit without committing.

#### **Synopsis**

quit

#### **Example**

```
cli> set network hostname frutabaga
OK
cli> quit
You have made changes but haven't committed them yet.
To commit the changes, use the "commit" command.
To revert all changes and quit without committing, use "quit!".
cli> commit
cli> quit
```
## **quit!**

Quit the cycli utility, discarding any uncommitted changes.

#### **rename**

Rename a parameter. Depending on the parameter, this may result in a whole subtree of parameters being moved. For instance, if an IP address in the host list is changed, all parameters associated with that host (name, alias) are moved under the new name.

#### **Synopsis**

```
rename parameter(s) value(s)
```
#### **Examples**

```
cli> get network hosts 192.168.160.11
network hosts name: fruitbat
alias
cli> rename network hosts 192.168.160.11 192.168.160.222
OK
cli> get network hosts 192.168.160.11
ERR No such file or directory
cli> get network hosts 192.168.160.222
name fruitbat
alias
```
#### **revert**

Discard changes and revert to previously committed state.

#### **Synopsis**

revert

#### **Examples**

```
cli> get network hostname
dingo
cli> set network hostname kookaburra
OK
cli> get network hostname
kookaburra
cli> revert
OK
cli> get network hostname
dingo
```
#### **set**

Set the value(s) of the last parameter. When multiple parameters are specified in one command, either all are set successfully or none of the values are changed.

The set command is used to set an existing value, in contrast to add which is used to add something to the parameter tree. For example, the set command is used to specify the IP address for an Ethernet interface: set network interface eth0 IP address. In contrast, new hosts need to be added with the add command before their parameters can be specified; add network hosts IP address makes an entry for a host with the specified IP address in the hosts list. Parameters for this new host can be changed with the set command: set network hosts IP address name hostname.

#### **Synopsis**

```
set parameter(s) value(s)
```
#### **Examples**

```
cli> set network resolv dns0 10.0.0.1
OK
cli> set network interface eth1 active yes address 10.0.0.3 netmask \ 
255.255.255.0 broadcast 10.0.0.255
OK
cli> set network interface eth0 active yes eth1 active yes
ERR sanity check failed
```
### **shell**

Escape to shell. This command is only available to root.

#### **Synopsis**

shell

#### **Examples**

```
cli> shell
[root@onboard root]# whoami
root
[root@onboard root]# logout
cli>
```
### **version**

Displays the current cycli version.

#### **Synopsis**

version

#### **Examples**

```
cli> version
OnBoard CLI 2.0 (2005-06-16T13:47+1000)
```
## <span id="page-235-0"></span>**Summary of How to Configure the Top Level Parameters**

This section provides a brief overview of how to configure the top level parameters.

Typing any of the commands such as add or set then pressing **Tab Tab** displays all the top level parameters, as shown in the following screen example.

## cli> **set <Tab><Tab>** auth httpd notifications profile syslog auxport ipdu ntp sensoralarm timezone bootconf ipsec onboard service user cards iptables param snmpd web group network pptpd sshd

[Table 7.3](#page-236-0) shows which of the top-level parameters that you can set without using the add command first, and the parameters that need to be added using the add command first before using the set command to set additional parameters and values.

Parameter **Command Command** auth • Use the set command to set an authentication type for logins to the OnBoard appliance (set auth type authtype). Use the set command to configure authentication server parameters (set auth authtype type Tab Tab shows you what you need to set for the server's specified authtype). auxport **•** Use the set command to configure the AUX port for a connected modem or ipdu (set auxport profile modem | ipdu). If the modem profile is set, use the set command to configure the modem (set auxport modem Tab Tab shows the modem configuration parameters to set). bootconf Use the set command to configure boot configuration (set bootcon Tab Tab shows the boot configuration parameters to set). cards Use the set command to configure PCMCIA cards (set cards Tab Tab shows the cardtypes (set cards cardtype Tab Tab shows the configuration parameters to set). group Use the add command to add a group (add group groupname). A GID is automatically set. Use the set command to configure the group members (set group groupname users. username[,username2,...,usernameN). httpd **Use the set command to configure HTTP/HTTPS** services (set httpd http Tab Tab shows the configuration parameters to set). ipdu • Use the set command to configure an IPDU (set ipdu s1 Tab Tab shows the configuration parameters to set). • Use the set command to configure the outlets (set ipdu s1 Tab Tab shows the configuration parameters to set). • Use the add command to add users who can configure outlets (add ipdu s1 users username). • Use the set command to configure which outlets each user can manage (set ipdu s1 users username **Tab Tab** shows the configuration parameters to set).

<span id="page-236-0"></span>**Table 7.3: Top Level cycli Parameters With Set or Add Commands** 

| <b>Parameter</b>        | Command                                                                                                    |
|-------------------------|----------------------------------------------------------------------------------------------------|
| ipsec conn              | • Use the add command to add a VPN IPSec<br>connection name (add ipsec conn connectionname).<br>• Use the set command to configure the connection<br>parameters (set ipsec conn connection name Tab<br>Tab shows the configuration parameters to set).                                                                                                    |
| iptables [filter   nat] | By default, a set of chains is defined but no rules are<br>configured: For NAT, the predefined chains are:<br>PREROUTING, POSTROUTING, OUTPUT. For filter, the<br>predefined chains are: INPUT, OUTPUT, FORWARD.<br>• Use the add command to add a chain of type filter or<br>nat (add iptables [filter   nat] connectionname).<br>• Use the set command to configure the parameters (set<br>iptables [filter   nat] Tab Tab shows the configuration<br>parameters to set). |
| network hostname        | Use the set command to configure the OnBoard<br>appliance hostname (set network hostname<br>OnBoard_hostname).                                                                                                    |
| network hosts           | • Use the add command to add a host to the hosts table<br>(add network hosts IP_address).<br>• Use the set command to configure the host (set<br>network hosts IP_address Tab Tab shows the<br>parameters to set).                                                                                                    |
| network interface       | Use the set command to configure one of the network<br>interfaces (set network interface Tab Tab lists the<br>interfaces to configure; set network interface<br>interface_name Tab Tab lists the parameters<br>to configure).                                                                                                    |
| network ipv4            | Use the set command to configure ipv4 (set network ipv4<br>Tab Tab lists the parameters to configure).                                                                                                    |
| network resolv          | Use the set command to configure DNS (set network<br>resolv Tab Tab lists the parameters to configure).                                                                                                    |
| network smtp            | Use the set command to configure email notifications to<br>be sent to root (set network smtp Tab Tab lists the<br>parameters to configure).                                                                                                    |
| network st_routes       | • Use the add command to add a static route to the<br>routing table (add network st routes IP address).<br>• Use the set command to configure the static route (set<br>network st_routes IP_address Tab Tab shows the<br>parameters to set).                                                                                                    |

**Table 7.3: Top Level cycli Parameters With Set or Add Commands (Continued)**

| <b>Parameter</b>                               | Command                                                                                                    |  |
|------------------------------------------------|----------------------------------------------------------------------------------------------------|--|
| notifications                                  | • Use the add command to add a notification (add<br>notifications name).<br>• Use the set command to configure the parameters (set<br>notifications name Tab Tab shows the parameters<br>to set).                                         |  |
| ntp                                            | Use the set command to specify the IP address of an<br>NTP server (set ntp IP_address).                                                                                                    |  |
| onboard global default authtype                | Use the set command to configure the authentication<br>method for OnBoard logins (set onboard global default<br>authtype authentication_method).                                                                                          |  |
| onboard global default databuf                 | Use the set command to configure the default for data<br>buffering (set onboard global default databuf [yes   no]).                                                                                                    |  |
| onboard global security encrypt_passwords      | Use the set command to configure whether passwords<br>are encrypted; the default is no (set onboard global<br>security encrypt_passwords [yes   no]).                                                                                     |  |
| onboard global security override_authorization | Use the set command to configure whether<br>authorizations are ignored when users attempt to access<br>devices; the default is no (set onboard global security<br>override_authorizations [yes   no]).                                    |  |
| onboard global sort server                     | Use the set command to configure the sort method for the<br>names of devices, either alphabetical or no sorting. By<br>default, device names appear in the order they were<br>configured (set onboard global sort server [alpha   none]). |  |
| onboard global strict subnet                   | Use the set command to configure whether or not sanity<br>checks are made for the subnet IP and netmasks. If set to<br>no, overlapping subnets are allowed. (set onboard global<br>strict subnet [yes   no]).                             |  |
| onboard global strict uniqip                   | Use the set command to configure whether or not sanity<br>checks are made to ensure that the real IP assigned to a<br>device is unique. (set onboard global strict uniqip<br>[yes $ $ no]).                                               |  |
| onboard group                                  | • Use the add com.mand to configure an onboard group<br>(add onboard group groupname).<br>• Use the set command to configure the parameters (set<br>onboard group servername Tab Tab shows the<br>parameters to set).                     |  |

**Table 7.3: Top Level cycli Parameters With Set or Add Commands (Continued)**

| <b>Parameter</b> | Command                                                                                                    |  |
|------------------|----------------------------------------------------------------------------------------------------|--|
| onboard server   | • Use the add command to configure a device (add<br>onboard server servername)<br>• Use the set command to configure the parameters (set<br>onboard server servername Tab Tab shows the<br>parameters to set). For example, set onboard server<br>servername databuf [yes no default] configures<br>whether data buffering is done according to the global<br>setting or not.                                                                                                    |  |
| onboard user     | • Use the add onboard user command to configure a<br>user (add onboard user username).<br>• Use the set user command to configure the normal<br>Linux user's parameters such as passwd (set user<br>username Tab Tab shows the parameters to set).<br>• Use the add onboard user command to authorize a<br>user to use a device that has been previously<br>configured-possibly with set onboard server<br>devicename (add onboard user<br>username devicename).<br>• Use the set onboard user username devicename<br>command to specify which device management<br>actions the user can perform on the device (set<br>onboard user username devicename Tab Tab shows<br>the device management actions to set by specifying<br>yes or no for each). |  |
| pptpd            | Use the set pptpd command to configure PPTP (set<br>pptpd Tab Tab shows the parameters to set).                                                                                                    |  |
| profile          | Use the set profile command to select the security profile<br>(set profile Tab Tab shows the parameters to set).                                                                                                    |  |
| sensoralarm      | • Use the add sensoralarm command to configure a<br>sensor alarm (add sensoralarm alarm_ID).<br>• Use the set sensoralarm command to configure the<br>parameters (set sensoralarm alarm_ID Tab Tab<br>shows the parameters to set). Use the name of a<br>sensor on the device in quotes (such as Sys Fan 1)<br>and an appropriate range if you specify inside or<br>outside.                                                                                                    |  |
| service          | Use the set service command to enable or disable any<br>service (set service Tab Tab shows the services to<br>enable or disable by specifying enable yes or enable no<br>for each).                                                                                                    |  |

**Table 7.3: Top Level cycli Parameters With Set or Add Commands (Continued)**

| <b>Parameter</b>                               | Command                                                                                                    |  |
|------------------------------------------------|----------------------------------------------------------------------------------------------------|--|
| snmpd [access   com2sec   group   user   view] | Use the add snmpd command to add access,<br>com2sec, group, user and view (add snmpd [access ]<br>com2sec   group   user   view].<br>Use the set snmpd command to configure the<br>parameters (set snmpd parameter Tab Tab shows the<br>parameters to set). |  |
| sshd                                           | Use the set sshd command to enable or disable SSHD<br>(set sshd Tab Tab shows the parameters to set).                                                                                                    |  |
| syslog                                         | Use the set syslog command to specify a syslog server<br>(set syslog Tab Tab shows the parameters to set).                                                                                                    |  |
| timezone                                       | Use the set timezone command to specify the timezone<br>(set timezone Tab Tab shows the parameters to set).                                                                                                    |  |
| user                                           | Do not use this command to add a user. Use add<br>onboard user username first.<br>Use the set user command to configure the normal<br>٠<br>Linux user's parameters such as the passwd (set user<br>username Tab Tab shows the parameters to set).           |  |
| web                                            | Use the set web command to specify a user-accessible<br>server where the help files have been downloaded (set<br>web Tab Tab shows the parameter to set). The default is<br>http://www.cyclades.com/online-help/onb/v_1.0.0/.                               |  |

**Table 7.3: Top Level cycli Parameters With Set or Add Commands (Continued)**

## **APPENDICES**

## **Appendix A: Troubleshooting**

## **Network failure**

This section summarizes the options for connecting to the OnBoard appliance for troubleshooting in the event of an IP network failure.

Remote OnBoard appliance administrators can connect to the OnBoard appliance in case of network failure in any of the following ways:

- By bringing up the Web Manager or logging into the OnBoard appliance's console over PPP after establishing a dial-in or callback connection to either of the following modem types :
	- An external modem optionally connected to the OnBoard appliance
	- A modem on a PCMCIA modem card optionally installed in the OnBoard appliance
- By logging into the OnBoard appliance's console after establishing a dial-in connection from a terminal emulation program to an external modem optionally connected to the OnBoard appliance.

Local OnBoard appliance administrators can connect to the OnBoard appliance by logging into the Linux command line through a terminal or workstation that is connected to the OnBoard appliance's console port.

All of these connection methods must be previously configured as described elsewhere in this manual. For example, to make it possible to dial in if the network connection becomes unavailable, a modem must be installed and configured.

## **Login failure**

If no one can log into the OnBoard appliance, you can perform the following procedure to reset the root or admin user's password. This procedure would be needed, for example, if an attempt to log into the console as root brings up the following message:

login[212]: FAILED LOGIN 1 FROM FOR root, User not known to the underlying authentication module Login incorrect

### **To recover from login failure:**

1. Boot the OnBoard appliance in the U-Boot monitor mode.

See *[To use the onbdtemplate utility to test a template:](#page-254-0)* on page 235. The U-Boot monitor prompt appears as shown in the following screen example.

```
[root@OnBoard root]# reboot
...
Hit any key to stop autoboot: 0
=> <INTERRUPT>
=>
```
2. Boot in single-user mode.

=> **hw\_boot single**

3. When single user mode comes up, use the passwd command to change the root or admin user's password.

The following screen example shows changing the admin user's password.

```
[root@(none)/]# passwd admin
New password: admin_password
Re-enter new password: admin_password
Password changes
passwd; password updated successfully
[root@(none)/]#
```
4. Restart the OnBoard appliance to return to multiuser mode.

[root@OnBoard root]# **reboot**

The root or admin user should be able to log in with the new password.

5. Reconfigure authentication as desired.

### **Web manager stops responding**

If the Web Manager stops responding you can perform the following procedure to restart the Apache web server.

#### **To restart the Web Manager:**

1. Enter the **http -k start** command as shown in the following screen example.

[root@OnBoard /]# **/usr/local/apache2/bin/httpd -k start**

2. Enter the ps command with the -ef option and look for a line with apache, as shown in the following screen example.

```
[root@OnBoard root]# ps -fe | grep apache
10131 nobody 3864 S /usr/local/apache2/bin/httpd -k start
```
If a line like the one in the previous screen example appears, the web application successfully restarted.

## **Firmware image is corrupted**

Information in *[Boot file location](#page-291-0)* on page 272 gives an administrator who knows the root password enough background to be able to boot from an alternate image if the need arises and if the Web Manager is not available.

Network boots are recommended for troubleshooting only. For example, if you want to test a new release of the software to make sure a problem is fixed, or if the removable Flash memory becomes corrupted, you could download the software to a tftpboot server. After you test the image and replace the Flash, if needed, you can then save the image to the removable Flash using the create\_cf command.

You can use the create\_cf command when troubleshooting problems with the boot image, as described under *[To upgrade to a boot image from a network boot in U-boot monitor mode:](#page-296-0)* on page [277.](#page-296-0)

## **Appendix B: Technical Specifications**

[Table B.1](#page-245-0) lists the OnBoard appliance's specifications.

## **Hardware** CPU Freescale Power QUICC III Memory **256 MB DDRAM/128 MB compact Flash** Interfaces 24/40 Ethernet 10/100 BT on RJ-45 1 RS-232 console on RJ-45 1 RS-232 DTE on RJ-45 for power manager or external modem 1 10/100/10000 BT Ethernet on RJ-45 for primary user connections 1 10/100 BT Ethernet on RJ-45 for user connections to a second network or failover from primary Dual 32/16 bit PCMCIA Slots Supporting: Supported PCMCIA card types Enclosure Steel Dimensions (WxDxH) 17 in x 12 in x 1.75 in 43.18 cm x 80 cm x 4.45 cm **Environmental** Operating Temperature 50° F to 122° F 10° C to 50° C Storage Temperature -40° F to 185° F -40°C to 85° C Humidity 5% to 90% noncondensing **Electrical** Power Universal AC, single or dual 100-240 VAC 50/60Hz 1.4 A max Dual DC 36 to 75 VDC 5 A max input current

#### <span id="page-245-0"></span>**Table B.1: Specifications**

[Table B.2](#page-246-0) lists the OnBoard appliance's applicable standards and certifications.

| <b>Country/Region</b> | <b>Standards and Certifications</b>                                | <b>Scope</b>                                                                                                    |
|-----------------------|--------------------------------------------------------------------|----------------------------------------------------------------------------------------------------|
| Australia/New Zealand | C-Tick                                                             |                                                                                                    |
| Canada                | Industry Canada Equipment Standard<br>for Digital Equipment (ICES) | ICES 003 Issue 4 (February 2004)                                                                                                    |
|                       | Canadian Standards Association (CSA)                               | CAN/CSA-C22.2 No. 60950-1-03-<br>Information Technology-Safety-Part 1:<br><b>General Requirements</b>                                                                                                    |
| European Union        | CE mark relevant directives                                        | <b>FMC</b> directive:<br>EN55022: 1998 + A1:2000, Class A<br><b>Emission-Information Technology</b><br>Equipment-Radio Disturbance<br>Characteristics-Limits and methods of<br>measurement (CISPR 22:2203, +<br>A1:2004)<br>EN55024: 1998 + A1:2001, Immunity<br>Requirements-Information Technology<br>Equipment - Immunity Characteristics -<br>Limits and methods of measurement<br>(CISPR 24:1997 + A2:2002)<br>Safety Directive:<br>EN60950-1:2001-Information-<br>Technology Equipment-Safety-Part 1:<br><b>General Requirements</b> |
| <b>USA</b>            | <b>Federal Communications</b><br>Commission (FCC)                  | FCC Part 15 Class A                                                                                                    |

<span id="page-246-0"></span>**Table B.2: Standards and Certifications** 

**CAUTION:**To comply with FCC and CE certification requirements, use shielded cables when connecting devices to the Ethernet ports.

## **Appendix C: Safety Information**

Follow the precautions in this appendix when installing Avocent products. Failure to observe the listed precautions may result in personal injury or damage to equipment. Failure to observe compliance requirements makes the equipment no longer compliant.

## **General safety precautions**

Observe the following general safety precautions when setting up and using Avocent equipment.

- Follow all cautions and instructions marked on the equipment.
- Follow all cautions and instructions in the installation documentation or on any cautionary cards shipped with the product.
- Do not push objects through the openings in the equipment. Dangerous voltages may be present. Objects with conductive properties can cause fire, electric shock, or damage to the equipment.
- Do not make mechanical or electrical modifications to the equipment.
- Do not block or cover openings on the equipment.
- Chose a location that avoids excessive heat, direct sunlight, dust, or chemical exposure, all of which can cause the product to fail. For example, do not place an Avocent product near a radiator or heat register. which can cause overheating.
- Connect products that have dual power supplies to two separate power sources, for example, one commercial circuit and one uninterruptible power supply (UPS). The power sources must be independent of each other and must be controlled by separate circuit breakers.
- For products that have AC power supplies, ensure that the voltage and frequency of the power source match the voltage and frequency on the label on the equipment.
- Products with AC power supplies have grounding-type three-wire power cords. Make sure the power cords are plugged into single-phase power systems that have a neutral ground.
- Do not use household extension power cords with Avocent equipment because household extension cords are not designed for use with computer systems and do not have overload protection.
- Make sure to connect DC power supplies to a grounded return.
- Ensure that air flow is sufficient to prevent extreme operating temperatures. Provide a minimum space of 6 inches (15 cm) in front and back for adequate airflow.
- Keep power and interface cables clear of foot traffic. Route cables inside walls, under the floor, through the ceiling or in protective channels or raceways.
- Route interface cables away from motors and other sources of magnetic or radio frequency interference.
- Stay within specified cable length limitations.
- Leave enough space in front and back of the equipment to allow access for servicing.

## **Rack or cabinet placement**

When installing Avocent equipment in a rack or cabinet, observe the following precautions:

- Ensure that the floor's surface is level.
- Load equipment starting at the bottom first and fill the rack or cabinet from the bottom to the top.
- Exercise caution to ensure that the rack or cabinet does not tip during installation and use an anti-tilt bar.

## **Table placement**

- Choose a desk or table sturdy enough to hold the equipment.
- Place the equipment so that at least 50% of the equipment is inside the table or desk's leg support area to avoid tipping of the table or desk.

## **Appendix D: Device Configuration**

## **Tasks for configuring new devices**

**NOTE:** The following device configuration requirements are unique to the OnBoard appliance:

- During device configuration, the OnBoard appliance administrator must assign a command template to each device.
- The administrator must also assign each device a private subnet, except in exceptional cases.
- The administrator may want to assign to each device a virtual IP address, which hides the real IP address of the device from users, and which requires the configuration of a virtual network (DNAT).

### **How the OnBoard appliance manages communications with devices**

The OnBoard appliance uses Expect scripts to handle communications with connected devices. One Expect script is provided to interact with each supported device type using text-based interfaces. The text-based interfaces are defined in a separate command template for each device type. The Expect scripts use the command templates to log into the devices and perform device management actions on behalf of authorized users.

The OnBoard appliance has been tested with specific models of devices and firmware levels that are listed in the release notes (at http://www.cyclades.com/support/downloads.php under the product name). The device models and firmware in the release notes have been proven to work with the default set of command templates and Expect scripts.

The default command templates do not always work for all devices of the same type because service processors of the same type often do not use the same syntax for their commands. For example, while power on is the command string that works to power on a server with some RSA II type service processors, power -on is the command string that works with some other RSA II type service processors.

Because the default templates and scripts cannot be guaranteed to apply to all service processors of the same type, this appendix provides information about how OnBoard appliance administrators can test command templates and create new command templates if needed to deal with command differences.

An OnBoard appliance administrator (root or an administrative user) can use the onbdtemplate utility on the command line to test the default command templates when configuring a device and to create a customized command template if needed. Because changes to the commands that are sent to devices can be made and stored in new command templates, OnBoard appliance administrators can accommodate devices that do not work with the default Expect scripts and templates, without having to write custom Expect scripts in most cases.

## **Device type differences**

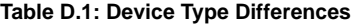

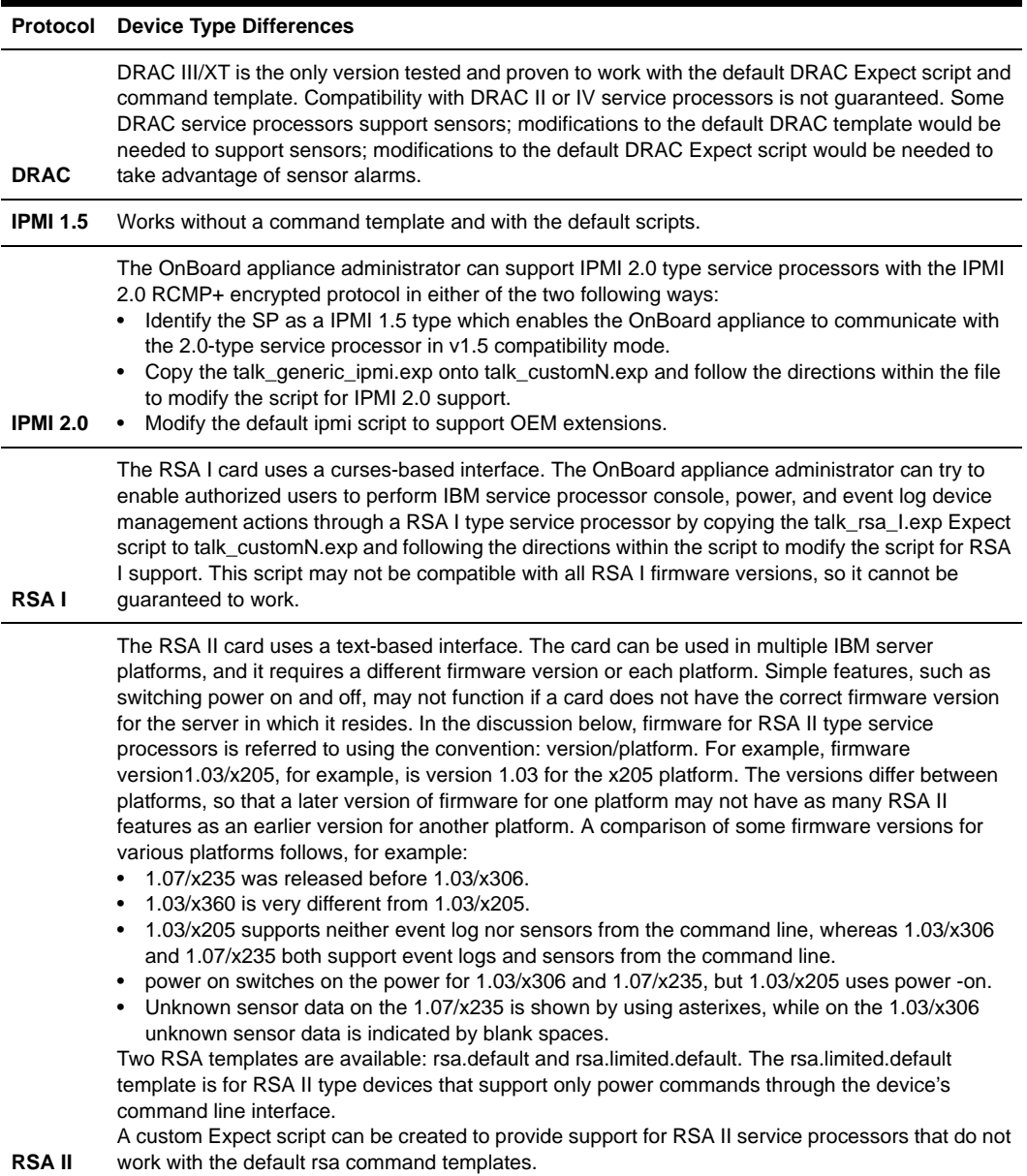

## **Additional uses for custom Expect scripts**

[Table D.2](#page-251-0) lists some of the purposes for which an administrator might want to create a custom Expect script.

<span id="page-251-0"></span>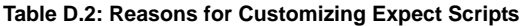

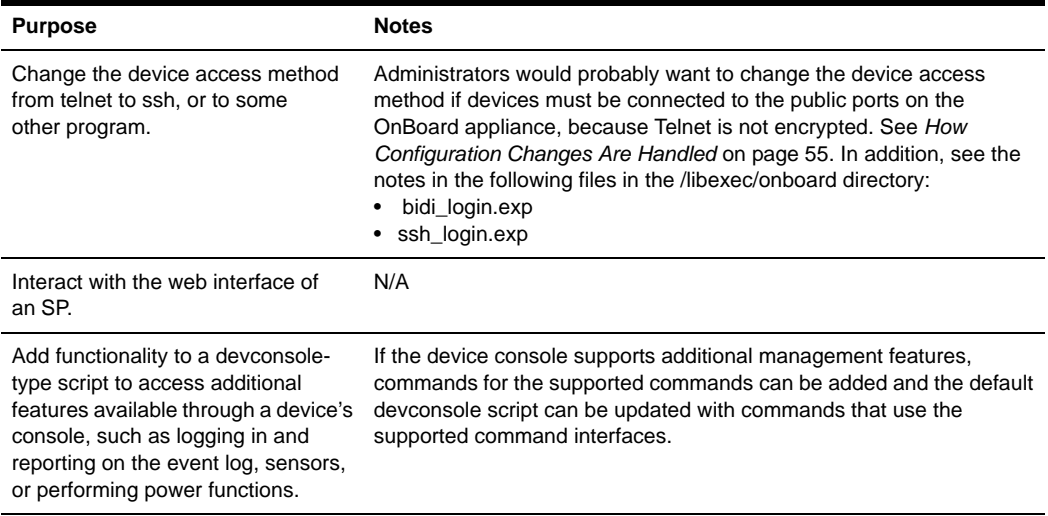

Custom scripts can also be deployed for the following purposes:

- To handle changes in service processor firmware on a supported service processor type
- To provide some limited functionality with other types of devices, including Sun ALOM, ILOM, and RSC, and IBM BladeCenter and RILOe
- To provide access to new service processor types

### **Assigning a command template to a new device**

When configuring a new device, the OnBoard appliance administrator should not assign a command template when the device is either of the following two types of devices:

- Any IPMI-type device (IPMI devices are managed using ipmitool commands)
- Any device being configured only for native IP access

When adding any other kind of new device, the OnBoard appliance administrator needs to do the following:

- Find out if the new device and its firmware have been tested and proven to work with the applicable default command template.
- If the new device is running untested firmware, test whether the firmware is compatible with the applicable default command template.
- If communications cannot be established with the new device using the default command template, use the onbdtemplate utility to create and test a new command template, after making any needed changes to the commands that manage communications between the device and the OnBoard appliance.
- If a new template cannot be made to work, create a custom Expect script to handle the device's requirements.

See *[To find out if an existing command template works with a new device:](#page-252-0)* on page 233 for how to perform the above-listed steps.

### <span id="page-252-0"></span>**To find out if an existing command template works with a new device:**

- 1. Check the release notes to see if the device is in the list of tested devices, and if the device is listed, to see if the device's firmware level is also listed.
	- a. Navigate to http://www.cyclades.com/support/downloads and click on the product name.
	- b. Scroll down to the section heading Firmware, then find and click the *Release Notes* link.
	- c. Locate the table of tested devices and firmware levels and check the new device's model and firmware level against the list.
- 2. If the device and its firmware level are listed in the release notes as having been tested, assign the device the appropriate device type and the associated default command template for the device type and you are done.
- 3. If the device is listed in the release notes as a tested device, but the firmware version is not the same as the one tested or if the device is not listed at all, do the following steps:
	- a. Assign the device the appropriate device type and the associated default command template for the device type.
	- b. Try to run power management commands on the device.
- 4. If the device is an RSA II type device, if you cannot run power commands on the device using the rsa.default template, assign the device the rsa.limited.default template.
- 5. If you can run power commands on the device, test the rest of the device management commands that are supported on the device. If they work, you are done.
- 6. If you cannot run one or more of the supported commands on the device, attempt to connect to the SP console.

**NOTE:** Even if the power management commands do not work on a new device, you can usually establish a connection to the SP's console.

- 7. If you cannot access the SP console, do the following steps.
	- a. Use ping, telnet or ssh to verify that you can get to the server.
	- b. If you cannot access the server, check the network configuration and fix the problem that is preventing access.
- 8. If you can access the server but still cannot access the SP's console, double-check the user name and password you are using against the user name and password that are configured for the device.
- 9. Once you have established the connection to the SP's console, type the help command, which gives you the syntax you need to use for the commands supported by the SP.
- 10. Note the syntax of the commands supported by the SP's console, and go to the next procedure.

#### <span id="page-253-0"></span>**To use the onbdtemplate utility to create a new template:**

Perform this procedure after *[To find out if an existing command template works with a new device:](#page-252-0)* [on page 233,](#page-252-0) if the default templates do not work for a new device.

- 1. Log into the OnBoard appliance's console as an administrator and run the onbdtemplate utility.
- 2. Select *New* from the menu.
- 3. Enter a template name, such as rsa.new. The editor brings up a template for a new command template and assigns it the name you specified.
- 4. Enter the device type in the form type = device\_type. Using the syntax supported on the device, perform the following steps to fill in the commands supported by the SP. Follow the instructions in the template you are editing.

**NOTE:** Sensors may not be supported. If any command is not supported, leave it commented out in the template.

- 5. Enter the login prompt in the form login\_prompt = login\_prompt.
- 6. Enter the password prompt in the form pass\_prompt = pass\_prompt.
- 7. Enter the command prompt in the form cmd\_prompt = cmd\_prompt.
- 8. Enter the logout command in the form logout\_cmd = logout\_cmd.
- 9. Enter the power on command in the form poweron\_cmd = poweron\_cmd.
- 10. Enter the power off command in the form poweroff\_cmd = poweroff\_cmd.
- 11. Enter the power cycle command in the form powercycle\_cmd = powercycle\_cmd.
- 12. Enter the power status command in the form powerstatus\_cmd = powerstatus\_cmd.
- 13. Enter the reset command in the form reset\_cmd = reset\_cmd.
- 14. Enter the sensors command in the form sensors\_cmd = sensors\_cmd.
- 15. Enter the command to read the system event log (SEL) in the form sel\_cmd = sel\_cmd.
- 16. Enter the command to clear the SEL in the form clearsel\_cmd = clearsel\_cmd.
- 17. Enter the command to access the device console in the form devconsole\_cmd = devconsole\_cmd.
- 18. Enter the escape sequence used to escape from the console in the form devconsole\_esc = devconsole\_esc\_sequence.

**CAUTION:**You must specify the device console escape sequence to block users who are authorized for device console access from being able to escape to the SP console whether or not they are authorized.

- 19. Save and quit the file.
- 20. Enter the saveconf command.
- 21. Log out from the console.
- 22. Log into the Web Manager as an administrative user and select the Config-*Devices* menu option.

When an administrative user logs in, the new template is automatically added to the /etc/ onboard\_templates.ini file and is included in the list of command templates that you can assign to a device.

23. Assign the new template to the device.

### **To use the onbdtemplate utility to test a template:**

When onbdtemplate is used to test a template, extra debugging information is provided to report on commands sent to and received from the device.

- 1. Log into the OnBoard appliance's console as an administrator and invoke the onbdtemplate utility.
- 2. Select *Test* from the menu.
- 3. At the prompt, confirm that you want to continue by entering **y**. A list of templates appears.
- 4. Select a template to test. A list of configured devices appears.
- 5. Select a device to test the template against. The editor runs the commands in the specified template and returns debugging information that you can record for making command changes in a new template.
- 6. Choose a command to test.
- 7. At the prompt, enter the username and password you used when logging into the OnBoard appliance.
- 8. Go to *[To use the onbdtemplate utility to create a new template:](#page-253-0)* on page 234.

### **Command templates**

Command templates are stored in the /etc/onboard\_templates.ini file. The command templates contain text commands that are used to interact with the SPs and devices. [Table D.3](#page-254-0) lists the default command templates and describes type types of devices to which they apply.

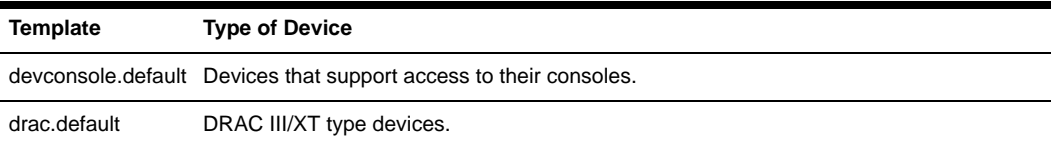

#### <span id="page-254-0"></span>**Table D.3: Default Command Templates**

| <b>Template</b>     | <b>Type of Device</b>                                                                         |
|---------------------|-----------------------------------------------------------------------------------------------|
| ilo.default         | iLO type devices.                                                                             |
| rsa.default         | Some RSA II type devices.                                                                     |
| rsa.limited.default | RSA II type devices that support only power commands through their command line<br>interface. |
| no template         | IPMI 1.5 type devices<br>Any type device when only native IP access is being configured       |

**Table D.3: Default Command Templates (Continued)**

All templates in the onboard\_template.ini file are listed in the Web Manager in the Config-Devices Command template pull-down menu. If an administrator creates a new template, the new template automatically is added to the list the next time an administrative user logs into the Web Manager. An already-logged in administrative user can click the Cancel changes button to update the list.

The /etc/onboard\_server.ini file stores the configuration parameters for each configured device, except for the username and password information for each device, which are stored in the /etc/ onboard\_server\_auth.ini file. By default, neither file has any entries until devices are configured. The following screen example shows an example onboard\_server.ini file that defines one device for each of the default template types.

```
[rack1_dev1_ibm_rsa]
```

```
 type = rsa_II
ip = 10.0.0.1 real_ip = 192.168.0.1
 local_ip = 192.168.0.254
virtual\_ip = 10.0.0.1 authtype = local
 group = fremont
databut = default subnet = privnet1
 description = IBM xSeries E306 in Fremont
 template = rsa.default
```

```
[rack1_dev2_compaq_ilo]
         type = ilo
         ip = 10.0.0.2
         real_ip = 192.168.0.2
        virtual\_ip = 10.0.0.2 authtype = local
         group = fremont
         databuf = default
         subnet = privnet1
         description = Compaq Proliant iLO 1.82 server
         template = ilo.default
[rack1_dev3_dell_drac]
         type = drac
        ip = 10.0.0.3 real_ip = 172.10.0.1
        virtual\_ip = 10.0.0.3 authtype = local
         group = fremont
         databuf = default
         subnet = privnet2
         description = Dell DRAC III/XT server
         template = drac.default
```

```
[au_rack1_dev4_newisys_ipmi]
        type = ipmi 1.5
         ip = 10.0.0.4
         real_ip = 172.10.0.2
        virtual ip = 10.0.0.4 authtype = local
         group = brisbane
        databut = default subnet = privnet3
         description = Newisys IPMI 1.5 server
         template = 
[au_rack1_dev5_cisco_router]
         type = devconsole
        ip = 10.0.0.5 real_ip = 172.10.0.3
        virtual\_ip = 10.0.0.5 authtype = local
         group = brisbane
         databuf = default
         subnet = privnet3
         template = devconsole.default
         description = CISCO router
```
Note that the device with IPMI 1.5 type does not have a template.

### **Issues affecting configuration of RSA-type SPs**

RSA I devices work differently from RSA II devices and recognize different commands. An RSA I type device may be made to work if the administrator copies the talk\_rsa\_I.exp file to a custom script named talk custom N.exp, modifies it as instructed in the script and assigns the customN type to the RSA I type device.

Some RSA II devices support management of event logs, sensors and power through their command line interfaces and work with the rsa.default template. Some RSA II devices support only power commands through their command line interfaces, do not give access to event logs or sensors (although their web interfaces do provide event log and sensor access) and work only with the rsa.limited.default template, which only contains power commands. *[To find out if an existing](#page-252-0)* 

*[command template works with a new device:](#page-252-0)* on page 233 describes steps the OnBoard appliance administrator can follow to find out whether one of the default RSA templates works and if neither template works, to create a new template.

### **The onbdtemplate utility**

If the default command template that applies to the type of device being configured does not work, the administrator can use the onbdtemplate utility to test a new device against another command template. If needed, onbdtemplate can also be used to create a customized template to make command changes that might make it possible to communicate with an SP whose firmware is slightly different from the tested version.

A template can be configured to keep repeating commands to achieve a goal such as reading output from multiple classes of sensors on an RSA II device or reading multiple event log files one by one until no more log files exist on an iLO-type service processor. Commands may be repeated until a string, such as No more entries, is returned. When commands are repeated, an escape sequence can be used to autoincrement the number in the command, which is needed, for example, when checking event log files.

The default editor used by onbdtemplate is vi. You can substitute nano for vi before invoking the onbdtemplate utility, as shown in the following screen example.

[root@OnBoard /] **export EDITOR=/bin/nano**

After being invoked, the onbdtemplate utility displays the action menu shown in the following example.

```
[root@OnBoard /] onbdtemplate
Please select action:
-Vi\approx Edit
  New
  Copy
  Rename
  Delete
  Test
  Exit
```
Selecting *New* from the Action menu brings up an editor with a template file open for you to configure.

Selecting *View*, *Edit*, *Copy*, *Test* or *Rename* from the Action menu brings up a menu of templates like the one shown in the following screen example

```
Please select template to view:
  drac.default
-rsa.default
  ilo.default
  rsa.limited.default
  devconsole.default
  Exit
```
If *Test* is selected, after the administrator selects a template, a list of devices that use the selected template appears, like the list shown in the following screen example

Select Service Processor to test against:

-rack1\_ibm\_e360\_rsa\_II rack2\_ibm\_e360\_rsa\_II After the administrator selects a template and a device to test, a list of commands to test displays like the one shown in the following screen example.

```
Select a test to perform:
-Login and Native Command Interface
  Console Access
  Power On
  Power Status
  Power Cycle
 Reset
  Power Off
  System Event Log
  Clear Event Log
  Retrieve Sensors
  Test All
  Exit
```
Not all listed commands are supported on every device. If you select an unsupported command, an error message displays that lists the supported commands.

The first time you select any action to test, you are prompted to enter a username and password. If local authentication is specified for the device, enter the username and password that you entered to access the OnBoard. If another authentication method is specified for the device, use the appropriate username and password for the specified authentication method. The test command uses the same authentication and authorization processes that the OnBoard uses in its normal operation, as explained in *[OnBoard Appliance Authentication Options](#page-43-0)* on page 24 and *[OnBoard](#page-48-0)  [User and Group Configuration Options](#page-48-0)* on page 29.

See the following examples:

- The OnBoard uses local authentication, and the administrator logs into the OnBoard using the OnBoard username and password pair: root/root\_password.
- The administrator tests the rsa.default command template on a server called rack1\_ibm\_e306\_rsa, which is configured for RADIUS authentication with username scottb and password cycl123. The administrator must enter scottb and cycl123 to perform the test.
- The administrator tests the rsa.default command template on a server called rack2\_ibm\_e306\_rsa, which is configured for LDAP authentication with username sburns and password 123cycl. The administrator must enter sburns and 123cyclto perform the test.

The administrator tests the rsa.default command template on a server called rack3 ibm e306 rsa, which is configured for local authentication. The administrator must enter the same username/password pair that was entered to access the OnBoard (root/ root password.) to perform the test.

Each set of commands may be tested in any order after the login test is performed. Errors are generated if a command is entered out of logical order; for example, if the Reset command is issued for a server that is not powered on. After any test you can return to the editor to make changes.

While using the editor to Edit, Copy or create a New template, you can edit or delete fields and add comments. When the file is saved, error checking is performed. If an error is found, you are prompted either to enter the editor again to fix the error, or to discard the changes.

You cannot change templates whose name ends with .default. onbdtemplate warns about this restriction if you try to edit or rename these templates, and it requests confirmation before allowing you to create a new template with a .default suffix through the New, Rename or Copy functions.

# **OnBoard appliance Expect scripts**

The Expect scripts are located in the /libexec/onboard directory identified with the .exp suffix. [Table D.4](#page-261-0) lists each of the defined device types with the name of the associated Expect script.

| <b>Device Type</b> | <b>Expect Script</b> |
|--------------------|----------------------|
| iLO                | talk ilo.exp         |
| RSA II             | talk rsa II.exp      |
| <b>DRAC</b>        | talk drac.exp        |
| <b>IPMI 1.5</b>    | talk_ipmi_1.5.exp    |
| device console     | talk devconsole.exp  |

<span id="page-261-0"></span>**Table D.4: Default Device Types and Corresponding Expect Scripts** 

Three additional custom types (custom1, custom2 and custom3) allow OnBoard appliance administrators to create up to three customized scripts. [Table D.5](#page-261-1) shows the names of the Expect scripts associated with each of the custom types.

<span id="page-261-1"></span>**Table D.5: Custom Device Types and Corresponding Expect Scripts**

| <b>Device Type</b> | <b>Expect Script</b> |  |
|--------------------|----------------------|--|
| custom 1           | talk_custom1.exp     |  |
| custom 2           | talk custom2.exp     |  |
| custom 3           | talk_custom3.exp     |  |

By default, the talk\_customN.exp scripts contain warnings that they have not been configured along with some brief instructions on how to get them to work.

**NOTE:** Do not assign a customN type to a device unless you have created a custom script with the same number in its name.

All Expect scripts reside in /libexec/onboard, as shown in the following listing.

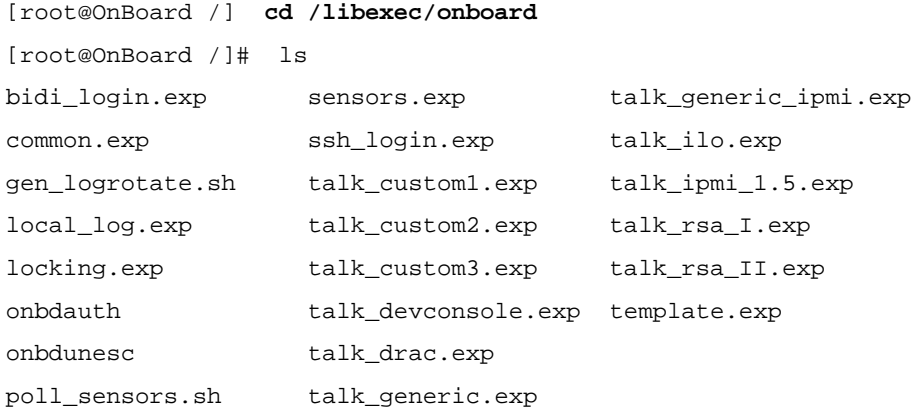

The files fall into three categories:

- talk devicetype.exp scripts are the Expect scripts for the various types of service processors.
- talk custom[1-3].exp scripts are placeholders.

The administrator can create a customized Expect script by copying, renaming, and modifying talk\_generic.exp, talk\_generic\_ipmi.exp or one of the default Expect scripts. The administrator should set the file permissions to allow reading and execution by all users and writing by members of the admin group. The format of a custom Expect script's file name should be: talk\_customN.exp.

Up to a total of three custom Expect scripts are supported. They must use the names of the placeholder custom scripts.

- \*\_login.exp scripts are special extension scripts that can be used to change how service processors are accessed from using telnet to another access method.
- Script templates are named talk generic.exp and talk generic ipmi.exp.
- An example custom script (for the unsupported RSA I type), is named talk\_rsa\_I.exp.
- All other Expect scripts are used to handle tasks common to other Expect scripts, such as providing local logging services or processing the command templates.

Contact your Avocent representative if you need additional support for creating a custom Expect script.

### **Example of creating a custom IPMI-type script**

The OnBoard appliance uses ipmitool commands to communicate with IPMI 1.5 type service processors. The OnBoard appliance administrator can create a custom script to communicate with IPMI 2.0 type service processors in 1.5 compatibility mode or to use extra ipmitool arguments to support either OEM extensions or additional interfaces. To find a list of supported interfaces enter ipmitool with the -h option. To find a list of supported OEMs, enter ipmitool with the -o list argument.

### **To create a custom IPMI Expect script:**

- 1. Log into the OnBoard appliance command line as root.
- 2. Go to the /libexec/onboard directory.
- 3. Copy the contents of talk\_generic\_ipmi.exp into the talk\_custom1.exp file.
- 4. Follow the instructions in the file for how to get a list of ipmitools command options that you can use.
- 5. Save and quit the file.
- 6. Make sure the permissions are still 755.

### **SP/device Expect script arguments**

With one exception, each of the Expect scripts used to control access to an SP takes exactly two arguments in the following format:

**talk\_type.exp** *servername action*

The exception to the two-argument format occurs when the action is spconsole. When the second argument is spconsole, any other number of arguments may follow; all arguments entered after the spconsole action are collected into a single command to be executed in the device's native command interface.

**talk\_type.exp** *servername* **spconsole** [*command1*|*command2*|... *commandN*]

#### **servername**

The servername is the alias configured for the server or device on the OnBoard appliance, for example, rsa us. The script retrieves service processor/device specific information, such as the IP address, from the entry for the specified service processor/device, using the llconf program. This information is stored in the file /etc/onboard\_server.ini, in the format known as INI file.

### **action**

The action specifies the action for the script to take. The actions are listed below. Not all service processor/device types implement all of the listed actions. For example, the iLO type does not have a sensors reading feature, so the sensors action is not supported for iLO-type servers. See *[SP](#page-265-0)/*

*[Device Expect script exit codes](#page-265-0)* on page 246 for the correct way to handle an unexpected action argument.

#### **sensors**

Asks the SP for a sensor reading and display service processor sensor output on standard output.

#### **poweron**

Asks the SP to power up its server.

#### **poweroff**

Asks the SP to power down its server.

#### **powercycle**

Asks the SP to reboot its server.

#### **powerstatus**

Asks the SP if its server is powered up.

#### **reset**

Asks the SP to reset its server.

#### **sel**

Asks the SP to retrieve the System Event Log and display the SEL contents on standard output.

### **clearsel**

Asks the SP to clear the System Event Log.

#### **spconsole**

The native command line of the SP. Enters interactive pass-through mode. The script authenticates with the SP, then connects the SP output directly to its standard output and its standard input to the SP input.

**NOTE:** ssh must be invoked with the -t option when this mode is used.

#### **devconsole**

Enters a console (also known as Device Console) session on a server whose service processor supports console access to the server or enters a console session on a server or other device that supports device console access through its Ethernet port.

**NOTE:** ssh must be invoked with the -t option when this mode is used.

### **log\_sensors**

Retrieves sensor data in a standard format.

**NOTE:** ssh must be invoked with the -t option when this mode is used.

### <span id="page-265-0"></span>**SP/Device Expect script exit codes**

Scripts that handle devices must end with one of the exit codes shown in [Table D.6.](#page-265-1)

#### <span id="page-265-1"></span>**Table D.6: Expect Script Exit Codes**

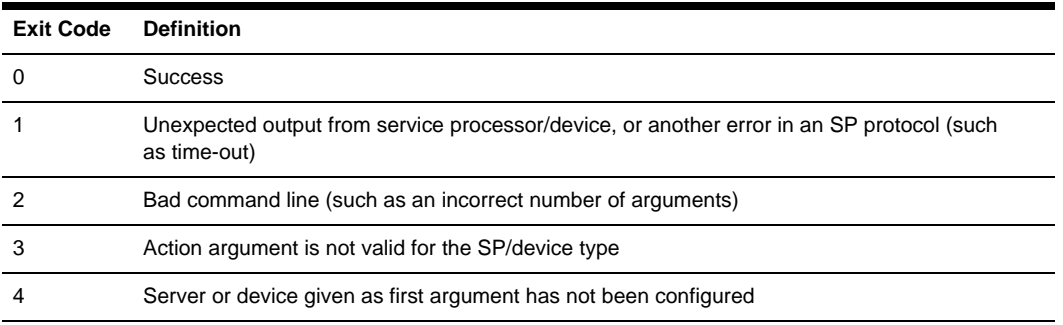

#### **To create a custom Expect script:**

- 1. Access the command line of the OnBoard as an administrator.
- 2. Go to the /libexec/onboard directory.
- 3. Open one of the talk\_customN.exp script files for editing.

**NOTE:** Use talk\_custom1.exp for the first custom script, talk\_custom2.exp for a second, and so on, up to a total of three scripts.

- 4. Copy the contents of a template or an existing script into the talk\_customN.exp script file.
- 5. Edit the script as desired.
- 6. Save and quit the file.
- 7. Make sure the permissions are still 755.

# **Address configuration for connected devices**

[Table D.7](#page-266-0) lists the related topics the administrator needs to understand when doing the planning and implementation of the private IP addresses and provides links to where they are documented.

<span id="page-266-0"></span>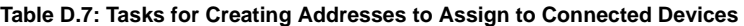

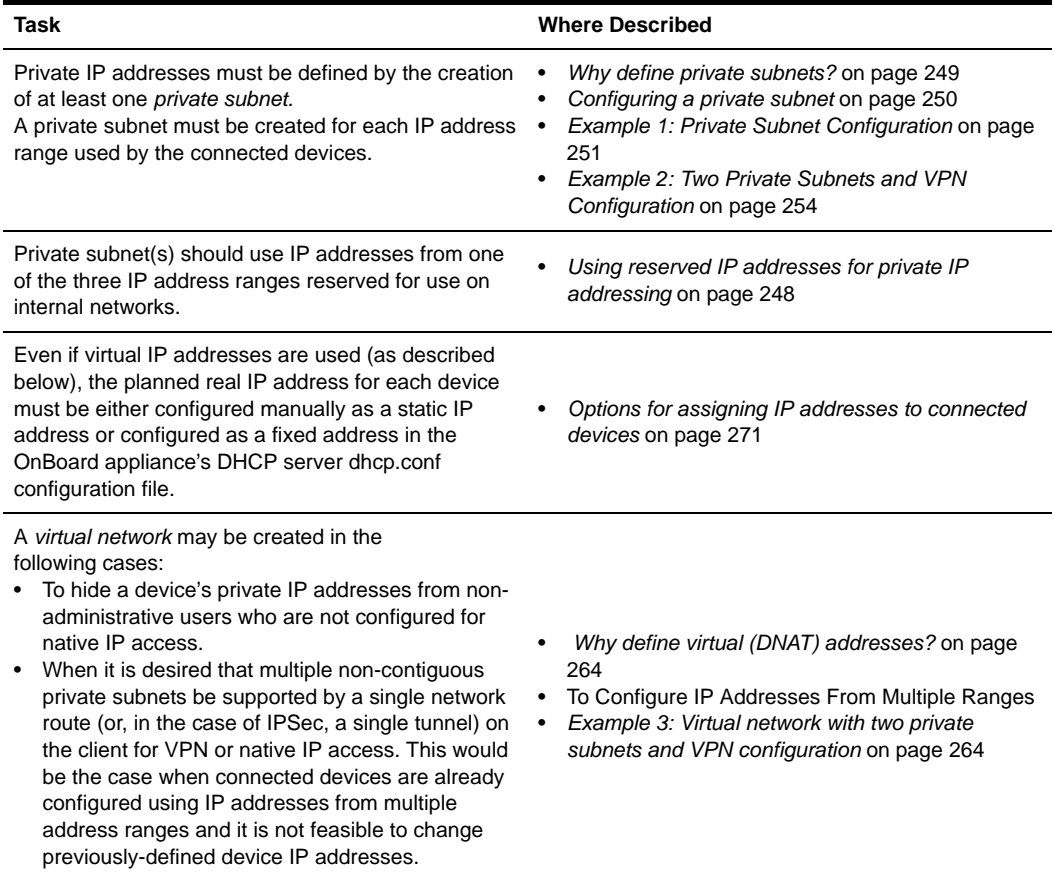

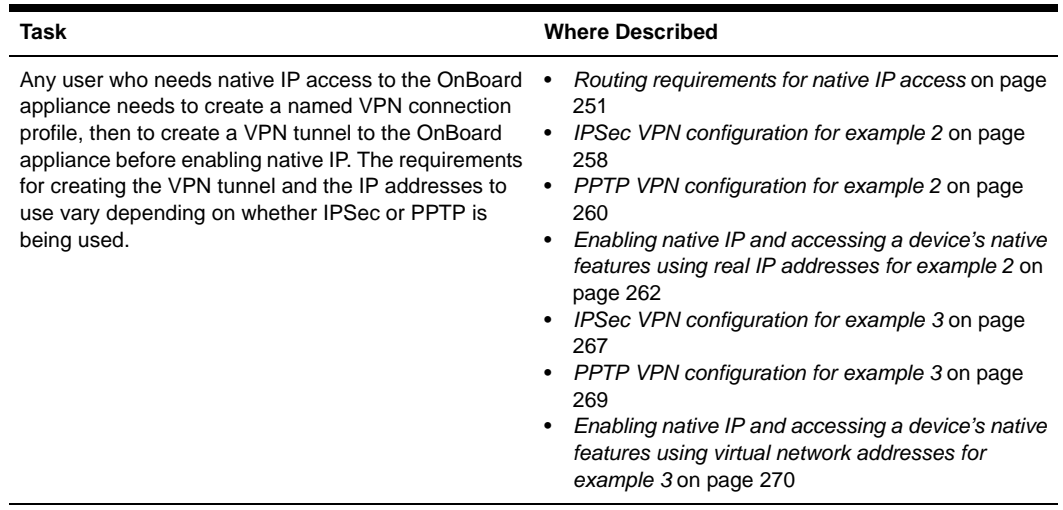

#### **Table D.7: Tasks for Creating Addresses to Assign to Connected Devices (Continued)**

### <span id="page-267-0"></span>**Using reserved IP addresses for private IP addressing**

The OnBoard appliance administrator should assign a private IP address to each connected device from one of the three IP Internet address ranges that are reserved for use on internal networks [Table](#page-267-1)  [D.8](#page-267-1) shows the reserved IP address ranges for internal networks.

<span id="page-267-1"></span>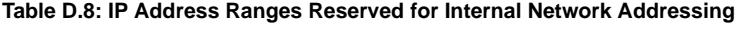

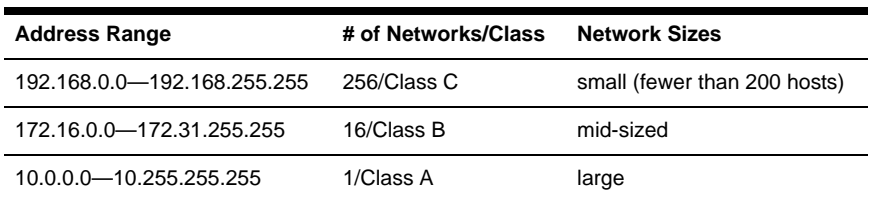

See http://www.rhebus.com/techinfo/iprange.htm#ip1 for recommendations about which ranges to use for various sizes of organizations and for avoiding address conflicts.

The number of IP address available on a network may be restricted by a subnet mask. For a simple example, the subnet mask 255.255.255.0 provides 256 IP addresses. The IP address ending with zero (0) is the network address, and the IP address ending with 255 is the broadcast address, leaving 254 addresses to assign to devices (from 1-254).

To specify a range of addresses on the Cyclades OnBoard appliance supply the network address and a subnet mask, in either of these two formats: 192.168.0.0 and 255.255.255.0 or 192.168.0.0/24.

# <span id="page-268-0"></span>**Why define private subnets?**

At least one private subnet must be defined on the OnBoard appliance for the following purposes:

- To define a private OnBoard appliance address for the OnBoard appliance and connected devices to use when communicating.
- To enable communications between remote user's workstations on the Internet or local user's on the same LAN and connected devices on the private management network, via the OnBoard appliance's native IP access facility.

The private Ethernet ports are accessed through the priv0 interface on the OnBoard appliance, which interacts with connected devices through an internal switch.

The OnBoard appliance attempts to reach a device that does not have a private subnet assigned by attempting to contact it through the OnBoard appliance's default route. Therefore, unless the OnBoard appliance administrator defines a private subnet and assigns it to each device, the device cannot be reached unless the device is on the public side of the OnBoard appliance. In almost all cases, devices are on the private side of the OnBoard appliance and therefore they are unreachable without a private subnet.

The following should be kept in mind when planning the addressing scheme:

- When the connected devices' addresses are all within the same range, only one private subnet is required.
- The administrator should assign IP addresses to all service processors from the same block of addresses, if possible, to make it possible to administer the IP addresses using only a single private subnet.
- When the connected devices' addresses are already configured in multiple ranges and the addresses cannot be changed, or when for some other reason, connected devices must have addresses in multiple address ranges, multiple private subnets must be created. (To simplify routing for PPTP VPN connections, multiple private subnets may also require configuration of a virtual network, as described in *Why define virtual (DNAT) addresses?* on page 264.)
- The priv0 interface, which is used for all the private Ethernet ports, is not assigned an IP address unless a private subnet is configured.

The following screen example shows the default ifconfig output for priv0, which shows no IP address.

priv0 Link encap:Ethernet HWaddr 00:60:2E:BB:AA:AA UP BROADCAST RUNNING MULTICAST MTU:1500 Metric:1 RX packets:0 errors:0 dropped:0 overruns:0 frame:0 TX packets:0 errors:0 dropped:0 overruns:0 carrier:0 collisions:0 txqueuelen:100 RX bytes:0 (0.0 B) TX bytes:0 (0.0 B) Base address:0xe000

The OnBoard appliance administrator must define IP address or addresses for priv0 by defining private subnet(s). When multiple private subnets exist, their IP addresses are assigned to aliases of priv0, such as priv0:sub1 and priv0:sub2.

### <span id="page-269-0"></span>**Configuring a private subnet**

An administrator configures a private subnet by doing the following:

- Defining a range of IP addresses which administrators can assign to devices that are connected to the OnBoard appliance's private ports.
- Designating one of the IP addresses within the specified range to be used by the OnBoard appliance. The OnBoard-side address must be used by users when creating a IPSec VPN connection to enable native IP access.

The OnBoard appliance uses the specified information to create a route to the private subnet.

The range of IP addresses is derived from the information shown in [Table D.9,](#page-269-1) which the administrator supplies to define a private subnet:

| Field                   | <b>Definition</b>                                                                                                    |
|-------------------------|----------------------------------------------------------------------------------------------------|
| Private subnet name     | Any meaningful name chosen by the administrator, such as privnet1.                                                                                                    |
| OnBoard side IP address | Devices use this address when communicating with the OnBoard appliance. The<br>OnBoard appliance uses this address when communicating with devices. This<br>address must be within the private subnet's IP address range. |
| Subnet mask             | Defines the range of addresses available on the private subnet.                                                                                                    |

<span id="page-269-1"></span>**Table D.9: Values for Configuring a Private Subnet**

The system derives the range of addresses that can be used for talking to devices by using the network portion of the OnBoard's IP address and from the private subnet netmask that the administrator specified.

When configuring a device, the administrator assigns the private subnet to the device and assigns an IP address within the range specified for the private subnet. The OnBoard appliance uses the device's IP address when talking to a device, and devices use the OnBoard appliance's assigned address when talking the OnBoard appliance.

When a private subnet is configured, the private subnet name is assigned to the priv0 interface in the form priv0: private subnet-name along with the IP address assigned to the OnBoard appliance in the form inet addr: OnBoardIPaddr. If multiple private subnets are configured, multiple priv0:private\_subnet-name interfaces exist, each with its administratively-configured private subnet IP address for the OnBoard. See the following examples for sample ifconfig output:

- *Example 1: Private Subnet Configuration* on page 251
- *[Example 2: Two Private Subnets and VPN Configuration](#page-273-0)* on page 254

# <span id="page-270-0"></span>**Routing requirements for native IP access**

As documented in the Cyclades OnBoard Service Processor Manager User Guide, users who are authorized for native IP access need to create a IPSec or PPTP VPN connection before gaining native IP access.

Any routes needed for IPSec VPN can be configured as part of the IPSec connection by setting the nexthop to the IP address of the desired network or host route and setting the boot action to Add and route.

Any route(s) needed for PPTP must be configured manually.

See *[IPSec VPN configuration for example 2](#page-277-0)* on page 258, *[PPTP VPN configuration for example 2](#page-279-0)* [on page 260,](#page-279-0) *IPSec VPN configuration for example 3* on page 267 and *PPTP VPN configuration for example 3* on page 269, which discuss routing requirements for the two types of VPN connections and show example routes.

### **Example 1: Private Subnet Configuration**

[Figure D.1](#page-271-0) shows a private subnet configuration example.

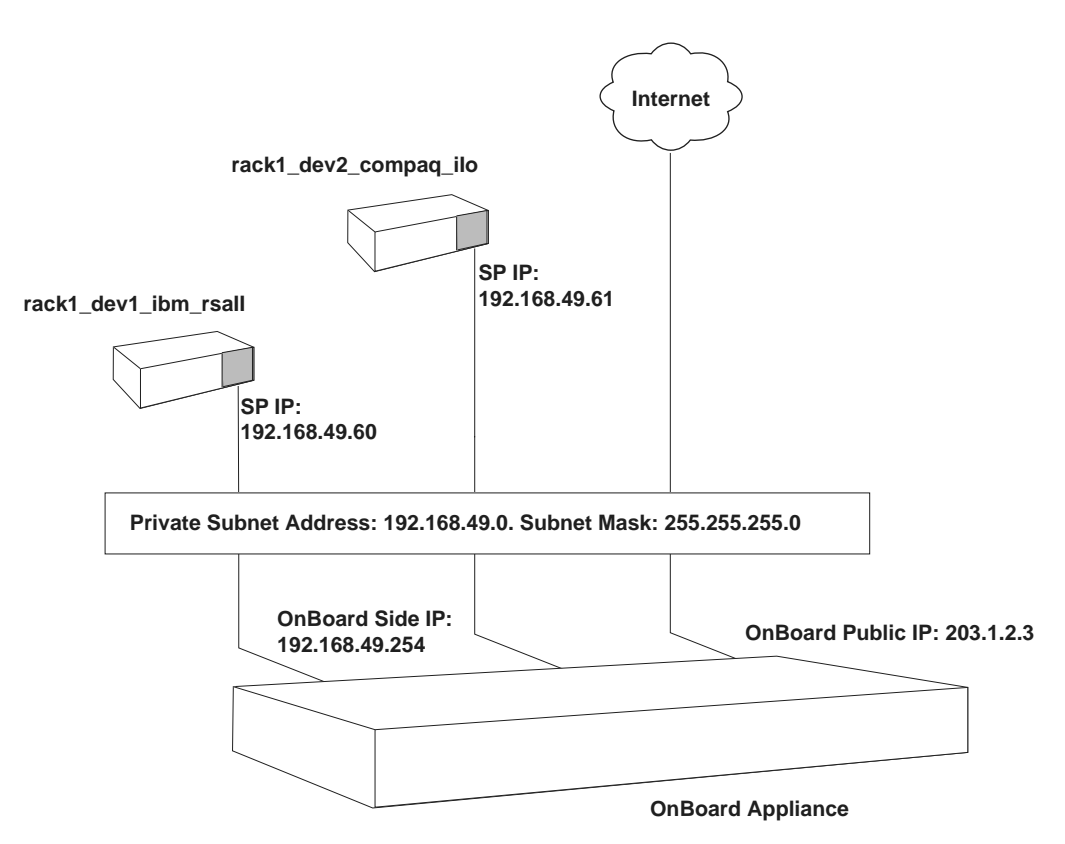

<span id="page-271-0"></span>**Figure D.1: Example 1: Private Subnet**

In [Figure D.1](#page-271-0), two devices are connected to the OnBoard appliance. The public Ethernet port on the OnBoard appliance has a public IP address of 203.1.2.3. The administrator plans to assign the following:

- Two private IP addresses within the 192.168.49.0 network range to the devices on the OnBoard appliance's private network: 192.168.49.60 and 192.168.49.61,
- A third private IP address within the same range to the OnBoard appliance: 192.168.49.254.

[Figure D.2](#page-272-0) shows the values the administrative user would enter in the Web Manager to configure the private subnet shown in [Figure D.1.](#page-271-0)

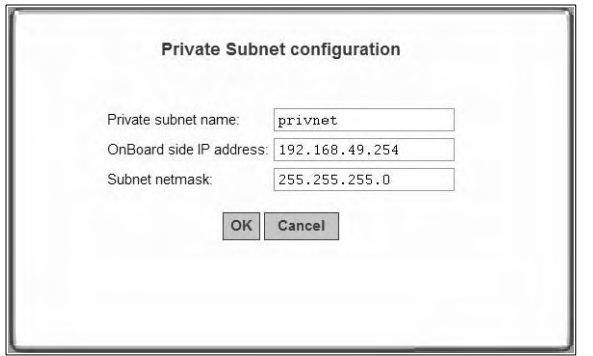

<span id="page-272-0"></span>**Figure D.2: Private Subnet Configuration Example**

[Figure D.2](#page-272-0) shows the following values entered in the dialog that appears when the Add Subnet button is clicked on the Network-Private subnets screen:

- Private subnet name: privnet
- OnBoard side IP address: 192.168.49.254
- Subnet netmask: 255.255.255.0.

The private subnet address derived from the configuration in [Figure D.2](#page-272-0) is 192.168.49.0. For this network IP address, the conventional broadcast address is 192.168.49.255. Because the OnBoard's address is 192.168.49.254, the administrator can assign any remaining IP address between 192.168.49.1 and 192.168.49.253 when configuring a connected device.

The following figure shows these values: Private subnet privnet and Device IP address 192.168.49.61 assigned to the device rack1\_dev2\_compaq\_ilo on the Web Manager-Config Devices screen, as part of the implementation of the configuration shown in [Figure D.1.](#page-271-0)

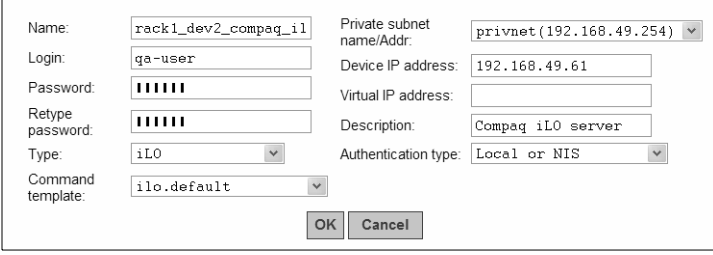

**Figure D.3: Example 1: Device Configuration Example**

As shown in the following example, the new private subnet name and the OnBoard appliance-side IP address and subnet mask from [Figure D.2](#page-272-0) are assigned to the priv0 interface.

```
priv0:privnet Link encap:Ethernet HWaddr 00:60:2E:BB:AA:AA
           inet addr:192.168.49.254 Bcast:192.168.49.255 
           Mask:255.255.255.0
           UP BROADCAST RUNNING MULTICAST MTU:1500 Metric:1
           Base address:0xe000
```
#### <span id="page-273-0"></span>**Example 2: Two Private Subnets and VPN Configuration**

[Figure D.4](#page-274-0) shows an example with four devices. Two subnets must be created because the devices sp3 and sp4 have IP addresses that cannot be changed, and their addresses are not in the same network range as the other two devices. Configuration details follow, including how to set up VPN connections.

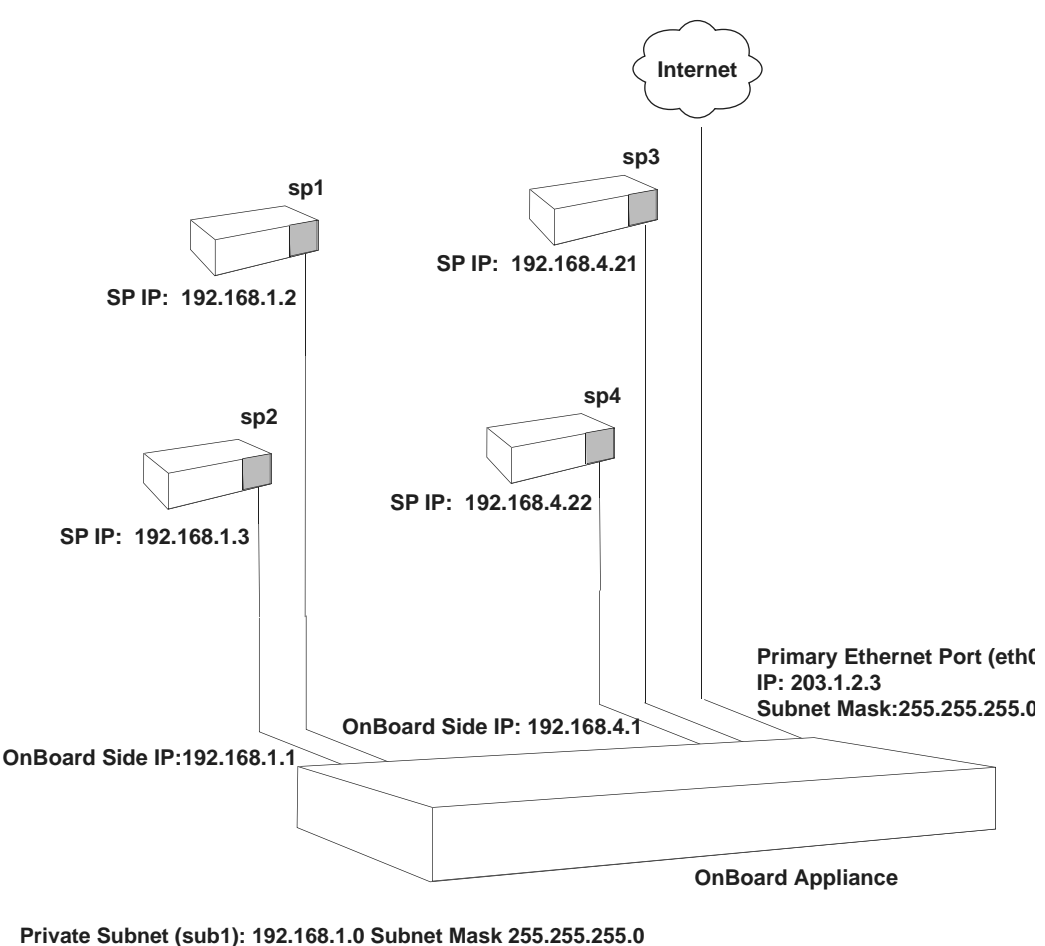

**Private Subnet (sub2): 192.168.4.0 Subnet Mask 255.255.252.0**

#### <span id="page-274-0"></span>**Figure D.4: Example 2: Two Private Subnets**

# <span id="page-274-1"></span>**Two private subnets and user configuration for example 2**

Configuration of the private subnets shown in [Figure D.4](#page-274-0) is described in the following bulleted list:

- The primary Ethernet port is configured with IP address 203.1.2.3 and subnet mask 255.255.255.0.
- A default route is automatically created using a gateway IP 203.1.2.254, which the administrator assigned when configuring the primary Ethernet port.
- Private subnets are configured as aliases to  $\text{priv} 0$  by defining the OnBoard appliance side IP addresses and netmasks shown in [Figure D.4](#page-274-0) and listed here:
- Private subnet sub1
- OnBoard appliance side IP address: 192.168.1.1
- Subnet mask: 255.255.255.0

The above values define a range between  $197.168.1.0$  and  $192.168.1.255 = 256$  addresses, of which 254 are usable.

- Private subnet sub2
- OnBoard appliance side IP address: 192.168.4.1
- Subnet mask: 255.255.252.0

The above values define a range between 197.168.4.0 and 192.168.7.255 = 1054 addresses, of which 1022 are usable. This subnet is defined with this address range because device sp3 and sp4 have previously been assigned IP addresses within this range, and the addresses cannot be changed.

[Figure D.5](#page-275-0) shows the values entered on the Web Manager Network-Private subnet screen to implement the private subnets in this example.

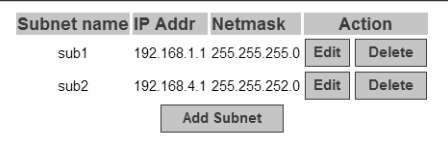

<span id="page-275-0"></span>**Figure D.5: Example 2: Values for Configuring Two Subnets**

As shown in the example output from the ifconfig command on the OnBoard appliance below, both private subnet names are assigned as aliases to the priv0 interface and the OnBoard appliance-side IP addresses and subnet masks from [Figure D.5](#page-275-0) are assigned to the each alias.:

```
priv0:sub1 Link encap:Ethernet HWaddr 00:60:2E:BB:AA:AA
           inet addr:192.168.1.1 Bcast:192.168.0.255 
           Mask:255.255.255.0
           UP BROADCAST RUNNING MULTICAST MTU:1500 Metric:1
           Base address:0xe000
priv0:sub2 Link encap:Ethernet HWaddr 00:60:2E:BB:AA:AA
           inet addr:192.168.4.1 Bcast:172.10.0.255 
           Mask:255.255.252.0
           UP BROADCAST RUNNING MULTICAST MTU:1500 Metric:1
           Base address:0xe000
```
The configuration of the devices shown in [Figure D.4](#page-274-0) is described in the following bulleted list:

- sp1 is on private subnet sub1, so it needs an IP address in the range  $192.168.1 192.168.1.255$ : 192.168.1.2.
- sp2 is also on private subnet sub1, so its IP address in the same range: 192.168.1.3.
- sp3 is on private subnet sub2. It has previously been assigned the IP address 192.168.4.21, which cannot be changed.
- sp4 is also on private subnet sub2. It has previously been assigned IP address 192.168.4.22 and its address cannot be changed either.

[Figure D.6](#page-276-0) shows the values specified on the Web Manager Config  $\rightarrow$  Devices: Add new devices dialog to specify the private subnet and the device IP for sp1, sp2, sp3 and sp4.

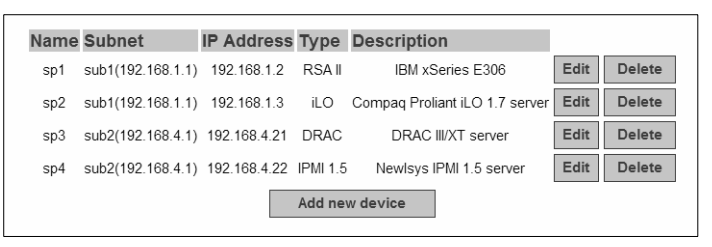

**Figure D.6: Example 2: Four Devices Configured on the Config -Devices Screen**

<span id="page-276-0"></span>The OnBoard appliance administrator must do the following to configure the user to be able to create the VPN tunnel:

Make sure the user who needs the VPN access has an account that is authorized for native IP access to the devices.

[Figure D.7](#page-276-1) shows the configuration information entered on the Config-Users and groups: Device Access dialog to authorize a user name allSPs for native IP access to all four devices in this example.

| Edit allSPs's device access privileges. |                           |    |                     |                                               |                          |                  |      |               |
|-----------------------------------------|---------------------------|----|---------------------|-----------------------------------------------|--------------------------|------------------|------|---------------|
|                                         | <b>Name Sensors Power</b> |    | <b>Event</b><br>loq | <b>Service</b><br><b>Processor</b><br>Console | <b>Device</b><br>Console | <b>Native IP</b> |      |               |
| sp1                                     | no                        | no | no                  | no                                            | no                       | yes              | Edit | <b>Delete</b> |
| sp2                                     | no                        | no | no                  | no                                            | no                       | yes              | Edit | <b>Delete</b> |
| sp3                                     | no                        | no | no                  | no                                            | no                       | yes              | Edit | <b>Delete</b> |
| sp4                                     | no                        | no | no                  | no                                            | no                       | yes              | Edit | <b>Delete</b> |
|                                         |                           |    |                     | OK                                            |                          |                  |      |               |

<span id="page-276-1"></span>**Figure D.7: Example 2: Configuring a User Account for Native IP Access to All Devices** 

A VPN connection must exist before a user can access native IP management features on a device. [Table D.8](#page-277-1) lists examples that show how the VPN connections can be created using IPSec or PPTP. For these examples, the IP address of the user's workstation is 12.34.56.78.

<span id="page-277-1"></span>**Table D.8: Examples for Creating IPSec and PPTP VPN Connections for Example 2**

| Type of VPN                  | <b>Where Documented</b>                                                          |  |  |
|------------------------------|----------------------------------------------------------------------------------|--|--|
|                              | Create an IPSec VPN connection IPSec VPN configuration for example 2 on page 258 |  |  |
| Create a PPTP VPN connection | PPTP VPN configuration for example 2 on page 260                                 |  |  |

# <span id="page-277-0"></span>**IPSec VPN configuration for example 2**

After the private subnets, device and user account configuration in *[Two private subnets and user](#page-274-1)  [configuration for example 2](#page-274-1)* on page 255 is completed, a VPN connection must be created. This example shows the configuration steps that must be performed by the OnBoard appliance administrator and by a user on a remote workstation for enabling two IPSec VPN connections. One connection supports the IPSec VPN tunnel from the user's workstation to sp1 and sp2. The second connection supports the IPSec VPN tunnel to sp3 and sp4.

The OnBoard appliance administrator must also do the following to enable an IPSec client to access the private subnets where the devices reside:

- Make sure that the IPSec service is enabled on the OnBoard appliance.
- Obtain the IP address of the user's workstation and use it to create two named IPSec connections (connSub1 and connSub2) with the following values specified:
	- Left ID: @onboard
	- Left IP address: 203.1.2.3 (must be one of the OnBoard appliance's public IP addresses)
	- Left nexthop: leave blank if the user's workstation and the OnBoard appliance are able to exchange packets.

**NOTE:** The user can test whether the user's workstation can access the OnBoard appliance by entering the OnBoard appliance's public IP address in a browser to try to bring up the Web Manager.

- When configuring connSub1 for access to sub1: Left subnet: 192.168.1.0/24
- When configuring connSub2 for access to sub2: Left subnet: 192.168.4.0/22
- Right ID: @workstation
- Right IP address: the IP address of the user's workstation: 12.34.56.78
- Right nexthop: leave blank if the user's workstation and the OnBoard appliance are able to exchange packets.
- Right subnet: leave blank

The other IPSec configuration parameters (such as Authentication protocol and Boot action) would be determined by the site's policy, equipment compatibility and site routing requirements.

**NOTE:** In some circumstances (for example, if packets are being blocked by a firewall on the client's default gateway), the user's workstation and the OnBoard appliance are not going to be able to exchange packets. Setting one or both of the Right and Left nexthop parameters to the IP address of a host route and selecting Add and route as the boot action may be needed to create a route that allows the two endpoints to communicate.

[Figure D.9](#page-278-0) shows the configuration on the Network-VPN connections: IPSec Add new connection dialog for a connection named connSub1, with the values specified from the above list. Configuration of connSub2 would be similar, with a different Connection name and Left subnet values.

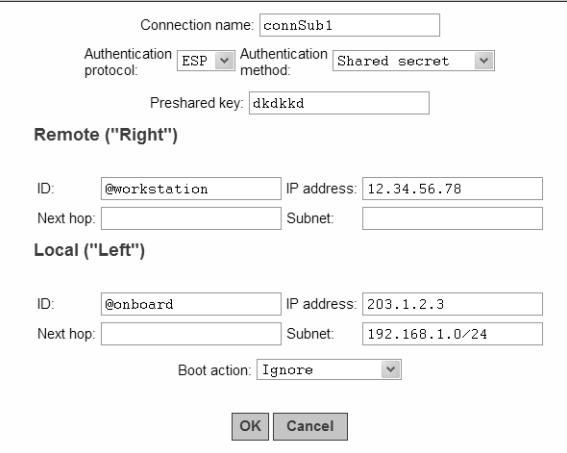

#### <span id="page-278-0"></span>**Figure D.9: Example 2: Configuring IPSec Access to a Private Subnet and Two Devices**

In addition, the OnBoard appliance administrator must do the following to enable the IPSec client to access the subnets where the devices reside.:

• Give the user a copy of the parameters used to configure the IPSec connection profiles on the OnBoard appliance.

The OnBoard appliance administrator can send a copy of the relevant portions of the ipsec.conf file after the changes are saved and applied in the Web Manager for the user to insert into the ipsec.conf file on the user's workstation.

The authorized user must do the following to enable the IPSec client running on the user's workstation to bring up the VPN tunnel to access the subnets where the devices reside and then to access the native IP features on the devices.

Use the same values used by the OnBoard appliance administrator to create an IPSec VPN connection profile on the user's workstation.

If the OnBoard appliance administrator sends the relevant portions of the ipsec.conf file from the OnBoard appliance's IPSec configuration, use it to replace the same section in the workstation's ipsec.conf file.

Bring up the IPSec VPN tunnel.

Depending on the platform and IPSec client being used, the user may use a GUI or execute the ipsec auto -up command. IPSec automatically creates the routes needed to get packets flowing through the tunnel, so neither the user nor the administrator need to create routes to support IPSec access to devices.

• Enable native IP and access the device's native features.

See *Enabling native IP and accessing a device's native features using real IP addresses for example 2* on page 262.

# <span id="page-279-0"></span>**PPTP VPN configuration for example 2**

After the private subnets, device and user account configuration in *[Two private subnets and user](#page-274-1)  [configuration for example 2](#page-274-1)* on page 255 is completed, a VPN connection must be created. This example shows the configuration steps that must be performed by the OnBoard appliance administrator and by a user on a remote workstation for setting up an PPTP VPN connection<sup>1</sup> that would enable the authorized user allSps to access sp1, sp2, sp3 and sp4.

The OnBoard appliance administrator must do the following to enable the PPTP client:

- Make sure that the PPTP service is enabled.
- Configure PPTP on the OnBoard appliance.

[Figure D.10](#page-279-1) shows an example PPTP configuration on the Network-VPN connections screen.

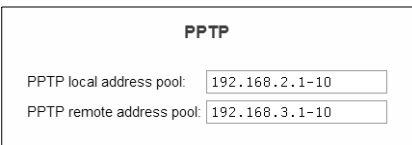

#### <span id="page-279-1"></span>**Figure D.10: PPTP VPN Configuration Example: Address Pools**

[Figure D.10](#page-279-1) shows the following address pools:

- PPTP local address pool: 192.168.2.1-10
- PPTP remote address pool: 192.168.3.1-10

**NOTE:** The address pools' IP addresses can be assigned arbitrarily. Make sure that none of the addresses assigned here are being used elsewhere on your network.

Make sure the following are done for the user who needs the PPTP VPN access:

- The user's account is authorized for native IP access to sp1, sp2, sp3, and sp4 as shown in [Figure D.7](#page-276-1).
	- 1. A VPN tunnel must exist before a user can access native IP management features on a device.

• The user's account is configured for PPTP access to the OnBoard appliance as shown in [Figure](#page-280-0)  [D.11](#page-280-0).

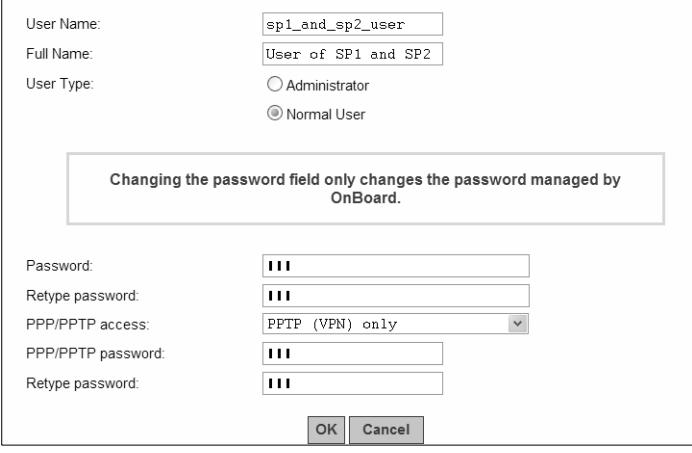

[Figure D.11](#page-280-0) shows an example PPTP configuration on the Config-Users and groups screen.

<span id="page-280-0"></span>**Figure D.11: PPTP User Configuration Example**

**NOTE:** The user can be configured for PPTP alone or for both PPP/PPTP.

- The user's workstation is running PPTP client software.
- The user has the PPTP password if it is different from the password that authenticates the user for access to the OnBoard.

The authorized user must do the following:

• Make sure the user's workstation can exchange packets with the OnBoard appliance.

The user can test whether the user's workstation can access the OnBoard appliance by entering the OnBoard appliance's public IP address in a browser to try to bring up the Web Manager.

- If a network or host route is needed to enable communications with the OnBoard appliance, configure the route.
- Use the PPTP client on the workstation to create the PPTP VPN connection profile, entering the following:
	- **PPTP** server address  $=$  OnBoard appliance public IP address (203.1.2.3)
	- Username = OnBoard appliance user name, in this example: allSPs
	- Password = PPTP password
- Create the PPTP VPN connection.
- Enter the ifconfig or ipconfig command on the command line of the user's workstation to discover the IP address assigned to the OnBoard appliance's end of the PPTP VPN tunnel.

When the PPTP tunnel is being activated, the OnBoard appliance chooses an IP address from each of the address pools for the endpoints of the PPTP link. The client's end of the point-topoint link receives an address from the remote address pool, and the OnBoard appliance receives an address from the local address pool. Usually the first connection obtains the first address from each pool, so the client would be 192.168.3.1 and the OnBoard appliance would be 192.168.2.1.

- Enter the OnBoard appliance's PPTP-assigned address either in a browser or with ssh on the command line to access the OnBoard appliance. In this example the address would be 192.168.2.1.
- Create a static route to inform the workstation that the devices to be contacted are at the other end of the point-to-point link.
- In this example, to communicate with sp1 and sp2, a route would needed to sub1, which has the network IP address 192.168.1.0 as shown below:

route add -net 192.168.1.0 mask 255.255.255.0 via 192.168.2.1

• To communicate with sp3 and sp4, a route would needed to sub2, which has the network IP address 192.168.4.0 as shown below:

route add -net 192.168.4.0 mask 255.255.255.0 via 192.168.2.1

Enable native IP and access the device's native features.

See *Enabling native IP and accessing a device's native features using real IP addresses for example 2* on page 262.

### **Enabling native IP and accessing a device's native features using real IP addresses for example 2**

After creating the VPN tunnel as described in *[IPSec VPN configuration for example 2](#page-277-0)* on page 258 or *[PPTP VPN configuration for example 2](#page-279-0)* on page 260, the user uses the OnBoard side IP address configured for the appropriate private subnet to access the OnBoard appliance and then enables native IP access to the desired device.

### **Enabling native IP access**

In this example, to enable native IP access on sp1 or sp2 on sub1, the user would enter the OnBoard side IP address for sub1 (which is 192.168.1.1) in one of the two following ways:

- In a browser on the user's workstation, the user would do the following:
	- Bring up the Web Manager using http://192.168.1.1.
	- Select the *Devices* left menu option.
	- Select *sp1* or *sp2*.
	- Click *Enable Native IP* access
- On the user's workstation's command line, the user would do the following:
- Use SSH to connect to the OnBoard appliance's console and to access the rmenush menu.Select Access Devices from the menu.
- Select either *sp1* or *sp2* from the devices menu.
- Select *Enable native IP* from the list of management actions the user is authorized to perform on the device.

-or-

• Enter **ssh** to execute the nativeipon command directly using the device alias

### **Accessing native features for example 2**

After enabling native IP access, the user can access one of the desired native features that may be available on the device, including a native web application or a native management application.

A native web application may be accessed in one of the following ways:

- In the Web Manager on the OnBoard appliance, clicking the *Go to native web interface* link on the Access Devices screen.
- On the user's workstation, entering the IP address or DNS-resolvable name of the device in a browser.
- On the user's workstation, on the command line, entering the **ssh** command with the name/ alias of the device along with the IP address of the OnBoard appliance side address for the subnet where the device resides.

A native management application may be accessed in one of the following ways, depending whether the application is a client on the user's workstation or resides on the SP:

- If the management application resides on the user's workstation, by bringing it up from there.
- If the management application resides on the SP, and is an executable that can be invoked on the command line, by accessing the SP's console first in one of the following two ways:
- Invoking ssh with the spconsole command.

-or-

In the Web Manager on the OnBoard appliance, clicking the Access Devices-*Service Processor Console* menu option.

-and

Bringing the management application up from the SP's command line.

- The console of the server on which the SP resides, in one of the following two ways:.
	- Invoking ssh with the devconsole command/

-or-

• In the Web Manager on the OnBoard appliance, clicking the Access Devices-Device Console menu option.

### **Why define virtual (DNAT) addresses?**

A virtual network based on DNAT may be defined in the following cases:

• To hide the addresses of the connected devices from users by the use of virtual IP addresses.

**CAUTION:**When an authorized user has service processor access, device console access or native IP access, there is no way to prevent that user from seeing the IP address of the device while the user is connected.

It is possible and desirable to hide devices' real IP addresses from users who are authorized to access all other device management capabilities other than native IP, service processor console, or device console.

When multiple private subnets must be supported by a single network route, and you do not want to require authorized users to configure routes to each network.

For example, if three connected devices have addresses 192.168.0.1, 10.0.25 and 17.10.11.12, three private subnets could be defined. A virtual network would map the IP addresses from the three private subnets to virtual IP addresses in the same virtual network range.

[Table D.12](#page-283-0) describes the information that defines a virtual network.

<span id="page-283-0"></span>**Table D.12: Information Defining a Virtual (DNAT) Network**

| Field   | <b>Description</b>                                                                                                    |
|---------|----------------------------------------------------------------------------------------------------|
| Address | IP address to assign to the OnBoard appliance from the virtual network address range. For<br>example, if the virtual IP address of the network is 10.0.0.0, 10.0.0.254 would be a valid IP address<br>that could be assigned to the OnBoard appliance. The administrator would then have all the other<br>addresses to assign to devices, except for 10.0.0.0 and 10.0.0.255. |
|         | Netmask (which is used in combination with the network address portion of the Address above to<br><b>Netmask</b> define the address range of the virtual network.                                                                                                    |

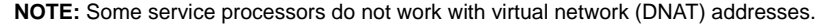

#### **Example 3: Virtual network with two private subnets and VPN configuration**

This example adds to the configuration of two private subnets with four devices shown in [Figure](#page-276-0)  [D.6](#page-276-0) by configuring a virtual network, which has the following benefits:

- It simplifies routing for PPTP VPN users.
- It hides IP addresses from users who are authorized only for one of the following types of device management actions:
	- Power commands
	- Sensor commands
	- System event log commands

The following figure shows the same configuration as [Figure D.4](#page-274-0), but with the addition of virtual IP addresses.

[Figure D.13](#page-284-0) shows an example of virtual network configuration that enables virtual addresses to be assigned to connected devices and to the OnBoard appliance. The administrator plans to assign virtual IP addresses in the 172.20.0.1 range to hide the real private subnet IP addresses.

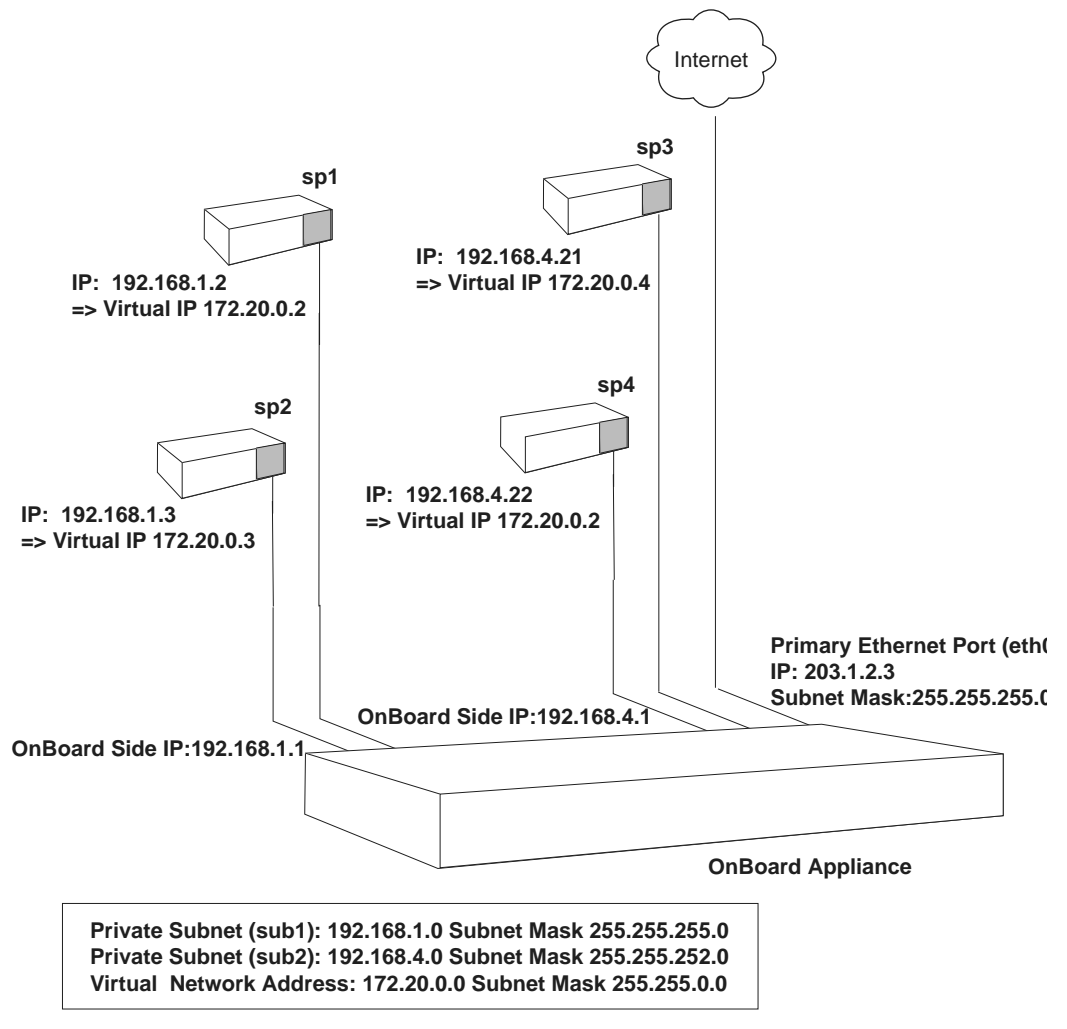

<span id="page-284-0"></span>**Figure D.13: Example 3: Virtual Network Configuration**

**NOTE:** sp4 in [Figure D.13](#page-284-0) is an SP that does not work with virtual network (DNAT) addresses.

### **Virtual network and device configuration for example 3**

To hide the real addresses of the devices from users according to the ongoing example, the OnBoard appliance administrator would need to do the following configuration:

- Assign the device named sp1 a virtual IP of 172.20.0.2.
- Assign the device named sp2 a virtual IP of 172.20.0.3.
- Assign the device named sp3 a virtual IP of 172.20.0.4.
- The device named sp4 with IP 192.168.4.22 does not work with virtual network (DNAT) addressing, so it cannot be contacted using a virtual IP address. Therefore, the administrator does not assign sp4 a virtual IP.

To make it possible to assign the virtual addresses shown in [Figure D.13](#page-284-0), the OnBoard appliance administrator needs to configure a virtual network with the following values:

- Address: A virtual address from the desired virtual address range to assign to the OnBoard appliance, in this case: 172.20.0.1
- Netmask: 255.255.0.0

[Figure D.14](#page-285-0) shows the desired values entered on the Web Manager Network-Private subnet: Add Subnet screen.

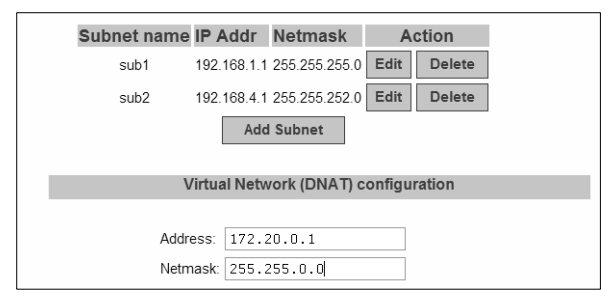

<span id="page-285-0"></span>**Figure D.14: Example Values for Configuring Two Private Subnets With a Virtual Network**

Finally, the administrator also must configure the devices that support virtual addressing with a virtual address from the 172.20.0.0 virtual network IP range. For example, [Figure D.15](#page-286-0) shows the virtual IP address 172.20.0.2 assigned to the device sp1 on the Web Manager Config Devices screen to implement the configuration shown in [Figure D.13.](#page-284-0)

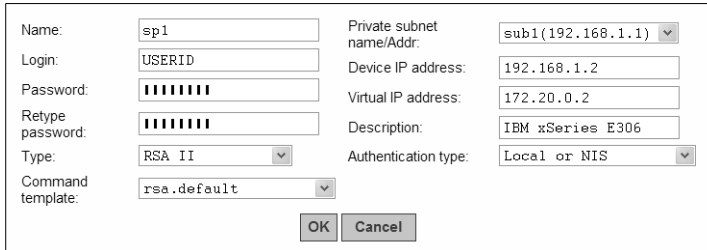

<span id="page-286-0"></span>**Figure D.15: Example 1: Device Configuration Example**

[Figure D.16](#page-286-1) shows the entries on the Devices screen for the devices shown in [Figure D.13.](#page-284-0) Note that the IP addresses for sp1, sp2, and sp3 are hidden, and the user can only see the devices' virtual IP addresses. Because sp4 does not work with virtual IPs and no virtual IP was configured for sp4, the user sees sp4's real IP address.

| <b>Service Processor/Device</b>                                         | Feature(s)                                                                                                    |
|-------------------------------------------------------------------------|----------------------------------------------------------------------------------------------------|
| Name: sp1<br>IP: 1722002<br>Description: IBM xSeries E306               | Service Processor Console<br>Device Console<br>Power<br>Reset<br>Sensors<br>Event Log<br>Native IP: Not available |
| Name: sp2<br>IP: 1722003<br>Description: Compag Proliant iLO 1.7 server | Service Processor Console<br>Device Console<br>Power<br>Reset<br>Sensors<br>Event Log<br>Native IP: Not available |
| Name: sp3<br>IP: 1722003<br>Description: DRAC III/XT server             | Service Processor Console<br>Device Console<br>Power<br>Reset<br>Sensors<br>Event Log<br>Native IP: Not available |
| Name: sp4<br>IP: 192.168.4.22<br>Description: Newlsys IPMI 1.5 server   | Service Processor Console<br>Device Console<br>Power<br>Reset<br>Sensors<br>Event Log<br>Native IP: Not available |

<span id="page-286-1"></span>**Figure D.16: Access-Devices Screen With Virtual IP Addresses**

### **IPSec VPN configuration for example 3**

After the private subnets, device and user account configuration in *Virtual network and device configuration for example 3* on page 266 is completed, a VPN connection must be created. With a virtual network, only one IPSec VPN connection must be configured to create the IPSec VPN

tunnel from the user's workstation to sp1, sp2 and sp3, which are on both private subnets in example 3.

Configuration of connSub2 would be still be needed as in *[IPSec VPN configuration for example 2](#page-277-0)* [on page 258,](#page-277-0) because the only way a user could contact sp4 would be through the private subnet IP.

The values used for enabling an IPSec VPN connection are the same as in *[IPSec VPN configuration](#page-277-0)  [for example 2](#page-277-0)* on page 258, except the OnBoard appliance administrator must configure the Left subnet: by entering 172.20.4.0/22 to configure the connection to the virtual network.

[Figure D.17](#page-287-0) shows the configuration on the Web Manager Network-VPN connections: IPSec Add new connection dialog for a connection named connVirt, with the values specified from the previous paragraph.

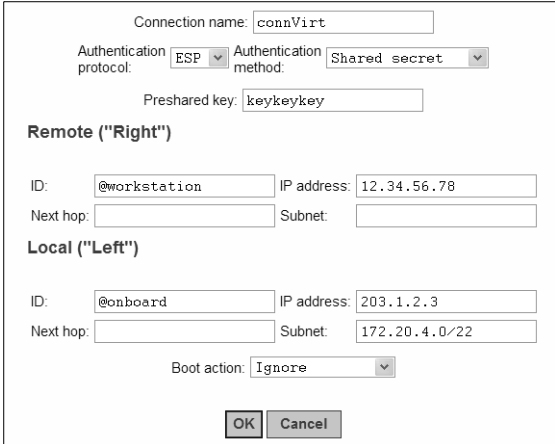

#### <span id="page-287-0"></span>**Figure D.17: Example 3: IPSec Connection Configuration for Access to sub1 Private Subnet and sp1 and sp2 Devices**

As in the earlier example, the OnBoard appliance administrator must do the following to enable the IPSec client to access the subnets where the devices reside:

• Give the user a copy of the parameters used to configure the IPSec connection profiles on the OnBoard appliance.

The OnBoard appliance administrator can send a copy of the relevant portions of the ipsec.conf file after the changes are saved and applied in the Web Manager for the user to insert into the ipsec.conf file on the user's workstation.

The authorized user must do the following to enable the IPSec client running on the user's workstation to bring up the VPN tunnel to access the subnets where the devices reside and then to access the native IP features on the devices.

• Use the same values used by the OnBoard appliance administrator to create an IPSec VPN connection profile on the user's workstation.
If the OnBoard appliance administrator sends the relevant portions of the ipsec.conf file from the OnBoard appliance's IPSec configuration, use it to replace the same section in the workstation's ipsec.conf file.

• Bring up the IPSec VPN tunnel. For accessing sp1, sp2, or sp3, the user can use the connVirt connection profile. For accessing sp4, the user uses the connSub2 connection profile.

Enabling native IP and accessing the device's native features is the same as described under *Enabling native IP and accessing a device's native features using real IP addresses for example 2* on page 262.

### **PPTP VPN configuration for example 3**

After the private subnets, device and user account configuration in *Virtual network and device configuration for example 3* on page 266 is completed, a VPN connection profile must be defined to create a VPN tunnel to the virtual network.

The steps used for enabling a PPTP VPN connection to the virtual network are the same as in *[PPTP](#page-279-0)  [VPN configuration for example 2](#page-279-0)* on page 260, except that, after creating the PPTP VPN tunnel, the user must create the static route differently to access the virtual network.

This first set of bullets are a review of the steps for obtaining the PPTP address assigned to the OnBoard appliance:

- <span id="page-288-1"></span><span id="page-288-0"></span>• Enter the ifconfig or ipconfig command on the command line of the user's workstation to discover the IP address assigned to the OnBoard appliance's end of the PPTP VPN tunnel.
- Enter the OnBoard appliance's PPTP-assigned address either in a browser or with ssh on the command line to access the OnBoard appliance. In this example the address is 192.168.2.1.

The next bulleted items shows how to create an appropriate route to the virtual network.

• Create a static route to inform the workstation that the devices to be contacted are at the other end of the point-to-point link.

<span id="page-288-2"></span>In this example, to communicate with sp1, sp2 and sp3, a route would needed to the virtual network whose IP address is 172.20.0.0 as shown below:

route add -net 172.20.0.0 mask 255.255.0.0 via 192.168.2.1

To communicate with sp4, because it cannot be contacted through a virtual network IP address, the same route mentioned in *[PPTP VPN configuration for example 2](#page-279-0)* on page 260 would be needed to sub2, which has the network IP address 192.168.4.1 as shown below:

```
route add -net 192.168.4.1 mask 255.255.252.0 via 192.168.2.1
```
• Enable native IP and access the device's native features.

Enabling native IP and accessing the device's native features is the same as described under *Enabling native IP and accessing a device's native features using real IP addresses for example 2* on page 262.

#### **Enabling native IP and accessing a device's native features using virtual network addresses for example 3**

After creating the VPN tunnel as described in *IPSec VPN configuration for example 3* on page 267 or *PPTP VPN configuration for example 3* on page 269, the user enables native IP and accesses a device's native features.

In this example, to access sp4, which is a type of service processor that does not work with virtual network addresses because it is not compatible with DNAT, the user would enter the OnBoard's real address, as described in *Enabling native IP and accessing a device's native features using real IP addresses for example 2* on page 262.

#### **Enabling native IP access for example 3**

In this example, to enable native IP access to sp1, sp2, or sp3, the user would enter the OnBoard's virtual IP address, which is 172.20.0.1, in one of the two following ways:

- In a browser on the user's workstation, the user would do the following:
	- Bring up the Web Manager by entering the http://172.20.0.1 URL.
	- Chose the *Access Devices* left menu option.
	- For either sp1, sp2, or sp3, click *Enable Native IP access*.
- On the user's workstation's command line, the user would do the following:
	- Enter **ssh** to connect to the OnBoard appliance's console and to access the rmenush menu in one of the following ways:

**ssh** *username***:@172.20.0.1** 

**ssh -t** *username***:@172.20.0.1 menu**

- Select Access Devices from the menu.
- Select either sp1, sp2, or sp3 from the devices menu.
- Select Enable native IP from the list of management actions the user is authorized to perform on the device.

OR

• Enter **ssh** to execute the nativeipon command directly using the device alias:

**ssh** *username***:***device\_alias***@172.20.0.1 nativeipon**

#### **Accessing native features for example 3**

After enabling native IP access, the user can access one of the desired native features that may be available on the device, including:

• A native web application, which may be accessed in one of the following ways:

- In the Web Manager on the OnBoard appliance, clicking the Go to native web interface link on the Access Devices screen.
- On the user's workstation, entering the virtual IP address of the device in a browser.
- On the user's workstation, on the command line, entering the  $\sinh$  command with the name/alias of the device along with the virtual IP address of the OnBoard appliance.

For example, see the following ssh command line entered by the user named allSPs to access sp2 using the OnBoard appliance's virtual IP address 172.20.0.1.

```
ssh -t allSPs:sp2@172.20.0.1
```
- A management application, which may be accessed in one of the following ways, depending whether the application is a client on the user's workstation or resides on the SP:
	- If the management application resides on the user's workstation, by bringing it up from there.
	- If the management application resides on the SP, and is an executable that can be invoked on the command line, by accessing the SP's console first in one of the following two ways:

Invoking ssh with the spconsole command in the following format

```
ssh -t allSPs:sp2@172.20.0.1 spconsole
```
-or-

In the Web Manager on the OnBoard appliance, clicking the Service Processor Console link on the Access Devices screen.

-and-

Bringing the management application up from the SP's command line.

- The console of the server on which the SP resides, in one of the following two ways:.
	- Invoking ssh with the devconsole command in the following format

**ssh -t allSPs:sp2@172.20.0.1 devconsole**

-or-

In the Web Manager on the OnBoard appliance, clicking the Device Console link on the Access Devices screen.

### **Options for assigning IP addresses to connected devices**

After the addressing scheme is planned as described in *[Address configuration for connected](#page-266-0)  devices* [on page 247,](#page-266-0) the OnBoard appliance administrator must do both of the following:

• Assign an IP address in the planned range of addresses when configuring each device on the OnBoard appliance, as described in *[Parameters for configuring devices](#page-69-0)* on page 50.

Assign the same IP address on the device itself.

The available options for assigning IP addresses on the connected devices are summarized in the following bulleted list:

• A device may have a default IP address already assigned.

In most cases, such a default IP address would not be used. Instead an IP address of the OnBoard appliance administrator's choosing would probably be assigned from the site's private-side device IP addressing scheme, using one of the other available methods.

• The OnBoard appliance administrator may directly configure a device with a static IP address.

Configuration of a device's static IP address would be done using whatever means are available (such as an SP's console port, the server's firmware setup, or software running on the server).

• If connected devices are running DHCP client software, then the OnBoard appliance administrator can assign the desired fixed IP address to the device's MAC address in the dhcp.conf file, as described in *[Configuring the DHCP Server](#page-87-0)* on page 68.

# **Appendix E: Advanced Boot and Backup Configuration**

<span id="page-291-1"></span>This appendix provides information related to configuring boot file locations and managing configuration file changes on the OnBoard appliance.

This section has the following sections.

- *[Boot file location](#page-291-0)* on page 272
- *[Downloading a new software version](#page-293-0)* on page 274
- *[Changing the boot image](#page-293-1)* on page 274
- *[U-Boot network boot options and caveats](#page-295-0)* on page 276
- *[Options for the create\\_cf command](#page-297-0)* on page 278
- *[Options for the restoreconf Command](#page-299-0)* on page 280

### <span id="page-291-0"></span>**Boot file location**

<span id="page-291-3"></span>How the OnBoard appliance boots is introduced at a high level in *[Configuring the boot file location](#page-152-0)* [on page 133](#page-152-0) in the section on configuring boot in the Web Manager. The additional information in this section is to give an administrator who has the root password enough background to be able to boot from an alternate image if the need arises and if the Web Manager is not available.

<span id="page-291-2"></span>The OnBoard appliance uses a U-Boot boot loader that resides in soldered Flash memory and that automatically runs at boot time. U-Boot boots the OnBoard appliance from an image whose location is configurable. The image can reside either in a separate removable Flash memory on the OnBoard appliance or on a boot server on the network.

Up to two images may be stored at the same time on the OnBoard appliance's removable Flash. Each image on the removable Flash has three separate file systems mounted on three Linux partitions. The first partition for each image contains the kernel, the second partition contains the root filesystem mounted read only and the third partition contains the configuration files mounted read-write.

See http://sourceforge.net/projects/u-boot. for more about U-Boot in general.

The OnBoard appliance boots from alternate images as described below.

- The OnBoard appliance initially boots from a software image referred to as image1, which is stored in three partitions on the removable Flash (hda1, hda5 and hda7).
- The first time you download and install a new software version from Cyclades, the new image is stored as image 2 in another set of three identical partitions on the removable Flash (hda2, hda6, and hda8), and the configuration is changed to boot the OnBoard appliance from image2.
- The second time you download a new software version, the latest image is stored as image1 in the first set of three partitions, and the OnBoard appliance configuration is changed to boot from image1.
- Subsequent downloads are stored following the same pattern, alternating image1 with image2.

Refer to the following text and figure explaining partition numbers if needed for understanding the instructions about boot configuration As illustrated in the following figure, the first partition for each image contains the Linux kernel, the second partition contains the root-mounted filesystem (which is mounted read only), and the third partition (which is mounted read write) contains the configuration files.

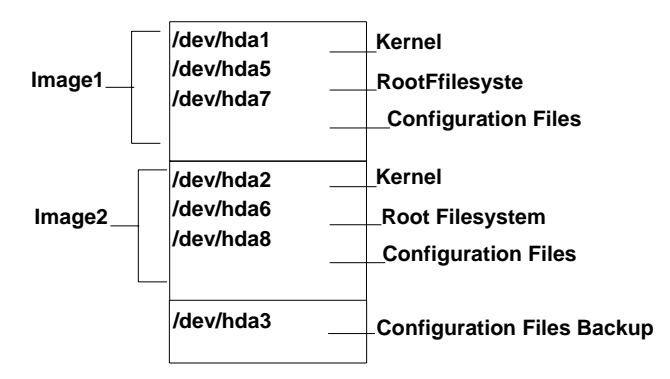

<span id="page-292-0"></span>**Figure E.1: Boot Partitions**

<span id="page-293-2"></span>The previous figure also shows a configuration backup partition (/dev/hda3 in removable Flash). This partition is mounted as /mnt/hda3. The /mnt/hda3/backup directory is used for storing compressed copies of backed-up configuration files, as shown in the following screen example.

```
[root@OnBoard root]# cd /mnt/hda3/backup
[root@OnBoard backup]# ls
configuration_files.gz
```
#### <span id="page-293-0"></span>**Downloading a new software version**

You can download a new software version in the following ways:

• Use the Web Manager Mgmt-Firmware Upgrade screen to download the image from an FTP server

<span id="page-293-8"></span><span id="page-293-4"></span>When the image is downloaded by FTP, a script (saveimage) automatically extracts the filesystem from the image, mounts it and copies the files to the removable Flash. Since the current image is being run from one of the three-partitions sets, the downloaded image is stored in the other set of three partitions. The environment variable currentimage is changed so that the system boots from the new image.

• Do a network boot from the image and then save it onto the removable Flash

<span id="page-293-6"></span><span id="page-293-5"></span>The U-Boot monitor command net\_boot boots the image from the TFTP server specified in the environment variables. After the image is downloaded by network boot, the root filesystem is in the RAMDISK, and the image can run even if no removable Flash card is inserted.

<span id="page-293-7"></span>From the command line, you can then run the create\_cf script with the --doformat option to automatically save the image from RAMDISK into the removable Flash. The script erases everything in the Flash, partitions the Flash, if necessary, formats the partitions and copies the files currently in the RAM into the corresponding image partitions. If the Flash is already partitioned, you can choose where the image is saved using the option - imageN.

### <span id="page-293-1"></span>**Changing the boot image**

If, for any reason, you want to change to another image from the current one, if you have access to the Web Manager, you can use the Config-Boot Configuration screen to select the other image and then use the Restart button on the Mgmt-Restart screen to boot the OnBoard appliance from the new location.

You have two other options if you cannot access the Web Manager:

Use the cycli utility

See *[To use the onbdtemplate utility to test a template:](#page-254-0)* on page 235.

• Boot in U-Boot monitor mode and use the available boot commands

See *[To use the onbdtemplate utility to test a template:](#page-254-0)* on page 235.

#### **To boot from an alternate image using cycli:**

- 1. Connect to the OnBoard appliance from a terminal connected to the console port or create a telnet or ssh connection, and log in as root.
- 2. Enter the cycli command.

# **cycli**

3. Enter **get bootconf** to check the current configuration to find out which boot command and boot image are being used.

In the screen example, hw\_boot is defined as the bootcmd and image2 is defined as the image.

```
cli> get bootconf
...
bootconf bootcmd: hw_boot
...
bootconf image: 2
```
- 4. To boot from a TFTP boot server over the network, do the following steps.
	- a. Set the bootcmd to net boot.

cli> **set bootconf bootcmd net\_boot**

b. Specify the TFTP boot server's IP address.

cli> **set bootconf serverip IPaddress**

c. Specify the name of the boot file on the TFTP server.

cli> **set bootconf bootfile allImage.0830** *IPaddress*

The currentimage environment variable is changed to boot from the specified image.

#### **Changing the boot image in U-Boot monitor mode**

You can access U-Boot monitor mode in one of the following two ways:

- During boot, when the Hit any key to stop autoboot prompt appears, pressing any key before the timer expires brings the OnBoard appliance to U-Boot monitor mode.
- If boot fails, the OnBoard appliance automatically enters U-Boot monitor mode.

The U-Boot hw\_boot command boots from either the first or second image according to the value of the currentimage environment variable. You can use the following procedures to change which image is used for booting.

#### **To boot in U-Boot monitor mode:**

- 1. Access the OnBoard appliance command line through the console port and log in as root.
- 2. Enter the reboot command.
	- # **reboot**
- 3. During boot, when the Hit any key to stop autoboot prompt appears, press any key before the time elapses to stop the boot. The U-Boot monitor prompt appears.

=>

4. Enter help to see a list of supported commands.

=> **help**

#### **To boot from an alternate image in U-Boot monitor mode:**

- 1. Go to U-Boot monitor mode.
- 2. Set the current image environment variable to the number of the image you want to boot.

```
=> setenv currentimage N
```
For example, to boot from image2 enter the number 2, as shown in the following screen example.

```
=> setenv currentimage 2
```
3. Enter the boot command.

=> **hw\_boot**

#### **To boot in single user mode from U-Boot monitor mode:**

- 1. Go to U-Boot monitor mode.
- 2. Boot by entering hw\_boot followed by the single argument, as shown in the following example.

=> **hw\_boot single**

The single-user # prompt appears, as shown in the following example.

```
[root@(none) /]#
```
#### <span id="page-295-0"></span>**U-Boot network boot options and caveats**

When a network boot is performed with the U-boot net boot command, the OnBoard appliance boots from the specified image on the TFTP server. The image uses the RAM as the root file system. Network boots are useful for troubleshooting because the net-booted image can run even if there the OnBoard appliance's Flash memory is not usable.

<span id="page-296-4"></span><span id="page-296-3"></span>Network boots are recommended only for troubleshooting and must not be used for normal operation of the OnBoard appliance. For example, if you want to test a new release of the software to make sure a problem is fixed, or if the removable Flash memory becomes corrupted, you could download the software to a tftpboot server and then save it to the removable Flash after testing, using the create\_cf command with the appropriate options (see *[Options for the create\\_cf command](#page-297-0)* [on page 278\)](#page-297-0).

<span id="page-296-2"></span>When a network boot is performed, the system uses one of the two following sources of configuration data:

- <span id="page-296-1"></span>If the net boot command is entered with the configsource=factory default option, the factory\_default configuration files are loaded.
- Otherwise, the backed up configuration files from the /dev/hda3 backup partition are copied to the RAMDISK and used.

Any configuration changes made after the last backup copy was made are lost unless the configuration files were backed up before the network boot and then restored afterwards (see *[Backing Up Configuration Files](#page-100-0)* on page 81 and *[Restoring Backed Up Configuration Files](#page-101-0)* on page [82](#page-101-0)).

#### <span id="page-296-0"></span>**To upgrade to a boot image from a network boot in U-boot monitor mode:**

Before performing this procedure, make sure that a copy of the latest boot image has been downloaded from the Cyclades ftp site (ftp.cyclades.com/pub/cyclades/alterpath/onboard/released) to a TFTP server that is accessible to the OnBoard appliance.

1. Log in as root and go to U-boot monitor mode.

<span id="page-296-5"></span>If needed, see *[To use the onbdtemplate utility to test a template:](#page-254-0)* on page 235.

2. Set the bootfile, serverip, and ipaddr environment variables using the boot filename, the TFTP boot server's IP address, and the IP address of the OnBoard appliance to use for network booting.

The format of the boot filename is: zImage\_onb\_version\_number.bin. In the following example, the filename zImage onb v120.bin is used.

```
=> setenv ipaddr OnBoard appliance_IP_address
=> setenv serverip boot_server_IP_address
=> setenv bootfile boot_filename
```
See the following screen example.

=> **setenv ipaddr 192.168.45.29**

=> **setenv serverip 192.168.45.127**

- => **setenv bootfile zImage\_onb\_v120.bin**
- 3. Check that the environment variables are set properly with the printenv command.

```
=> printenv
ipaddr=192.168.45.29
serverip=192.168.45.127
bootfile=zImage_onb_v120.bin
```
4. Enter the net\_boot command.

```
=> net_boot
```
- 5. Log in as root after boot completes.
- 6. Run the create\_cf command with the --doformat option.

The following command example shows using the --factory\_default argument to restore the factory default configuration files at the same time.

[root@OnBoard root]# **create\_cf --doformat --factory\_default**

**CAUTION:**Be aware that the --doformat option erases the Flash memory and installs the boot image into the image1 area. See *[Options for the create\\_cf command](#page-297-0)* on page 278 for other options.

7. The following text appears when the operation completes.

Creation of image *N* completed.

...

8. Configure the OnBoard appliance to boot from Flash.

See *[To use the onbdtemplate utility to test a template:](#page-254-0)* on page 235, if needed.

9. Enter the reboot command.

```
# reboot
```
### <span id="page-297-0"></span>**Options for the create\_cf command**

Administrators can use the create\_cf command when troubleshooting problems with the boot image, as described under *[To upgrade to a boot image from a network boot in U-boot](#page-296-0)  [monitor mode:](#page-296-0)* on page 277. Use it carefully as described in this section.

<span id="page-298-11"></span><span id="page-298-3"></span>**CAUTION:**Only use the --doformat option to save the image that is currently in RAM into the image1 area, but be aware that this option reformats all Flash partitions while saving the image.

<span id="page-298-15"></span>**NOTE:** Use the --image[1|2]option to save the image that is currently in RAM into a specific image area, without reformatting the partitions that contain the other image.

<span id="page-298-14"></span><span id="page-298-5"></span>[Table E.2](#page-298-0) provides more information about the create\_cf command options, which you can view from the Linux command line by entering the name of the command.

<span id="page-298-17"></span><span id="page-298-13"></span><span id="page-298-8"></span><span id="page-298-7"></span><span id="page-298-2"></span><span id="page-298-1"></span>

| Option            | <b>Description</b>                                                                                                    |
|-------------------|----------------------------------------------------------------------------------------------------|
| none              | Not recommended. Checks if a boot image is already on the device. If no image is on the<br>device (as would be true for a newly installed removable Flash on a PCMCIA card) and if no<br>image is specified, runs --doformat and installs the image in image1. If multiple images are<br>on the device, and no image is specified, presents a choice of images for the user to choose<br>from, and then writes the image from RAM into the specified image area. In either case,<br>restores the factory default configuration |
| -d device         | Creates the image on the specified device. The default device is /dev/hda (the removable<br>Flash memory). Make sure the filesystem is not mounted.<br>Use the -d device option if you want to create the image in another location, such as on an<br>installed compact Flash PCMCIA card. (The device names for PCMCIA cards are<br>determined by the number of the card slot where the card is installed, either /dev/hdc<br>(PCMCIA slot 1) or /dev/hde (PCMCIA slot 2).                                                    |
| --factory_default | Creates the image using factory default configuration files. By default, if this option is not<br>entered, the configuration from the current partition is used, if valid. For more details, see<br>How Configuration Changes Are Handled on page 55.                                                                                                    |
| --doformat        | Rebuilds the partitions, erasing their contents. Creates the image as image 1.                                                                                                    |
| --dontformat      | Does not format the compact Flash. The sizes of partitions hda1-3 and 5-8 are checked. If<br>the partition sizes are not smaller than 2, 2, 5, 51, 51, 6, and 6 Mbytes respectively, the<br>image is installed in the specified image area.                                                                                                    |
| --imageN          | Creates/replaces imageN, when n=1   2. Use this option to replace only the specified image<br>without erasing both images. Changes the currentimage environment variable to boot from<br>the image.                                                                                                    |

<span id="page-298-4"></span><span id="page-298-0"></span>**Table E.2: Options for the create\_cf command** 

#### <span id="page-298-16"></span><span id="page-298-10"></span><span id="page-298-9"></span><span id="page-298-6"></span>**Examples for create\_cf command usage**

Both examples assume you have done a network boot and you want to save the boot image from RAM.

#### **To save a boot image to a compact Flash PCMCIA card:**

- <span id="page-298-18"></span><span id="page-298-12"></span>1. Perform a network boot.
- 2. Insert a compact Flash PCMCIA card into a PCMCIA slot.

3. Enter the following command to save a copy of the image from RAM onto the card. The compact Flash card in the example is inserted into PCMCIA slot 1.

```
[root@OnBoard /]# create_cf -d /dev/hdc --image1
```
#### **To save a boot image into the Image2 area and restore the factory default configuration:**

- 1. Perform a network boot.
- 2. Unmount the resident removable Flash memory.
- 3. Enter the following command to save the image from RAM and restore the factory default configuration.

The example shows saving the image into the image2 area

<span id="page-299-2"></span><span id="page-299-1"></span>[root@OnBoard /]# **create\_cf --factory\_default --image2**

#### <span id="page-299-0"></span>**Options for the restoreconf Command**

You may need to use the restoreconf command while troubleshooting. All the restoreconf subcommands are shown in the following screen example.

```
restoreconf:
Usage:
Restore from Flash: restoreconf
Restore from factory default: restoreconf factory_default
Restore from storage device: restoreconf sd
Restore from local file: restoreconf local <FILE>
Restore from FTP server: restoreconf ftp <FILE> <FTP_SERVER> <USER> 
<PASSWORD>
Restore from TFTP server: restoreconf tftp <FILE> <TFTP_SERVER>
Restore from SSH server: restoreconf ssh <FILE> <SSH SERVER> <USER>
```
# **Appendix F: Technical Support**

<span id="page-299-3"></span>Our Technical Support staff is ready to assist you with any installation or operating issues you encounter with your Avocent product. If an issue should develop, follow the steps below for the fastest possible service.

#### **To resolve an issue:**

1. Check the pertinent section of this manual to see if the issue can be resolved by following the procedures outlined.

- 2. Check our web site at www.avocent.com/support to search the knowledge base or use the online service request.
- 3. Call the Avocent Technical Support location nearest you.

# **INDEX**

## **Numerics**

10/100 and 10/100/GE primary and secondary public Ethernet ports [2](#page-21-0) 1U device [1](#page-20-0) **A** accessing connected devices controlling [23](#page-42-0) the Web Manager [16](#page-35-0) ACT [3](#page-22-0) Active Directory schema, configuring [85](#page-104-0) activity, capturing [24](#page-43-0) adding rules for IP filtering chains [54](#page-73-0) addressing scheme for devices [48](#page-67-0) planning [103](#page-122-0) administrative users admin group, assigning on an authentication server [84](#page-103-0) configuring interfaces [171](#page-190-0) Wizard options [96](#page-115-0) administrators [17](#page-36-0)**,** [93](#page-112-0) ADSI Edit [85](#page-104-1) AH authentication protocol [71](#page-90-0) alarms as a security feature [24](#page-43-1) configuring [44](#page-63-0)**,** [45](#page-64-0)**,** [46](#page-65-0) IPDU [6](#page-25-0) triggers, configuring email notifications [155](#page-174-0) pager notifications [154](#page-173-0) SNMP trap notifications [153](#page-172-0)

ALERT syslog severity level [40](#page-59-0) alerts [24](#page-43-1) anonymous logins to Cyclades' ftp server [191](#page-210-0) Apache web server [66](#page-85-0) authenticated users [39](#page-58-0) authentication as a security feature [23](#page-42-1) configuring for connected devices [11](#page-30-0) for connected devices with cycli [208](#page-227-0) for the OnBoard appliance with cycli [217](#page-236-0)**,**  [219](#page-238-0) for the OnBoard appliance with Web Manager [151](#page-170-0) supported methods for the OnBoard appliance and connected devices [25](#page-44-0) IPSec [71](#page-90-1) authentication methods introduction [24](#page-43-2) AH [71](#page-90-0) default as defined in Moderate security profile [31](#page-50-0) task for specifying [27](#page-46-0) group authorizations configurable with [84](#page-103-1) LDAP, RADIUS, TACACS+, configuring group authorizations with [84](#page-103-1) OTP introduction [28](#page-47-0) authentication servers configuring LDAP [147](#page-166-0) list of tasks [27](#page-46-1)

NIS [148](#page-167-0) RADIUS [149](#page-168-0) SMB [150](#page-169-0)  $TACACS+150$  $TACACS+150$ required for all authentication methods [24](#page-43-3) authorizations as a security feature [23](#page-42-2) bypassing in a custom security profile [30](#page-49-0) authorized users [39](#page-58-0) accessing devices through OnBoard appliance [23](#page-42-3) and Expect scripts [230](#page-249-0) VPN configuration tasks [70](#page-89-0)**,** [73](#page-92-0) autodetect modem access type [43](#page-62-0) AUX ports configuring for IPDU power management [44](#page-63-1) illustrated [2](#page-21-1) LEDs [4](#page-23-0)

## **B**

backing up configuration files [81](#page-100-1) backup partition [274](#page-293-2) backups, configuring for files you add [82](#page-101-1) baud rate, modem [43](#page-62-1) /bin/do\_create\_cf\_ext2 script [60](#page-79-0) blade managers, connecting [11](#page-30-1)**,** [41](#page-60-0) bond0 [41](#page-60-1) bonding [10](#page-29-0) boot action, configuring for IPSec VPN [72](#page-91-0) configuration fields and options [135](#page-154-0) configuring at the U-Boot monitor [272](#page-291-1) configuring in Web Manager [135](#page-154-1)**,** [136](#page-155-0)**,** [137](#page-156-0) boot image checking if one exists [279](#page-298-1)

locations [272](#page-291-2) partition locations [273](#page-292-0) problems, troubleshooting [278](#page-297-1) replacing [225](#page-244-0)**,** [272](#page-291-3) saving to compact Flash PCMCIA card [279](#page-298-2) troubleshooting problems with [225](#page-244-1) brackets, mounting [9](#page-28-0) broadcast IP address [15](#page-34-0)**,** [100](#page-119-0)**,** [174](#page-193-0) browser [16](#page-35-1) buttons save and apply changes [81](#page-100-2) unsaved changes [81](#page-100-3)

# **C**

CA *[See certificate authority](#page-53-0)* cabinet mounting [9](#page-28-1) cables connecting [9](#page-28-2) DB-9 female to RJ-45 [9](#page-28-3) RJ-45 to DB-9 [14](#page-33-0) RJ-45 to RJ-45 Ethernet CAT5 [10](#page-29-1) callback configuration option [43](#page-62-2) connection, used for troubleshooting [223](#page-242-0) using to access the Web Manager [93](#page-112-1) card slots [5](#page-24-0) Cautions changing admin passwords [97](#page-116-0) closing PPTP VPN connections to prevent unauthorized access. [74](#page-93-0) complying with FCC and CE certification requirements [11](#page-30-2) create\_cf --doformat option [278](#page-297-2) device IP address visibility [264](#page-283-0)

disabling native IP before ending PPTP VPN connection [74](#page-93-1) Kerberos time/date synchronization requirements [145](#page-164-0) network boot image [279](#page-298-3) OTP [62](#page-81-0) private subnet requirements for devices [107](#page-126-0)**,** [139](#page-158-0) restricting OnBoard users' access [39](#page-58-1) risks from not changing administrator's passwords [97](#page-116-1) safety precautions [8](#page-27-0) shielded cable requirements for compliance with FCC and CE requirements, [227](#page-246-0) using snmpd without a VPN tunnel [35](#page-54-0) when adding users in the Wizard [108](#page-127-0) when changing or deleting private subnets [103](#page-122-1) when changing the default rmenu.sh menu [78](#page-97-0)**,**  [79](#page-98-0) when creating a command template [235](#page-254-1) when creating filtering rules [53](#page-72-0) certificate signing request, generating [66](#page-85-1) chains, packet filtering [53](#page-72-1) circuit breakers [11](#page-30-3) command line accessing through the console port [6](#page-25-1) using ssh command on to access the OnBoard appliance [73](#page-92-1) using to check for the PPTP address [74](#page-93-2)**,** [261](#page-280-0)**,** [269](#page-288-0) command templates assigning to devices overview [230](#page-249-1) when not to assign [232](#page-251-0) creating [230](#page-249-2) table showing devices to which they apply [235](#page-254-2) tasks for configuring a new device [230](#page-249-3) testing [230](#page-249-4)

when not to use [238](#page-257-0) commands commit [81](#page-100-4) create\_cf utility [225](#page-244-1)**,** [278](#page-297-1)**,** [279](#page-298-4) curses [231](#page-250-0) cycli utility [27](#page-46-2)**,** [29](#page-48-0)**,** [53](#page-72-2)**,** [81](#page-100-5) enabling data buffering [52](#page-71-0) daemon.sh [224](#page-243-0) ifconfig [261](#page-280-1) ipconfig [74](#page-93-3)**,** [269](#page-288-1) ipmitool [232](#page-251-1) onbdtemplate utility introduction [230](#page-249-5) testing a template [235](#page-254-3) using [239](#page-258-0) using to create a new template [234](#page-253-0) when to use [233](#page-252-0) openssl [66](#page-85-2) opiekey [63](#page-82-0)**,** [64](#page-83-0) opiepasswd [63](#page-82-1)**,** [64](#page-83-1) ping command [233](#page-252-1) ps command [224](#page-243-1) restoreconf command [82](#page-101-2) saveconf [81](#page-100-6) saveconf command [235](#page-254-4) ssh command [73](#page-92-2)**,** [233](#page-252-1) telnet command [233](#page-252-1) using for troubleshooting [279](#page-298-5) communications blocked between private Ethernet ports [41](#page-60-2) proxied [23](#page-42-4) compact Flash PCMCIA card saving the boot image on [279](#page-298-2) using to mount the /mnt/opie directory for OTP support [60](#page-79-1)

computer, connecting to the console port [6](#page-25-2) configsource environment variable [277](#page-296-1) configuration [13](#page-32-0) boot [135](#page-154-0) files [81](#page-100-7) backed up [81](#page-100-8)**,** [274](#page-293-3) factory default [55](#page-74-1)**,** [280](#page-299-1) restoring [56](#page-75-0) restoring to factory defaults [82](#page-101-3) saving changes [56](#page-75-1)**,** [81](#page-100-9) source of data during a network boot [277](#page-296-2) configuration\_files.gz backup file [81](#page-100-8) connecting cables [9](#page-28-2) console accessing through dedicated Ethernet ports [47](#page-66-0) accessing to restore factory defaults [82](#page-101-4) destination for syslog messages [40](#page-59-1) logout [235](#page-254-5) console access [11](#page-30-4)**,** [17](#page-36-1) console port [2](#page-21-2)**,** [6](#page-25-2)**,** [13](#page-32-1)**,** [14](#page-33-1)**,** [15](#page-34-1)**,** [17](#page-36-2) LEDs [4](#page-23-0) create\_cf command [278](#page-297-1) options [279](#page-298-4) using to replace a corrupted image [277](#page-296-3) using when troubleshooting [225](#page-244-1) CRIT syslog severity level [40](#page-59-2) crond daemon [45](#page-64-1) currentimage environment variable [274](#page-293-4)**,** [279](#page-298-6) curses commands [231](#page-250-0) custom security profile with a default authorization method set [27](#page-46-3) with the override authorizations feature set [30](#page-49-0) customizing command templates [230](#page-249-6) expect scripts [230](#page-249-6)

Cyclades PM IPDUS downloading software for [112](#page-131-0) Cyclades PM IPDUs [44](#page-63-2) Cyclades, downloading updates from [112](#page-131-1)**,** [192](#page-211-0) ftp server for [191](#page-210-1) cycli utility add command [204](#page-223-0)**,** [210](#page-229-0) adding a user [63](#page-82-2) adding/editing iptables rules [55](#page-74-2) commands [204](#page-223-1) commit command [211](#page-230-0) configuring alarms [44](#page-63-0)**,** [45](#page-64-0)**,** [46](#page-65-1) authentication [27](#page-46-2)**,** [53](#page-72-2) basic network parameters [14](#page-33-2)**,** [15](#page-34-2) modems [42](#page-61-0)**,** [43](#page-62-3) rules for IP filtering [53](#page-72-2) services [32](#page-51-0) users [29](#page-48-0) delete command [211](#page-230-1) detecting services starting and stopping [32](#page-51-1) enabling data buffering [52](#page-71-0) example scripts [52](#page-71-1) exit command [211](#page-230-2)**,** [214](#page-233-0) list command [213](#page-232-0) quit command [214](#page-233-1) quit! command [214](#page-233-2) rename command [214](#page-233-3) revert command [214](#page-233-4) saving (committing) changes [53](#page-72-3)**,** [81](#page-100-5) set command [215](#page-234-0) shell command [215](#page-234-1) show command [211](#page-230-3) using to enable Web Manager access [13](#page-32-2) version command [216](#page-235-0)

### **D**

daemon.sh command, WEB option [224](#page-243-1) daemons [45](#page-64-2) daisy-chaining Cyclades PM IPDUs [21](#page-40-0) data buffering introduction [24](#page-43-4)**,** [52](#page-71-2) as a security feature [24](#page-43-1) configuring for a device with cycli [220](#page-239-0) configuring the default with cycli [219](#page-238-1) configuring with Web Manager [138](#page-157-0) options for devices [50](#page-69-1) data filtering, events generating syslog messages [39](#page-58-2) date and time, configuring [132](#page-151-0) DB-9 female to RJ-45 cable [9](#page-28-3) DB-9 male COM port [14](#page-33-3) DC models [2](#page-21-3)**,** [12](#page-31-0) DEBUG syslog severity level [40](#page-59-3) dedicated Ethernet ports [47](#page-66-1) default route [44](#page-63-3)**,** [100](#page-119-1)**,** [172](#page-191-0) specifying [174](#page-193-1) when private subnets are not configured [103](#page-122-2) defaults configuration files [280](#page-299-1) restoring [82](#page-101-2) data buffering, configuring [52](#page-71-3) IP addresses using to access the Web Manager [16](#page-35-2) OnBoard IP address, using to access [14](#page-33-4) packet filtering chains [53](#page-72-1) static IP address [172](#page-191-1) Destination Network Address Translation *[See DNAT](#page-122-3)* destinations for syslog messages [40](#page-59-4) detected devices [186](#page-205-0)

/dev/hdc PCMCIA slot 1 device name [279](#page-298-7) /dev/hde PCMCIA slot 2 device name [279](#page-298-8) devconsole.default command template [235](#page-254-2) device groups, assigning to devices [50](#page-69-2) device management [23](#page-42-5) actions event log [231](#page-250-1) power [231](#page-250-2) service processor console [231](#page-250-3) device types [230](#page-249-7) devices [11](#page-30-5)**,** [16](#page-35-3)**,** [23](#page-42-6) accessing native IP features on [73](#page-92-3) assigning an authentication method to with vi [62](#page-81-1) with Web Manager or cycli [27](#page-46-4) assigning private subnets to [51](#page-70-0) configuring [3](#page-22-1)**,** [17](#page-36-3) connecting [47](#page-66-2) console access through dedicated Ethernet ports [47](#page-66-0) controlling access to [23](#page-42-0) default authentication method [31](#page-50-0) detected [186](#page-205-0) supporting untested [51](#page-70-1) DHCP [13](#page-32-3) configuring for a failover device [100](#page-119-2)**,** [172](#page-191-2)**,** [173](#page-192-0) in Web Manager [173](#page-192-1) in Wizard [101](#page-120-0) default route, automatically assigned by DHCP server [44](#page-63-4)**,** [100](#page-119-3)**,** [172](#page-191-3) service requiring additional configuration [32](#page-51-2) when the server cannot be reached [172](#page-191-4) DHCP server [13](#page-32-4)**,** [16](#page-35-4) dial-ins [93](#page-112-2)

introduction [42](#page-61-1) configuring OTP authentication for [61](#page-80-0) DNAT [103](#page-122-3)**,** [105](#page-124-0) DNS configuring in Web Manager [174](#page-193-2) name [13](#page-32-5) server [171](#page-190-1) do\_create\_cf\_ext2 script [60](#page-79-0) domain name [171](#page-190-2)**,** [174](#page-193-3) domain name. [15](#page-34-3) downloading firmware (software) Cyclades PM IPDU [112](#page-131-0)**,** [192](#page-211-1) OnBoard appliance [112](#page-131-0)**,** [192](#page-211-1) release notes [233](#page-252-2) DRAC device type command template [235](#page-254-6) DRAC II devices [231](#page-250-4) DRAC III/XT devices [231](#page-250-5) DRAC IV devices [231](#page-250-6) drac.default command template [235](#page-254-7) dual-AC power supply [1](#page-20-1) dynamic IP address [16](#page-35-0)

### **E**

edit rule for packet filtering chain [54](#page-73-0) email address, configuring for system email [135](#page-154-2) email notifications, configuration options [45](#page-64-3) EMERG syslog severity level [40](#page-59-5) environment variables, currentimage [279](#page-298-6) ERROR syslog severity level [40](#page-59-6) escape sequence, device console [235](#page-254-8) ESP authentication protocol [71](#page-90-2) /etc/config\_files file adding a new file to be backed up/restored [82](#page-101-5)

certificate files pre-added to [67](#page-86-0) /etc/httpd/conf/ssl.key/server.key file [67](#page-86-1) /etc/mgetty.login.config file [61](#page-80-1) /etc/onboard\_templates.ini file [235](#page-254-9) /etc/pam.d/login file [61](#page-80-2) /etc/pam.d/otp file [61](#page-80-3) /etc/pam.d/otplocal file [61](#page-80-4) /etc/pam.d/sshd file [61](#page-80-5) /etc/raddb/server file [88](#page-107-0) eth0 and eth1 [41](#page-60-3) Ethernet cable [10](#page-29-2)**,** [11](#page-30-6) failover [10](#page-29-3) configuring [172](#page-191-5) PCMCIA cards connecting [10](#page-29-4) eth2 and eth3 interfaces [41](#page-60-4) using and configuring [10](#page-29-5) Ethernet ports introduction [41](#page-60-5) configuring a static IP address for [173](#page-192-2) configuring, Web Manager [171](#page-190-3)**,** [173](#page-192-3) private [2](#page-21-4)**,** [3](#page-22-2)**,** [11](#page-30-7) public [4](#page-23-1)**,** [10](#page-29-6) event log management [231](#page-250-1) examples configuration using the cycli utility [52](#page-71-1) private subnet configuration [251](#page-270-0) two private subnets and VPN [254](#page-273-0) virtual network configuration with one private subnet [265](#page-284-0) Expect scripts arguments [244](#page-263-0) exit codes [246](#page-265-0) talk\_custom*N.exp* [231](#page-250-7)

talk\_generic\_ipmi.exp [231](#page-250-8) talk\_rsa\_I.exp [231](#page-250-9)**,** [238](#page-257-1) using [230](#page-249-8) when a customized one is needed [233](#page-252-3) external modems [42](#page-61-2) connecting [5](#page-24-1)

### **F**

factory default configuration files how stored and restored [55](#page-74-1) how to restore [55](#page-74-3) restoring with the command line [82](#page-101-3) with the create\_cf command [279](#page-298-9) with the create\_cf command, example [280](#page-299-1) with the restoreconf command [82](#page-101-3) failover [10](#page-29-7) introduction [41](#page-60-6) configuration, Wizard [100](#page-119-4)**,** [102](#page-121-0) configuring [172](#page-191-5)**,** [173](#page-192-4) files /etc/onboard\_templates.ini file [235](#page-254-9) /etc/raddb/server [88](#page-107-0) configuration, restoring [56](#page-75-0) configuration\_files.gz [81](#page-100-8) hdc.conf [145](#page-164-1) firewall configuration introduction [53](#page-72-4)**–**[55](#page-74-4) rules, configuring, Web Manager [174](#page-193-4) firmware Cyclades PM IPDU, downloading from Cyclades [112](#page-131-0) heading on the Cyclades downloads page [233](#page-252-4) image [279](#page-298-10) OnBoard appliance

downloading from Cyclades [112](#page-131-0)**,** [192](#page-211-1) service processor, tested [232](#page-251-2) supported untested [51](#page-70-1) Flash memory OnBoard removable partitions [279](#page-298-11) upgrading firmware on [194](#page-213-0) PCMCIA card [279](#page-298-12) saving the boot image on [279](#page-298-2) unusable, recovering from [276](#page-295-1) flow control [43](#page-62-4) format storage media, while creating a boot image [279](#page-298-13) FORWARD packet filtering chain [53](#page-72-5) FTP site for downloading OnBoard appliance firmware [191](#page-210-2) FTPD [32](#page-51-3)

## **G**

gateway configuring in Web Manager [174](#page-193-1) configuring in Wizard [100](#page-119-5) gateway IP address [15](#page-34-4) grounded wire [12](#page-31-1) groups authorizations, configuring on authentication servers [84](#page-103-2) configuring with cycli [219](#page-238-2) configuring with Web Manager [140](#page-159-0)

## **H**

hdc.conf file, on the Kerberos KDC [145](#page-164-1) hex screw [12](#page-31-2) high-availability [41](#page-60-7) host route [44](#page-63-5)

host settings Web Manager option [171](#page-190-4) hostname [15](#page-34-5) HTTP [31](#page-50-1)**,** [32](#page-51-4)**,** [93](#page-112-3)**,** [98](#page-117-0) HTTPS [31](#page-50-2)**,** [32](#page-51-5)**,** [34](#page-53-1)**,** [93](#page-112-4)**,** [98](#page-117-1)

## **I**

IBM service processors [231](#page-250-10) ICMP [31](#page-50-3)**,** [32](#page-51-6) ifconfig command [41](#page-60-8)**,** [74](#page-93-3)**,** [261](#page-280-1)**,** [269](#page-288-1) iLO devices, default command template for [236](#page-255-0) ilo.default command template [236](#page-255-1) image file [192](#page-211-2) software [279](#page-298-10) INETD [32](#page-51-7) info attribute, configuring on a Active Directory server [85](#page-104-2) Info menu [186](#page-205-1) INFO syslog severity level [40](#page-59-7) information about detected devices [186](#page-205-0) about session status [186](#page-205-2) about the system [186](#page-205-3)**,** [188](#page-207-0) INPUT packet filtering chain [53](#page-72-5) installation advanced [19](#page-38-0)**–**[21](#page-40-1) basic [7](#page-26-0)**–**[17](#page-36-4) basic tasks [8](#page-27-1) interfaces configuring in Web Manager [171](#page-190-3) *[See also network interfaces](#page-190-5)* Internet access [10](#page-29-8) intrusion, reducing risks of [97](#page-116-2) inverted options for packet filtering [54](#page-73-1)

IP addresses [13](#page-32-6) broadcast [174](#page-193-0) default [16](#page-35-2) DHCP, to access the Web Manager, using [16](#page-35-0) dynamically assigned [16](#page-35-5) gateway [15](#page-34-4) of remote IPSec gateway [72](#page-91-1) OnBoard appliance [106](#page-125-0) planning [103](#page-122-0) static [15](#page-34-6) IP filtering, introduction [53](#page-72-4)**–**[55](#page-74-4) IPDUs overcurrent status generating syslog messages [40](#page-59-8) power management [44](#page-63-6) IPMI 1.5 Expect script [231](#page-250-11) IPMI 1.5 devices command template requirements [236](#page-255-2) compared to other device types [231](#page-250-12) IPMI 2.0 devices [231](#page-250-13) ipmitool command [232](#page-251-1) IPSec authentication methods [25](#page-44-1) in the Moderate security profile [31](#page-50-4) service requiring additional configuration [32](#page-51-8) VPN configuration tasks [72](#page-91-2) connections [71](#page-90-3) iptables introduction [53](#page-72-6)**–**[55](#page-74-4)

# **K**

Kerberos authentication method [25](#page-44-2)**,** [71](#page-90-4) KDC [145](#page-164-2) Key Distribution Center (KDC) [145](#page-164-2)

keys generated for RSA public keys [71](#page-90-5)

### **L**

LAN [10](#page-29-9)

# connecting the primary Ethernet port to [10](#page-29-10) LDAP authentication method [25](#page-44-3)**,** [71](#page-90-6) configuring for OpenLDAP server [84](#page-103-3) configuring for Windows Active Directory [84](#page-103-3) configuring group authorizations with [84](#page-103-4) LDAP authentication servers configuring in Web Manager [146](#page-165-0) LEDs for the AUX port [4](#page-23-0) on private Ethernet ports [3](#page-22-3) on public Ethernet ports [4](#page-23-1) lightweight directory access protocol *[See LDAP](#page-44-4)* Linux operating system command line, viewing create\_cf options on [279](#page-298-14) configuring PPTP on [73](#page-92-4) support for IPSec and PPTP on [71](#page-90-7) LK/SP [3](#page-22-4) local administrators, troubleshooting [223](#page-242-1) authentication [25](#page-44-5) fallback options [24](#page-43-5) local area network [10](#page-29-11) *[See](#page-29-12)* LAN logging, system [24](#page-43-4) login shell [44](#page-63-7)**,** [78](#page-97-1) rmenush [44](#page-63-8)**,** [78](#page-97-2) logins anonymous to ftp.cyclades.com [191](#page-210-3) authentication options for [24](#page-43-6)

modem access type [43](#page-62-5) tasks for configuring authentication for [27](#page-46-5)

## **M**

MAC address [41](#page-60-9) Macintosh [73](#page-92-5) MacOS X support for IPSec and PPTP [71](#page-90-8) maintenance tasks not done using Web Manager [57](#page-76-0) management access [11](#page-30-8) management network connecting to [41](#page-60-10) management of connected devices [23](#page-42-5) message filtering [40](#page-59-9) levels, syslog [40](#page-59-5) message logging [39](#page-58-3)**–**[40](#page-59-10) MindTerm applet when a user connects to a console [59](#page-78-0) using to create an SSH tunnel [59](#page-78-1) /mnt/hda3/backup directory [81](#page-100-10) /mnt/hda3/backup/configuration\_files\_gz file [81](#page-100-8) /mnt/opie directory [60](#page-79-2) modems access type menu options [43](#page-62-4) external [42](#page-61-2) initialization string [43](#page-62-6) introduction [42](#page-61-3)**–**[43](#page-62-7) tasks for configuring [42](#page-61-0) types [5](#page-24-1) used for troubleshooting [223](#page-242-0) mounting brackets [9](#page-28-0) OnBoard appliance [9](#page-28-1) MS-CHAPv2 [71](#page-90-9) MTU [100](#page-119-6)**,** [174](#page-193-5)

### **N**

native IP command template for any device type [236](#page-255-3) configuring access through PPTP VPN tunnel [73](#page-92-6) enabling after creating PPTP VPN tunnel [74](#page-93-4) after VPN tunnel is created [73](#page-92-3) starting the VPN connection from a remote computer [70](#page-89-1) net\_boot command [274](#page-293-5) netmask [15](#page-34-7)**,** [106](#page-125-1)**,** [174](#page-193-6) for IPSec VPN connections [72](#page-91-3) network address [106](#page-125-2) boot [276](#page-295-2) configuration, checking for trouble [233](#page-252-5) services [24](#page-43-7) network interfaces configuring [171](#page-190-4) a default route [44](#page-63-9)**,** [100](#page-119-7)**,** [172](#page-191-6) Web Manager [171](#page-190-3) Wizard [99](#page-118-0) network route [44](#page-63-10) network services [32](#page-51-9) NIS authentication server configuring [147](#page-166-0)**,** [148](#page-167-0)**,** [149](#page-168-0)**,** [150](#page-169-0)**,** [153](#page-172-0)**,** [154](#page-173-0)**,** [155](#page-174-0)**,**  [156](#page-175-0) Notes /usr/sbin/ directory mounting [57](#page-76-1) accessing an SP's console to find command syntax [233](#page-252-6) adding groups to a Frame-Filter-Id definition [87](#page-106-0) adding users [64](#page-83-2) arbitrary assignment of PPTP IP address pools

# [260](#page-279-1) condition for assigning a custom template to a device [243](#page-262-0) configuration is per device not per port [187](#page-206-0) configuring a user as an administrative user on an LDAP server [85](#page-104-3) authentication [11](#page-30-9) groups on a RADIUS server [89](#page-108-0) configuring groups on a TACACS+ authentication server [90](#page-109-0)**,** [91](#page-110-0) configuring services [32](#page-51-10) configuring support for untested devices and firmware [51](#page-70-1) configuring the secondary Ethernet port [102](#page-121-1) configuring users for PPP/PPTP [261](#page-280-2) configuring users on an LDAP server for group access [86](#page-105-0) connecting to an SP's console [233](#page-252-7) cycli utility not displaying OTP authentication [62](#page-81-2) daisy-chained IPDUs running the same firmware [21](#page-40-2) daisy-chaining IPDUs [111](#page-130-0) devices unreachable without private subnet [183](#page-202-0) DHCP configuration of IP addresses [34](#page-53-2) effects of selecting a default authentication type [31](#page-50-5) handling unsupported sensors in command templates [234](#page-253-1) HTTP disabled in secured profile [98](#page-117-2)**,** [169](#page-188-0) invoking ssh with the -t option [245](#page-264-0)**,** [246](#page-265-1) IP address used for the appliance's default route [174](#page-193-7) IPDU master and slave units [119](#page-138-0) Kerberos requirements for time and date synchronization [145](#page-164-3)

login session time-outs [93](#page-112-5) losing configuration file changes [211](#page-230-4)**,** [213](#page-232-1) modem configuration with cycli [42](#page-61-4) not all cycli parameters and values described [198](#page-217-0) not using cycli user to configure new users [210](#page-229-1) OTP authentication support [127](#page-146-0) OTP secret pass phrase [64](#page-83-3) PCMCIA cards occupying two card slots [19](#page-38-1) powering the OnBoard appliance [21](#page-40-3) powering with separate power sources [11](#page-30-10) saving server.key and server.crt files [67](#page-86-2) saving the image from RAM [279](#page-298-15) setting a gateway IP address and a default route [79](#page-98-1) slapd.conf file location on LDAP server [86](#page-105-1) SNMP and the security profile [161](#page-180-0) storing buffered data in separate files [59](#page-78-2) testing access to the OnBoard appliance [258](#page-277-0) unique device configuration requirements [230](#page-249-9) users and groups on TACACS+ servers [90](#page-109-1) using a crossover cable for terminal connections [14](#page-33-5) using talk\_customN.exp scripts [246](#page-265-2) using the default IP address [16](#page-35-6) virtual network addresses unsupported [264](#page-283-1)**,** [265](#page-284-1) virtual network advantages [73](#page-92-7) VPN tunnel requirement for native IP access [260](#page-279-2) Web Manager support for OTP authentication. [61](#page-80-6) workaround for packets blocked by a firewall [259](#page-278-0) NOTICE syslog severity level [40](#page-59-11) notifications [24](#page-43-1) configuring [46](#page-65-0) in security features table [24](#page-43-4)

notifications of over-current states [6](#page-25-3) NTP service [32](#page-51-11)

### **O**

off-the-shelf cables [10](#page-29-13) onbdtemplate utility introduction [230](#page-249-5) details [239](#page-258-0) procedure for using [234](#page-253-0) use by the administrator [233](#page-252-0) using to test a template [235](#page-254-3) OnBoard appliance 1040 DAC model [1](#page-20-2) features overview [23](#page-42-7) administrator [230](#page-249-10) configuring a default route [44](#page-63-11)**,** [100](#page-119-8)**,** [172](#page-191-7) granting access to VPN connections [70](#page-89-2) how device communications are managed [230](#page-249-11) IP address for the public interface [74](#page-93-5) mounting brackets [9](#page-28-0) requirements for device configuration [230](#page-249-9) SNMP on [39](#page-58-4) supported devices and firmware levels [230](#page-249-12) system events generating syslog messages [39](#page-58-5) to rackmount [9](#page-28-1) understanding authentication on [24](#page-43-2) unique security features [23](#page-42-8) web server [66](#page-85-0) one time passwords in everything *[See OPIE](#page-47-1)* OpenLDAP authentication server [84](#page-103-5) openssl utility [66](#page-85-2) OpenSWAN [71](#page-90-10) opiekey command generating passwords for users [63](#page-82-0)**,** [64](#page-83-0)

opiepasswd command registering users [63](#page-82-1)**,** [64](#page-83-1) OTP authentication method introduction for administrators [28](#page-47-2) for dialing into PCMCIA modem or phone cards [43](#page-62-8) generating passwords for users [63](#page-82-3) OTP/Local [61](#page-80-7) where supported [26](#page-45-0) registering users [63](#page-82-3) specifying the databases' location [60](#page-79-3) tasks for configuring [28](#page-47-3) where supported [26](#page-45-1) outlets, configuring [6](#page-25-4) OUTPUT packet filtering chain [53](#page-72-5) overcurrent alerts [40](#page-59-12)

### **P**

packet filtering introduction [53](#page-72-4)**–**[55](#page-74-4) on the OnBoard appliance [53](#page-72-7) overview [53](#page-72-1) rules [53](#page-72-8) pager notifications [45](#page-64-4) partitions checking partition size with create\_cf [279](#page-298-16) rebuilding [279](#page-298-13) reformatting with create\_cf [279](#page-298-11) passwd command [15](#page-34-8) password administrative user [13](#page-32-7) changing root's [16](#page-35-7) root user, changing [17](#page-36-5) passwords [93](#page-112-6) PCMCIA cards

and create\_cf [279](#page-298-13) compact Flash configuring [131](#page-150-0) saving the boot image on [279](#page-298-17) Ethernet configuring [129](#page-148-0)**,** [130](#page-149-0) connecting [10](#page-29-14) Flash memory, saving the boot image on [279](#page-298-18) modem beginning to configure [124](#page-143-0) configuring [124](#page-143-0) overview [42](#page-61-5) modem, connecting [5](#page-24-1) PCMCIA slots [1](#page-20-3)**,** [5](#page-24-0) Phillips screwdriver [9](#page-28-4)**,** [10](#page-29-15) ping command [233](#page-252-8) planning device IP addresses [103](#page-122-0) ports console [6](#page-25-5) RS-232 [6](#page-25-5) positive wire to DC power [12](#page-31-3) power cords [11](#page-30-11) power management commands [230](#page-249-13)**,** [233](#page-252-9)**,** [238](#page-257-2) daisy-chaining Cyclades PM IPDUs [5](#page-24-2)**,** [21](#page-40-0) device [231](#page-250-2) on IBM servers using RSA II cards [231](#page-250-14) power on [230](#page-249-13) power sources [12](#page-31-4) power supplies [11](#page-30-12) power switches [11](#page-30-13)**,** [12](#page-31-5) PPP authentication [25](#page-44-6) modem access type [43](#page-62-9)

user configuration settings [29](#page-48-1) using to access the Web Manager [93](#page-112-7) PPTP [25](#page-44-7)**,** [29](#page-48-2)**,** [31](#page-50-6)**,** [32](#page-51-12)**,** [70](#page-89-3)**,** [71](#page-90-11) client [71](#page-90-12)**,** [74](#page-93-6)**,** [261](#page-280-3) password [74](#page-93-7) VPN connections [73](#page-92-8) pptp-linux [71](#page-90-13) preshared key (PSK) [71](#page-90-14) primary Ethernet port [10](#page-29-16)**,** [47](#page-66-3) configuring, Web Manager [171](#page-190-3) priv0 [41](#page-60-11)**,** [249](#page-268-0) private Ethernet ports [2](#page-21-4)**,** [11](#page-30-14)**,** [47](#page-66-4) private network [23](#page-42-9)**,** [41](#page-60-12) private subnets caution when changing or deleting [103](#page-122-4) configuration example [251](#page-270-0)**,** [254](#page-273-0) configuring, Wizard [103](#page-122-5) device configuration task [230](#page-249-14) parameters for configuring [104](#page-123-0) procedures basic installation [8](#page-27-2) protocols, vulnerabilities not exposed on public network [23](#page-42-10) proxied communications [23](#page-42-4) ps command [224](#page-243-1) PSK (preshared key) [71](#page-90-14) public Ethernet ports [4](#page-23-1)**,** [10](#page-29-6) public key SSL [66](#page-85-3) SSL certificate request [67](#page-86-3) public network [23](#page-42-11)**,** [41](#page-60-10)

## **Q**

Quick Start Guide [9](#page-28-5)

## **R**

rackmounting [9](#page-28-6) RADIUS authentication method [26](#page-45-2) configuring group authorizations with [84](#page-103-4) for PPTP VPNs [71](#page-90-15) RADIUS authentication servers configuring in Web Manager [148](#page-167-1) RAM root filesystem in after network boot [274](#page-293-6) saving an image to Flash [194](#page-213-1) used to store a network boot image [274](#page-293-7)**,** [276](#page-295-3) used to store changes until they are saved [55](#page-74-5) redundancy [10](#page-29-17)**,** [11](#page-30-15) regular users [17](#page-36-6) release notes [230](#page-249-12)**,** [233](#page-252-2) remote administrators [24](#page-43-8) troubleshooting [223](#page-242-1) removable Flash [274](#page-293-8) restart persistence of configuration file changes after [55](#page-74-6) restoration configuring for added files [82](#page-101-1) tasks for configuration files [82](#page-101-6) restoreconf command factory\_default option [82](#page-101-2) options [280](#page-299-2) restoring backed up configuration files [55](#page-74-7) configuration files [56](#page-75-0) factory default configuration files [55](#page-74-8)**,** [82](#page-101-7) RJ-45 to DB-9 6 ft. CAT5 cable [14](#page-33-0) RJ-45 to RJ-45 Ethernet CAT5 cable [9](#page-28-7)**,** [10](#page-29-1) rmenush login shell, configuring [44](#page-63-12)**,** [78](#page-97-3)

root user [16](#page-35-8)**,** [79](#page-98-2) changing the password [17](#page-36-5) routers [10](#page-29-18)**,** [11](#page-30-16) routing for the OnBoard appliance, understanding [44](#page-63-13) specifying the OnBoard appliance's default route [44](#page-63-3)**,** [100](#page-119-1)**,** [172](#page-191-0) RPC [33](#page-52-0) RS-232 port [6](#page-25-2) RSA I devices [231](#page-250-15) issues when configuring [238](#page-257-3) RSA II devices default command template for [236](#page-255-4) differences between devices of the same type [230](#page-249-15) issues affecting configuration of [238](#page-257-4) table of differences [231](#page-250-16) RSA public keys [71](#page-90-16) rsa.default command template [233](#page-252-10)**,** [236](#page-255-5)**,** [238](#page-257-5) rsa.limited.default command template [233](#page-252-11)**,** [236](#page-255-6)**,** [238](#page-257-6) RTN screw [12](#page-31-2) rules configuring for packet filtering [53](#page-72-9) hidden, for packet filtering [53](#page-72-10) packet filtering [53](#page-72-8)

## **S**

safety precautions [9](#page-28-8) save and apply changes button [81](#page-100-2) using the cycli utility [81](#page-100-4) Save button on the Mgmt-Backup/restore screen [81](#page-100-11) saveconf command backing up configuration changes [81](#page-100-6) run as prerequisite to restoring backed up configuration files [82](#page-101-8)

saving a newly-configured template [235](#page-254-4) saving configuration file changes procedures [81](#page-100-9) tasks [56](#page-75-1) screwdriver [9](#page-28-4) screws [9](#page-28-4)**,** [10](#page-29-19) scripts configuring backups for [82](#page-101-5) Expect how used for device communications [230](#page-249-0) additional uses for [232](#page-251-3) arguments [244](#page-263-0) exit codes [246](#page-265-0) location and customization options [242](#page-261-0) talk\_customN Expect [243](#page-262-1) using with IPMI 1.5 type devices [231](#page-250-11) secondary Ethernet port [10](#page-29-20)**,** [41](#page-60-13) configuring, Web Manager [171](#page-190-3) security changing admin user password [97](#page-116-1) isolating devices from the public network [41](#page-60-14) security features unique to the OnBoard appliance [23](#page-42-8) security profiles [24](#page-43-9) configuring on a new OnBoard appliance [17](#page-36-7) custom [27](#page-46-3) effect on authorizations [30](#page-49-1) selecting or customizing, Wizard [98](#page-117-3)**,** [169](#page-188-1) self-signed certificates [34](#page-53-3) sensors alarms [40](#page-59-13) configuring [44](#page-63-0)**,** [45](#page-64-0)**,** [46](#page-65-1)**,** [156](#page-175-0) events generating syslog messages [40](#page-59-14) management on IBM servers with RSA II cards [231](#page-250-17)

servers [11](#page-30-17) authentication, configuring LDAP [147](#page-166-0) NIS [148](#page-167-0) RADIUS [149](#page-168-0) SMB [150](#page-169-0) TACACS+ [150](#page-169-1) syslog [40](#page-59-15) service processors [11](#page-30-18) connecting multiple to a single private Ethernet port [41](#page-60-15) connecting to OnBoard appliance illustrated [47](#page-66-5) multiple to a single private Ethernet port [41](#page-60-15) console [233](#page-252-6) access usually available [233](#page-252-6) management actions on RSA 1 cards [231](#page-250-3) hiding vulnerable protocols used by [23](#page-42-12) IBM console management action [231](#page-250-3) management features [23](#page-42-13) services administration options described [32](#page-51-9) controlled by security profiles [24](#page-43-10)**,** [30](#page-49-2) session status [186](#page-205-4) shared secret [71](#page-90-17) shipping box contents [9](#page-28-2) SMB authentication method [26](#page-45-3) SMB authentication server, configuring, in Web Manager [149](#page-168-1)**,** [150](#page-169-2) SMTP server, configuring for system email [135](#page-154-3) **SNMP** configuration tasks [39](#page-58-4) security profile configuration [31](#page-50-7) service [32](#page-51-13) trap notifications [45](#page-64-5)

v1, v2, v3 [35](#page-54-1) software downloading from Cyclades Cyclades PM IPDUs [112](#page-131-0) OnBoard appliance [191](#page-210-1)**,** [192](#page-211-1) heading on the Cyclades downloads page [233](#page-252-4) image file pathname on ftp server [192](#page-211-2) saving from RAM to Flash using create\_cf [279](#page-298-10) upgrading retaining configuration file changes [55](#page-74-9) SPs *[See service processors](#page-60-15)* **SSH** configuring OTP authentication for [61](#page-80-8) enabled in moderate security profile [31](#page-50-8) encryption [23](#page-42-14) in MindTerm [59](#page-78-3) service not requiring additional configuration [33](#page-52-1) tunnel, administrative user creating using MindTerm [59](#page-78-4) ssh command [73](#page-92-2)**,** [74](#page-93-8)**,** [233](#page-252-8)**,** [262](#page-281-0)**,** [269](#page-288-2) SSL certificate requirements [34](#page-53-4) static IP address [15](#page-34-6)**,** [71](#page-90-18)**,** [173](#page-192-5) configuring for Ethernet ports Web Manager [173](#page-192-6) Wizard [101](#page-120-1) subnets configuring in Wizard [103](#page-122-5) for IPSec VPN connections [72](#page-91-3) supporting multiple [105](#page-124-1) switch [10](#page-29-21)**,** [11](#page-30-19) syslog introduction [39](#page-58-3)**–**[40](#page-59-16)

message filtering levels [40](#page-59-5) message logging with [39](#page-58-6) message notifications [46](#page-65-2) servers [40](#page-59-17) service [32](#page-51-14) severity levels [40](#page-59-5) syslogd [40](#page-59-18) system information [186](#page-205-5)**,** [188](#page-207-0)

# **T**

TACACS+ authentication method [26](#page-45-4)**,** [71](#page-90-19) configuring group authorizations with [84](#page-103-4) TACACS+ authentication servers configuring in Web Manager [150](#page-169-3) talk\_customN.exp Expect script [231](#page-250-7) talk\_custom*N.exp Expect script* [231](#page-250-9) talk\_generic\_ipmi.exp Expect script [231](#page-250-8) talk\_rsa\_I.exp Expect script [231](#page-250-18)**,** [238](#page-257-1) tasks basic installation [8](#page-27-2) for assigning a command template to a device [232](#page-251-4) for basic configuration, Wizard [96](#page-115-1) for configuring authentication [27](#page-46-6) IPSec VPN [72](#page-91-4) modems [42](#page-61-6) native IP access [73](#page-92-9) packet filtering [55](#page-74-10) power management [44](#page-63-14) PPTP connections and native IP [73](#page-92-10) PPTP VPN connections [73](#page-92-11) SNMP [39](#page-58-4) syslog [40](#page-59-19) VPN [70](#page-89-4)**,** [73](#page-92-9)

not doable using Web Manager [57](#page-76-0) Technical support [280](#page-299-3) Telnet [31](#page-50-9)**,** [32](#page-51-15)**,** [82](#page-101-9) telnet command [233](#page-252-8) terminal [6](#page-25-2)**,** [14](#page-33-6) Terminal Access Controller Access Control System authentication *[See TACACS+](#page-45-4)* terminal blocks [2](#page-21-5) terminal emulation program [14](#page-33-7) terminal emulator [42](#page-61-7) TFTP boot server [277](#page-296-4) trap notifications [45](#page-64-5) troubleshooting [223](#page-242-2)**–**[225](#page-244-2) boot image problems [225](#page-244-1)**,** [278](#page-297-1) connection methods [223](#page-242-3) network boots and [276](#page-295-4) network failure [223](#page-242-1) understanding boot for [272](#page-291-2) type 2 PCMCIA slots [5](#page-24-0)

## **U**

U-Boot introduction [272](#page-291-3) monitor mode [277](#page-296-5) UNIX-based servers [40](#page-59-20) unsaved changes button [81](#page-100-3) username for Cyclades ftp site [191](#page-210-1) users [16](#page-35-9) activity, capturing [24](#page-43-0) adding [17](#page-36-8) and groups authorizations [23](#page-42-15) configuring for power management [44](#page-63-15)

in Wizard [108](#page-127-1) providing username and password information to [27](#page-46-7) /usr/bin/rmenush login shell configuring [44](#page-63-12)**,** [78](#page-97-3)

# **V**

virtual IP addresses assigning to a new device [230](#page-249-16) configuring in Web Manager [106](#page-125-3) virtual network [105](#page-124-0) configuration in Wizard [103](#page-122-3) VPN introduction [39](#page-58-7)**–**[74](#page-93-9) configuration example [254](#page-273-0) configuration tasks [70](#page-89-4) connections IPSec [71](#page-90-20) PPTP [73](#page-92-12)

## **W**

WARNING syslog severity level [40](#page-59-21) Web Manager

introduction [93](#page-112-8)**–**[95](#page-114-0) accessing for configuration [16](#page-35-10) enabling access [13](#page-32-8) not displaying OTP authentication [62](#page-81-3) procedures for enabling access to [14](#page-33-8) restarting [224](#page-243-0) to use a dynamic IP address to access [16](#page-35-0) to use the default IP address to access [16](#page-35-2) web server Apache [66](#page-85-0) replacing autogenerated SSL certificate in [66](#page-85-4) Windows Active Directory server, configuring for group authorizations [84](#page-103-6) Administration Pack, installing [84](#page-103-7) and PPTP VPN connections [73](#page-92-13) support for IPSec and PPTP [71](#page-90-21) wire, grounded [12](#page-31-1) Wizard [95](#page-114-1)**–**[109](#page-128-0) menu options [96](#page-115-2)

# **X**

X.509 certificates [71](#page-90-22)

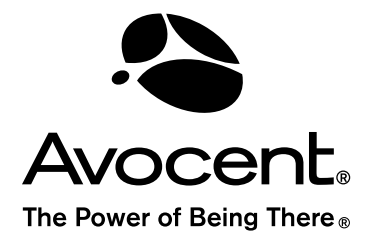

#### For Technical Support:

www.avocent.com/support

Avocent Corporation 4991 Corporate Drive Huntsville, Alabama 35805-6201 USA Tel: +1 256 430 4000 Fax: +1 256 430 4031

Avocent Asia Pacific Singapore Branch Office 100 Tras Street, #15-01 Amara Corporate Tower Singapore 079027 Tel: +656 227 3773 Fax: +656 223 9155

Avocent Canada 20 Mural Street, Unit 5 Richmond Hill, Ontario L4B 1K3 Canada Tel: +1 877 992 9239 Fax: +1 877 524 2985

Avocent International Ltd. Avocent House, Shannon Free Zone Shannon, County Clare, Ireland Tel: +353 61 715 292 Fax: +353 61 471 871

Avocent Germany Gottlieb-Daimler-Straße 2-4 D-33803 Steinhagen Germany Tel: +49 5204 9134 0 Fax: +49 5204 9134 99